# <span id="page-0-0"></span>HPE Agile Manager

Software Version: 2.55

On Premise Synchronization Guide

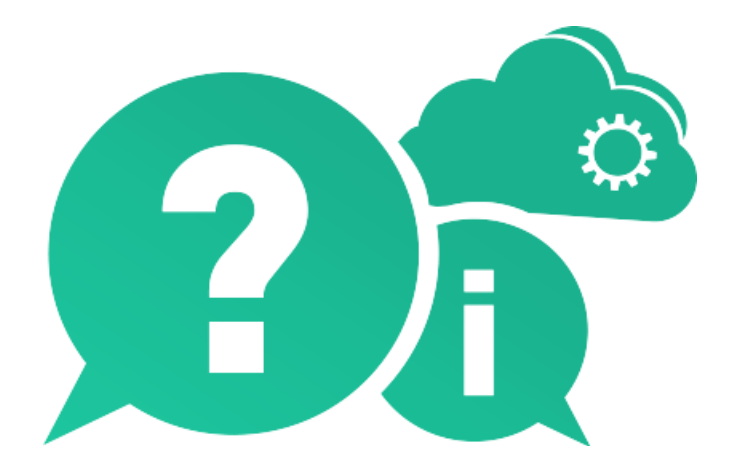

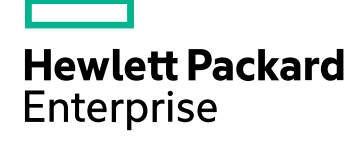

Document Release Date: October 2016 | Software Release Date: October 2016

### Legal Notices

#### **Warranty**

The only warranties for Hewlett Packard Enterprise Development LP products and services are set forth in the express warranty statements accompanying such products and services. Nothing herein should be construed as constituting an additional warranty. HPE shall not be liable for technical or editorial errors or omissions contained herein.

The information contained herein is subject to change without notice.

#### Restricted Rights Legend

Confidential computer software. Valid license from HPE required for possession, use or copying. Consistent with FAR 12.211 and 12.212, Commercial Computer Software, Computer Software Documentation, and Technical Data for Commercial Items are licensed to the U.S. Government under vendor's standard commercial license.

### Copyright Notice

© Copyright 2012-2016 Hewlett Packard Enterprise Development LP

### Trademark Notices

Adobe™ is a trademark of Adobe Systems Incorporated.

Microsoft® and Windows® are U.S. registered trademarks of Microsoft Corporation.

UNIX® is a registered trademark of The Open Group.

### Documentation Updates

The title page of this document contains the following identifying information:

- Software Version number, which indicates the software version.
- Document Release Date, which changes each time the document is updated.
- Software Release Date, which indicates the release date of this version of the software.

To check for recent updates or to verify that you are using the most recent edition of a document, go to: [https://softwaresupport.hpe.com.](https://softwaresupport.hpe.com/)

This site requires that you register for an HPE Passport and sign in. To register for an HPE Passport ID, go to [https://softwaresupport.hpe.com](https://softwaresupport.hpe.com/) and click **Register**.

### Support

Visit the HPE Software Support Online web site at: [https://softwaresupport.hpe.com](https://softwaresupport.hpe.com/)

This web site provides contact information and details about the products, services, and support that HPE Software offers.

HPE Software online support provides customer self-solve capabilities. It provides a fast and efficient way to access interactive technical support tools needed to manage your business. As a valued support customer, you can benefit by using the support web site to:

- Search for knowledge documents of interest
- Submit and track support cases and enhancement requests
- Download software patches
- Manage support contracts
- Look up HPE support contacts
- Review information about available services
- Enter into discussions with other software customers
- Research and register for software training

Most of the support areas require that you register as an HPE Passport user and sign in. Many also require a support contract. To register for an HPE Passport ID, go to: [https://softwaresupport.hpe.com](https://softwaresupport.hpe.com/) and click **Register**.

To find more information about access levels, go to: <https://softwaresupport.hpe.com/web/softwaresupport/access-levels>.

### HPE Software Solutions & Integrations and Best Practices

Visit **HPE Software Solutions Now** at [https://softwaresupport.hpe.com/group/softwaresupport/search-result/-](https://softwaresupport.hpe.com/group/softwaresupport/search-result/-/facetsearch/document/KM01702710)

[/facetsearch/document/KM01702710](https://softwaresupport.hpe.com/group/softwaresupport/search-result/-/facetsearch/document/KM01702710) to explore how the products in the HPE Software catalog work together, exchange information, and solve business needs.

#### Visit **Hewlett Packard Enterprise Self-Solve Knowledge Search** at

[https://softwaresupport.hpe.com/group/softwaresupport](https://softwaresupport.hpe.com/group/softwaresupport/) to access a wide variety of best practice documents and materials.

### About this PDF Version of Online Help

This document is a PDF version of the online help. This PDF file is provided so you can easily print multiple topics from the help information or read the online help in PDF format. Because this content was originally created to be viewed as online help in a web browser, some topics may not be formatted properly. Some interactive topics may not be present in this PDF version. Those topics can be successfully printed from within the online help.

On Premise Synchronization Guide HPE Agile Manager

# **Contents**

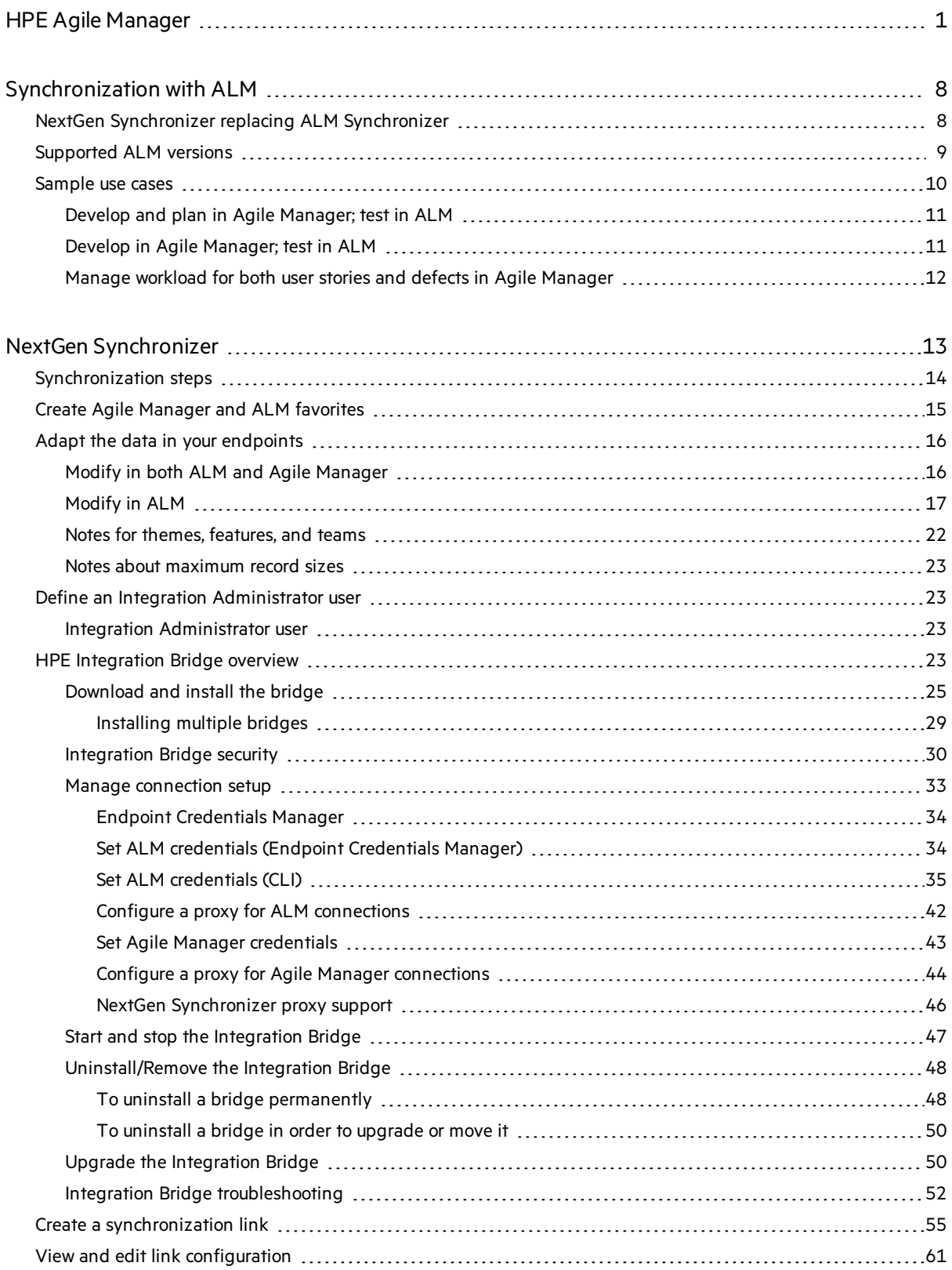

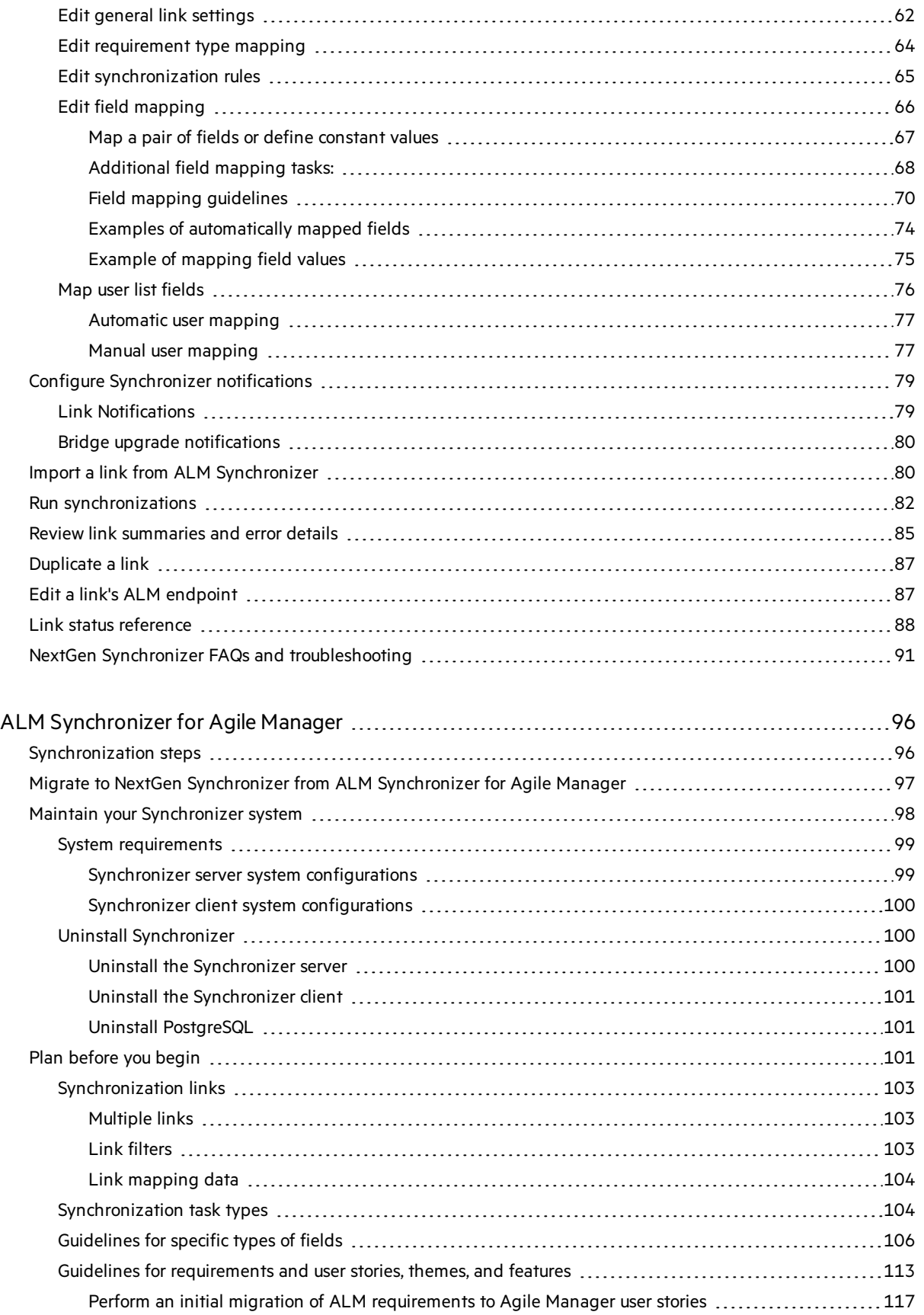

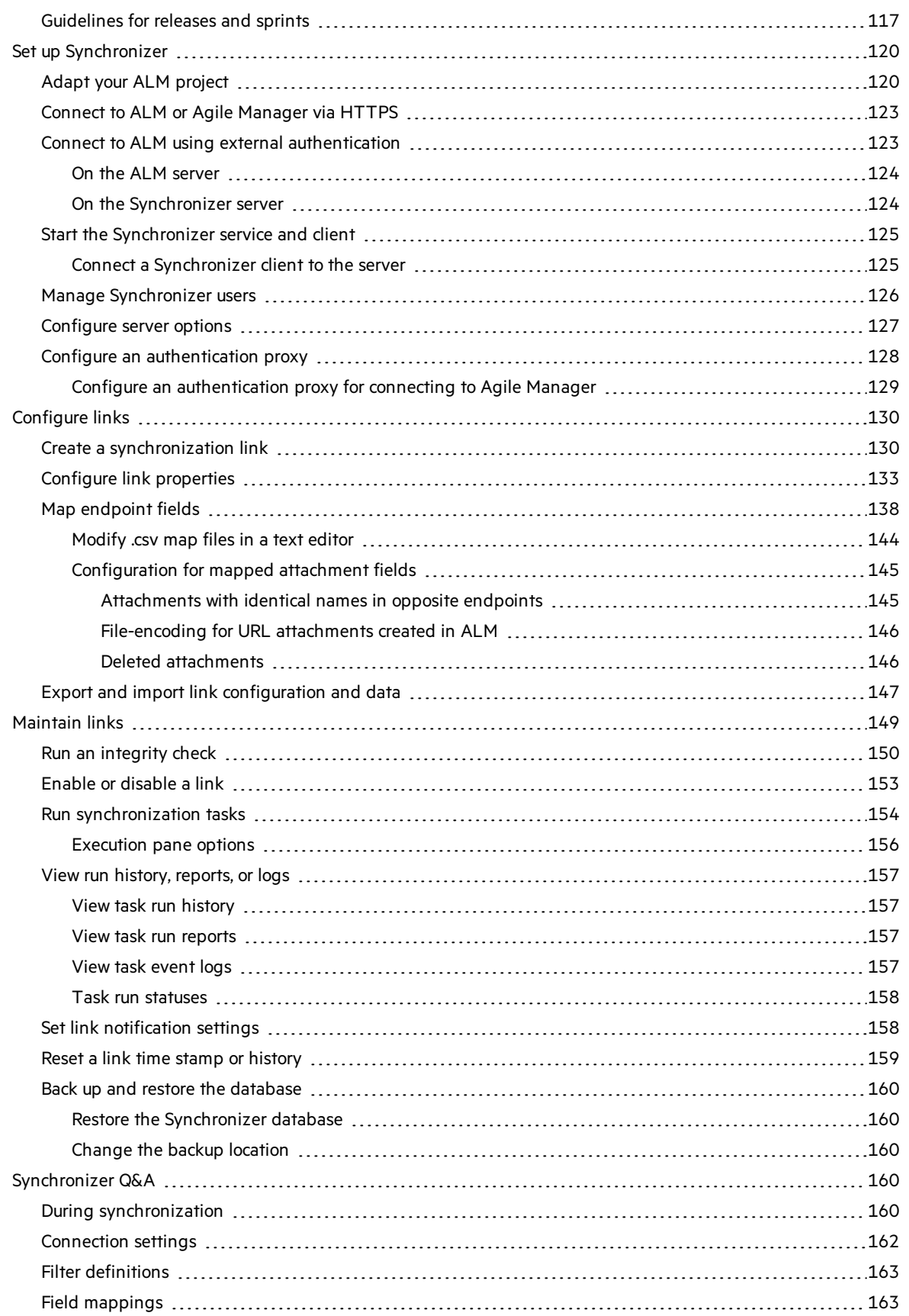

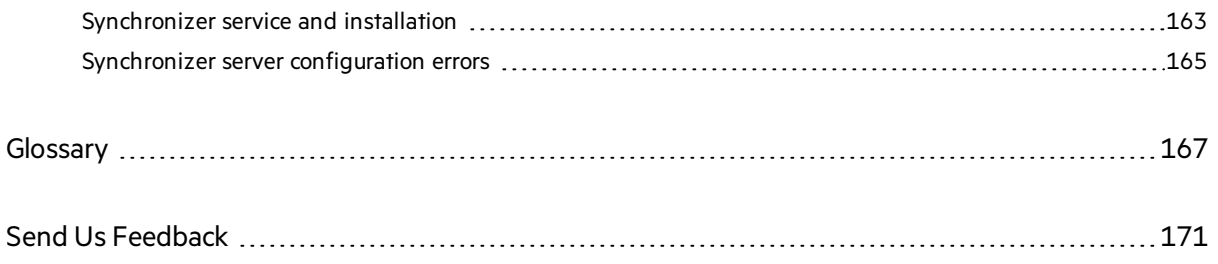

# <span id="page-7-0"></span>Synchronization with ALM

Synchronize your Agile Manager workspaces with your ALM projectsin order to view and/or update your releases, requirements, and defectsin both endpoints. Agile Manager userstories, features, and themes, are allsynchronized asrequirementsin ALM. **Workflow** procedures are ignored while creating and updating synchronized data.

Unless otherwise specified, referencesto **ALM** in this Help Center apply to all currently supported versions of ALM and Quality Center. Note that some features and options may not be supported in the specific edition of ALM or Quality Center that you are using.

In this topic:

- <sup>l</sup> "NextGen Synchronizer replacing ALM [Synchronizer"](#page-7-1) below
- <span id="page-7-1"></span>• ["Supported](#page-8-0) ALM versions" on the next page

# NextGen Synchronizer replacing ALM Synchronizer

NextGen Synchronizer is a new robust solution for synchronizing Agile Manager with ALM. NextGen Synchronizer is embedded in Agile Manager's configuration area.

If you are still using ALM Synchronizer, we recommend that you [migrate](#page-96-0) your synchronization links to NextGen Synchronizer. For details, see "Migrate to NextGen [Synchronizer](#page-96-0) from ALM Synchronizer for Agile [Manager"](#page-96-0) on page 97.

Existing ALM Synchronizer deployments will continue to be supported, but:

- ALM Synchronizer is no longer offered for installation
- Fields introduced or modified in Agile Manager 2.50 and later may not be synchronized. This includes the feature status field, workspace custom fields, theme story points, theme owner, and more.

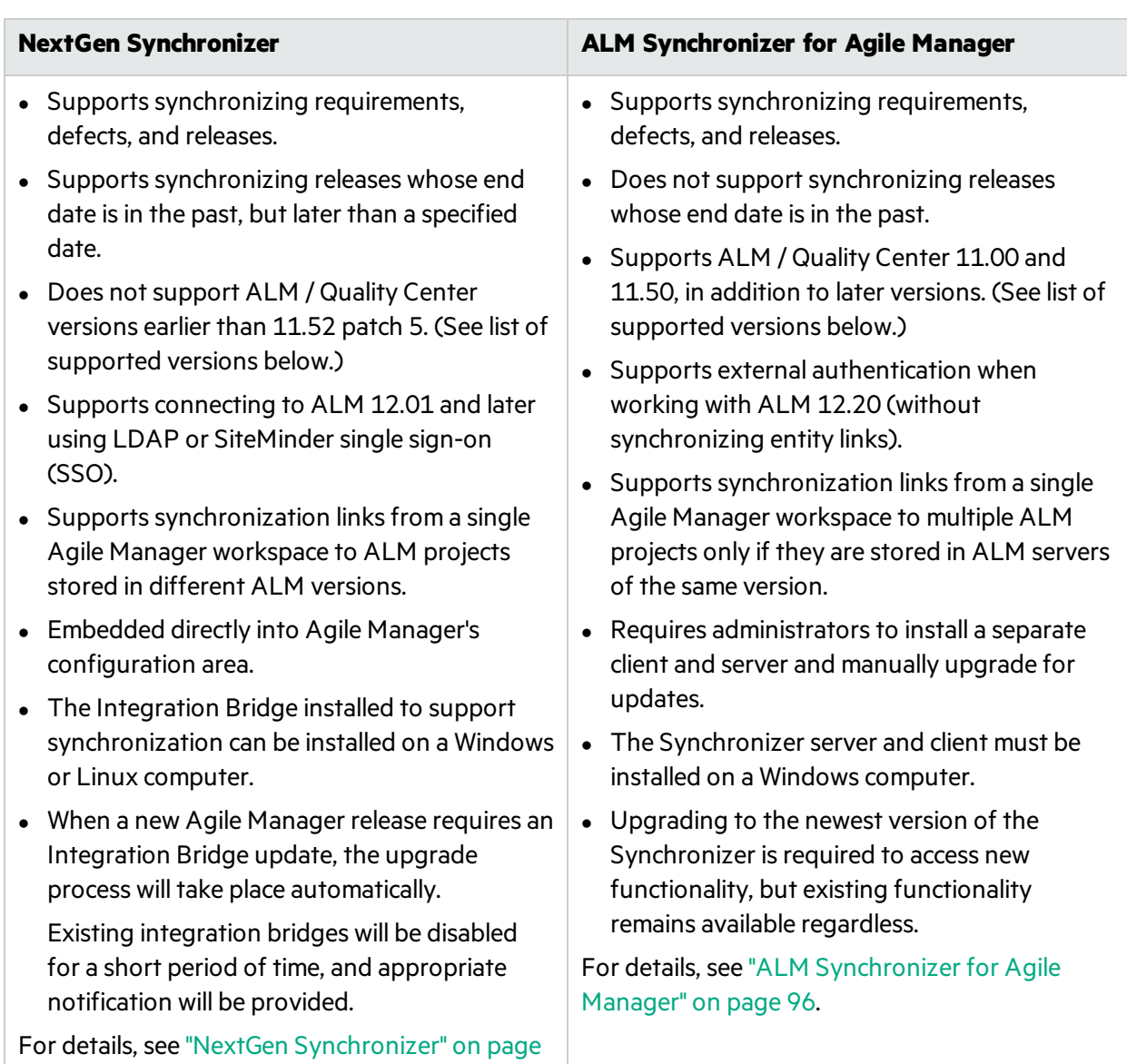

The table below describes the differences between the synchronization methods:

# Supported ALM versions

The following versions of ALM are supported for ALM Synchronizer for Agile Manager and NextGen Synchronizer.

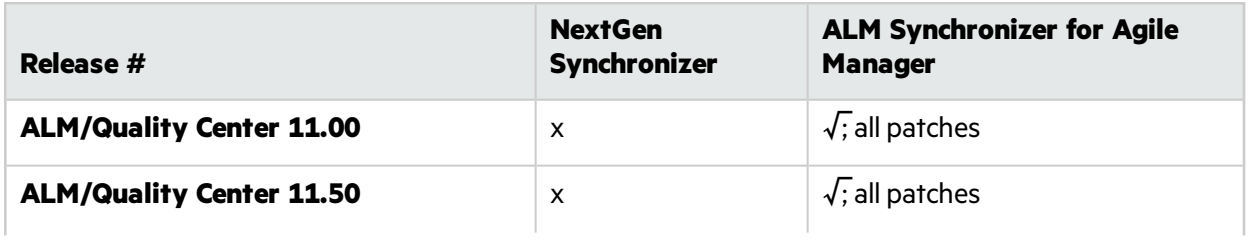

<span id="page-8-0"></span>[13.](#page-12-0)

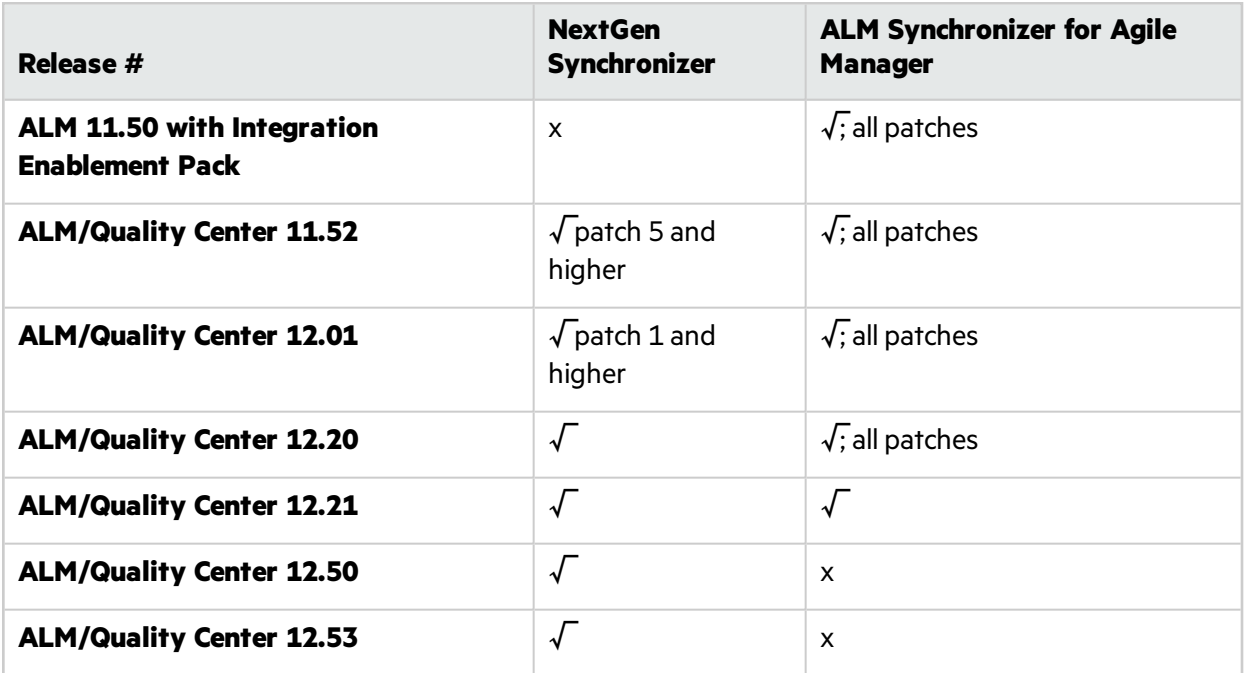

When working in **ALM Synchronizer for Agile Manager**:

- You cannot configure multiple links on the same Synchronizer server that connect to ALM endpoints of different versions or patch levels.
- <span id="page-9-0"></span>• Connecting to ALM using external authentication is supported by ALM Synchronizer when working with ALM 12.20 (without synchronizing entity links).

## Sample use cases

I

The following diagrams illustrate some sample use cases where Synchronizer is used to manage both ALM projects and Agile Manager workspaces.

**Note:** Releases, requirements, and defects are allsynchronized in separate links.

"Develop and plan in Agile [Manager;](#page-10-0) test in ALM" on the next page

"Develop in Agile [Manager;](#page-10-1) test in ALM" on the next page

"Manage workload for both user stories and defects in Agile Manager" on page 12

## <span id="page-10-0"></span>Develop and plan in Agile Manager; test in ALM

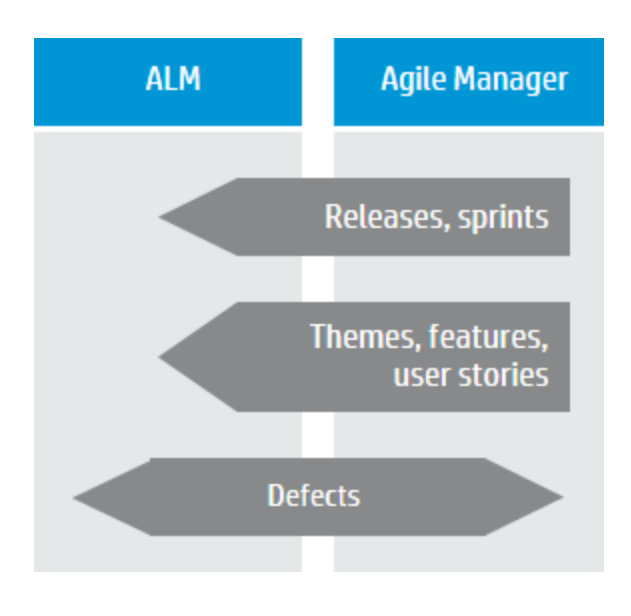

Releases and sprints are created and updated in Agile Manager, enabling teams to schedule work according to Agile methodologies.

Additionally, requirements are managed as user stories in Agile Manager, together with themes and features. Themes, features, and user stories are scheduled within releases and sprints.

All the entities created and managed in Agile Manager are synchronized to ALM, including releases and sprints, themes and features, and user stories. These entities are used in ALM to indicate test coverage.

Defects are created in ALM, where teams can utilize ALM's full testing features. To ensure that defects are included in team workloads, they are synchronized with Agile Manager, where they can be assigned to sprints. Developers can update the defect details in Agile Manager, and testers can see these updates in ALM.

## <span id="page-10-1"></span>Develop in Agile Manager; test in ALM

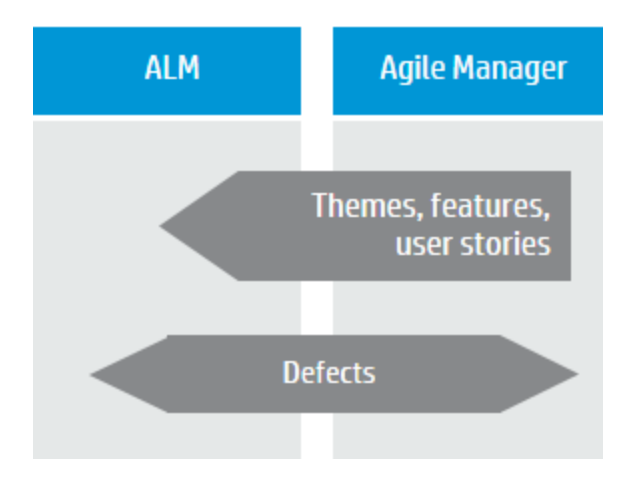

Requirements are managed as user stories in Agile Manager, together with themes and features, and are scheduled within releases and sprints.

User stories are synchronized with ALM, together with any relevant themes and features, where they can be used to indicate test coverage.

Defects are created in ALM, where teams can utilize ALM's full testing features.

To ensure that defects are included in team workloads, they are synchronized with Agile Manager, where they can be assigned to sprints. Developers can update the defect details in Agile Manager, and testers can see these updates in ALM.

## <span id="page-11-0"></span>Manage workload for both user stories and defects in Agile Manager

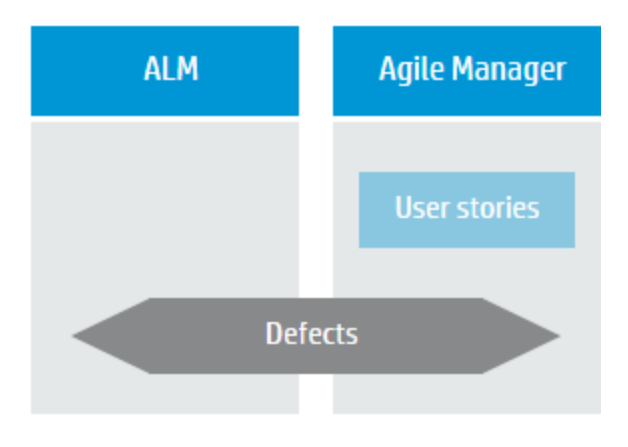

User stories are managed in Agile Manager, providing development teams with a robust Agile environment.

Defects are created in ALM, where teams can utilize ALM's full testing features.

To ensure that defects are included in team workloads, they are synchronized with Agile Manager, where they can be assigned to sprints. Developers can update the defect details in Agile Manager, and testers can see these updates in ALM.

# <span id="page-12-0"></span>NextGen Synchronizer

NextGen Synchronizer enables administrators to configure synchronization between ALM and Agile Manager directly in the Agile Manager configuration area.

Synchronizer checks ALM and Agile Manager for recent updatesin the synchronized items, and updates the other endpoint accordingly. You can configure the direction in which changes are synchronized between the endpoints: from ALM to Agile Manager, from Agile Manager to ALM, or both ways.

### **Synchronization links and endpoints**

Synchronization is defined by **links**, which you create and manage in the Agile Manager **Integrations > Synchronizer** configuration tab. This configuration tab is visible only to Integration Administrator users.

Links are created between a pair of **endpoints**, namely an ALM project and an Agile Manager workspace. You can set automatic synchronizations, or run manual synchronizations to synchronize records between the endpoints.

Each synchronization link defines the following:

- <sup>l</sup> The **type of entities synchronized** (defects, userstories/ requirements, or releases).
- <sup>l</sup> The **directions** in which the endpoints are updated (ALM > Agile Manager, Agile Manager > ALM, or both).
- **.** The **favorites** used to find records with new data in each endpoint.

### **Creating multiple links**

Each link synchronizes a specific entity type between a single ALM project and a single Agile Manager workspace. Create separate links to synchronize defects, requirements, and releases between the same two endpoints.

You can create multiple links between a single Agile Manager workspace and multiple ALM projects, even if the ALM projects are stored in different versions of ALM. In such a case, use Agile Manager favorites to separate the synchronized data inside the workspace.

To prevent data leaks between workspaces, Synchronizer does *not*support multiple links between a single ALM project and multiple Agile Manager workspaces in the same site.

### **ALM Version Control**

If you synchronize with an ALM project that uses version control, NextGen Synchronizer conformsto the versioning rules. Changes made by the synchronization process are checked in with a comment: Modified by NextGen Synchronizer.

During synchronization, Agile Manager connectsto ALM using the credentials of an ALM user that you specify.

- When synchronizing an entity that is checked out by that user, the entity is updated and checked in.
- When synchronizing an entity that is checked out by a different user, the ALM entity is not modified.
	- If the synchronization is governed by the Agile Manager Manager side, a synchronization error occurs due to the locked entity on ALM.
	- If the synchronization is governed by the ALM side, the Agile Manager entity is updated based on the last checked-in version on ALM.

<span id="page-13-0"></span>For system requirements, see "Integration Bridge system [requirements"](#page-23-0) on page 24.

# Synchronization steps

Working with Synchronizer involves the following steps.

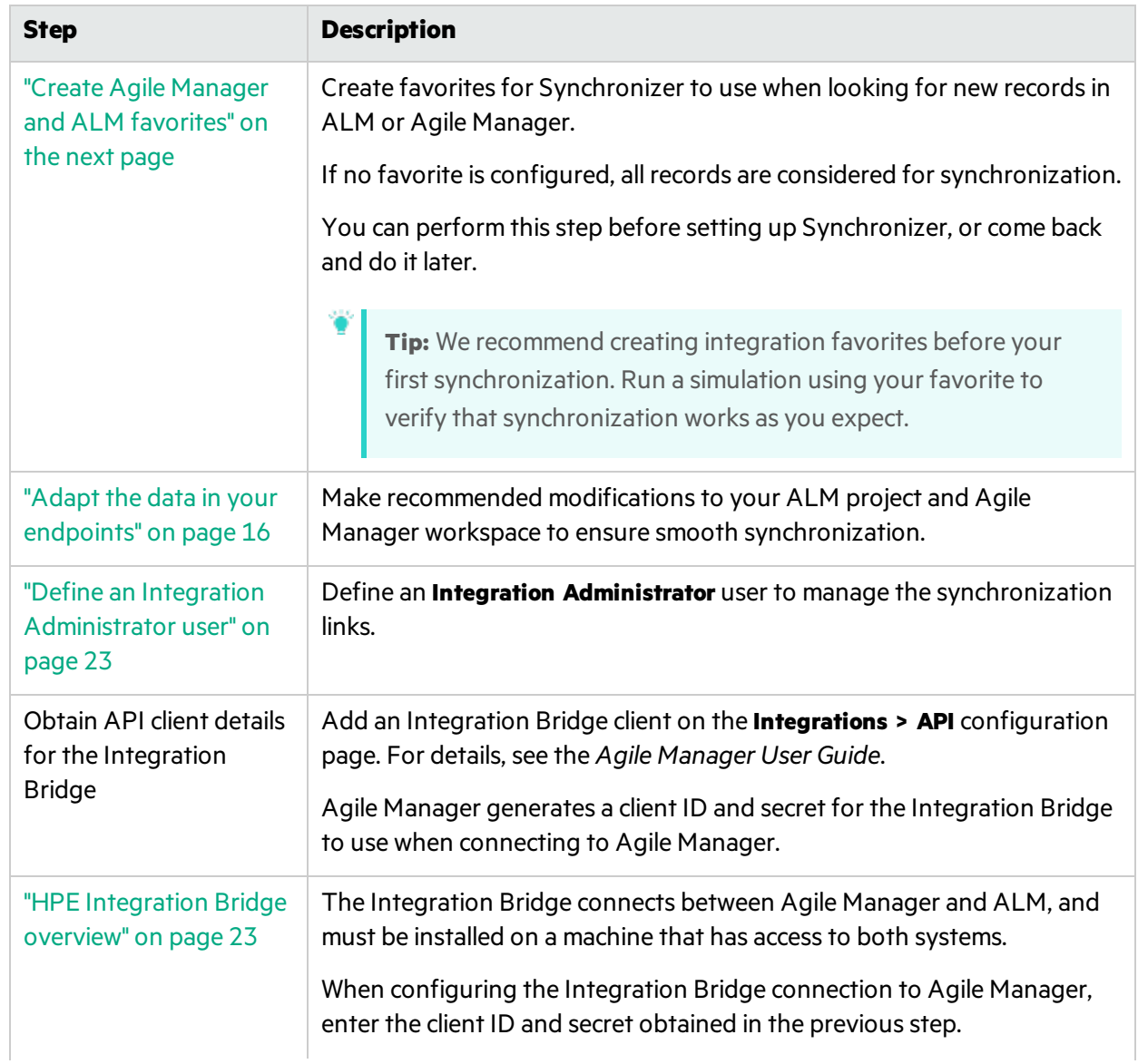

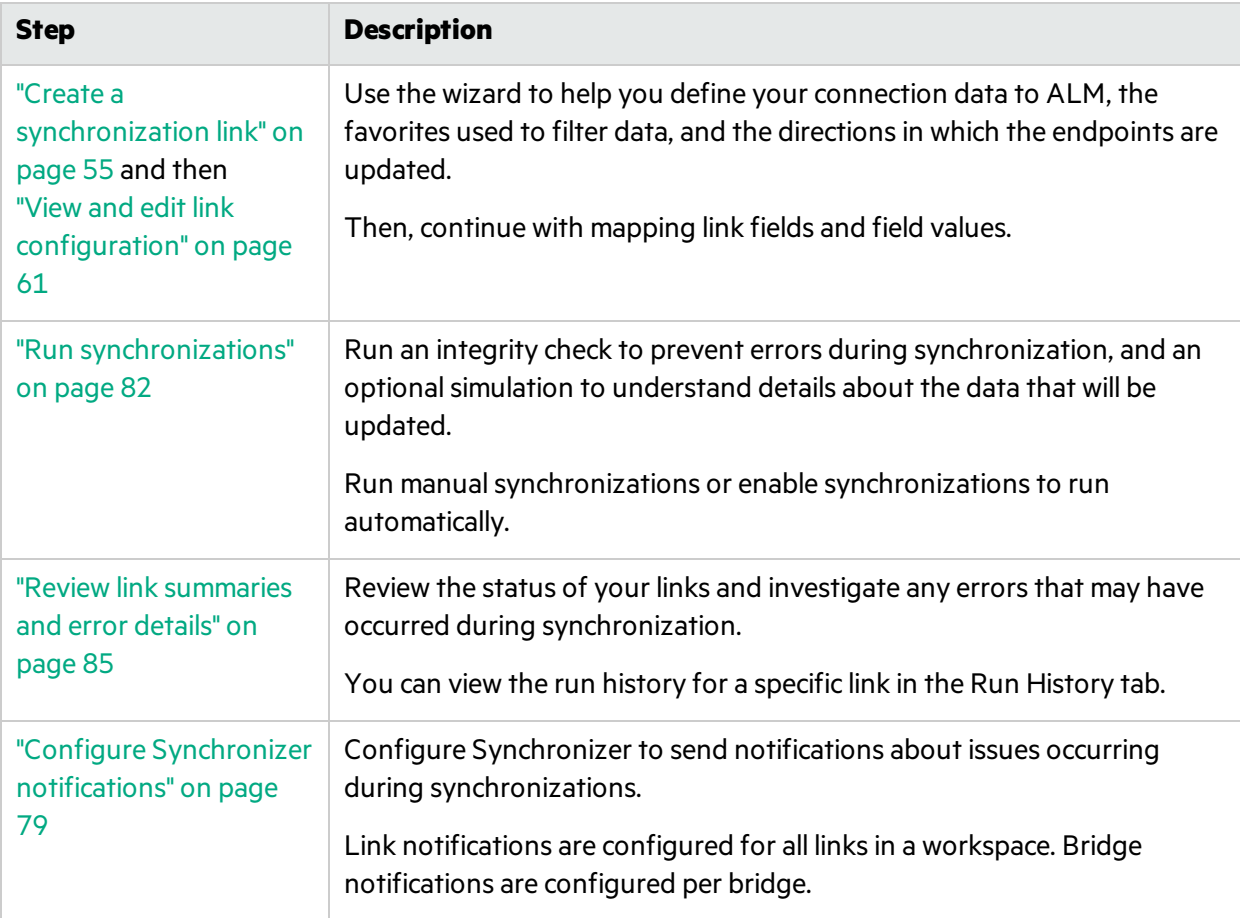

## <sup>[1]</sup> See also:

- $\bullet$  "Import a link from ALM [Synchronizer"](#page-79-1) on page 80
- ["Duplicate](#page-86-0) a link" on page 87
- "Edit a link's ALM [endpoint"](#page-86-1) on page 87
- "Link status reference" on page 88
- "How can I improve [synchronization](#page-91-0) performance?" on page 92
- **.** "Integration Bridge [troubleshooting"](#page-51-0) on page 52

# <span id="page-14-0"></span>Create Agile Manager and ALM favorites

Synchronizer looks for new records in ALM or Agile Manager based on the favorites configured for the link.

Items included in the selected favorite are synchronized with the other endpoint as newly created items. If no favorite is configured, all records are synchronized.

When synchronizing requirements or releases, you can also limit the synchronization to a subset of records by defining an alternate root folder for the link. The alternate root folder is considered before the favorites.

**.** In Agile Manager, create, modify, and delete your synchronization favorites in the **Product Backlog** > **Backlog** grid.

Store synchronization favorites in the **Integration** favorites folder. This folder is visible only to **Integration Administrators**.

• In ALM, the selected favorite can be a private or public favorite, but it must be available to the user defined in the credentials used to connect to ALM. You can select from a maximum of 50 favorites for a specific ALM project.

It is*recommended* to use favorites, but not required.

**Tip:** Favorites are specifically useful when first configuring your link. Start by using a favorite that contains only one record, and expand it slowly. Run simulation synchronizations to verify that the synchronization works as you expect.

### **Caution:**

V).

- Once a record in one endpoint is mapped to a record in the other endpoint, these records continue to be synchronized even if they no longer match the link's favorite. Be sure that you want to synchronize data in a specific record or type of record before including it in your favorite.
- When a new requirement is created in the master endpoint, and the requirement is the child of requirements that were not previously synchronized, the parent requirements are also created in the other endpoint. If a favorite is defined, the parent requirements are synchronized even if they do not match the favorite.

You can select favorites to use for a synchronization when or the link. For details, see:

- "Optional: Define favorites (requirement and defect links)" on page 58
- <span id="page-15-0"></span><sup>l</sup> "View or modify synchronization [favorites\(defect](#page-62-0) and requirement links)" on page 63

# Adapt the data in your endpoints

Before synchronizing records between Agile Manager and ALM, adapt the data in either endpoint to match the fields supported in the other endpoint, as well as synchronization requirements.

For example, Agile Manager defects can also have a feature and theme defined. To synchronize these fields, you must create corresponding fields in ALM.

In Agile Manager, userstories are often arranged in a hierarchy, under features and themes. To synchronize these records with ALM, you must create a corresponding hierarchy of requirement types.

## <span id="page-15-1"></span>Modify in both ALM and Agile Manager

In both endpoints, create user-defined or custom fields to represent the record ID in the other endpoint. Define these fields as **Number** or **Numeric** fields.

- <sup>l</sup> In ALM, create a field named **Agile Manager ID**.
- <sup>l</sup> In Agile Manager, create a field named **ALM** or **QC ID**.

Later, map these corresponding fieldsin the link's **Field Mapping** tab. For details, see ["Edit](#page-65-0) field [mapping"](#page-65-0) on page 66.

**Note:** Avoid special characters(~!@#\$%()^&) in attachment names, asthese may cause unexpected behavior during synchronization.

## <span id="page-16-0"></span>Modify in ALM

- "Prepare requirement types to match Agile Manager's (requirement synchronization)" below
- "Optional: Create a subset of [requirements](#page-17-0) or releases in the tree (requirement or release [synchronization\)"](#page-17-0) on the next page
- "Check for releases that already exist in both endpoints (Releases synchronization)" on page 19
- <span id="page-16-1"></span>**.** ["Create](#page-19-0) or modify fields" on page 20

### **Prepare requirement types to match Agile Manager's (requirement synchronization)**

Decide on ALM requirement types that represent Agile Manager themes, features, and user stories, and arrange them in a hierarchy that matches the one in Agile Manager.

1. If needed, create new user-defined requirement typesin ALM customization. Do not base new requirement types on the **Folder**type.

We recommend the following:

- **.** Create a new **User Story** requirement type in ALM to represent user stories.
- **.** Use ALM's out-of-the-box **Functional** requirement type to represent **features**.
- <sup>l</sup> Use the ALM's out-of-the-box **Business** requirement type to represent **themes**.
- 2. Create or modify the requirement tree with a maximum of three levels(representing themes, features, and user stories).

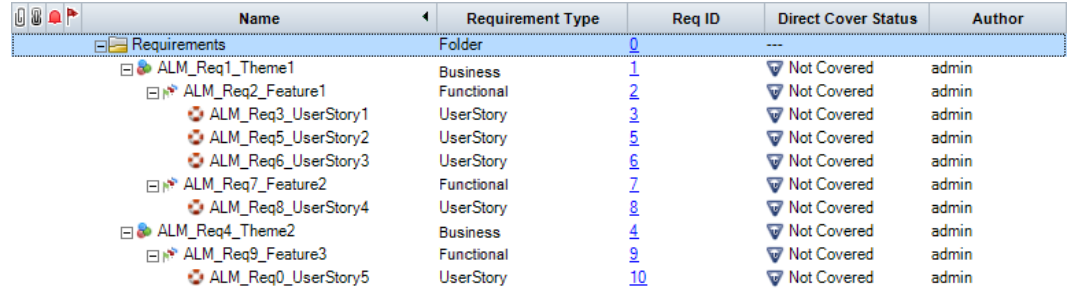

NextGen Synchronizer retains the hierarchy during synchronization.

### **Note:**

- You can map only one ALM requirement type to each of these Agile Manager entity types.
- If you do not map a specific ALM requirement type, requirements of that type are not synchronized.
- Synchronization may fail if:
	- You do not map all requirement types, including Theme, Feature, and User Story.
	- Synchronized requirements are not located in the correct location in the ALM root hierarchy.
	- You change a requirement's type after it was synchronized.

### <span id="page-17-0"></span>**Optional: Create a subset of requirements or releases in the tree (requirement or release synchronization)**

By default, NextGen Synchronizer synchronizes:

- the entire ALM Requirements root folder, not including sub-folders.
- all current releases (with an end date that has not yet passed) in the ALM **Releases** root folder, including sub-folders.

To synchronize only a subset of the requirements or releasesin your ALM project, you can specify an alternate root folder in the synchronization link.

In the ALM project's tree, create a sub-folder that contains only the requirements or releases that you want to synchronize. (For requirements, thissub-foldershould not contain any sub-folders).

**Note:** If you also define favorites in ALM or Agile Manager to filter the synchronized records, the alternate root folder is considered first.

#### X **Example:**

In the example below:

- The user stories in Agile Manager **Workspace1** are synchronized with the requirements in the ALM **AG\_Project1** folder instead of the **Requirements** folder.
- The user stories in Agile Manager **Workspace2** are synchronized with the requirements in the ALM **AG\_Project2** folder instead of the **Requirements** folder.
- In both ALM projects, other sub-folders are ignored by Synchronizer.
- You could similarly set up an alternate root folder for releases. In that case, sub-folders would be included in the synchronization.

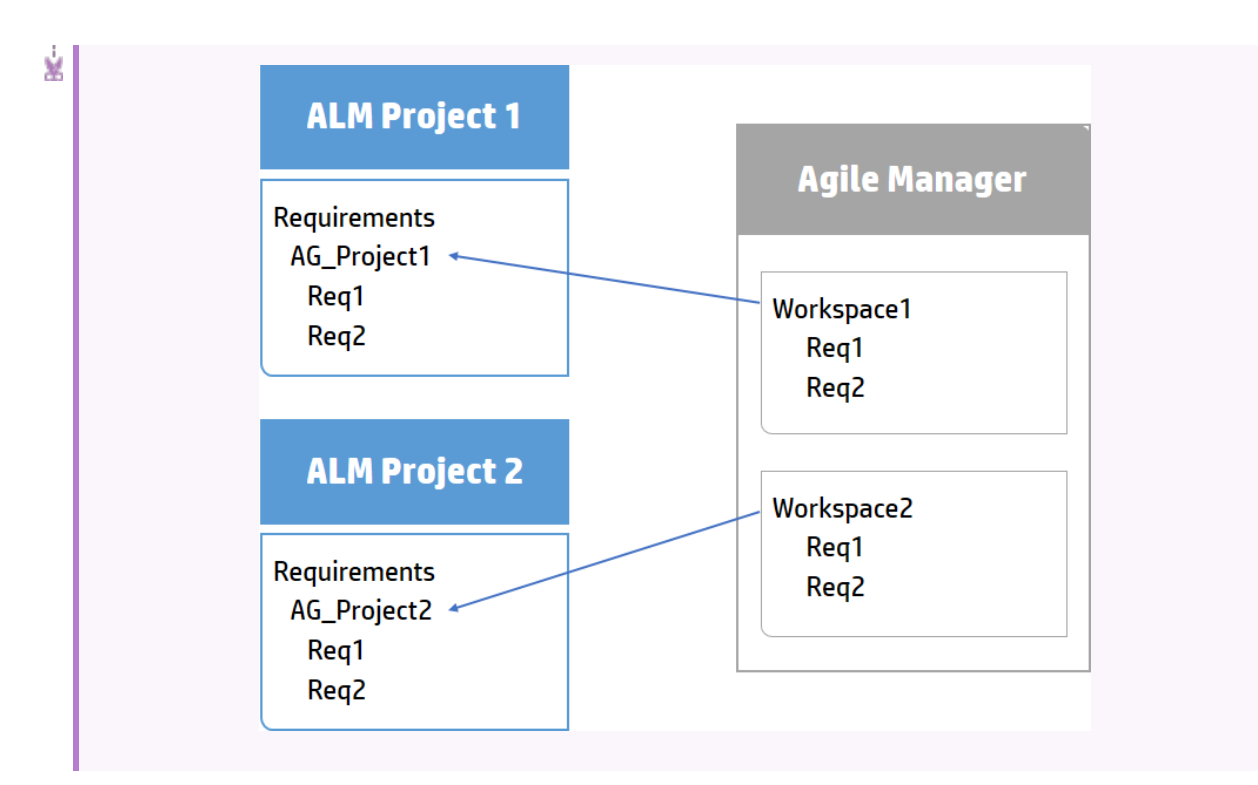

For details on defining the alternate root folder in your synchronization link, see ["Optional:](#page-58-0) Define an alternate root folder [\(requirement](#page-58-0) and release links)" on page 59.

### <span id="page-18-0"></span>**Check for releases that already exist in both endpoints (Releases synchronization)**

- If you want to synchronize past releases, determine the end date of the oldest release you want to synchronize. You specify this date on the Rulestab, when selecting the **Synchronize past releases...** option.
- If you have releases or sprints/cycles with the same names defined in both ALM and Agile Manager, select the **Map pairs of new releases and sprints/cycles with identical names** option.

The data from the dominant endpoint is used for all release entities, overriding any data in the other endpoint.

### **Why select this option?**

If identically named releases or sprints are found and are not mapped, these releases or sprints are notsynchronized at all and a "duplicate entities" error is generated in the Run Report.

This is because Synchronizer tries to handle the release as a new record, creating it in the destination endpoint.

The synchronization fails because the destination endpoint already has a release or sprint/cycle with the same name.

If you later change the name of one of the releases or sprints, so that the duplication does not occur, the Synchronizer re-createsit in the destination endpoint.

U

Note: When mapping, NextGen Synchronizer checks only the releases that are included in the synchronized time frame. Releases or sprints/cycles with identical names are not mapped if they are in a past release (or a release whose end date is older than the one you specified for synchronization).

### **For example:**

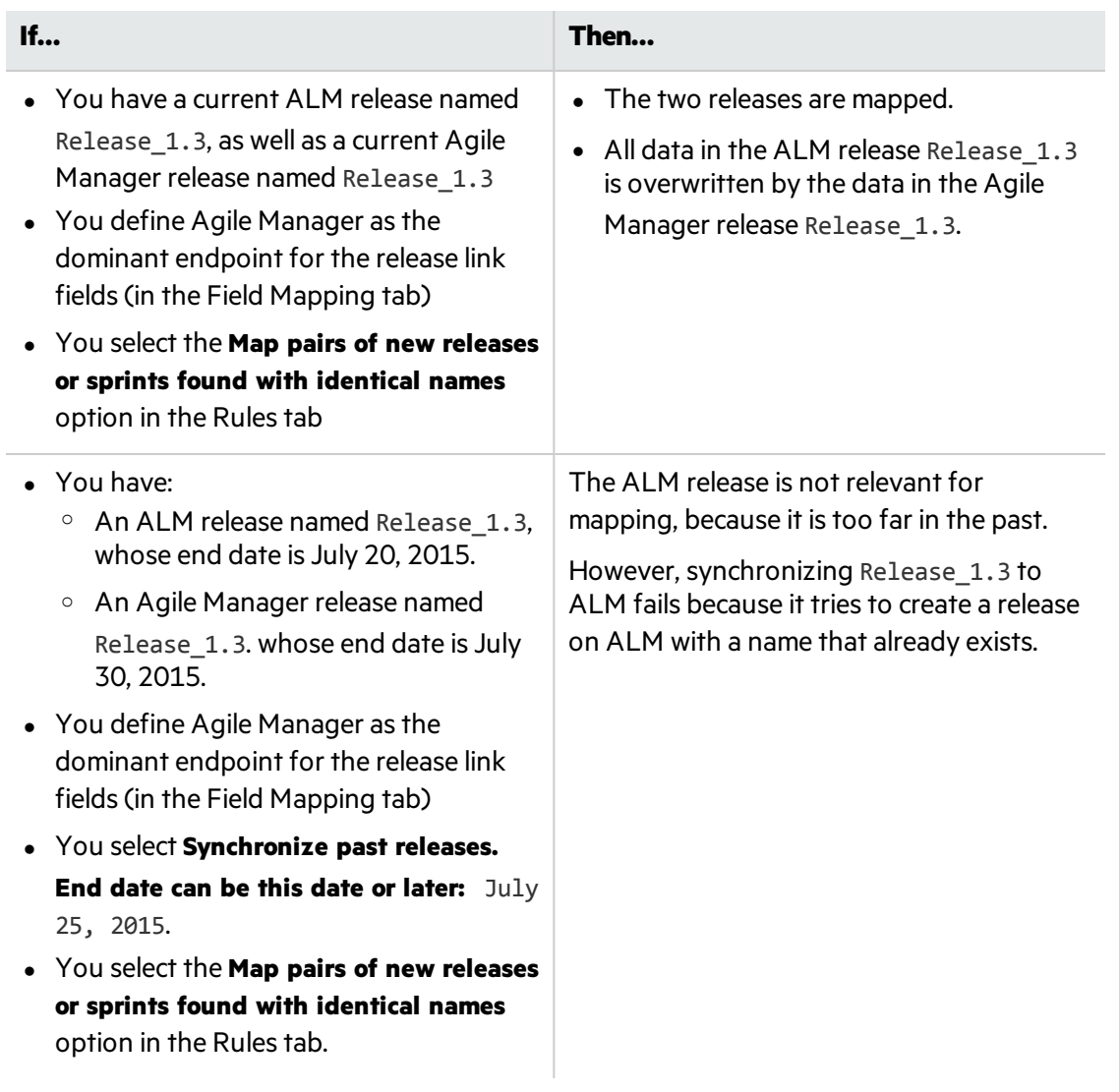

### <span id="page-19-0"></span>**Create or modify fields**

In ALM, modify the fields listed in the following table. If a field does not already exist in ALM, create a user-defined field to correspond to this data in Agile Manager. For details about mapping fields after setting up your link, see "Edit field [mapping"](#page-65-0) on page 66.

Defining fields as **Lookup List** fields enables you to have empty lists, butstill use thisfield for grouping in ALM.

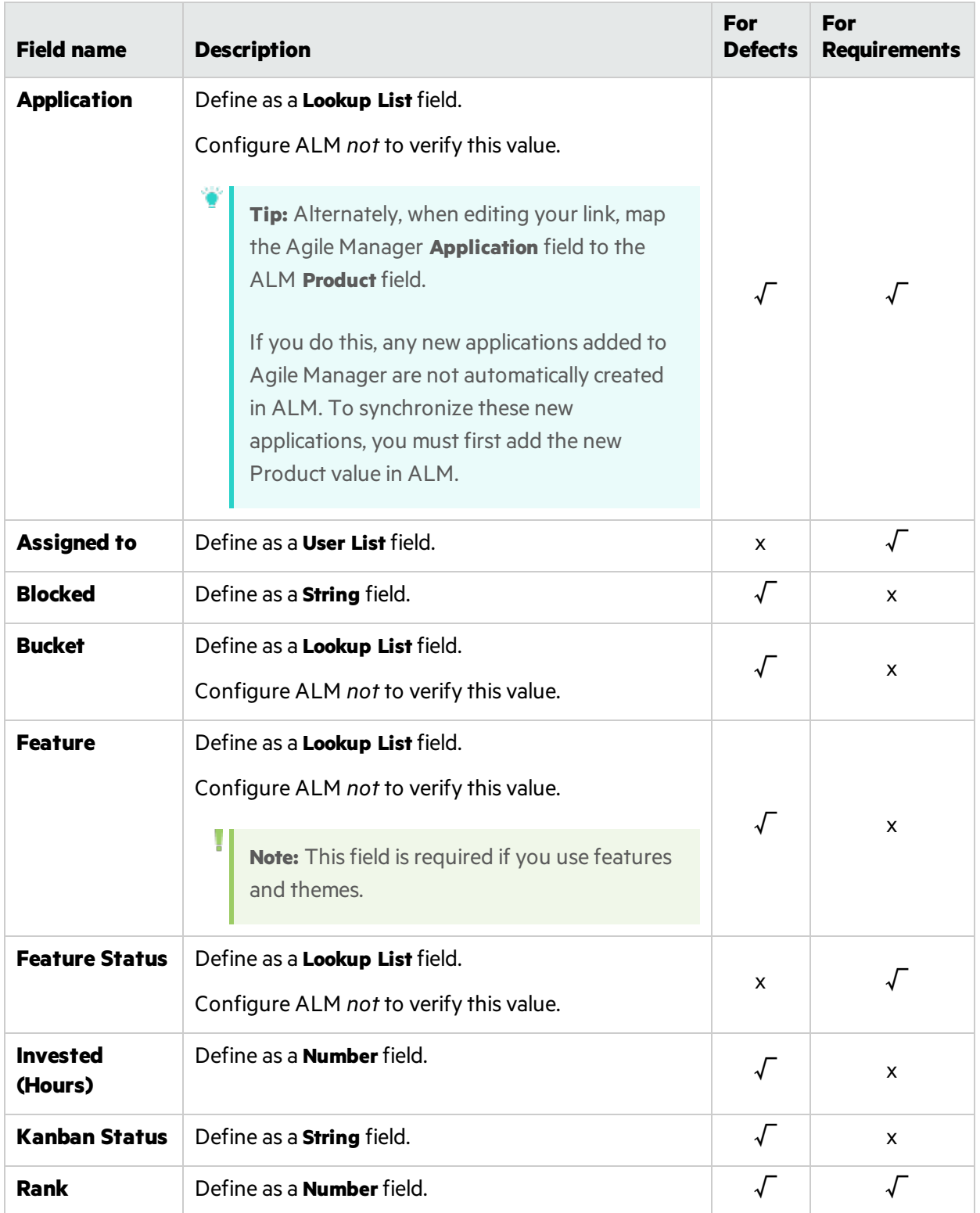

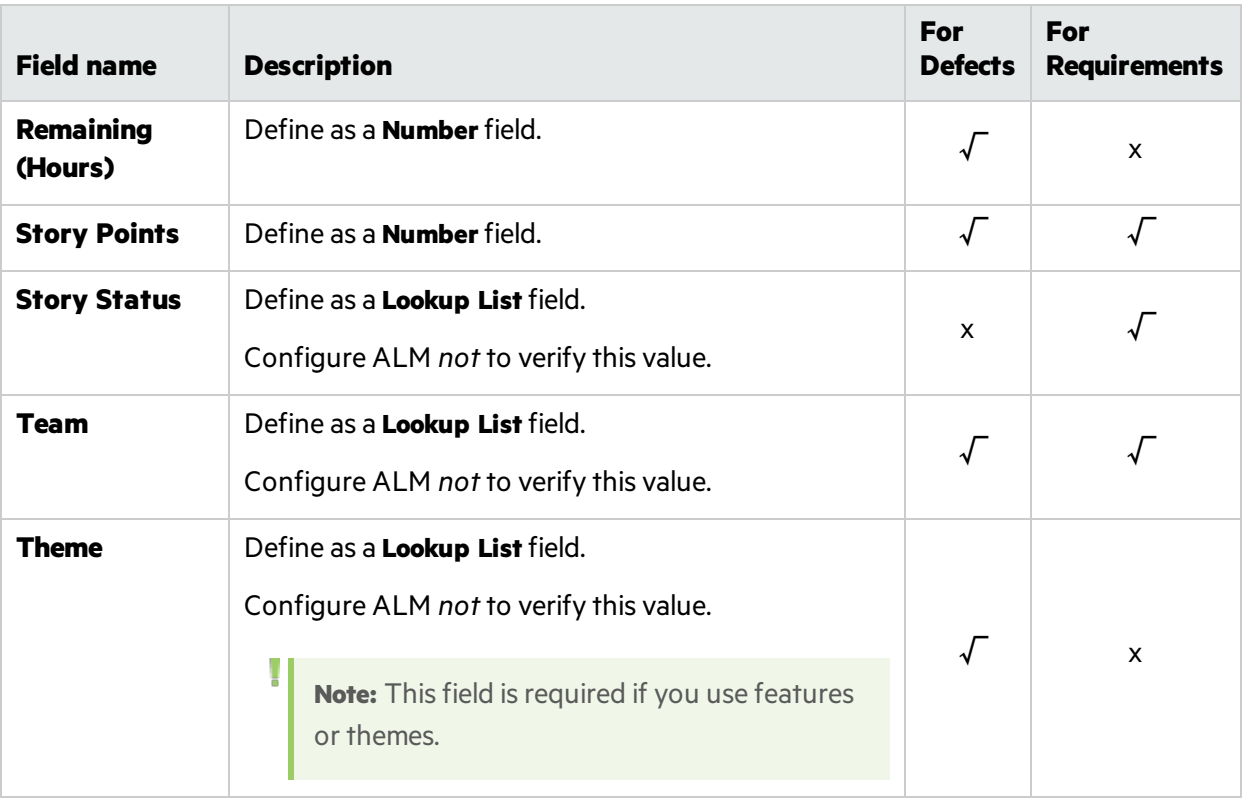

**Tip:** You may want to create an additional user-defined field to distinguish between entities created directly in ALM and those synchronized from Agile Manager.

To do so, create a field in ALM named **Creation Method**. Later, when you are mapping fields, assign a constant value of **created by Synchronizer**. For details about assigning constant values, see "Edit field [mapping"](#page-65-0) on page 66.

## <span id="page-21-0"></span>Notes for themes, features, and teams

Themes and feature names must be unique in both ALM and Agile Manager, and team names must be unique in ALM. If duplicate values are found during synchronization, the related record is not synchronized.

- In Agile Manager, a workspace team and a feature team can technically have the same name. However, thisis not recommended within the same release to prevent confusion or errors when synchronizing. For details, see "Notes for synchronizing team fields" on page 74.
- In Agile Manager, records assigned to a specific feature must also have a theme defined. If you synchronize features, you must also synchronize themes. Therefore, if you map theme and feature fields, we recommend making them required fieldsin ALM to avoid synchronization errors.

## <span id="page-22-0"></span>Notes about maximum record sizes

NextGen Synchronizer supports a maximum record size of 12 MB. This means that synchronizing records larger than 12 MB will cause errors.

If you have recordsthat are larger than 12 MB, move some of the data from the **Description**, **Comment**, or any other custom free text field, to a separate file. Then, add the file to the record as an attachment. Attachment sizes are not included in the maximum record size, though they are synchronized between the endpoints.

# <span id="page-22-1"></span>Define an Integration Administrator user

Before using NextGen Synchronizer, assign a user to the Integration Administrator role in Agile Manager.

For details about assigning Agile Manager roles, see "Define site users" and "Define workspace users" in the *Agile Manager User Guide*.

## <span id="page-22-2"></span>Integration Administrator user

**Integration Administrator** users are responsible for the following:

- Creating and managing links
- Scheduling and running tasks
- Monitoring and troubleshooting errors

The **Integrations** configuration area, where you create and manage synchronization links, is only visible to **Integration Administrator** users.

Assign one or more usersto the **Integration Administrator**role, from either the **Site** > **Users** or **Workspace** > **Users** configuration page.

**Note:** If you work with multiple workspaces, make sure that you assign a user to the Integration Administrator role for each workspace you want to synchronize.

If you want the same user to be able to configure links from multiple workspaces, make sure that this user is assigned to the Integration Administrator role in all relevant workspaces.

In the **Assign to Roles** dialog box, be sure to select the workspace in which you want to assign the role.

# <span id="page-22-3"></span>HPE Integration Bridge overview

The HPE Integration Bridge is a software component installed on the customer system to mediate between Agile Manager and on-premise applicationslocated behind firewalls, such as HPE ALM, enabling two-way communication between the two.

When you install the Integration Bridge, you install both an Integration Bridge application, and a service that manages the application. The service makes sure that the Integration Bridge is automatically started when your system starts.

### <span id="page-23-0"></span>**Integration Bridge system requirements**

Verify that yoursystem hasthe following minimum system requirementsfor *each Integration Bridge* you install:

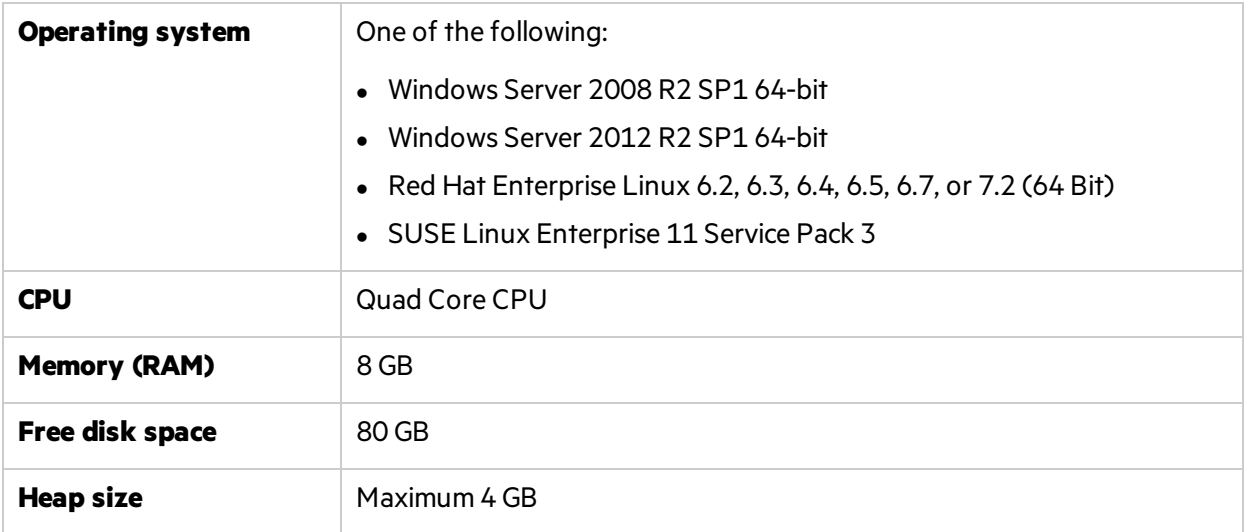

### **Note:**

U

- The Integration Bridge must be installed to a path named only with ASCII characters.
- We recommend not installing the Integration Bridge on the same Linux server as Agile Manager or ALM. Installing the Integration Bridge on the same server as one of these would cause severe competition for the same resources, impacting stability and performance.
- On Windows, the installation includes both the Integration Bridge application, and the corresponding service.

On Linux, if you install the Integration Bridge as a root user, the installation includes the service as well.

If you install the bridge using a non-root user, you will need to manually install the service as a root user.

## Integration Bridge tasks

To start using NextGen Synchronizer, download and install the Integration Bridge, and then define credentials for connecting to ALM.

For details, see:

- **.** ["Download](#page-24-0) and install the bridge" on the next page
- "Manage [connection](#page-32-0) setup" on page 33

Continue by creating synchronization linksin Agile Manager. For details, see the Agile Manager Help Center (**Help** > **Help on This Page**).

See the following maintenance topics as needed.

- **.** ["Integration](#page-29-0) Bridge security" on page 30
- **.** "Start and stop the [Integration](#page-46-0) Bridge" on page 47
- $\bullet$  ["Uninstall/Remove](#page-47-0) the Integration Bridge" on page 48
- $\bullet$  "Integration Bridge [troubleshooting"](#page-51-0) on page 52

## <span id="page-24-0"></span>Download and install the bridge

Download the Integration Bridge from Agile Manager and install it on a computer that can access both Agile Manager and ALM. The bridge communicates with both applications, enabling data synchronization between the two.

See also ["Installing](#page-28-0) multiple bridges" on page 29.

If you are installing **on a Windows operating system**, install the bridge as a Windows administrator user. You can run the bridge as a non-administrator user with the relevant permissions.

**On a Linux computer**, any user can install the bridge.

For more detail, see "Security [recommendations"](#page-31-0) on page 32.

### **Prerequisites**

- <sup>l</sup> Make sure that you are assigned to the **Integration Administrator**role (**Site** > **Users** or **Workspace** > **Users** configuration page).
- Obtain a client ID and secret to enter during the Integration Bridge installation. The bridge uses these credentials to access Agile Manager.

On the **Integrations > API** configuration page, add an Integration Bridge client. For details, see the *Agile Manager User Guide*.

**Note:** Thisstep must be performed by a Site Administrator.

Agile Manager generates a **client ID** and **secret** for the bridge.

### **Download the bridge from Agile Manager**

Click **Configuration**  $\bullet$  on the top right of the page, and select **Integrations** from the navigation menu on the left.

Tab: Integrations > Synchronizer. Thistab is visible to **Integration Administrators** only.

**Tip:** If you have just assigned yourself to the Integration Administrator role, you do not need to log out and log in again. Simply refresh your browser window to access the **Integrations** 

### configuration area.

On the **Integrations** > **Synchronizer** configuration page, do one of the following:

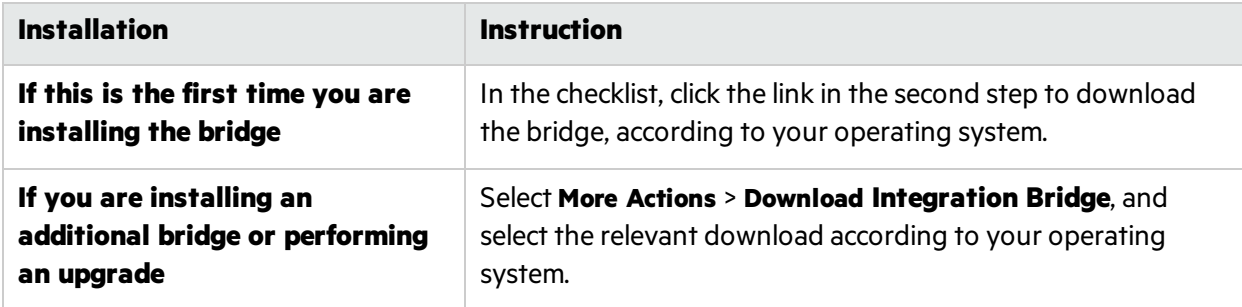

### **Install the Integration Bridge**

1. On the computer where you want to install the bridge, extract the downloaded zip file (**hpeintegration-bridge-windows.zip** or **hpe-integration-bridge-linux.zip**). You must extract this zip file to a path named only with English characters.

The zip file contains the following:

- $\bullet$  The installation executable file.
- **A** configuration file (server-connection.conf) containing the URL and site ID that the bridge will use to connect to Agile Manager.
- The HPE Integration Bridge Installation Guide, in which you can find installation instructions and more.
- **•** For Linux: An integrity verifier (**.bin.sig** file), used by HPE for signature verification when packaging the installation files.
- 2. On Linux: In the folder containing the extracted files, run **chmod +x hpe-integration-bridge.bin** to obtain execution permissions on the installation file.
- 3. Run the following file to begin the installation:

On Windows: **hpe-integration-bridge.exe** (Runs a GUI Wizard)

On Linux: **hpe-integration-bridge.bin** (CLI only)

4. Follow the instructions in the installation process to complete the installation.

When provided, accept the default values, which are configured to connect to your workspace.

### **Note:**

- The Integration Bridge must be installed to a path named only with ASCII characters, and must not contain consecutive spaces.
- **.** If you select the **Modify an Existing Instance** option, the bridge you select is uninstalled. After uninstalling, run the installation again to install a new instance.

### **Tip:** On Linux:

- You can cancel the installation at any step by typing quit.
- You can return to a previous step in the installation process by typing back.

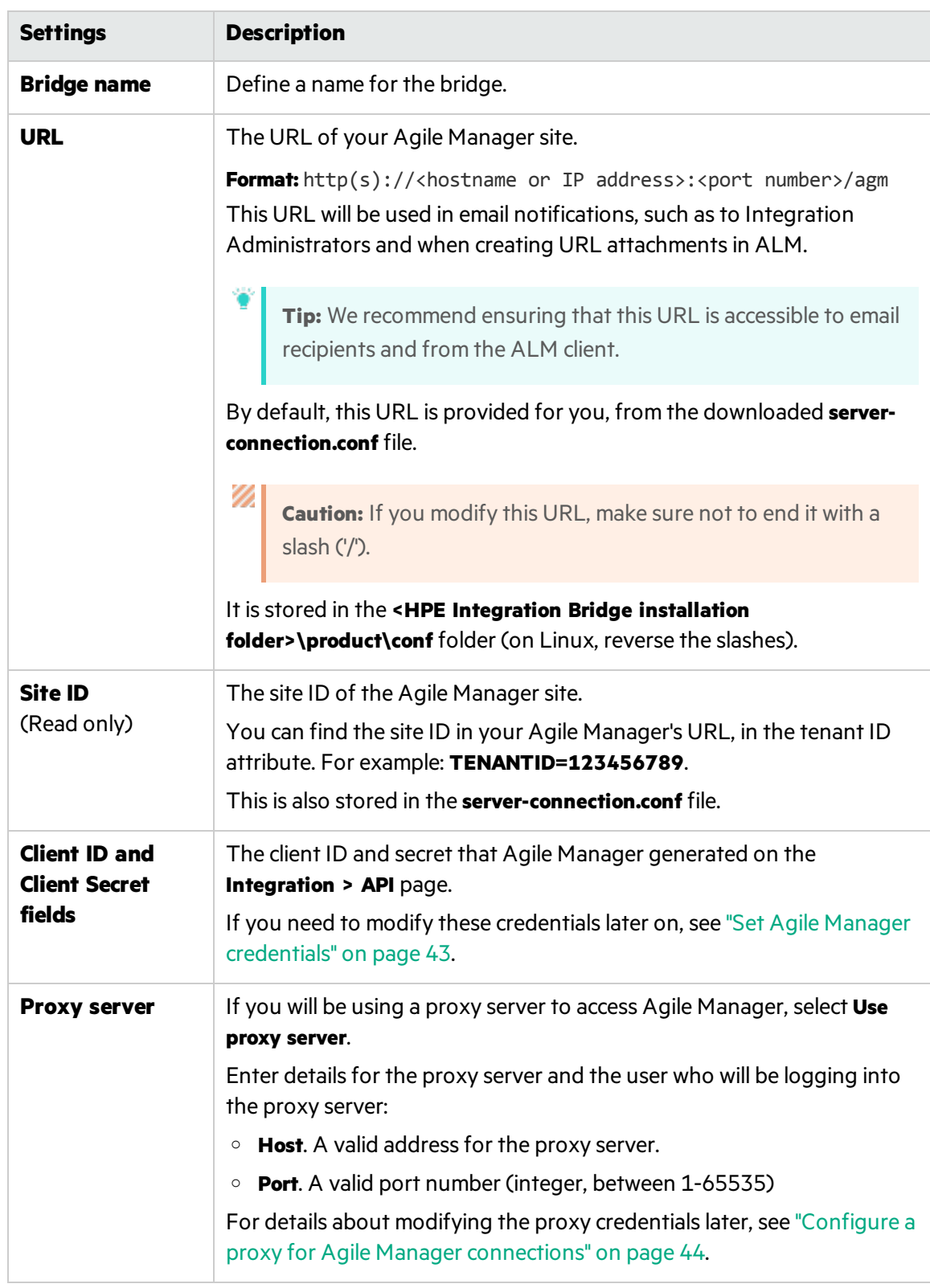

• In the step for configuring the connection to Agile Manager:

**Tip:** On Windows:

You can click **Test Connection** to verify that the bridge can connect to Agile Manager.

After you enter this information, the connection to Agile Manager is tested. If the test fails, you can reenter the connection settings or continue the bridge installation and modify the credentials later.

. In the step for configuring the HPE Integration Bridge service, accept the default service name and port number, or modify as needed.

**Tip:** If you install multiple bridges, use a name that will help you associate the service with the corresponding bridge.

In Linux: The service name must contain only ASCII characters, and must not contain square brackets(**[ ]**).

- 5. When the installation isfinished, the **Installation complete** message is displayed. Press **ENTER** to quit the installer.
- 6. If you performed the installation on Linux as a non-root user, you must manually install the Integration Bridge service as a root user:

<Bridge\_installation\_directory>/product/bin/HPEIntegrationBridge.sh install

7. On Windows or on a Linux computer that supports GUI, the Endpoint Credentials Manager application opens automatically. Define credentials for connecting to ALM, as described in ["Manage](#page-32-0) [connection](#page-32-0) setup" on page 33.

**Note:** You must configure ALM credentials before you configure your links.

If the credentials manager does not open automatically, you can open it manually or configure the credentials using the CLI. For details, see "Manage [connection](#page-32-0) setup" on page [33](#page-32-0).

In Agile Manager, the new bridge is identified within a few moments. If you do not see your new bridge, refresh the page. From there, click **Create synchronization links** to start creating your links.

### <span id="page-28-0"></span>Installing multiple bridges

Installing multiple bridges is necessary only in certain cases. For example:

- If you need to synchronize Agile Manager with ALM projects that reside on different networks.
- If you define a large number of synchronization links and you want to distribute the load between multiple bridges.

• If you install bridges for multiple Agile Manager sites. Each bridge communicates with one site.

In this case, you must download each bridge separately, from the site with which it will communicate. The downloaded files contain the configuration necessary for the bridge to connect to the relevant site.

Recommendations if you install multiple bridges:

- Use a separate set of Agile Manager credentials (client ID and secret) for each bridge.
- Instead of using the default installation folder, provide a name that helps identify the bridge. For example, if you install multiple bridges to communicate with multiple Agile Manager sites, include the site name in the installation folder name.

## <span id="page-29-0"></span>Integration Bridge security

The Integration Bridge does not expose any internal information. Additionally, HPE application JAR files are signed by HPE, helping to validate the code's origin.

In this topic:

- ["Communication](#page-29-1) with Agile Manager using OAuth authentication" below
- **.** ["Communication](#page-29-2) via SSL" below
- ["Connections](#page-30-0) using a certificate that is not signed by a well-known Certificate Authority" on the next [page](#page-30-0)
- "Password [encryption"](#page-30-1) on the next page
- **.** "Security [recommendations"](#page-31-0) on page 32
- $\bullet$  ["Integration](#page-32-1) Bridge automatic upgrades" on page 33

### <span id="page-29-1"></span>**Communication with Agile Manager using OAuth authentication**

The Integration Bridge can use OAuth authentication when connecting to Agile Manager, instead of using the credentials of an Agile Manager user.

All new Integration Bridge installations use OAuth authentication.

Existing bridges upgraded to version 1.03 or later continue to use Agile Manager user credentials until the password expires or until you manually update the bridge to use OAuth.

For details, see "Synchronizer Integration Bridge: New way to connect to Agile Manager", in the "What's New in 2.50"section of the *Agile Manager Help Center*.

### <span id="page-29-2"></span>**Communication via SSL**

Communication between the Integration Bridge and Agile Manager issecured by SSL.

The bridge logsin to Agile Manager using the Agile Manager user credentials or client ID and secret provided during installation, or later as described in "Set Agile Manager [credentials"](#page-42-0) on page 43.

### <span id="page-30-0"></span>Connections using a certificate that is not signed by a well-known Certificate Authority

If you connect to a secured Agile Manager or ALM server using a certificate that is not signed by a wellknown Certificate Authority, you must establish trust for the certificate.

To establish this trust, import the issuer's certificate to the JRE's truststore in the following directory:

**<Integration Bridge installation directory>\product\util\3rd-party\jre1.7.0\_51\jre\lib\security\** (On Linux, reverse the slashes in this path and the ones below)

Do the following:

- 1. With Agile Manager or ALM open in your browser window, export the certificate from the browser, and save it to a file named **server.cer**.
- 2. On the Integration Bridge machine, place the **server.cer**file in the **<Integration Bridge installation\product\util\3rd-party\jre1.7.0\_51\jre\bin** directory.
- 3. Use the keytool command from the **<Integration Bridge installation>\product\util\3rdparty\jre1.7.0\_51\jre\bin** directory to import the **server.cer**file to the **<Integration Bridge installation>\product\util\3rd-party\jre1.7.0\_51\jre\lib\security\cacerts** directory.

**For example:**

```
(Windows) keytool.exe -import -v -trustcacerts -alias <alias> 
-file server.cer -storepass <password> -keystore <Integration Bridge
installation>\product\util\3rd-party\jre1.7.0_51\jre\lib\security\cacerts
```
**Note:** You may need to repeat this command for the rest of the certificate chain, using a different alias each time.

4. Restart the Integration Bridge.

### <span id="page-30-1"></span>**Password encryption**

Passwords for connecting to endpoints are encrypted and saved on the customer's machine, preventing credentials from being transferred to another machine.

The encryption method uses keys that are randomly generated during installation. The bridge uses AES 128 as the main encryption method.

### <span id="page-31-0"></span>**Security recommendations**

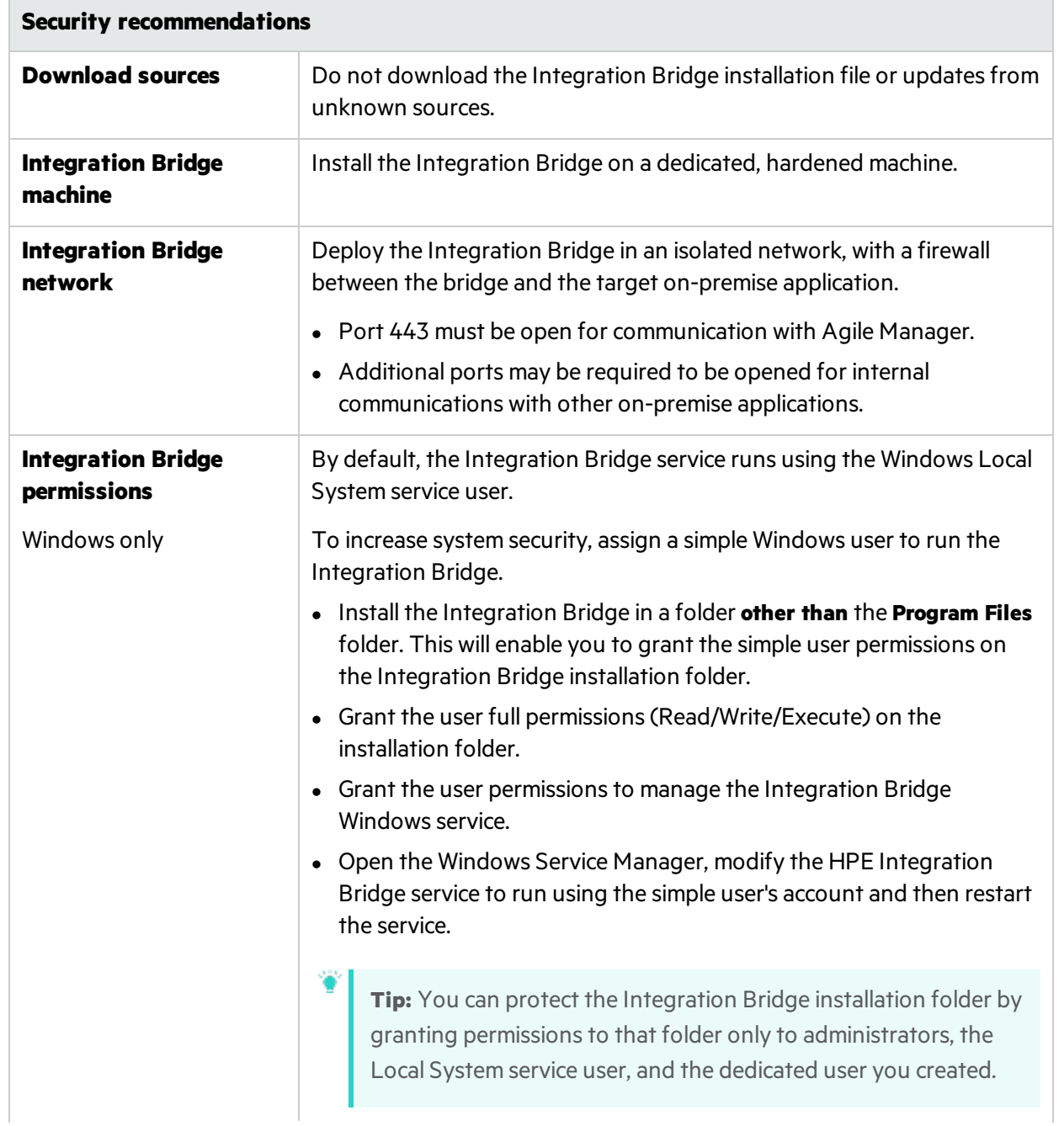

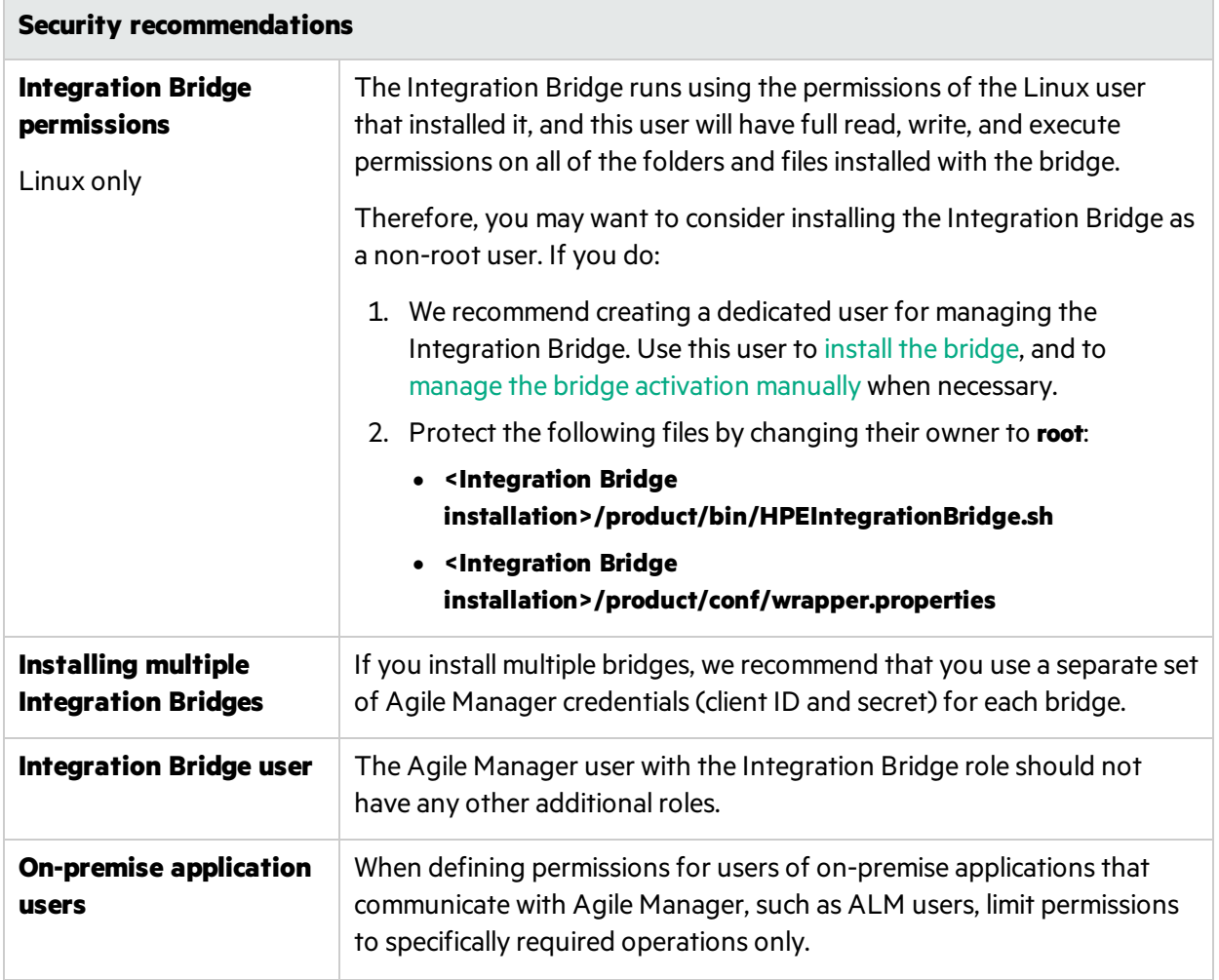

### <span id="page-32-1"></span>**Integration Bridge automatic upgrades**

When a new version of the Integration Bridge is available, it is automatically downloaded from Agile Manager. The HPE signature on the downloaded file is verified before the new version is installed.

If your corporate rules prohibit automatic downloads, the system administrator can disable the automatic upgrades. For details, see Configure advanced parametersin the *Agile Manager Installation and Administration Guide*.

In this case, whenever a new Agile Manager version includes an upgrade to the Integration Bridge, any existing synchronization bridges will stop running until they are manually upgraded.

## <span id="page-32-0"></span>Manage connection setup

Credentials are used to provide secure, two-way communication between the Integration Bridge and Agile Manager or ALM.

### <span id="page-33-0"></span>Endpoint Credentials Manager

On Windows, or on a Linux computer that supports GUI, the Endpoint Credentials Manager application opens automatically after installing the Integration Bridge. This application is used to manage ALM credentials.

### **Note:**

You must set ALM credentials before synchronizing entities between Agile Manager and ALM, and modify them later on if these credentials change.

If the Endpoint Credentials Manager application does not open automatically, or if you need to modify credentials again later:

**On Windows:** The Endpoint Credentials Manager application is installed together with the Integration Bridge. Locate the application in Windows and run it manually.

### **On Linux:** Navigate to the **<***Bridge\_installation\_directory***>/product/util/opb** directory.

- If your system supports GUI, run the following script to open the application manually: credentials mng\_ui.sh
- Otherwise, run the following script to modify the credentials using the console: credentials mng console.sh

This section includes the following:

## <span id="page-33-1"></span>Set ALM credentials (Endpoint Credentials Manager)

**On Windows:** Perform this procedure as a user with permissions to run the Integration Bridge.

**On Linux:** Perform this procedure as a root user, or as the user who installed the Integration Bridge.

If you are working on a Linux machine that does not support GUI, set the ALM credentials using the Command Line Interface ([CLI\)](#page-34-0).

- 1. On the Integration Bridge machine, open the Endpoint Credentials Manager application as described above.
- 2. Click **New** to create a set of credentials.
- 3. Enter the credentials on the right, and then click **Save** .

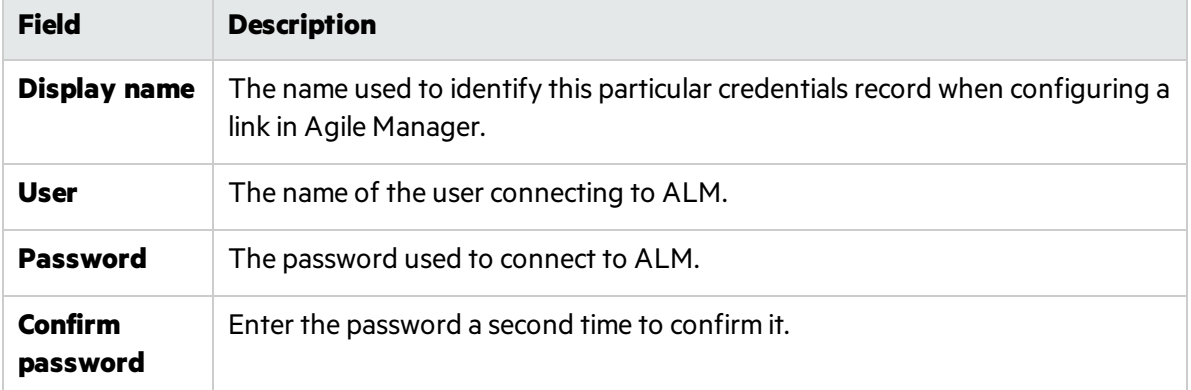

Credentials are encrypted and stored on yoursystem in the **credentialsStore.xml** and

**bridgeCredentialStore.xml** files, located in the **<***Bridge\_installation\_directory***>\product\conf** folder. (On a Linux system, reverse the slashes in the path.)

- To update a credential record, select it and make your changes on the right. Then click **Save**.
- **.** To delete a credential record, select it, and click **X Delete**.

### **Connecting to ALM using SiteMinder single sign-on (SSO)**

If the Integration Bridge needs to connect to ALM using SiteMinder single sign-on (SSO):

- Configure SiteMinder to support basic authentication.
- You may need to change the CSSChecking parameter in the SiteMinder settings to allow the characters **>**, **<**, and **'** in URLs. Otherwise, SiteMinder may reject communication messagessent by NextGen Synchronizer and synchronizations may fail.

See also: ["Integration](#page-29-0) Bridge security" on page 30.

### <span id="page-34-0"></span>Set ALM credentials (CLI)

Use the **credentials\_mng\_console** command line tool to set the credentials used to connect to ALM.

You must set ALM credentials before synchronizing entities between Agile Manager and ALM, and later on if these credentials change.

**Note:** Alternatively, set ALM credentials using the Endpoint Credentials Manager. For details, see "Manage [connection](#page-32-0) setup" on page 33.

To open the **credentials\_mng\_console** command line tool:

### **On Windows**

### **On Linux**

As an administrator, or as a user with permissions to run the Integration Bridge:

As a root user, or as the user who installed the Integration Bridge:

- 1. Open the **<***Bridge\_installation\_ directory***>\product\util\opb** directory.
- 1. Navigate to the **<***Bridge\_installation\_ directory***>/product/util/opb** directory.
- 2. Run the **credentials\_mng\_console.bat** file.
- 2. Run the **credentials\_mng\_console.sh** file.

The **credentials\_mng\_console** tool supports the following commands:

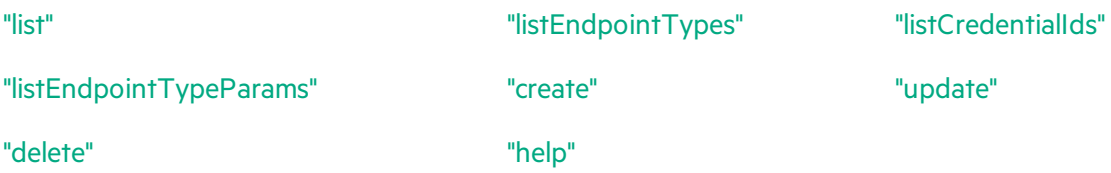

### <span id="page-35-0"></span>**list**

Lists available credential recordsfor connecting to ALM from the Integration Bridge.

#### **Usage**

credentials\_mng\_console list –endpoint <ENDPOINT TYPE>

#### **Parameters**

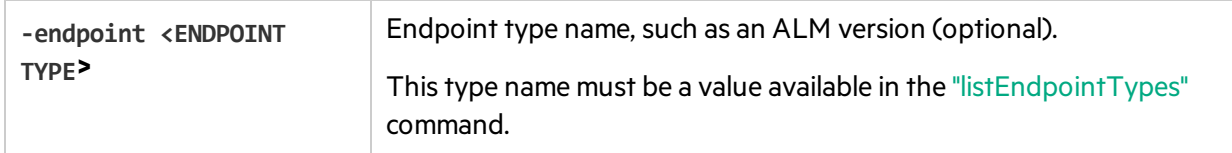

#### **Sample Results**

```
======================
Endpoint type : sample-endpoint-type-11.5
ID : 9460b7
Name : sample credentials record
User : sample username
Password : ******
Parameters :
Key | Value
-----------
sample.secret.property | ******
sample.url.property | 123
```
## <span id="page-36-0"></span>**listEndpointTypes**

Lists available ALM endpoint types accessible to the Integration Bridge, such as ALM versions. You can filter the endpoints by type name.

#### **Usage**

credentials mng console listEndpointTypes -endpoint <ENDPOINT TYPE>

#### **Parameters**

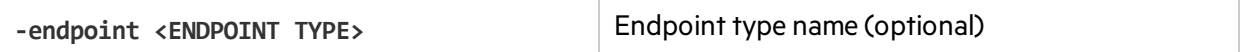

#### **Sample Results**

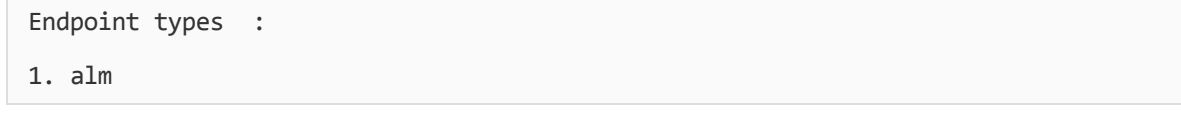

### **listCredentialIds**

Lists all ALM credential record IDs and the ALM endpoint type related to each credential ID.

#### **Usage**

credentials mng console listCredentialIds -endpoint <ENDPOINT TYPE>

#### **Parameters**

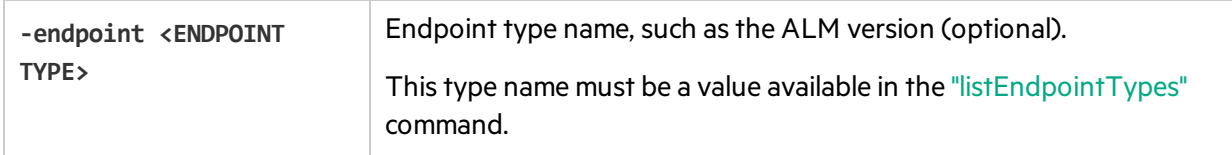

#### **Sample Results**

```
Endpoint type : alm-11.5
Name | ID :
1. sample credentials record name | 11e7
====================
Endpoint type : sample-endpoint-type-11.5
Name | ID :
1. sample credentials record name | 21e0
2. sample credentials record #2 name | 7e0
```

```
Endpoint type : alm-11.5
Name | ID :
1. sample credentials record name | 11e7
====================
Endpoint type : sample-endpoint-type-11.5
Name | ID :
1. sample credentials record name | 21e0
2. sample credentials record #2 name | 7e0
```
### **listEndpointTypeParams**

Lists the specific parameters required for saving credentials for each ALM endpoint type.

#### **Usage**

credentials\_mng\_console listEndpointTypeParams –endpoint <ENDPOINT TYPE>

#### **Parameters**

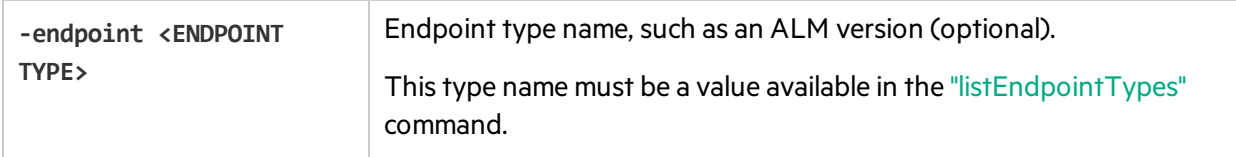

#### **Sample Results**

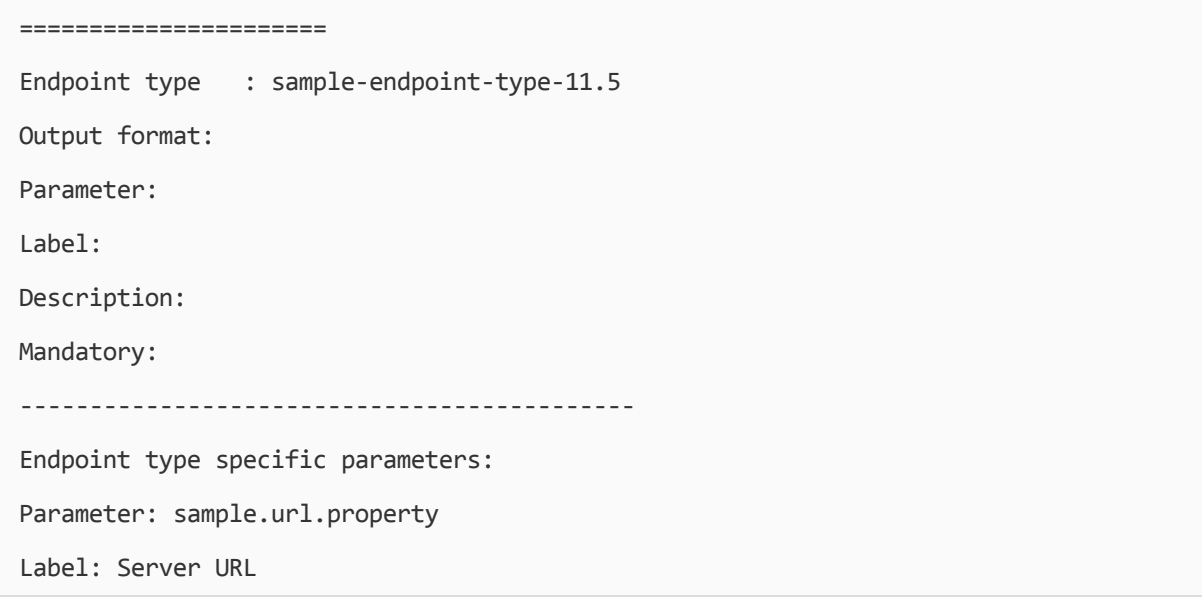

```
Description: URL address for sample server
Mandatory: true
Parameter: sample.secret.property
Label: Secret key
Description: Secret key for sample server
Mandatory: false
```
#### **create**

Creates a credentials record for accessing ALM from the Integration Bridge.

#### **Usage**

```
credentials_mng_console create –file <path to data file> –user <USER> –pass
<PASSWORD> -endpoint <ENDPOINT TYPE> -name <CREDENTIALS RECORD NAME> -param <KEY>
<VALUE> –param <KEY> <VALUE>
```
#### **Usage example - generic**

credentials\_mng\_console create -user <USER> -pass <PASSWORD> -endpoint sampleendpoint-type-11.5 -name <CREDENTIALS NAME> -param sample.url.property <PARAMETER\_ VALUE> -param sample.url.property <PARAMETER\_VALUE>

#### **Usage example - ALM specific**

```
credentials_mng_console create -user <USER> -pass <PASSWORD> -endpoint alm-11.5 -name
<CREDENTIALS NAME>
```
#### **Parameters**

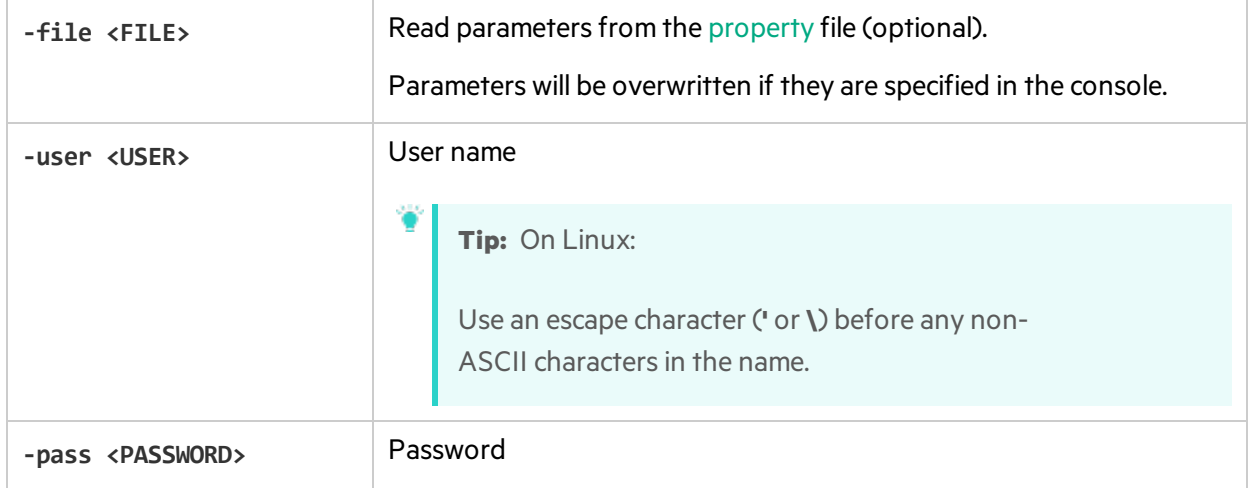

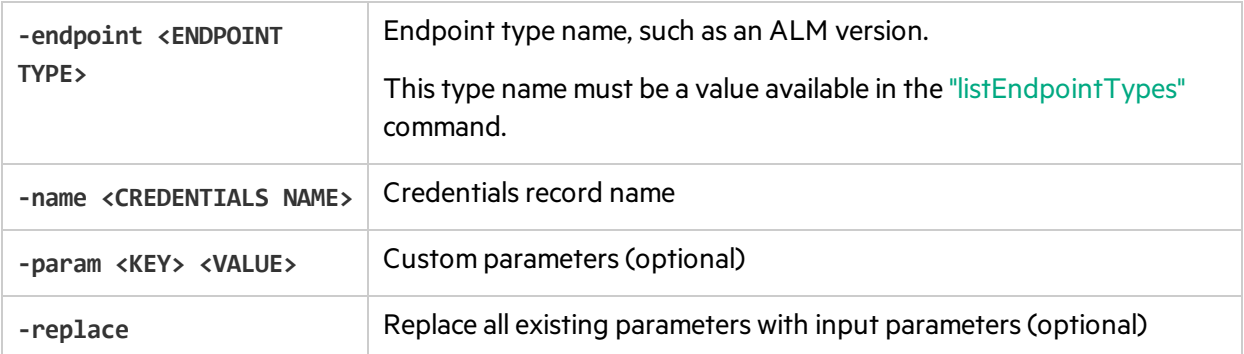

<span id="page-39-0"></span>The property file is a text file that describes the credential's properties. The file format is:

```
endpoint=<ENDPOINT TYPE>
```
name=<NAME> user=<USER>

pass=<PASSWORD>

customParam1=value1

customParam2=value2

#### **Sample Results**

```
endpoint=<ENDPOINT TYPE>
name=<NAME>
customParam1=value1
customParam2=value2
```
#### **update**

Updates an existing credentials record for accessing ALM from the Integration Bridge.

#### **Usage**

```
credentials_mng_console update -user <USER> -pass <PASSWORD> -credentialsId
<CREDENTIALS ID> -endpoint <ENDPOINT TYPE> -param <KEY> <VALUE> –param <KEY> <VALUE>
-replace
```
#### **Usage example**

```
credentials_mng_console update -user <USER> -pass <PASSWORD> -credentialsId
<CREDENTIALS ID> -endpoint alm-11.5 -replace
```
### **Parameters**

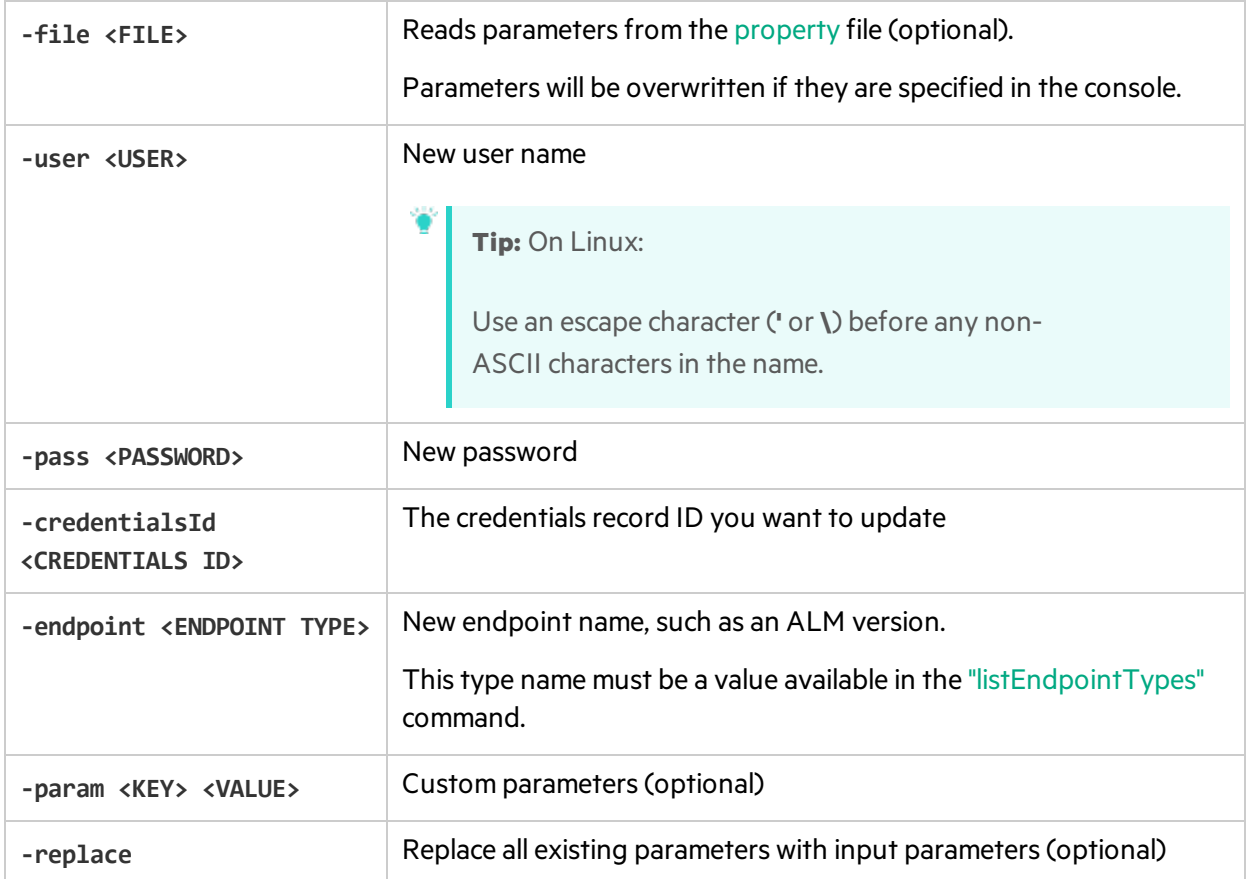

# **delete**

Deletes an ALM credential record.

**Note:** You cannot delete a single parameter from a credential record. You can only delete an entire credential record.

# **Usage**

I

```
credentials_mng_console delete –endpoint <ENDPOINT TYPE> -credentialsId <CREDENTIALS
ID>
```
#### **Parameters**

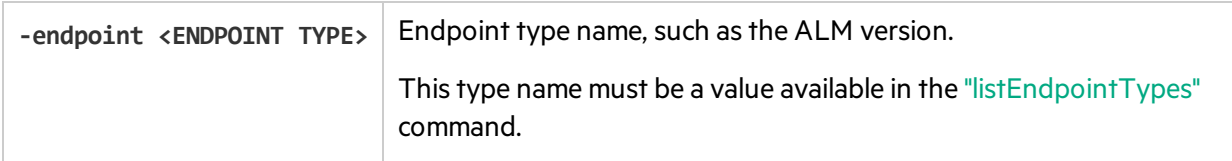

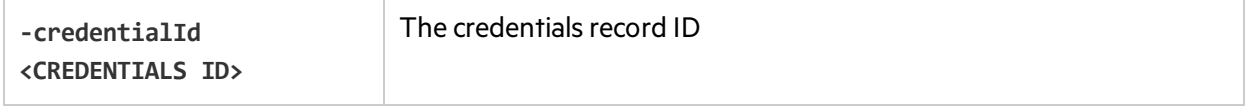

# **help**

Provides help for the current command when configuring ALM credentials for the Integration Bridge.

#### **Usage**

```
credentials_mng_console help
```
# Configure a proxy for ALM connections

By default, the connection between the Integration Bridge and ALM is not authenticated by proxy. To configure a proxy, do the following:

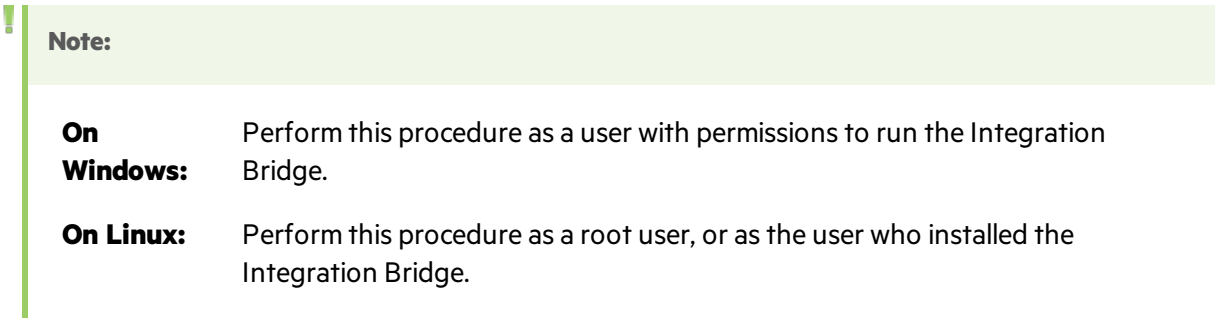

- 1. In the **<Integration Bridge installation directory>\product\domain\alm\conf** folder, open the **proxy.properties** file. (In Linux, reverse the slashes in the path.)
- 2. To use a proxy, change the **setProxy** value to **true**.

If this value is**false**, proxy settings are ignored and no proxy is used.

- 3. Set the proxy host and port values:
	- a. Change the **proxyHost** value to the proxy IP address or server name.
	- b. Change the **proxyPort** value to the relevant port for the proxy.

When **proxyHost** has a value, **proxyPort** is mandatory.

## **Example**

```
setProxy=true
proxyHost=123.45.6.7
proxyPort=1234
proxyUser=
proxyPass=
```
- 4. If the proxy requires authentication:
	- a. Change the **proxyUser** value to the proxy user name.
	- b. Change the **proxyPass** value to the proxy password.

When **proxyUser** has a value, **proxyPass** is mandatory.

#### **Example**

setProxy=true proxyHost=123.45.6.7 proxyPort=1234 proxyUser=MyUserName proxyPass=MyPassword

- 5. Save the **proxy.properties** file.
- 6. Restart the Integration Bridge. For details, see "Start and stop the [Integration](#page-46-0) Bridge" on page 47.

**Tip:** If authentication fails, verify that the contents of the **proxy.properties** file are syntactically correct and contain valid values.

# Set Agile Manager credentials

Use the **bridgeAuthentication** command line tool to set the credentials used to connect to Agile Manager.

The credentials consist of a client ID and secret generated by Agile Manager. To obtain a client ID and secret, add an Integration Bridge client on the **Integrations > API** configuration page.

Note: If you are not a Site Administrator on your Agile Manager system, have your administrator add the Integration Bridge client and provide you with the generated client ID and secret .

### Use this tool in the following cases:

- You want to use credentials other than the ones you entered when you first installed the Integration Bridge.
- You need to update your bridge so that it connects to Agile Manager using OAuth authentication. The Integration Bridge bridge now uses a client ID and secret to connect to Agile Manager instead of Agile Manager user credentials.

# Run the **bridgeAuthentication** command line tool

#### **On Windows**

As an administrator, or as a user with permissions to run the Integration Bridge:

- 1. Open the **<***Bridge\_installation\_ directory***>\product\util\opb** directory.
- 2. Run the **bridgeAuthentication.bat** file.

#### **On Linux**

As a root user, or as the user who installed the Integration Bridge:

- 1. Navigate to the **<***Bridge\_installation\_ directory***>/product/util/opb** directory.
- 2. Run the **bridgeAuthentication.sh** file.

The **bridgeAuthentication** tool supports the following commands:

#### ["setAuth"](#page-43-0) below "help" [below](#page-43-1)

#### <span id="page-43-0"></span>**setAuth**

Sets credentials for connecting to Agile Manager from the Integration Bridge.

#### **Usage**

bridgeAuthentication setAuth -clientId <CLIENT\_ID> -secret <SECRET>

#### **Parameters**

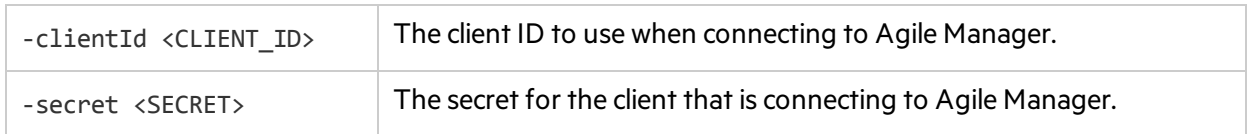

#### <span id="page-43-1"></span>**help**

Provides help for the current command when configuring Agile Manager credentials for the Integration Bridge.

#### **Usage**

bridgeAuthentication help

# Configure a proxy for Agile Manager connections

Use the **proxyConfiguration** command line tool to set credentialsfor accessing Agile Manager through a proxy server.

# **On Windows**

#### **On Linux**

As an administrator, or as a user with permissions to run the Integration Bridge:

As a root user, or as the user who installed the Integration Bridge:

- 1. Open the **<***Bridge\_installation\_ directory***>\product\util\opb** directory.
- 2. Run the **proxyConfiguration.bat** file.
- 1. Navigate to the **<***Bridge\_installation\_ directory***>/product/util/opb** directory.
- 2. Run the **proxyConfiguration.sh** file.

#### **Note:**

- Set proxy server credentials only if the credentials change from when you first installed the Integration Bridge.
- After making any changes, restart the Integration Bridge. For details, see ["Start](#page-46-0) and stop the [Integration](#page-46-0) Bridge" on page 47.

The **proxyConfiguration** tool supports the following commands:

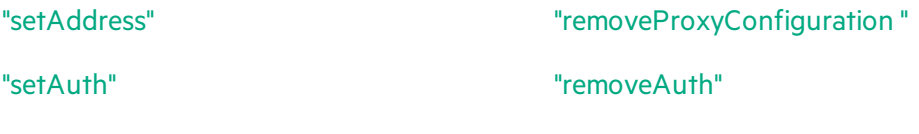

["help"](#page-45-2) on the next page

# <span id="page-44-0"></span>**setAddress**

Sets a host and port for accessing Agile Manager through a proxy server.

#### **Usage**

proxyConfiguration setAddress -host <PROXY HOST> -port <PROXY PORT>

#### **Parameters**

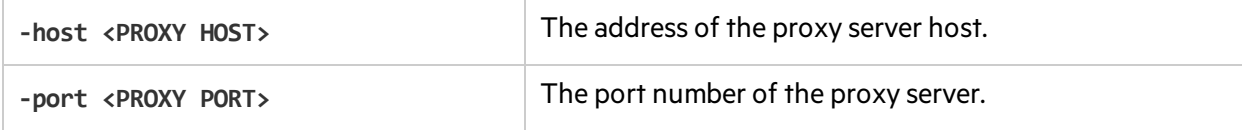

### <span id="page-44-1"></span>**removeProxyConfiguration**

Configures the Integration Bridge to access Agile Manager without a proxy server.

#### **Usage**

proxyConfiguration removeProxyConfiguration

#### <span id="page-45-0"></span>**setAuth**

Saves credentials for connecting to a proxy server, when accessing Agile Manager through a proxy server.

#### **Usage**

proxyConfiguration setAuth -user <USER> -pass <PASSWORD>

#### **Parameters**

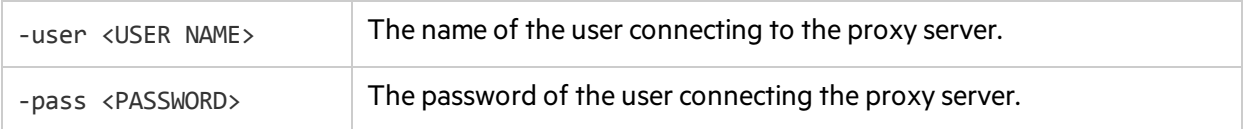

#### <span id="page-45-1"></span>**removeAuth**

Deletes a set of credentials previously used to connect to Agile Manager through a proxy server.

#### **Usage**

proxyConfiguration removeAuth

#### <span id="page-45-2"></span>**help**

Provides help for the current command when configuring accessto Agile Manager through a proxy server.

#### **Usage**

proxyConfiguration help

# NextGen Synchronizer proxy support

NextGen Synchronizer supports the following types of proxy authentication:

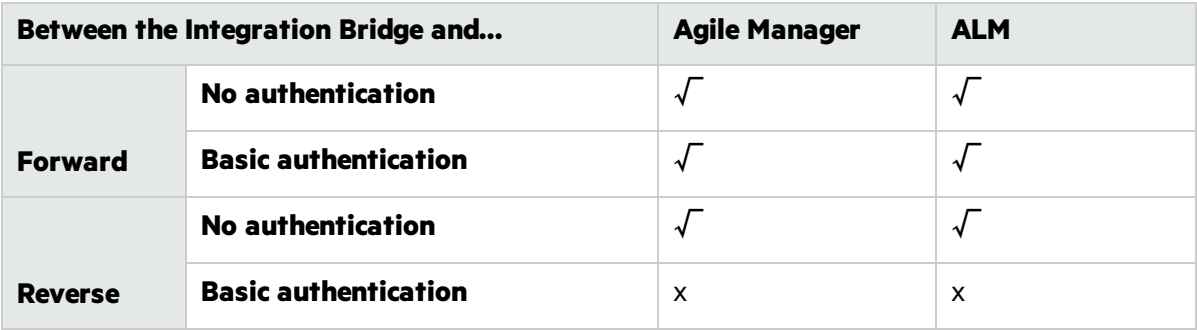

**Note:** NTLM authentication is not supported for any types of proxy.

# <span id="page-46-0"></span>Start and stop the Integration Bridge

If the Integration Bridge service is installed, the Integration Bridge is automatically started when your system starts.

This topic describes how to manage the bridge activation manually.

**On Windows:** Perform this procedure as a user with permissions to run the Integration Bridge.

**On Linux:** Perform this procedure as a root user, or as the user who installed the Integration Bridge.

### **Note:**

ı

Ţ

• The Integration Bridge service is installed as part of the Integration Bridge installation, unless you performed the installation on Linux as a non-root user. In this case you must manually install the Integration Bridge service as a root user:

<Bridge\_installation\_directory>/product/bin/HPEIntegrationBridge.sh install

- The bridge must be running for Agile Manager to communicate with on-premise applications such as ALM.
- If you have upgraded your ALM projects, you'll need to restart the bridge manually after upgrade to continue synchronizing data between ALM and Agile Manager.

# Commands relevant only on Windows

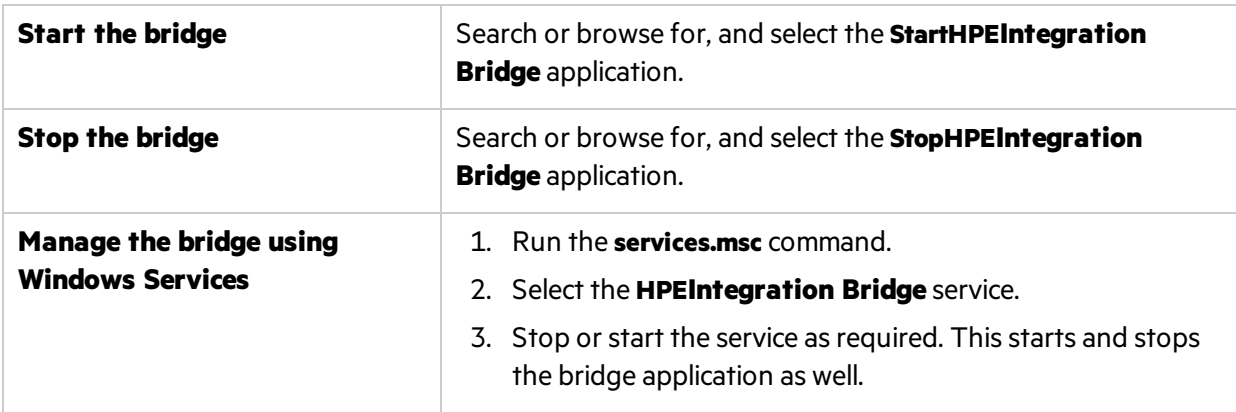

# Manage the bridge from the command line

Use the **HPEIntegrationBridge** command line tool:

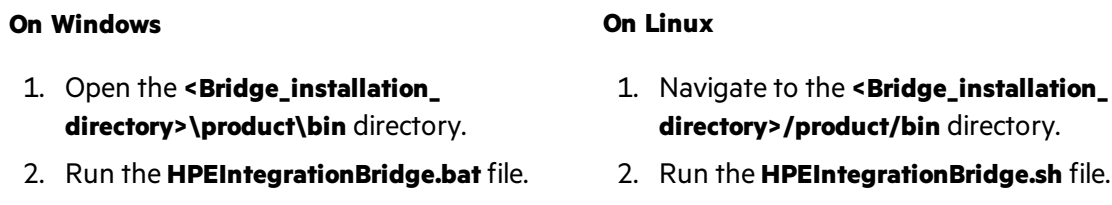

Use the following commands:

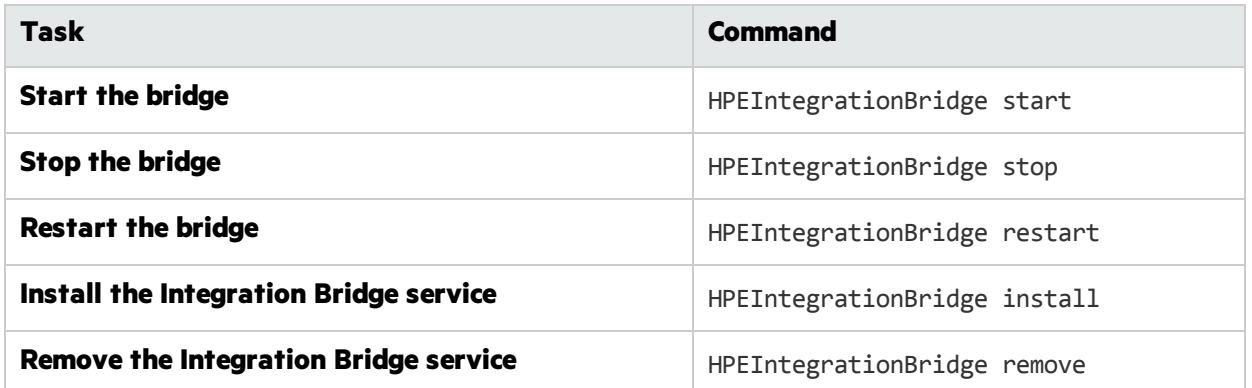

# <span id="page-47-0"></span>Uninstall/Remove the Integration Bridge

Uninstall a bridge if you no longer need it, or before upgrading.

Remove a bridge from the Link Configuration navigation tree if you no longer need it, or are no longer using it.

# To uninstall a bridge permanently

1. In the Agile Manager **Integrations** > **Link Configuration** page, expand the navigation tree on the left.

Verify that no synchronizations are currently running on the bridge's links.

Right-click on any linksthat are in automatic mode and select **Stop Automatic Mode**. Wait for the completion of any current synchronization runs before uninstalling the bridge.

2. Close all tools, folders, and files related to the Integration Bridge, such as the Endpoint Credentials

#### Manager.

3. Do the following:

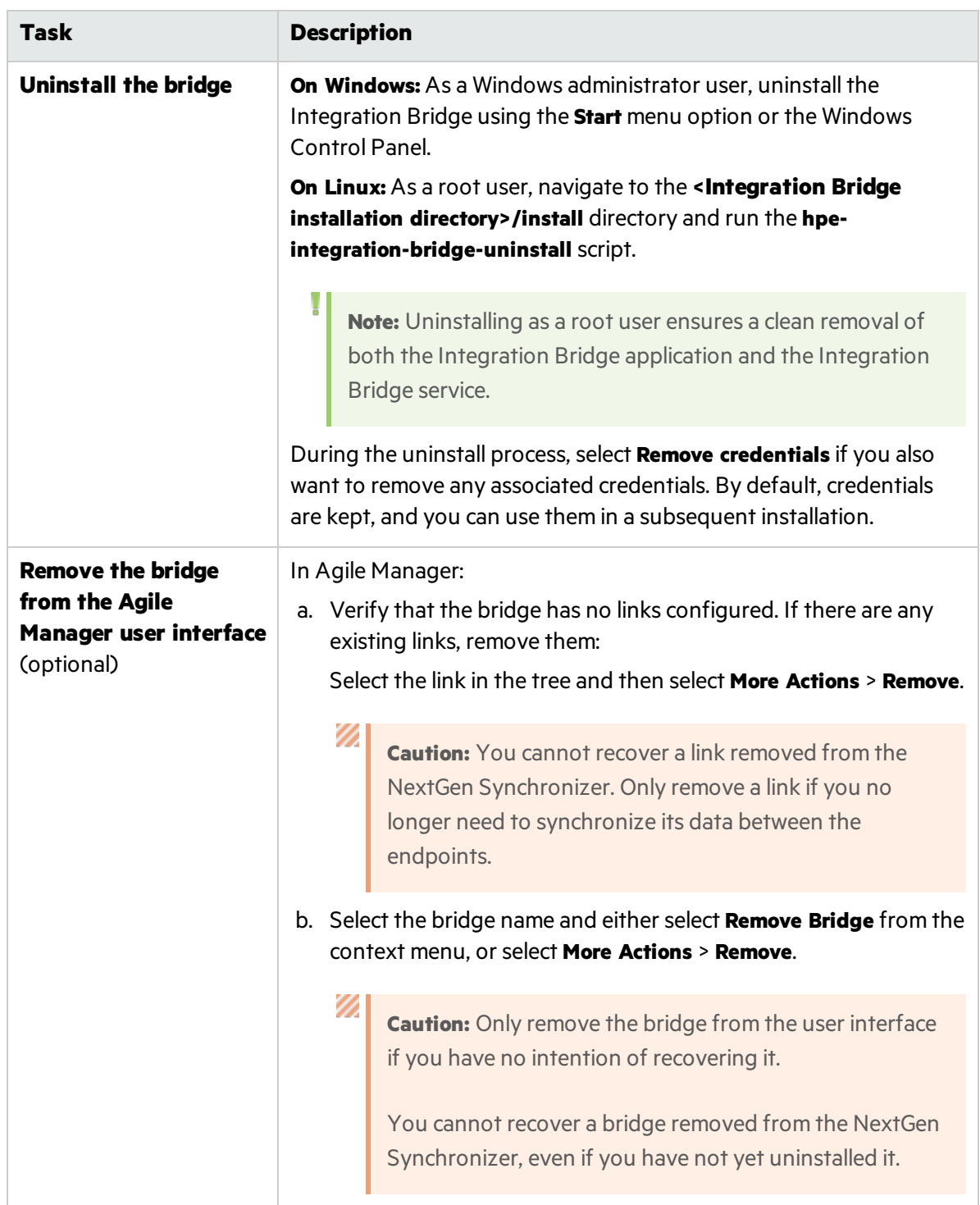

When you uninstall the Integration Bridge, properties customized in the **server-connection.conf** file are deleted. The information in the **server-connection.conf** file is backed up in the **server-connection.bak** file.

# To uninstall a bridge in order to upgrade or move it

1. In the Agile Manager**Integrations** > **Link Configuration** page, expand the navigation tree on the left.

Verify that no synchronizations are currently running on the bridge's links.

Right-click on any linksthat are in automatic mode and select **Stop Automatic Mode**. Wait for the completion of any current synchronization runs before uninstalling the bridge.

- 2. Close all tools, folders, and files related to the Integration Bridge, such as the Endpoint Credentials Manager.
- 3. **On Windows:** As a Windows administrator user, uninstall the Integration Bridge using the **Start** menu option or the Windows Control Panel.

**On Linux:** As a root user, navigate to the **<Integration Bridge installation directory>/install** directory and run the **hpe-integration-bridge-uninstall** script.

**Note:** Uninstalling as a root user ensures a clean removal of both the Integration Bridge application and the Integration Bridge service.

During the uninstall process, do notselect **Remove credentials**. When you install the upgraded version, you can use the existing credentials.

Properties customized in the **server-connection.conf** file are deleted. The information in the **serverconnection.conf** file is backed up in the **server-connection.bak** file. Use thisfile when you install the upgraded version.

For more details, see "Upgrade the [Integration](#page-49-0) Bridge" below.

# <span id="page-49-0"></span>Upgrade the Integration Bridge

When a new Agile Manager version includes a new version of the Integration Bridge, any existing bridges automatically detect the need for upgrade.

The following process takes place without user intervention:

- The existing bridge is disabled.
- The new version of the Integration Bridge is downloaded and verified.
- The new bridge is installed in place of the existing one and then enabled. Any previous configuration settings and security certificates are retained.

Email notifications are sent at the beginning and end of the upgrade. Upgrade notifications are sent to the Integration Administrator usersthat you specify on the bridge's Notification tab (**Integrations > Synchronizer** configuration page). For details, see the *Agile Manager Synchronization Guide*.

If, for some reason, you need to manually upgrade the Integration Bridge, use one of the following methods:

- ["Upgrade](#page-50-0) an existing bridge on the same server as the previous bridge" below
- "Upgrade the [Integration](#page-50-1) Bridge, and install it in new location" below

Both upgrade methods retain the configured endpoint credentials.

When performing a manual upgrade, if your Integration Bridge communicates with Agile Manager or ALM using a certificate that is not signed by a well-known Certificate Authority, you need to reinstall the certificate after upgrading the bridge. For details, see ["Connections](#page-30-0) using a certificate that is not signed by a [well-known](#page-30-0) Certificate Authority" on page 31.

### <span id="page-50-0"></span>**Upgrade an existing bridge on the same server as the previous bridge**

This procedure registers the upgraded bridge as an existing bridge.

- 1. Uninstall the Integration Bridge, as described in ["Uninstall/Remove](#page-47-0) the Integration Bridge" on page [48.](#page-47-0) During the uninstall process, do *not*select **Remove credentials**.
- 2. Download the new version of the Integration Bridge from the **Integrations** > **Link Configuration** page.

Select **More Actions** > **Download Integration Bridge**, and select the relevant download according to your operating system.

- 3. Extract the downloaded zip file (**hpe-integration-bridge-windows.zip** or **hpe-integration-bridgelinux.zip**) to a new folder.
- 4. Copy values from the previous installation to the new installation. Do the following:
	- a. In the installation directory of the previous version, access the **\product\conf\serverconnection.bak** file. (On a Linux system, reverse the slashes in the path.)

**Tip:** By default, the installation directory is **C:\Program Files\HPE\HPE Integration Bridge** (Windows) or**/root/HPE/HPE Integration Bridge** (Linux).

- b. In a parallel window, browse to the **server-connection.conf** file downloaded with the new version of the Integration Bridge, and open it for editing.
- c. Copy the **agent.guid** property and its value from the previousinstallation file, and append it to the new file. Save the new file.
- 5. Run the newly downloaded **hpe-integration-bridge.exe** (Windows) or **hpe-integration-bridge.bin** (Linux) to begin the installation.

During the installation, select the installation folder that was used for the previous version.

For more details, see ["Download](#page-24-0) and install the bridge" on page 25.

### <span id="page-50-1"></span>**Upgrade the Integration Bridge, and install it in new location**

This procedure installs the upgraded Integration Bridge in a new directory on the same server as the previous version, or on an entirely new machine.

1. Uninstall the Integration Bridge, as described in ["Uninstall/Remove](#page-47-0) the Integration Bridge" on page [48.](#page-47-0) During the uninstall process, do *not*select **Remove credentials**.

2. Download the new version of the Integration Bridge from the **Integrations** > **Link Configuration** page.

Select **More Actions** > **Download Integration Bridge**, and select the relevant download according to your operating system.

- 3. Extract the downloaded zip file (**hpe-integration-bridge-windows.zip** or **hpe-integration-bridgelinux.zip**) to a new folder.
- 4. Copy files and values from the previous installation to the new installation. Do the following:
	- a. In the directory where you want to install the new version, create the following folder structure:**product\conf**
	- b. Copy the following files from the installation directory of the previous version to the **conf** directory you created in the previous step.
		- **<sup>o</sup> credentialsStore.xml**
		- **<sup>o</sup> key.bin**
	- c. In the installation directory of the previous version, access the **\product\conf\serverconnection.bak** file. (On a Linux system, reverse the slashes in the path.)
		- **Tip:** By default, the installation directory is **C:\Program Files\HPE\HPE Integration Bridge** (Windows) or**/root/HPE/HPE Integration Bridge** (Linux).
	- d. In a parallel window, browse to the **server-connection.conf** file downloaded with the new version of the Integration Bridge, and open it for editing.
	- e. Copy the **agent.guid** property and its value from the previousinstallation file, and append it to the new file. Save the new file.
- 5. Run the **hpe-integration-bridge.exe** (Windows) or **hpe-integration-bridge.bin** (Linux) to begin the installation.

During the installation, select the directory where you want to install the new version.

For more details, see ["Download](#page-24-0) and install the bridge" on page 25.

# Integration Bridge troubleshooting

This topic covers the following scenarios:

- **.** "Bridge is not identified after [installation"](#page-52-0) on the next page
- "Bridge name is displayed in red in Agile [Manager"](#page-52-1) on the next page
- "Integration Bridge remains Offline even after stopping and starting the bridge" on the next page
- "Bridge [connection](#page-53-0) status displayed as Unknown in Agile Manager" on page 54
- "Bridge cannot log in to Agile [Manager](#page-53-1) or ALM" on page 54
- "A '403' or ['Authorization](#page-53-2) Exception' error occurs" on page 54
- "(Linux) Integration Bridge installation process implies an old one exists" on page 54
- "Errors during [synchronization:](#page-53-4) "Missing required field"" on the next page
- "How do I modify the URL that the [Integration](#page-54-0) Bridge uses to connect to Agile Manager?" on page [55](#page-54-0)

## <span id="page-52-0"></span>**Bridge is not identified after installation**

If the bridge does not appear on the **Integrations** > **Synchronizer** or **Link Configuration** page in Agile Manager after installation is complete, click **Refresh**, or refresh the browser page.

• If the bridge still does not appear, make sure the bridge is running. For details, see ["Start](#page-46-0) and stop the [Integration](#page-46-0) Bridge" on page 47.

The Integration Bridge service attempts to start the bridge several times. If it is not successful, the application shuts down and the service stops.

- **.** If the bridge does not start, make sure the value of the **Drmi.server.port** in the **<installation folder>\product\log\controller\wrapper.log** file is set to an available port.
- If the defined port is in use by another application when the Integration Bridge service attempts to start the bridge, the following errors are printed to log files:

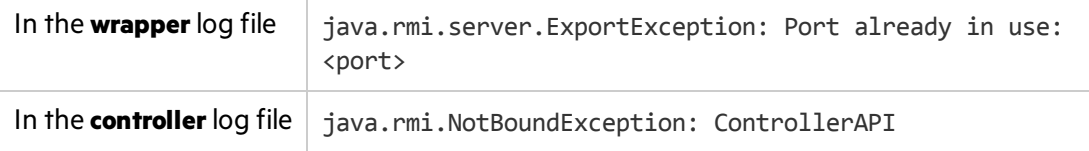

# <span id="page-52-1"></span>**Bridge name is displayed in red in Agile Manager**

The Integration Bridge is down. In Agile Manager, click the bridge name to view the last time the bridge accessed the server.

# <span id="page-52-2"></span>**Integration Bridge remains Offline even after stopping and starting the bridge**

If the connection status of your bridge is displayed as **Offline** in Agile Manager, try restarting the bridge. For details, see "Start and stop the [Integration](#page-46-0) Bridge" on page 47.

If the bridge remains offline, the Integration Bridge user's Agile Manager password may have expired.

Modify your bridge to connect to Agile Manager using OAuth and no longer depend on user credentials:

1. On the , add an Integration Bridge client. Agile Manager generates a client ID and secret for the bridge. For details, see the *Agile Manager User Guide*.

Note: If you are not a Site Administrator on your Agile Manager system, have your administrator add the Integration Bridge API client and provide you with the generated client ID and secret.

2. Use the generated client ID and secret for the credentials that the bridge uses to connect to Agile Manager. For details, see "Manage [connection](#page-32-0) setup" on page 33.

# <span id="page-53-0"></span>**Bridge connection status displayed as Unknown in Agile Manager**

Check the following log filesin the Integration Bridge log folder (**<Bridge\_installation\_ directory>\product\log\controller**):

- <sup>l</sup> **controller.log**
- <sup>l</sup> **wrapper.log**

Additionally, check the **<Endpoint type name>.log** file located in the **<Bridge\_installation\_ directory>\product\log\<Endpoint type name>** directory.

# <span id="page-53-1"></span>**Bridge cannot log in to Agile Manager or ALM**

Check the connection setup defined for the endpoint:

- Check the credentials defined for the endpoint.
- Check proxy configuration if relevant.
- If ALM is configured to require HTTPS for logging in, configure the bridge to connect to ALM using HTTPS.

<span id="page-53-2"></span>For details, see "Manage [connection](#page-32-0) setup" on page 33 and ["Integration](#page-29-0) Bridge security" on page 30.

# **A '403' or 'Authorization Exception' error occurs**

The user accessing Agile Manager from the Integration Bridge is not defined with the **Integration Bridge** role.

Modify this user's role in the Agile Manager configuration area (**Site** > **Users**).

**Note:** For security purposes, the **Integration Bridge** user should not have any additional roles.

# <span id="page-53-3"></span>**(Linux) Integration Bridge installation process implies an old one exists**

**Issue:** You uninstalled the Integration Bridge, but the next time you install a bridge, the suggested default name implies that a bridge already exists.

**Cause:** You might have performed the uninstall using a non-root user.

#### **Solution:**

- You can ignore the listed existing bridge, and install a new one.
- <span id="page-53-4"></span>• Locate and remove the init scripts that were left over from the Integration Bridge service installation.

### **Errors during synchronization: "Missing required field"**

**Issue:** During a synchronization run, some entitiesfail to synchronize. The errorsindicate that a required field is missing. However, in the Link Configuration page, I do not see any mandatory fields that are not mapped.

#### **Cause:**

A field that is currently mandatory in ALM is not mapped, or it is mapped to an Agile Manager field that does not contain a value.

- $\bullet$  The field in question may have been marked as mandatory in ALM after the link or entity itself was created.
- The field might be mandatory in ALM only when other fields contain certain values.

### **Solution:**

Map the field to an Agile Manager field that contains a value, or manually enter a value in Agile Manager for the relevant field.

### <span id="page-54-0"></span>**How do I modify the URL that the Integration Bridge uses to connect to Agile Manager?**

The URL that the Integration Bridge usesto connect to Agile Manager is downloaded from Agile Manager with the Integration Bridge. In most cases, you should not need to modify this URL.

If the URL for your Agile Manager changed, or if yoursystem administrator designated a different Agile Manager node to handle synchronization, do the following:

- 1. Navigate to the **<HPE Integration Bridge installation folder>\product\conf** folder (on Linux, reverse the slashes).
- 2. Open the **server-connection.conf** file for editing.
- 3. Update the **agm.base.url** property with the new URL.

Format: http(s)://<server hostname or IP address>:<port number>/agm

**Tip:** If you can login to the Agile Manager that you want the Integration Bridge to use, login and then use the URL from your address bar. Take the URL from the beginning up to **/agm**. Ignore the rest.

4. Restart the bridge.

# Create a synchronization link

After Agile Manager identifiesthe bridge you installed on the **Integrations** > **Synchronizer** configuration page, click **Configure synchronization links**.

The **Add Link**wizard opens automatically for you to add your first link. You can also accessthis wizard later on to add additional links. Select a bridge on the left, and click **Add Link**.

Use the wizard to configure your link. The order of the steps may vary, depending on the type of entity synchronized over this link (defects, requirements, or releases).

- "Define [connection](#page-55-0) settings" on the next page
- "Map requirement types (requirement links)" on the next page
- "Set the rules that define which endpoint controls the [synchronized](#page-56-0) entities" on page 57
- "Optional: Define favorites (requirement and defect links)" on page 58
- "Optional: Define an alternate root folder [\(requirement](#page-58-0) and release links)" on page 59
- <span id="page-55-0"></span>• "Optional: Specify how to handle existing or past releases (release links)" on page 60

#### **Define connection settings**

- 1. Define a name for your link, and an optional description.
- 2. Select the type of entity synchronized over this link (defects, requirements, or releases).
- 3. If you work with multiple workspaces, select the workspace you want to synchronize with ALM. If you do not see your workspace in the drop-down list, make sure you are defined as an Integration Administrator in this workspace. For details, see "Integration [Administrator](#page-22-0) user" on [page](#page-22-0) 23.
- 4. Select **Existing ALM/QC Connection** and select a previously defined endpoint, orselect **New ALM/QC Connection**, and populate the following fields:

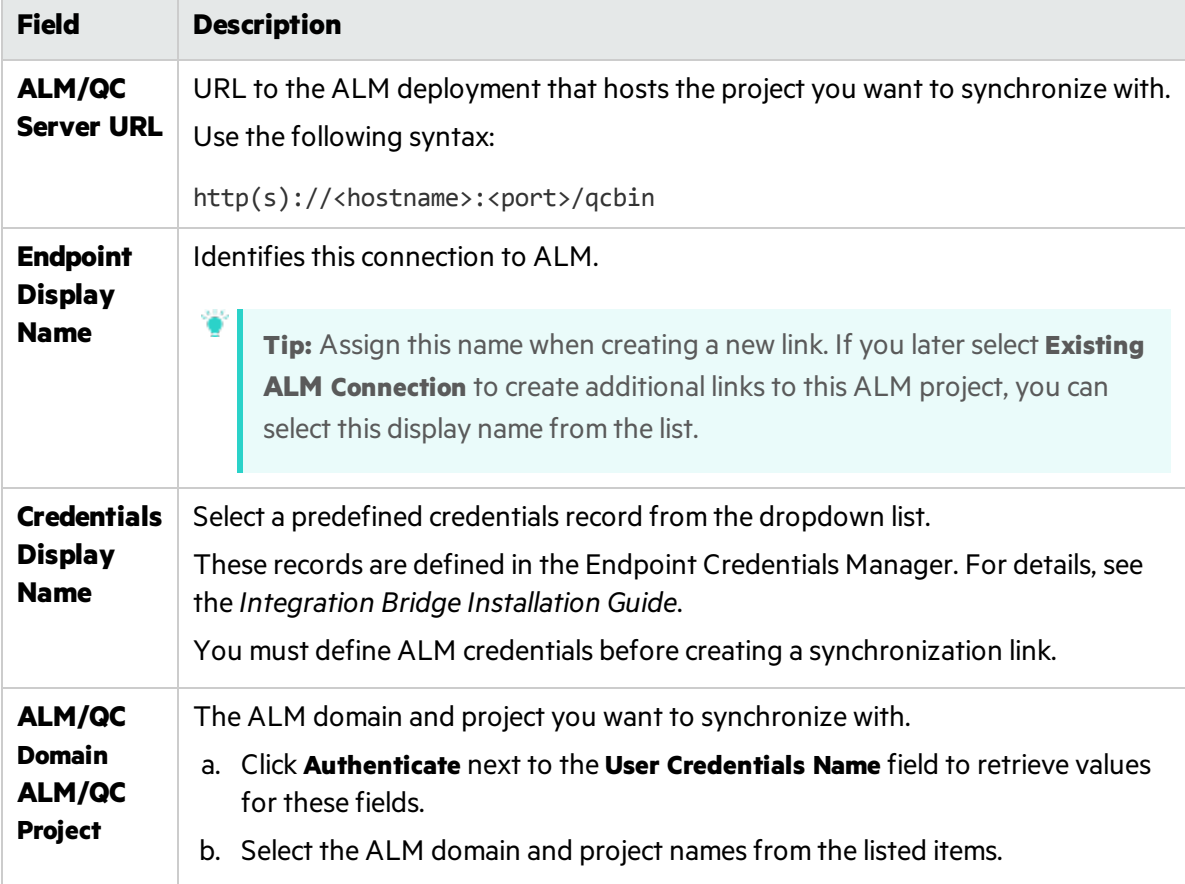

#### <span id="page-55-1"></span>5. Click **Check Connectivity and Continue**.

#### **Map requirement types (requirement links)**

Specify the ALM/QC requirement types that match user stories, features, and themes, according to the hierarchy that you defined in advance in ALM. For details on setting up this hierarchy, see ["Modify](#page-16-0) in [ALM"](#page-16-0) on page 17.

D

Only mapped requirement types are synchronized.

# <span id="page-56-0"></span>**Set the rules that define which endpoint controls the synchronized entities**

Select where you plan to manage your releases, defects, and different types of requirements. For examples on when you might select the different options, see ["Sample](#page-9-0) use cases" on page 10.

**Caution:** Agile Manager does not support custom release fields.

For releases, Synchronized data includes:

- **Releases:** Names, start and end dates, descriptions, and attachments.
- **Sprints/cycles: Names, start and end dates.**

If you have custom release fields that are mandatory in ALM, synchronize release data only from ALM to Agile Manager, and not from Agile Manager to ALM.

### • Select one of the following:

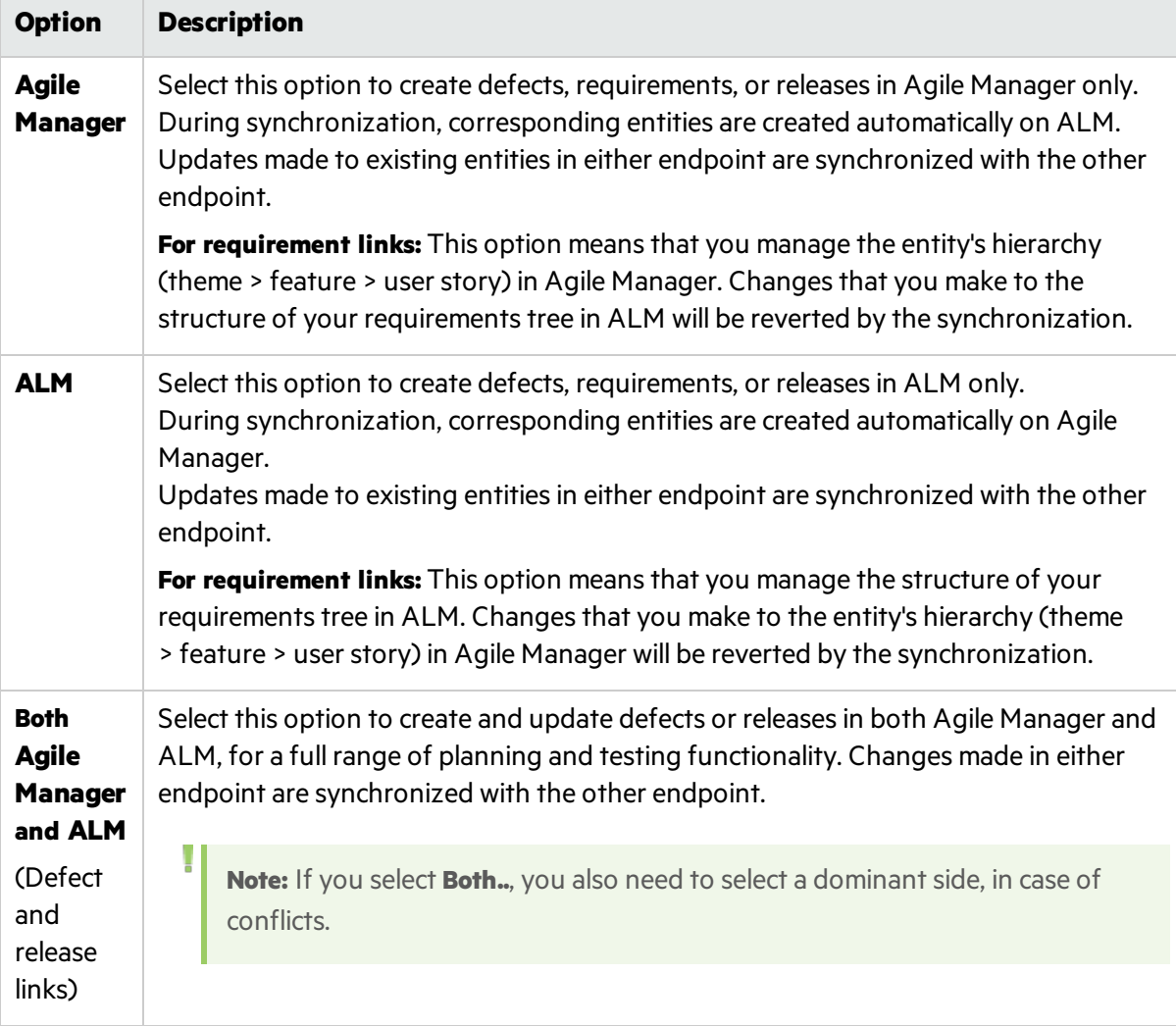

• When you synchronize a release, all related Agile Manager sprints are synchronized with cycles in ALM.

For a release link, select the endpoint to use as the dominant side for sprint and cycle synchronization, in case of conflicts.

You can view the rules in more detail after you create the synchronization link, and adjust them if necessary, in the **Rules** tab, as described in "Edit synchronization rules" on page 65.

# <span id="page-57-0"></span>**Optional: Define favorites (requirement and defect links)**

You can limit the synchronization to a subset of your ALM or Agile Manager database by using Agile Manager and ALM favorites.

**Tip:** For requirement links, you can also use an alternate root folder for a similar purpose. If you define both favorites and an alternate root folder, the alternate root folder is considered first.

Define favorites to use as filters for new items when synchronizing between endpoints. For details, see "Create Agile Manager and ALM [favorites"](#page-14-0) on page 15.

No favorites are defined by default. This means that all records in the Agile Manager workspace or ALM project are synchronized.

**Tip:** Favorites are specifically useful when first configuring your link. Start by using a favorite that contains only one record, and expand it slowly. Run simulation synchronizations to verify that the synchronization works as you expect.

Remember to schedule a full synchronization each time you modify a favorite in order synchronize the newly included records. For details, see ["Fullsynchronizations"](#page-83-0) on page 84.

#### Ø **Caution:**

- Once a record in one endpoint is mapped to a record in the other endpoint, these records continue to be synchronized even if they no longer match the link's favorite. Be sure that you want to synchronize data in a specific record or type of record before including it in your favorite.
- When a new requirement is created in the master endpoint, and the requirement is the child of requirements that were not previously synchronized, the parent requirements are also created in the other endpoint. If a favorite is defined, the parent requirements are synchronized even if they do not match the favorite.

# <span id="page-58-0"></span>**Optional: Define an alternate root folder (requirement and release links)**

You can limit the synchronization to a subset of your ALM database by selecting an alternate ALM root folder.

Select **Use an alternate root folder** and enter the path to a sub folder in your ALM project's **Requirements** or **Releases** folder.

The path must replicate the exact hierarchy in ALM starting with the Requirements or Releasesfolder, according to the ALM locale. For example: **Requirements\MyProject**.

**Note:** For a requirement link, if you define both favorites and an alternate root folder, the alternate root folder is considered first.

#### V) **Caution:**

- Make sure the folder that you enter already exists in your ALM folder structure.
- Specifying an alternate root folder for synchronization can cause unexpected behavior.

 $\mathbb{Z}$ If you reorganize the Requirements or Releases module in ALM after having run a synchronization task, carefully **move** the records while retaining the same hierarchy to retain the synchronization. Do *not* delete records and create new onesin the new location, as Synchronizer recognizes records according to their ALM ID.

When you move records, make sure to retain the same hierarchy as is defined for the link in Synchronizer.

If you move a record out of the alternate root folder in ALM, this record is no longer synchronized with Agile Manager.

However, if you move a release out of the alternate root folder, the release is no longer synchronized, but its cycles are still synchronized.

• You can change the path to the alternate root folder before you run the first successful synchronization for the link. Afterward, edit this path **only** if the folder in ALM was renamed. Do not enter a different alternate root folder.

# <span id="page-59-0"></span>**Optional: Specify how to handle existing or past releases (release links)**

**Select Synchronize past releases...** if you want to synchronize releases whose end date is in the past. By default, NextGen Synchronizer synchronizes only current releases.

If you select this option, enter a date to prevent synchronizing old releases that you do not need. This date cannot be in the future.

Agile Manager or ALM releases with an earlier end date are not synchronized.

<sup>l</sup> Select **Map pairs of new releases and sprints/cycles with identical names** if you want to use data from the dominant endpoint for all fields of the identically named release or sprint/cycle in the other endpoint.

If you do not select this option, the pairs of identically named release or sprints/cycles is not synchronized at all. A "duplicate entities" error is generated in the run report.

**Note:** When mapping, NextGen Synchronizer checks only the releases that are included in the synchronized time frame. Releases or sprints/cycles with identical names are not mapped if they are in a past release (or a release whose end date is older than the one you specified for synchronization).

Click **Next** to complete the wizard, and then **Finish** to create the link.

The new link appearsin the navigation tree on the left of the **Link Configuration** page.

If you created a requirement synchronization link, the tree includes one node for the general link settings, and additional sub-nodes for each mapped requirement type.

# Next steps

When you are finished creating your link, do the following:

- **.** "View and edit link [configuration"](#page-60-0) below
- **.** "Configure [Synchronizer](#page-78-0) notifications" on page 79
- **.** "Run [synchronizations"](#page-81-0) on page 82
- "Review link [summaries](#page-84-0) and error details" on page 85

For details about the **Run History** tab, see "View the run history for a [specific](#page-85-0) link" on page 86.

# <sup>[1</sup>] See also:

- $\bullet$  "Import a link from ALM [Synchronizer"](#page-79-0) on page 80
- ["Duplicate](#page-86-0) a link" on page 87
- "Edit a link's ALM [endpoint"](#page-86-1) on page 87
- "Link status reference" on page 88
- "How can I improve [synchronization](#page-91-0) performance?" on page 92

# <span id="page-60-0"></span>View and edit link configuration

After you create a synchronization link, the new link appears in the navigation tree on the left of the **Link Configuration** page.

For requirement links, the tree includes one node for the general link settings, and additional sub nodes for each mapped requirement type. Select each of these nodes and view its detailed settings.

**Tip:** Use the search box above the tree to filter by link name. The search box is disabled while you are in edit mode.

Page through the link tabs to view and update current settings. Click **Save Link** to save your changes, **Cancel Edit** to leave edit mode, or **Edit Link** to return to edit mode.

For details, see:

- "Edit general link [settings"](#page-61-0) on the next page
- "Edit [requirement](#page-63-0) type mapping" on page 64
- **•** "Edit synchronization rules" on page 65
- "Edit field [mapping"](#page-65-0) on page 66
- "Map user list [fields"](#page-75-0) on page 76

# <sup>[7]</sup> Next steps:

- **.** "Configure [Synchronizer](#page-78-0) notifications" on page 79
- <sup>l</sup> "Run [synchronizations"](#page-81-0) on page 82
- "Review link [summaries](#page-84-0) and error details" on page 85

For details about the **Run History** tab, see "View the run history for a [specific](#page-85-0) link" on page 86.

# <span id="page-61-0"></span>Edit general link settings

On the link configuration **General** tab, modify settings and view general details about the link. Click **Edit Link** to modify settings, and **Save Link** to save your changes.

Modify settings and view link statuses as follows:

- **.** "View or edit basic link [details"](#page-61-1) below
- "View link [status"](#page-62-0) on the next page
- "Check ALM [connectivity"](#page-62-1) on the next page
- "View or modify synchronization favorites (defect and requirement links)" on the next page
- "View or modify the alternate root folder (release and [requirement](#page-63-1) links)" on page 64

<span id="page-61-1"></span>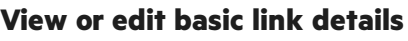

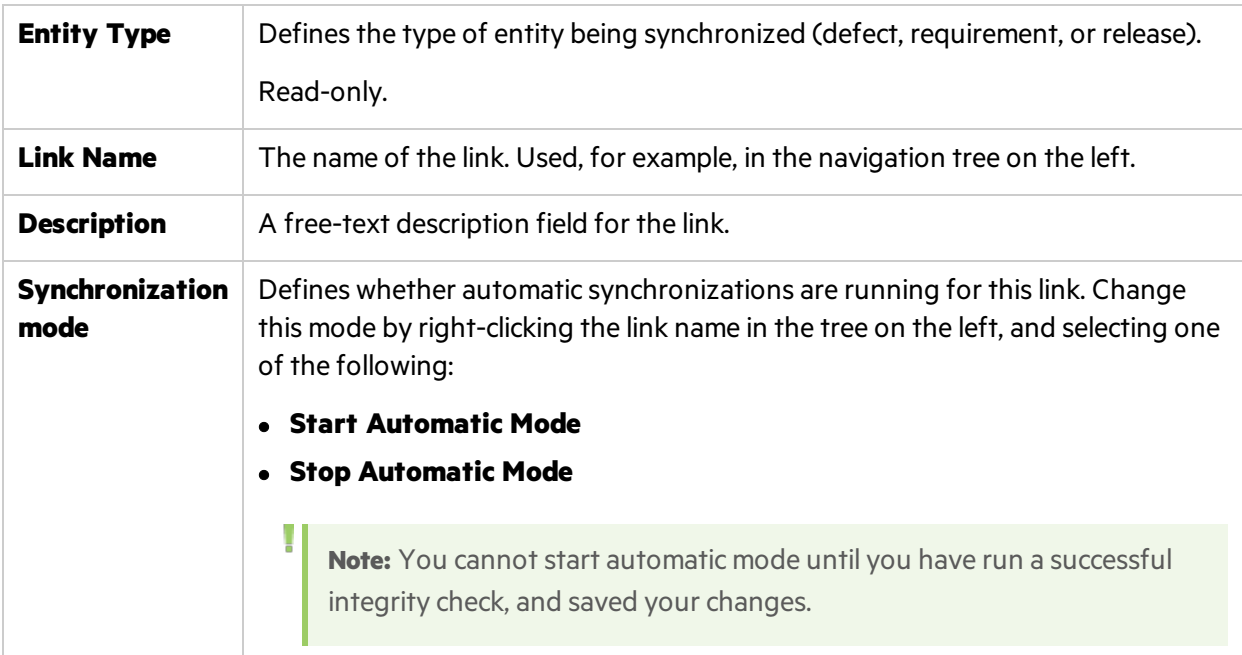

# <span id="page-62-0"></span>**View link status**

The link status is indicated by an icon in the navigation tree. Additionally, see the following details on the General tab:

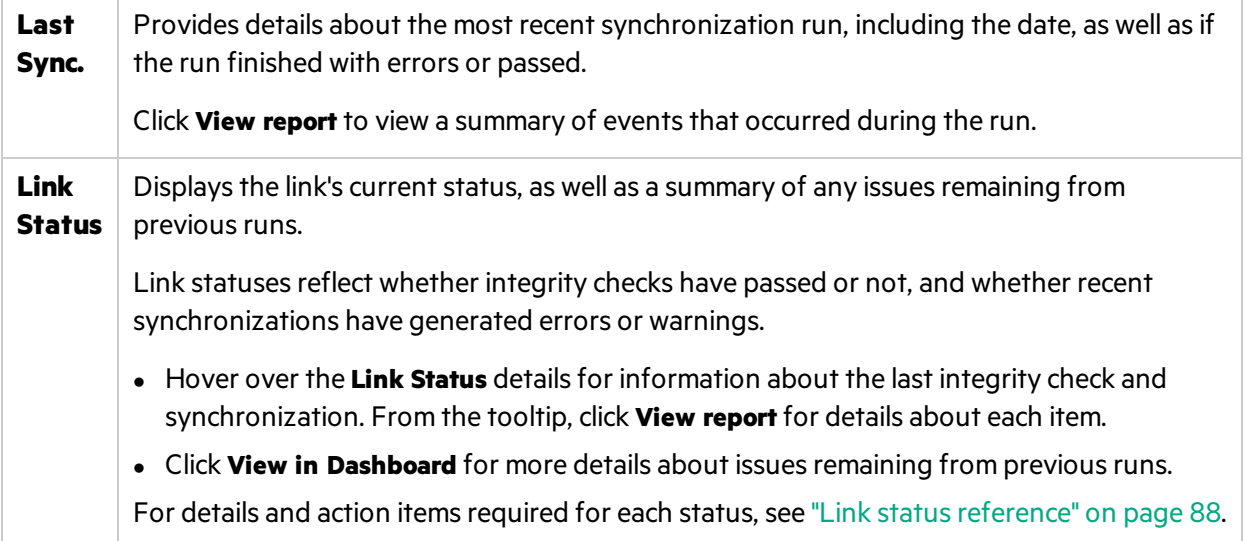

# <span id="page-62-1"></span>**Check ALM connectivity**

View the connection detailsfor the configured endpoint. Click **Check Connectivity** to validate these details.

If changes are required, click **Edit Endpoint**. For more details, see "Edit a link's ALM [endpoint"](#page-86-1) on page [87.](#page-86-1)

**Note:** You can only switch the endpoint to another ALM project *before* running a successful synchronization. Afterward, you can modify details if needed, but the project must remain the same.

# <span id="page-62-2"></span>**View or modify synchronization favorites (defect and requirement links)**

View the favorites defined for detecting new records to create in the opposite endpoint, and switch the favorites as needed.

If you modify favorites after having run a successful synchronization, you will need to schedule a full synchronization for the next run. For details, see "Full synchronizations" on page 84.

**Note:** If you want to add, change, or delete favorites from the list of available favorites, go to the **Product Backlog**. For details, see "Create Agile Manager and ALM [favorites"](#page-14-0) on page 15.

For more details, see "Optional: Define [favorites\(requirement](#page-57-0) and defect links)" on page 58.

# <span id="page-63-1"></span>**View or modify the alternate root folder (release and requirement links)**

For requirement synchronization links, view the alternate root folder selected to limit the synchronization to a subset of the **Requirements** folder.

You can change the path to the alternate root folder before you run the first successful synchronization for the link. Afterward, edit this path **only** if the folder in ALM wasrenamed. Do not enter a different alternate root folder.

For more details, see "Optional: Define an alternate root folder [\(requirement](#page-58-0) and release links)" on page [59.](#page-58-0)

**Note:** You must always run an integrity check after modifying a link's configuration. We also recommend running a simulation to prevent errors occurring in the actual synchronization.

For details, see "Run [synchronizations"](#page-81-0) on page 82.

# <span id="page-63-0"></span>Edit requirement type mapping

When you create a link, you can map an ALM requirement type to each of the Agile Manager types: user story, feature, and theme.

In the navigation tree, requirement link nodes contain sub nodesfor each mapped requirement type. Each sub node displays the names of the mapped Agile Manager - ALM requirement types. (Expand the pane to view the full names.)

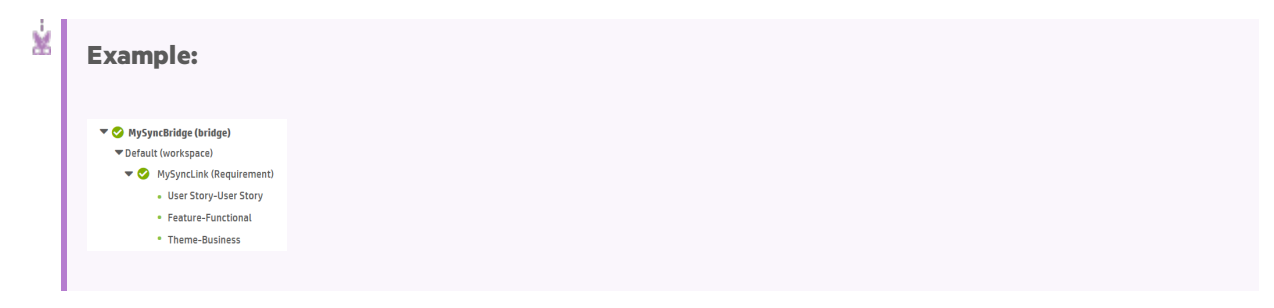

Click **Edit Link** to enable changes, and **Save Link** to save your changes.

- <sup>l</sup> The hierarchy of the mapped typesin the ALM requirement tree must match the **Theme > Feature > User Story** hierarchy in Agile Manager. For details, see ["Modify](#page-16-0) in ALM" on page 17.
- You must always run an integrity check after modifying a link's configuration. We also recommend running a simulation to prevent errors occurring in the actual synchronization. For details, see ["Run](#page-81-0) [synchronizations"](#page-81-0) on page 82.

# What do you want to do?

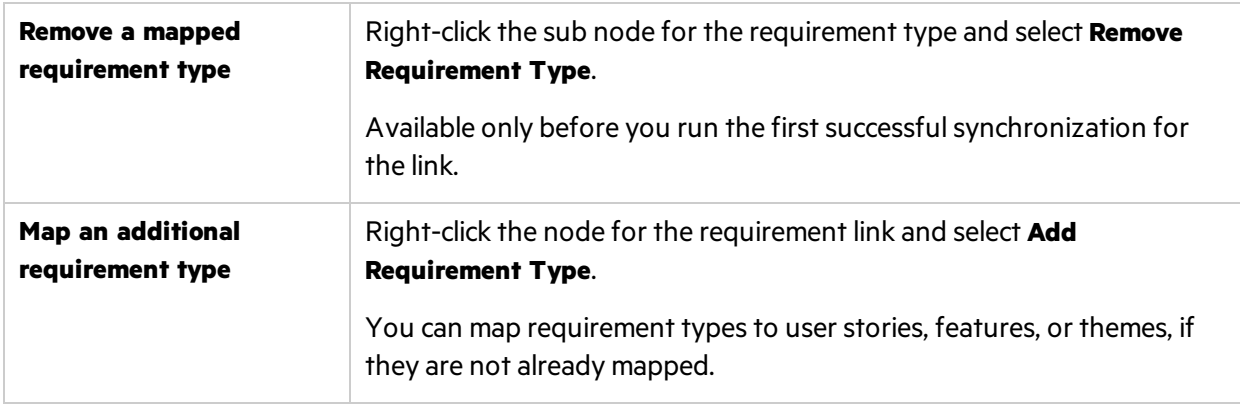

# <span id="page-64-0"></span>Edit synchronization rules

View the currentsettings on the link configuration **Rules** tab, and modify as needed. For requirement links, select the sub node for each requirement type in the tree to view its rules.

Read each option carefully before selecting.

The rules describe how the synchronization process handles creation, modification, and deletion of entities in each endpoint.

For requirement links, the endpoint selected as the master also controls the requirement hierarchy.

Click **Edit Link** to modify settings, and **Save Link** to save your changes.

- For a requirement type, specify which endpoint serves as a master and controls the synchronized entities.
- **.** In the **Agile Manager** column, select the action that you want to occur in ALM for changes made in Agile Manager.

In the **ALM/QC** column, select the action that you want to occur in Agile Manager for changes made in ALM.

The direction arrows between the two columns change to reflect yourselections. Selecting specific rules affect your ability to select other rules.

For example, if you select **When a record is created in Agile Manager** > **Create a corresponding record in ALM/QC**, the same rule is automatically selected for updated records below, and you cannot change this selection.

- For a release link, specify which endpoints serves as the dominant side for synchronizing sprints and cycles, in case of conflicts.
- For a release link, you can also specify how to handle existing or past releases. For details, see "Optional: Specify how to handle existing or past [releases\(release](#page-59-0) links)" on page 60.

Ø **Caution:** Modifying rules may also affect your field mapping. After making changes on this tab, be sure to verify the mappings defined on the **Field Mapping** tab. For details, see ["Edit](#page-65-0) field [mapping"](#page-65-0) below.

Additionally, if you modify rules after having run a successfulsynchronization, you will need to schedule a full synchronization for the next run. For details, see "Full synchronizations" on page [84](#page-83-0).

**Note:** You must always run an integrity check after modifying a link's configuration. We also recommend running a simulation to prevent errors occurring in the actual synchronization. For details, see "Run [synchronizations"](#page-81-0) on page 82.

# <span id="page-65-0"></span>Edit field mapping

Agile Manager and ALM fields are mapped to specify pairs of fields with synchronized data. Field mapping includes specific field value mapping (for list fields), as well as the direction in which the data is synchronized.

For details about mapping user list field values, see "Map user list [fields"](#page-75-0) on page 76.

When you first create a link, some system fields and field values are mapped automatically, as long as the field or field values have not been modified. To view an example, see "Examples of [automatically](#page-73-0) [mapped](#page-73-0) fields" on page 74.

Use the link configuration **Field Mapping** tab to view the automatic mapping and modify it if necessary, and to map user defined and other optional fields. Mandatory fields *must* be mapped to synchronize records correctly.

**Tip:** The Agile Manager **Detected in Cycle** field is no longer in use and does not need to be mapped.

To understand more about the various Agile Manager fields, consult the list of fieldsin the **Site or Workspace > Fields** configuration page. For details about using this page, see Configure custom and required fieldsin the *Agile Manager User Guide*. Alternatively, you can see how the fields are used inside the different backlog items.

For requirement links, select the sub node for each requirement type in the tree to view itsfield mapping.

**Caution:** Once a record in one endpoint is mapped to a record in the other endpoint, it is always synchronized if there is new data, regardless of whether the record still matches the link's filter.

Ø

Ø

Therefore, before you start synchronizing, it is highly recommended that you read ["Field](#page-69-0) mapping [guidelines"](#page-69-0) on page 70. For additional recommendations before synchronizing, see "Adapt the data in your [endpoints"](#page-15-0) on page 16.

# Notes about Type, Attributes, and Required in the Field Mapping tab

The **Type** and **Attributes** columns are populated automatically. The red asterisk indicating a field is **Required** is set by the system as well.

**Type.** If the type is **Reference**, that means this field links the entity to an item created in Agile Manager. For example, a release, a sprint, a user, or another backlog item. The possible values for this field depend on the items defined in the system.

Attributes. Some fields, such as IDs, are marked in the Attributes columns as **R** (Read only). This means the field values are set by the system and cannot be entered by the user, or set via synchronization. For example, the Agile Manager **Defect ID** is a read only field. You cannot map it to synchronize bidirectionally. However, you can map it for unidirectionalsynchronization, setting a custom **Agile manager ID** field in the ALM endpoint.

**Required.** You cannot manually set a field as required for synchronization. Setting a field as required in the **Fields** configuration page does not affect synchronization. For details, see Define required fields in the *Agile Manager User Guide*.

# Map a pair of fields or define constant values

Click **Edit Link** to modify settings, and **Save Link** to save your changes.

- 1. Above the grid, toggle between showing **Agile Manager Fields** and **ALM/QC Fields** to determine how the fields are listed in the grid.
- 2. Select the row for the field you want to map, and define the following:
	- a. In the **Direction** column , select whether you want to map the field from Agile Manager to ALM, vice versa, or as bidirectional.

If the field has no corresponding field in the other endpoint, select **Constant**.

b. In the mapped field column (**Agile Manager Field** or **ALM Field**, depending on how you are viewing the fields) select a field from the dropdown list. Use the search box to filter the fields displayed.

If you are mapping a constant value, enter the value in the corresponding column cell. The constant value is assigned to the field when Synchronizer creates new entities, and is not updated in subsequent synchronizations.

Ń. **Example:** If you created a **Creation Method** user-defined field in ALM to distinguish between entities created directly in ALM and those synchronized from Agile Manager, Ń.

enter **created by Synchronizer** asthe mapped constant value. For details, see ["Adapt](#page-15-0) the data in your [endpoints"](#page-15-0) on page 16.

If you need to map multiple fields in the opposite endpoint, click **H** in the **Multi-Mapping** column. When you do this, your direction options are limited to prevent conflicts.

# **Field Mapping tab grid actions**

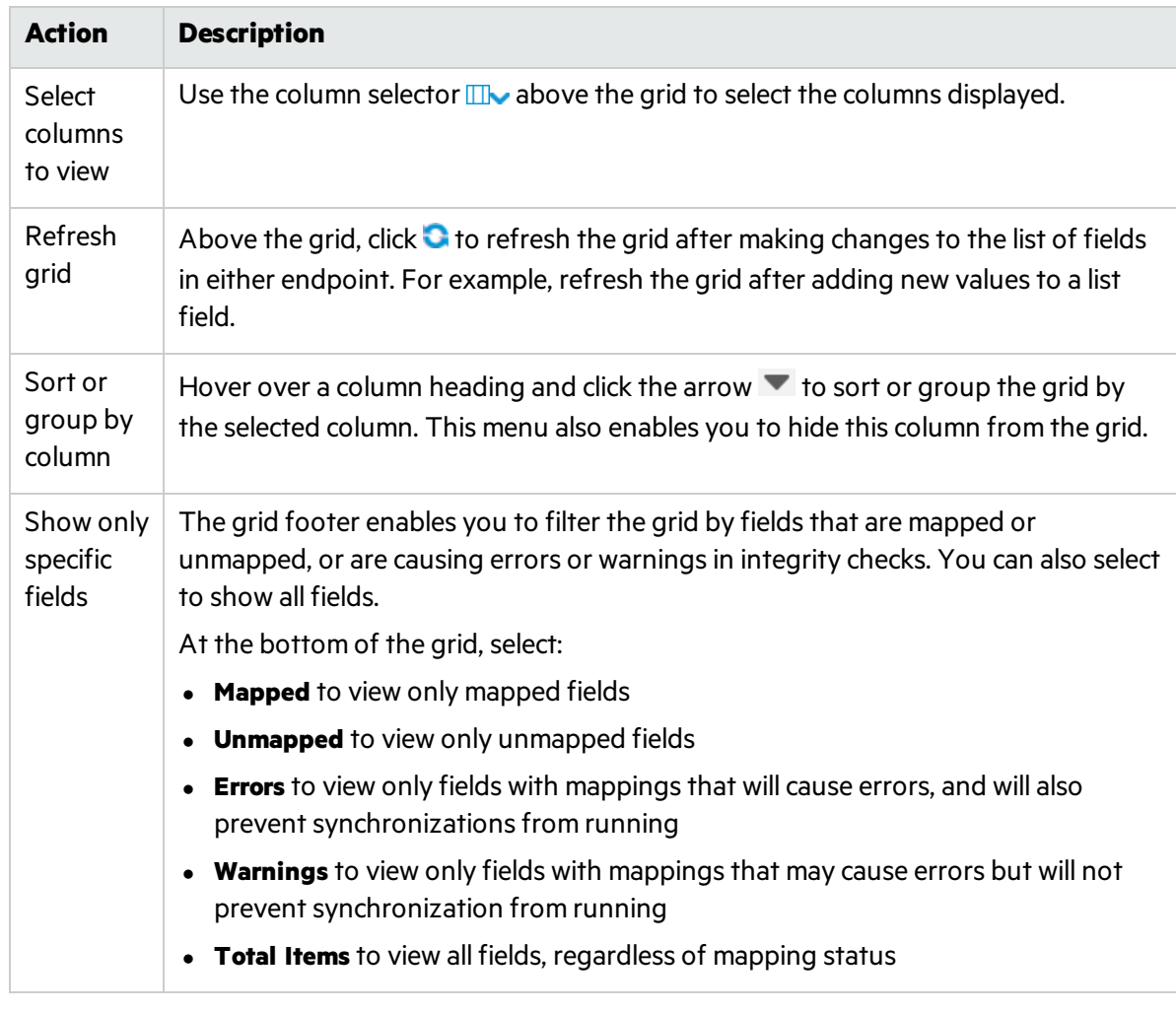

The Field Mapping grid supports the following actions:

# Additional field mapping tasks:

- "Define a dominant [endpoint"](#page-68-0) on the next page
- "Map [specific](#page-68-1) field values" on the next page
- "View other field [properties"](#page-69-1) on page 70
- "Remove a field [mapping"](#page-69-2) on page 70

# <span id="page-68-0"></span>**Define a dominant endpoint**

Define a **Dominant Endpoint** to determine the source of the synchronized value in case of conflicts.

- 1. On the **Field Mapping** tab, select a pair of mapped fields to view additional properties on the right.
- 2. On the right, expand the **Mapping Properties** section.
- 3. Select the endpoint you want to define as the dominant endpoint.

# <span id="page-68-1"></span>**Map specific field values**

Ø

Mapping specific field values is relevant only for mapped list fields. Select and map values and mapping directions for each field in the endpoints.

- Caution: If you have different numbers of values in the field for each endpoint (such as 5 values in Agile Manager and 6 values in ALM), bidirectional value mapping may result in some data loss when records are synchronized back and forth. For details and recommendations, see "Guidelines for mapping specific field values" on the next page.
- 1. On the **Field Mapping** tab, select a pair of mapped fields to view additional properties on the right.
- 2. On the right, expand the **Values** section.
- 3. Map specific values in the each field to corresponding values in the opposite field, as well as their directions. If relevant, you can map one of the values to an empty string.
- 4. Define a **Default** value to use when the field value is empty in the source endpoint, but mandatory in the destination endpoint.

Default values replace the empty values, and help to avoid synchronization errors. Leave this field empty if you do not want to use a default value.

Note: Synchronizer uses the default value only when creating a new entity, not when updating.

The **Default value** field is displayed only:

- $\bullet$  in the field mapping properties for the endpoint where the field is mandatory.
- if the field is mandatory in the destination endpoint.

### **Possible warnings on this field:**

If the **Default value** field is highlighted in red, run an integrity check and review the warningsit provides. Aslong asthe integrity check does not contain errors, you may be able to ignore some of these warnings. They warn of *potential* issuesthat could arise during synchronization.

For example:

- The length of the field in Agile Manager is shorter than the length of the mapped ALM field.
- In Agile Manager, the list has fixed set of possible values, but in ALM the list is not set to verify values, and will accept any value.

# ["Example](#page-74-0) of mapping field values" on page 75

#### <span id="page-69-1"></span>**View other field properties**

- 1. On the **Field Mapping tab**, select a pair of mapped fieldsto view additional properties on the right.
- 2. Expand the **Field Properties** section to view the available properties, such asthe field schema names in either endpoint, or whether the field is read-only.

The displayed properties differ, depending on the type of field you select.

# <span id="page-69-2"></span>**Remove a field mapping**

To unmap a pair of ALM and Agile Manager fields, when there are multiple fields mapped in one endpoint to a single field in the opposite endpoint, click **x** in the **Multi-Mapping** column.

To remove a single field mapping (a pair of ALM and Agile Manager fields that have one field in each endpoint), click  $\star$  in the mapped field.

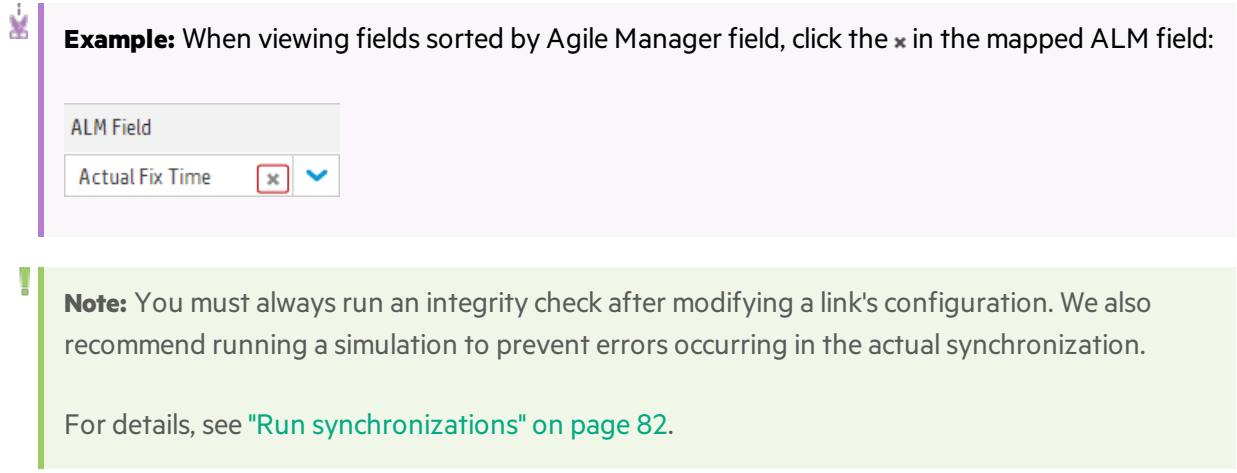

# <span id="page-69-0"></span>Field mapping guidelines

Once a record in one endpoint is mapped to a record in the other endpoint, it is always synchronized if there is new data, regardless of whether the record still matches the link's filter.

Therefore, before you start synchronizing, it is highly recommended that you read the following guidelines for specific types of synchronizations.

<span id="page-69-3"></span>For further recommendations before synchronizing, see "Adapt the data in your [endpoints"](#page-15-0) on page 16.

### **Guidelines for mapping specific field values**

### **Mapping field values when the number of values differ in each endpoint**

If you have a different number of values for the field in each endpoint, select unidirectional mapping for the specific value mapping. Only one value can be synchronized back to the original endpoint (*synchronize back on create*), and if thisfield has a bidirectional mapping, Synchronizer may select the incorrect value in the original endpoint.

In unidirectional mapping, occurrences of the value in the source endpoint are mapped to the value in the destination endpoint. Occurrences of the value in the destination endpoint are *not* mapped to the value in the source endpoint.

#### ["Example](#page-74-0) of mapping field values" on page 75.

#### **New field values created during synchronization (Synchronize back on create)**

NextGen Synchronizer always sends any new field values created in a destination endpoint (during synchronization) back to the source endpoint. This is not configurable.

# **Guidelines for mapping attachments**

When synchronizing files attached to records, Synchronizer generates a URL for the file, and passes that URL to the destination record. Users in the destination endpoint access the file via the URL, which essentially remains in the source endpoint.

If a URL attachment is added to the record in the source endpoint, Synchronizer simply passes the attached URL to the destination.

For this reason, if you map attachment fields, users must have appropriate permissions in both endpoints to open the synchronized attachment. For example, if a file was originally attached to a record in ALM, Agile Manager users must have accessto the ALM project in order to open the attachment.

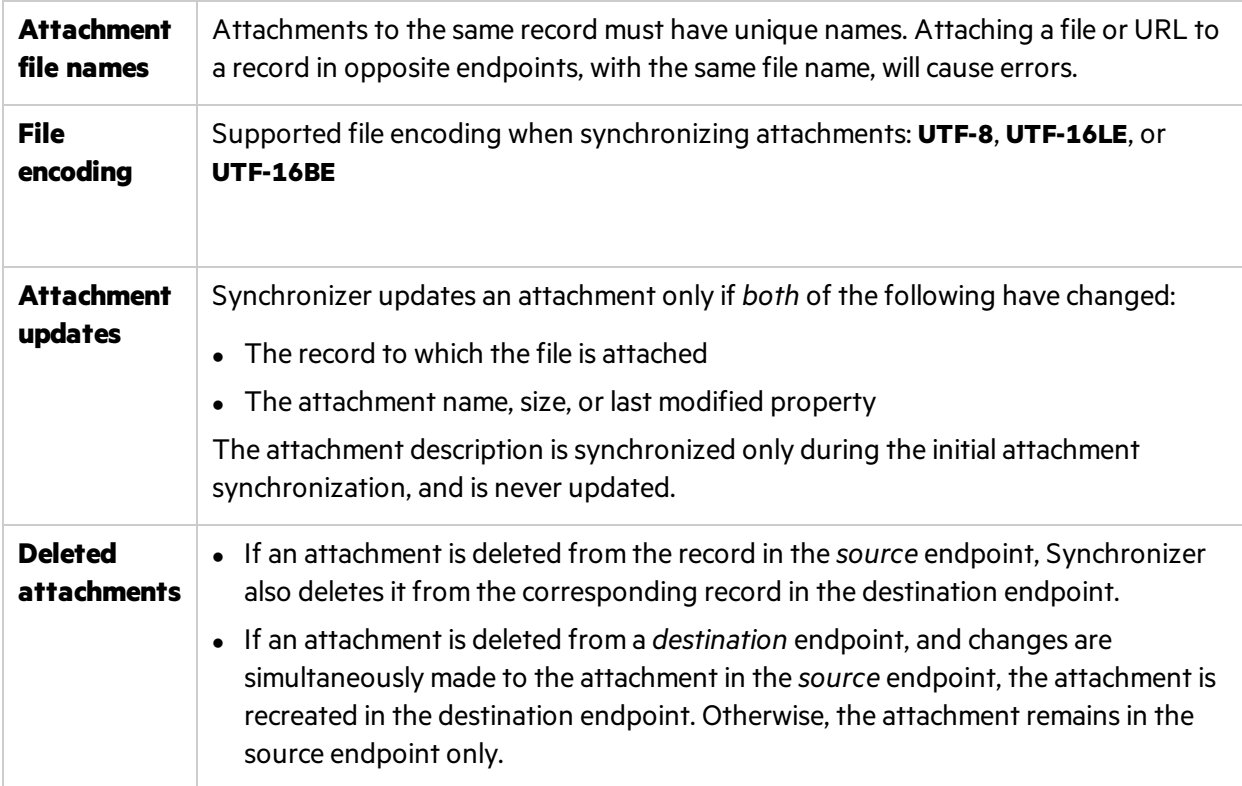

Ţ

**Note:** ALM System Info attachments (.tsi files) are opened from ALM in a built-in ALM viewer. They are opened from Agile Manager as XML files.

# **Guidelines for mapping fields with string, float, and numeric values**

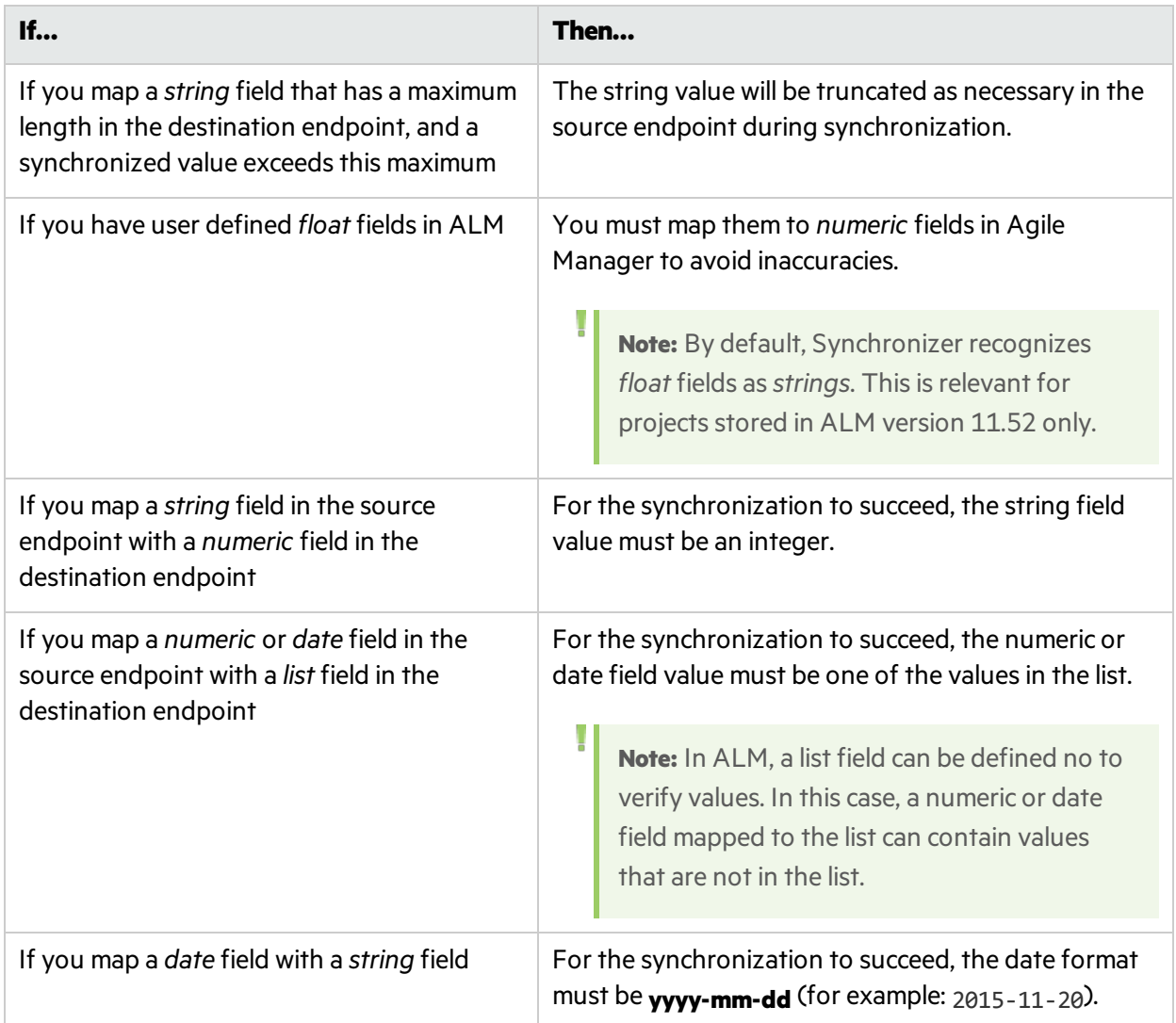

# **Guidelines for mapping links between entities**

**Note:** It is important to distinguish between Synchronizer *endpoint* links (such as those between ALM and Agile Manager) and *entity* links between entities, such as defects and requirements.

Map links between entities, such as links between defects and requirements, the same way you map other fields.

T
Once you've mapped link fields, entity links between two synchronized entities are synchronized together with the rest of the record. However, if one of the linked entities is not synchronized, the link between them is not synchronized either.

#### **When synchronizing entity links between defects and requirements:**

- When running a requirement synchronization, only entity links between two user stories are synchronized.
- When running a defect synchronization, links between two defects and links between a defect and a user story are all synchronized.
- Entity links to/from features or themes are not synchronized.

#### **When synchronizing deleted records with links to other entities:**

Synchronization of entity links when one record has been deleted conforms to the same rules as the records themselves. This ensures that no links to non-existent entities remain, and that links are retained or recreated if their records are retained or recreated.

#### **When synchronizing deleted entity links:**

• Deleting an entity link is an update to the related entity. Therefore, when entity links are deleted, they are handled according to the update rules in the synchronization link, and not the deletion rules.

For example, if the link is set to synchronize all updates between two endpoints, then when entity links are deleted at one endpoint, they are always deleted in the other endpoint during synchronization, regardless of the deletion rules defined in the synchronization link.

• When entity links are deleted after exporting a synchronization link from ALM Synchronizer and before importing the link to NextGen Synchronizer, the entity links are recreated when the synchronization runs.

#### **Guidelines for mapping Release and/or Cycle fields in defect and requirement links**

If you map ALM **Target Cycle** or **Detected in Cycle** fields, you must also map the corresponding release fields.

#### Additionally:

- Release and cycle or sprint names must be identical in both endpoints. These names are casesensitive.
- Release names must be unique in both endpoints.
- Requirements must have a single target release in ALM. Synchronizing requirements from ALM with multiple target releases will fail.

**Tip:** If you cannot modify these release names but you want to map these fields:

Map specific field values to define the full path of the release. For example, you can map each value of the **Target Release** field to a value in a corresponding field in the other endpoint.

Define the full path of the ALM release in the format \<Release\_Folder\_Name>\<Release\_ Name>. For example, \Flight Application\Release 2.

You do not need to include the root **Releases** folder in the path.

For details about mapping specific field values, see "View other field [properties"](#page-69-0) on page 70.

#### **Notes for synchronizing team fields**

Agile Manager supports both **workspace** teams, which are available for all releases in a workspace, as well as**feature** teams, which are available for a specific release only. Although it is not recommended to have a workspace team and feature team with the same name in the same release to prevent confusion and errors, separate teams of different types with the same name are supported.

Such teams are synchronized as follows:

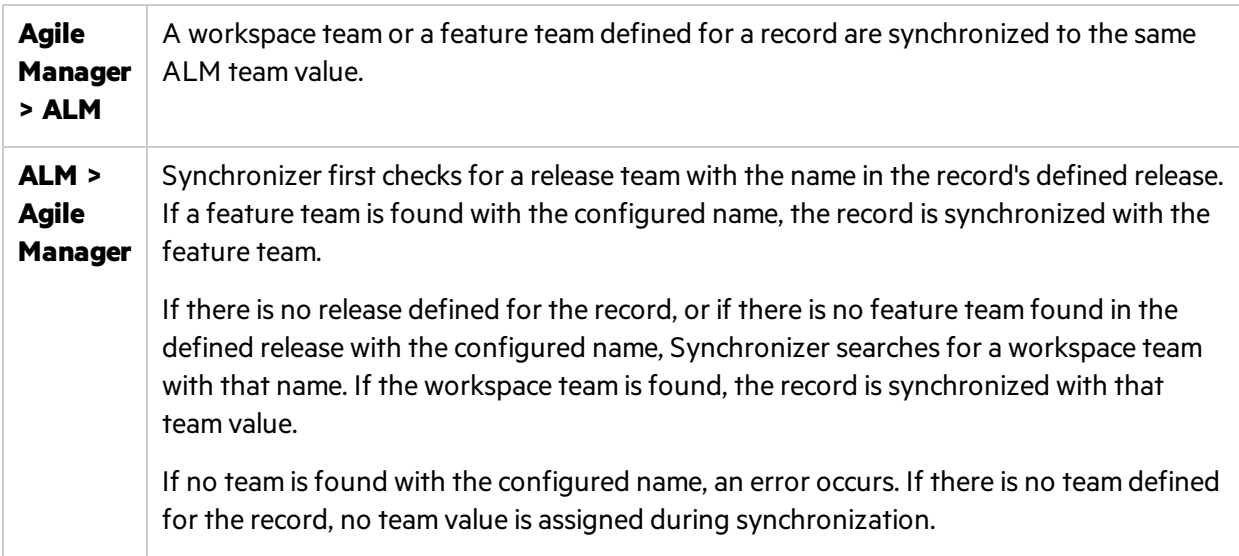

### Examples of automatically mapped fields

The following table lists some of the fields that are automatically mapped for new defect synchronization links. You can modify the mapping, but keep in mind that mandatory fields *must* be mapped to prevent errors.

Note: Fields that have been customized with modified list values in either endpoint are not automatically mapped.

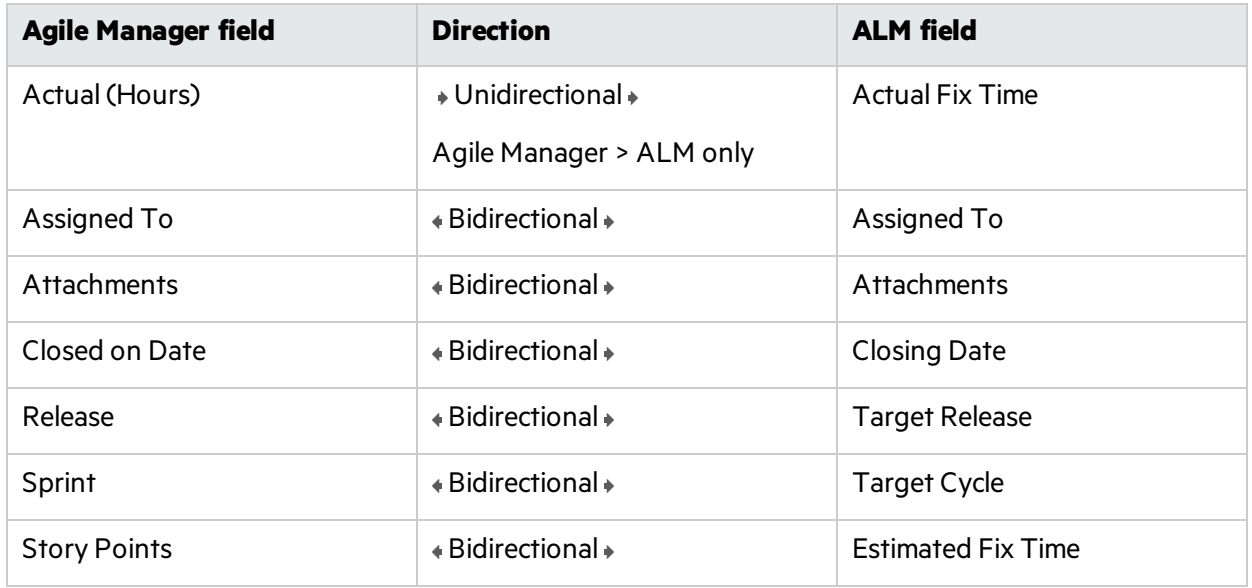

### Example of mapping field values

Synchronizer enables you to map specific field values in one endpoint to specific values for the corresponding field in the other endpoint. A good example of when you might need to do this is when mapping defect statuses.

Agile Manager and ALM each have different lists of defect statuses, and even different numbers of available statuses.

- **The Agile Manager Defect Status** field has the following values: New, Open, Fixed, Propose Close, Closed, Deferred, Duplicate, Rejected
- By default, the ALM **Status** field has the following values for defects: New, Open, Fixed, Closed, Rejected, Reopen

Because these are standard fields, Synchronizer provides a default mapping for these values, shown in the table below.

You can modify the mapping as needed for your link.

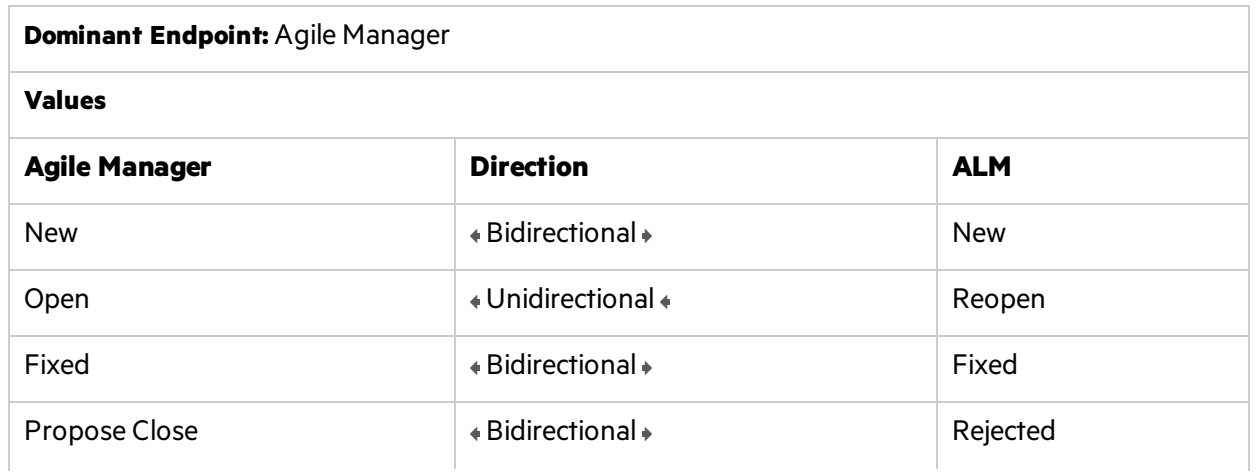

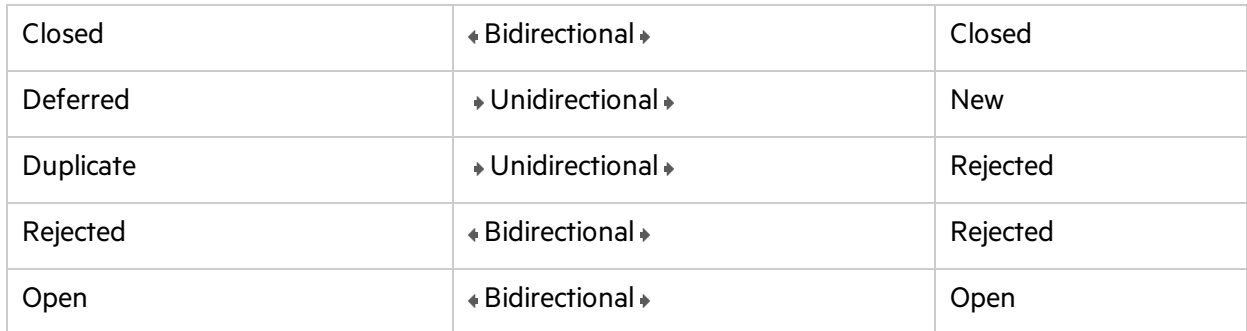

## <span id="page-75-0"></span>Map user list fields

Agile Manager and ALM maintain separate lists of user list fields, such asfor the **Assigned To** field.

Users in these lists are mapped once for each pair of endpoints. This means that if you mapped the users between an Agile Manager workspace and an ALM project when creating a requirement link, the same mapping is used when you create a defect link between the same two endpoints.

The following chart describes how Synchronizer recognizes mapped users, using manual or automatic mapping methods.

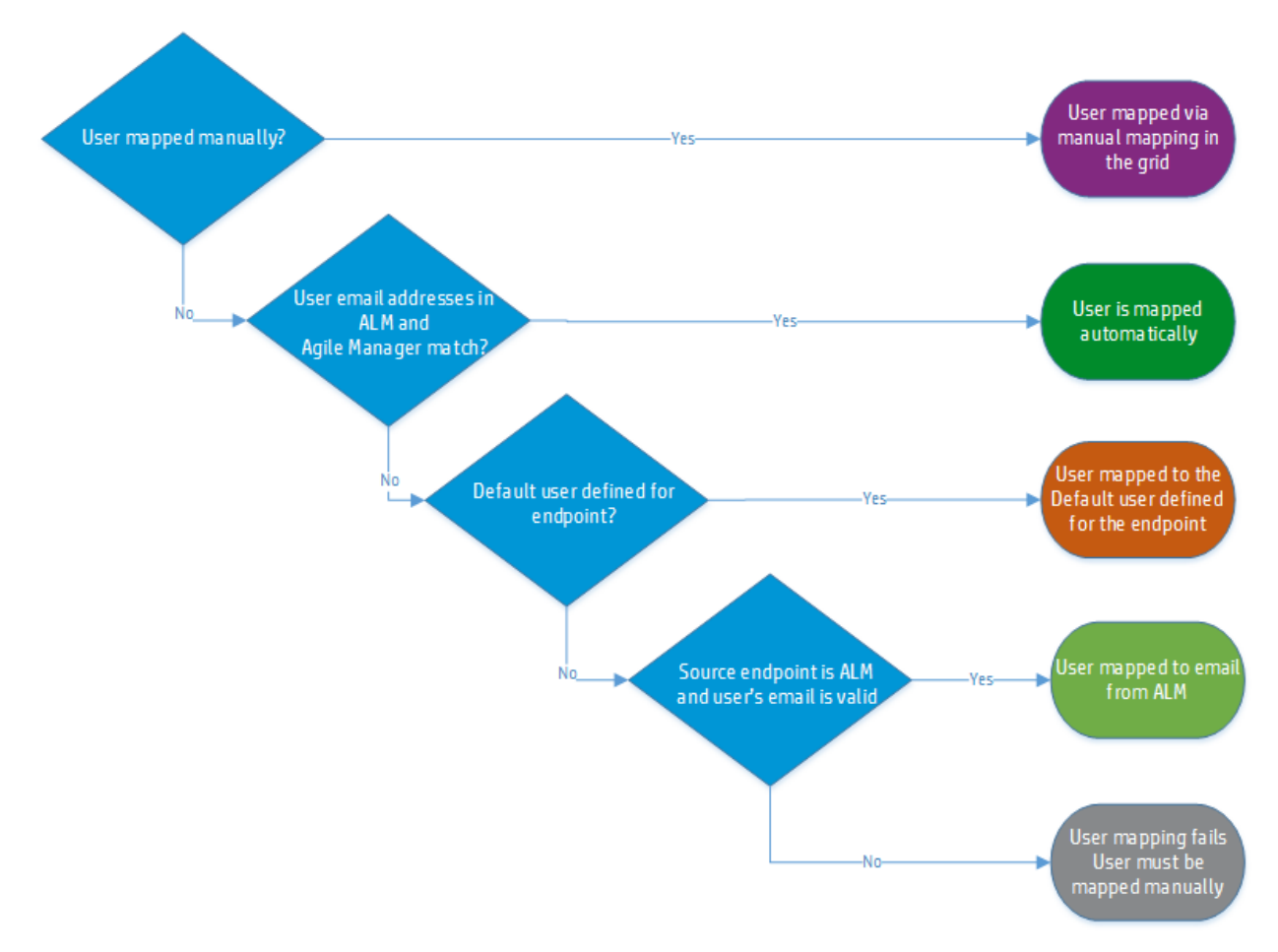

### Automatic user mapping

ALM users defined with an email addressthat isidentical to the one used to log in to Agile Manager are automatically mapped for all user list fields.

If a user has multiple email addresses defined in ALM, only the first email address is synchronized with Agile Manager.

When the Agile Manager user list does not contain a user that matches the ALM user, then:

- 1. If you defined a **Default user**for the Agile Manager endpoint, this user is mapped to the ALM user. For details, see "Define default users for when there is no matching user in the [destination](#page-77-0) [endpoint."](#page-77-0) on the next page
- 2. If no default is defined, and the ALM user has a valid email address, Synchronizer usesthis email addressin the relevant Agile Manager user field. The user is not added to the Agile Manager user list.
- 3. If no default is defined, and the ALM user does not have a valid email address, then the automatic mapping fails. Manually map this ALM user to an existing Agile Manager user.

### Manual user mapping

Map ALM and Agile Manager users manually if the email addresses are not identical, or if the ALM user is not defined with an email address.

#### 1. **Access the User Mapping dialog box.**

Select a link to edit its user mapping.

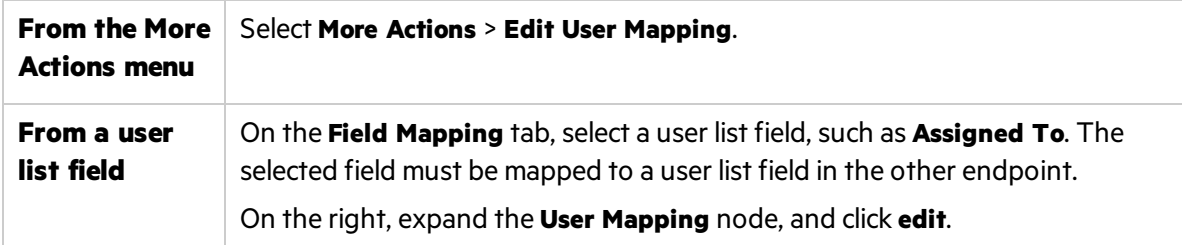

The **User Mapping** dialog box displays only users mapped manually. Users mapped automatically are not listed.

#### **Tip:**

- **•** Periodically, use the **Refresh** button at the top of this dialog box to make sure you are working with the most up-to-date Agile Manager and ALM user lists.
- If you migrated the link from ALM Synchronizer for Agile Manager together with users mapped in a CSV file, or imported user mapping using a CSV file, those users are now mapped manually and are also listed in the table.

For details, see "Import a link from ALM [Synchronizer"](#page-79-0) on page 80.

#### <span id="page-77-0"></span>2. **Define default users for when there is no matching user in the destination endpoint.**

This may happen, for example, if a user once existed in an endpoint's user list, and istherefore listed as a user list value, but has since been deleted from the other endpoint's user list.

Expand the **Default user** area, and define default usersfor destination endpointsin both Agile Manager and ALM.

**Caution:** If you map a user field bidirectionally, the default value will overwrite the value that no longer exists in the user list.

For example:

Ø

**peter@domain.com** is listed as the owner of a defect in Agile Manager, but does not appear in the user list in ALM.

When synchronizing the defect, **peter@domain.com** from Agile Manager is mapped to **default@alm.com** in ALM.

After bidirectionalsynchronization, the defect in Agile Manager lists **defualt@alm.com** as the defect owner.

See step #4 below for another solution for this situation.

#### 3. **Map users manually**

Select corresponding users from the dropdown menus for each endpoint, set the direction, and then click **Add Mapping**.

#### **Tip:**

- **.** Select **Show unmapped only** to display only users who are not yet mapped in the dropdown lists.
- To import user mapping from a link created in ALM Synchronizer for Agile Manager, click **Import import user mapping file** at the top of the dialog box, and select a CSV file to import.

Imported mapping files must be prepared ahead of time. For details, see "User [mapping](#page-79-1) file [\(.csv\)"](#page-79-1) on page 80.

#### 4. **Map an Agile Manager user to a user that is not included in the ALM user list**

Ø

- a. In the **Manual Mapping** area, select an Agile Manager user name.
- b. In the **ALM/QC Users** box, type a name of a user that does not exist in the ALM user list, and select the **map to non-existing user** entry.

During synchronization, the user name that you mapped is entered in the relevant user fields, without adding it to the ALM user list.

**Caution:** In ALM, user fields can be set to **Verify value**. This meansthat in thisfield, ALM only allows users who exist in the user list. If you bidirectionally synchronize such user fields, using a non-existent ALM user could fail the synchronization.

# Configure Synchronizer notifications

Synchronizer sends cumulative notifications for issues that occur during synchronizations, as well as digests summarizing all links in a specific workspace.

When a new version of the Synchronizer Integration Bridge is available, the bridge is automatically updated to the new version. A notification issent at the beginning and end of this process.

## Link Notifications

Link notifications are configured for all linksin a workspace. On the **Link Configuration** page, click the workspace's name in the navigation tree, and then click the **Notifications** tab.

#### Issue notifications

Configure cumulative notifications sent for issues occurring during synchronizations. You can configure notifications for only new issues, or both new and known, still unfixed issues.

- Select how often you want the system to send notifications, summarizing:
	- **New** issues that have occurred since the last notification
	- **Known** issues that have been reported in previous notifications, and are still unfixed.
- <sup>l</sup> Determine who receivesissue notifications. Click the **Select from workspace users** drop-down, and select one or more recipients.

Note: To send notifications for known issues, you must also configure notifications for new issues.

#### Link summary digests

Configure how often you want to receive digests, summarizing the status of all links in the current workspace.

Link summary digests are only sent to Integration Administrators. If you want additional usersto receive digest notifications, assign them to the Integration Administrator role for the specific workspace.

## Bridge upgrade notifications

Upgrade notifications are configured for each bridge, and sent only to selected Integration

Administrators. On the **Link Configuration** page, click the bridge's name in the navigation tree, and then click the **Notifications** tab.

Determine who receives upgrade notifications. Click the **Select from integration administrators** dropdown, and select one or more recipients.

Note: You can select or deselect only Integration Administrators that belong to the same workspace as you.

# <span id="page-79-0"></span>Import a link from ALM Synchronizer

If you previously used ALM Synchronizer for Agile Manager to synchronize records between ALM and Agile Manager, you can import synchronization links into NextGen Synchronizer.

**Caution:** To prevent errors or data loss, import your link as soon as possible after the most recent synchronization in ALM Synchronizer.

After importing your link, do not run the synchronization from both ALM Synchronizer and NextGen Synchronizer. Running both links in parallel may lead to errors.

- 1. Access your link in ALM Synchronizer for Agile Manager. If synchronizations are currently scheduled, disable scheduling, and then disable the link. For details, see:
	- "Run link tasks [automatically"](#page-154-0) on page 155
	- **.** ["Enable](#page-153-0) or disable a link" on page 154
- <span id="page-79-1"></span>2. Export the following files from ALM Synchronizer:

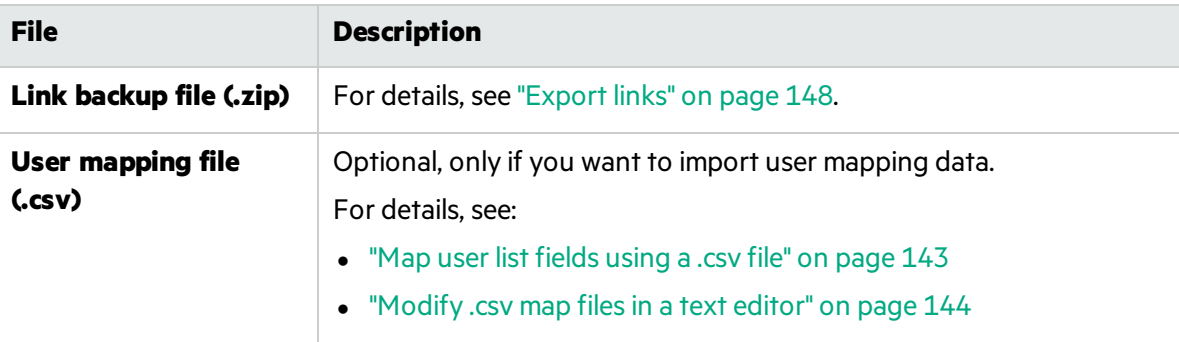

Ø

3. Import the link to NextGen Synchronizer.

**Note:** If you use Internet Explorer to import a synchronization link, use version 10 or later.

On the **Integrations** > **Synchronizer** > **Link Configuration** page, do one of the following:

- Right-click the name of the bridge or workspace to which you want to import the link, and select **Import Link**.
- <sup>l</sup> Select **Add Link** > **Import Link**.
- 4. Select the files you exported from ALM Synchronizer, and click **Next**.
- 5. Continue through the wizard asif you were creating a new link. For details, see ["Create](#page-54-0) a [synchronization](#page-54-0) link" on page 55.
	- Note: Some fields shown in the wizard are automatically populated, as their values are taken from the imported files. You can modify these values as needed.

Other values, including requirement type mapping and synchronization rules are taken directly from the import files and cannot be modified in the wizard. You can make changes in these valueslater on.

For details, see "Edit [requirement](#page-63-0) type mapping" on page 64 and "Edit synchronization [rules"](#page-64-0) on page 65.

6. Verify and modify the link configuration if necessary, and then run an integrity check before you start synchronizing.

**Caution:** If the imported link includes mappings that are not supported by NextGen Synchronizer, these mappings are not imported with the link.

NextGen Synchronizer supports:

- **Mapping field values** for list fields only.
- **Entity links** to or from user stories or defects only, and not to or from features or themes.

## <sup>[1]</sup> See also:

Ø

- **.** "Edit general link [settings"](#page-61-0) on page 62
- **•** "Edit synchronization rules" on page 65
- "Edit field [mapping"](#page-65-0) on page 66
- "Map user list [fields"](#page-75-0) on page 76

# Run synchronizations

After your link is created and configured, run an integrity check to verify that records will be synchronized correctly.

If the integrity check passes, run a simulation to verify how much data will change.

Then run manual tasks, or start automatic synchronizations.

If you make certain changes to a link's configuration after having already synchronized, such as updated rules or field mapping, you'll need to run a full synchronization to ensure that all records are aligned with those changes. Agile Manager will notify you when a full synchronization is required.

**Caution:** Once records have been synchronized, they cannot be removed from the synchronization. When first setting up a link's configuration, use a favorite defined with one record only. Widen the favorite slowly, as you go ensuring that the synchronizations run as you expect.

However, if you use an alternate root folder to limit the synchronized requirements or releases:

- Requirements removed from the alternate root folder in ALM will no longer be synchronized.
- Releases removed from the alternate root folder in ALM will no longer be synchronized, but their cycles will still be synchronized.

#### **Integrity checks**

V)

You must run an integrity check before running a synchronization task to verify that the task will run smoothly. Use the integrity check to debug any errors before actually synchronizing the records.

1. Right-click the link in the navigation tree on the left and select **Run Integrity Check**, or while viewing the link details, select **Run** > **Run Integrity Check** from the toolbar.

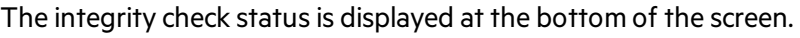

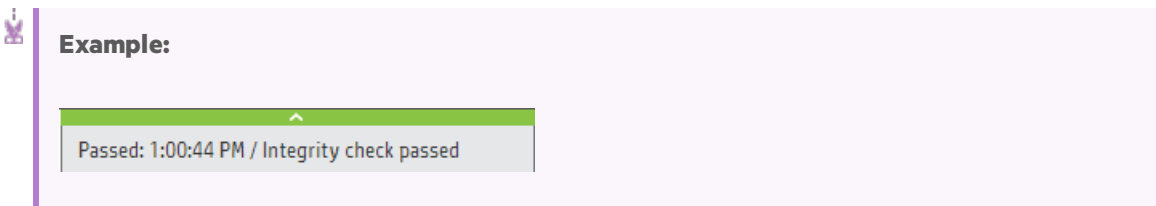

- 2. Click the expand arrow **a** at the top of the status to display all log messages. From there, click **View Report** or **View Log** for more details.
	- If your integrity check passes, you can run a simulation to verify how many records will be added or updated in the next synchronization, or you can start synchronizing, by running a manual task or starting automatic synchronizations.
	- If your integrity check fails, fix the errors in your link configuration, and try again.

#### **Simulation runs**

Run a simulation after your integrity check passes, and before you actually synchronize your data, to verify the number of that will be added or updated in the next synchronization.

**Note:** For various reasons, the simulation results may include more items than the actual synchronization run. For example, the simulation run may include items that encounter errors and fail to update, or items whose changes were in fields that are not mapped for synchronization.

1. Right-click the link in the navigation tree on the left and select **Run Simulation**, or while viewing the link details, select **Run** > **Run Simulation** from the toolbar.

The run status is displayed at the bottom of the screen.

2. Click the expand bars **a** at the top of the status to display all log messages. From there, click **View Report** or **View Log** for more details.

The following data is included in the simulation report:

- The number of items to be created, or re-created, in each endpoint
- The number of items to be updated in each endpoint
- The number of items to be deleted in each endpoint
- Connection data for each endpoint

#### **Manual synchronizations**

Run tasks manually when you want to test a link, such as when configuring or debugging the link settings. If there were errors in the last synchronization run, a manual synchronization will automatically re-synchronize those records.

- 1. If you are currently in Automatic Mode, stop automatic synchronizations. For details, see ["Stop](#page-83-0) automatic [synchronizations"](#page-83-0) on the next page.
- 2. Right-click the link in the navigation tree on the left and select **Run Manual Sync.**, or while viewing the link details, select **Run** > **Run Manual Sync.** from the toolbar.

The run status is displayed at the bottom of the screen.

3. Click the expand bars at the top of the statusto display all log messages. From there, click **View Report** or **View Log** for more details.

#### <span id="page-82-0"></span>**Automatic synchronizations**

Automatic synchronizations are scheduled to run every 30 seconds, around the clock.

**Note:** If a single run task takeslonger than 30 seconds, the automatic runs are performed farther apart as needed.

<span id="page-83-0"></span>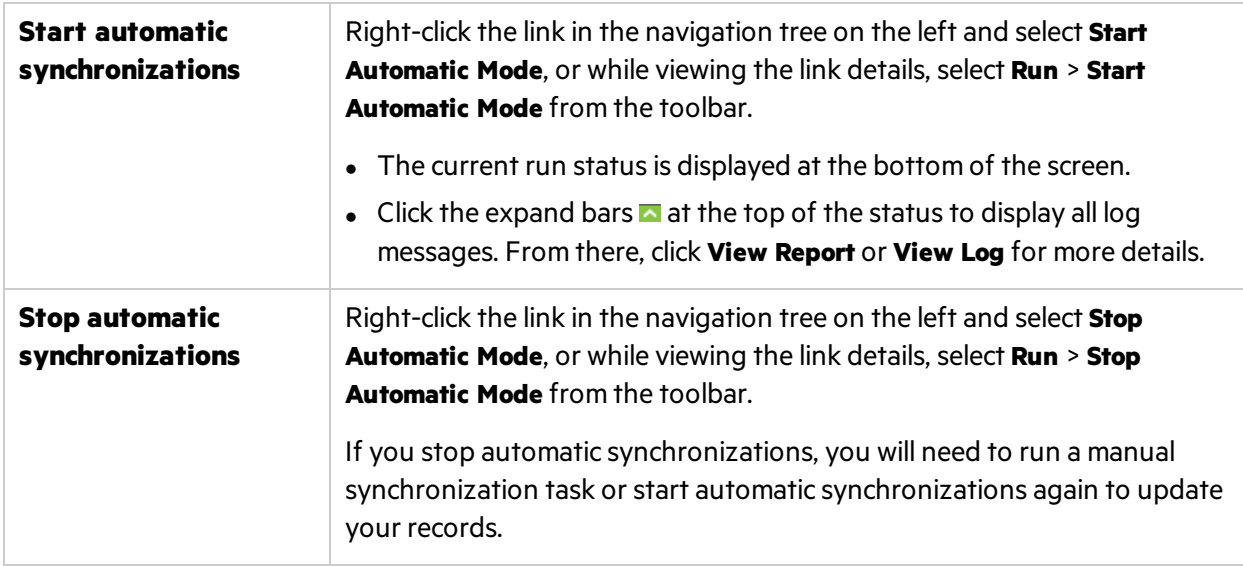

#### **Full synchronizations**

Certain types of changes detected in your link, such as updated favorites, rules, or field mapping, require you to synchronize all records in your link. Agile Manager will notify you when a full synchronization is required.

Synchronizing all records ensures that all records are aligned with the changes in the link configuration or fields.

Note: Performing a full synchronization may take some time. We recommend doing this when the system is not otherwise busy.

To run a fullsynchronization, in the navigation tree, right-click the link name, orselect the link. Then, select **More Actions** > **Schedule Full Sync. in Next Run**.

<span id="page-83-1"></span>The next synchronization that starts will synchronize all records in the link.

#### **Re-synchronizing records with fixed errors (automatic mode only)**

If your link is in automatic mode, and a synchronization ran with errors, the records with errors are not necessarily fixed in subsequent runs.

This may happen if the errors occurred because of changes outside of the link configuration, such asif the schema changed, but the field mapping was not updated. If you fix the cause of the error (such as refreshing the **Field Mapping** tab and map the new fields), Synchronizer will re-synchronize those records if changes in the actual record are detected.

Synchronizer also periodically re-synchronizes all records, including those that had run with errors, but have had no subsequent changes.

To ensure that records that ran with errors are indeed re-synchronized in the next upcoming run, manually set the link to re-synchronize those records.

#### Do one of the following:

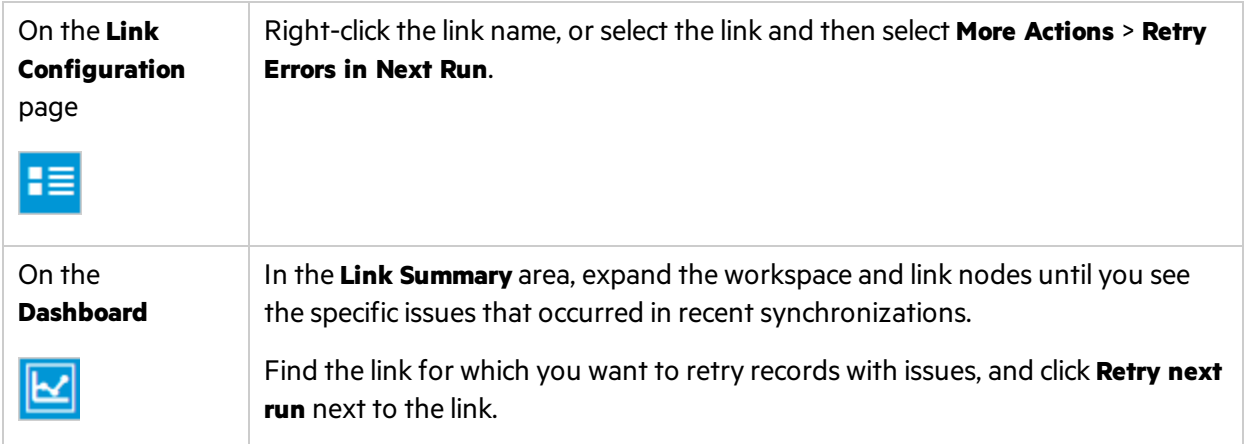

The next automatic synchronization that starts will synchronize all records in the link, regardless of whether changes were detected. For details, see "Automatic [synchronizations"](#page-82-0) on page 83.

# Review link summaries and error details

You can review the state of your linksin widgets displayed on both the **Link Configuration** and **Dashboard** pages. Toggle between the two buttonsin the upper-right corner to switch between the pages.

For example:

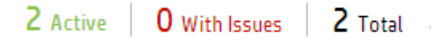

These widgets display the numbers of links for each type. Links with issues are links that generated errors or warnings during the last integrity check or synchronization.

Additionally, you can view configuration details and statuses for all links in a specific bridge or

workspace by clicking on the relevant node in the tree on the **Link Configuration** page.

Data is displayed in a grid, with a row for each link in the selected section. In the grid, click the links in the **Last Run** and **Last Integrity Run** columnsto accessthe logsfor a specific run.

View data for:

- <sup>l</sup> **All links configured for a specific bridge.** Click the bridge name in the navigation tree.
- <sup>l</sup> **All links configured for a specific workspace, on a specific bridge.** Expand the bridge node, and then click the workspace name.

The **Dashboard** displays basic synchronization statistics and trends, as well as detailed reportsfor each synchronization.

To view data for a specific link, or to investigate specific errors, do the following:

- "View the run history for a [specific](#page-85-0) link" below
- "Drill down to specific errors on the [Dashboard"](#page-85-1) below
- "Analyze link trends on the [Dashboard"](#page-85-2) below

#### <span id="page-85-0"></span>**View the run history for a specific link**

- 1. Click the **Link Configuration** button in the upper right-hand corner.
- 2. In the navigation tree, browse to and click the link name. Then, click the **Run History** tab.
- 3. Select how far back you want to show the run history.
- 4. If you want to filter out any runs that finished successfully (without errors), select **Show finished with errors only**.

The grid is populated with the relevant data for the selected link.

#### <span id="page-85-1"></span>**Drill down to specific errors on the Dashboard**

- 1. Click the **Dashboard** button in the upper right-hand corner.
- 2. If issues are listed, expand issue types and click specific issues to drill down for more details.
- 3. Read the issue description and suggested solution. If necessary, modify your link configuration and field mapping to fix the errors. Run an integrity check after making any changes.

By default, records with errors are only periodically synchronized again in the next automatic run if there are no changes to the record.

To ensure that all records with errors synchronized again in the next run, do one of the following:

- **Run a manual** synchronization. Manual synchronizations always synchronize all records.
- <sup>l</sup> If your link isin **automatic** mode, click **Retry next run** for the relevant link.

All records in the link with issues will be synchronized again in the next successful run, regardless of whether there are changes.

**Note:** The **Retry next run** button is shown only if there has been an unsuccessful run.

You can view details about fixed issuesin the **Fixed errors** area. Expand each workspace node to view details about individual issues.

#### <span id="page-85-2"></span>**Analyze link trends on the Dashboard**

Click the **Dashboard** button in the upper right-hand corner.

The **Link Trends** area displays data about the number of items deleted, updated, and created over time.

If you have multiple links configured, select the one for which you want to display data. Click items in the legend to display or hide specific data.

# Duplicate a link

Duplicate a link when you want to make a copy of the link, retaining the same field mapping and rules, but connecting to a different ALM project.

1. In the navigation tree on the left, right-click the link you want to duplicate, and select **Duplicate link**.

**Tip:** You cannot duplicate a link while it is in edit mode. Save any changes or click **Cancel Edit** if **Duplicate link** is disabled.

2. Navigate through the wizard as you would if you were creating a new link. For details, see ["Create](#page-54-0) a [synchronization](#page-54-0) link" on page 55.

If you want to also duplicate mappings for user-defined fields and for user-defined requirement types(if you are duplicating a requirement link), select the **Copy all ...** or **Copy user-defined field mapping** option on the **Rules** or **Favorites** wizard page.

V). **Caution:** We recommend duplicating mappingsfor user-defined fields and requirement types only if your ALM projects share the same linked template project, and therefore share user-defined fields and requirement types.

If your ALM projects are not linked to the same template, selecting this option may cause mapping errors. For details about ALM shared fields and linked templates, see the *ALM Help Center*.

If you do *not* copy user-defined field and requirement type mappings:

- You will need to map these from scratch in the new link.
- Mappings for system fields, and mappings to requirement types that are available outof-the box in ALM , are automatically copied.
- 3. Click **Finish** to create the link.

## <sup>[1]</sup> See also:

- **.** "Edit general link [settings"](#page-61-0) on page 62
- **•** "Edit synchronization rules" on page 65
- "Edit field [mapping"](#page-65-0) on page 66
- "Map user list [fields"](#page-75-0) on page 76

# Edit a link's ALM endpoint

You can only switch the endpoint to another ALM project *before* running a successfulsynchronization. Afterward, you can change details as needed, as long as the project remains the same.

Do one of the following:

- To edit a specific link's endpoint: Select a link from the left-hand navigation pane or from the link summary table. In the **Endpoint Settings and Favorites** area, click **Edit Endpoint**.
- To edit multiple endpoints: Select a non-link node in the tree, such as a workspace or bridge node. In the toolbar, select **More Actions > Edit Endpoints**.

In the Edit Endpoint dialog box, update the following, as needed:

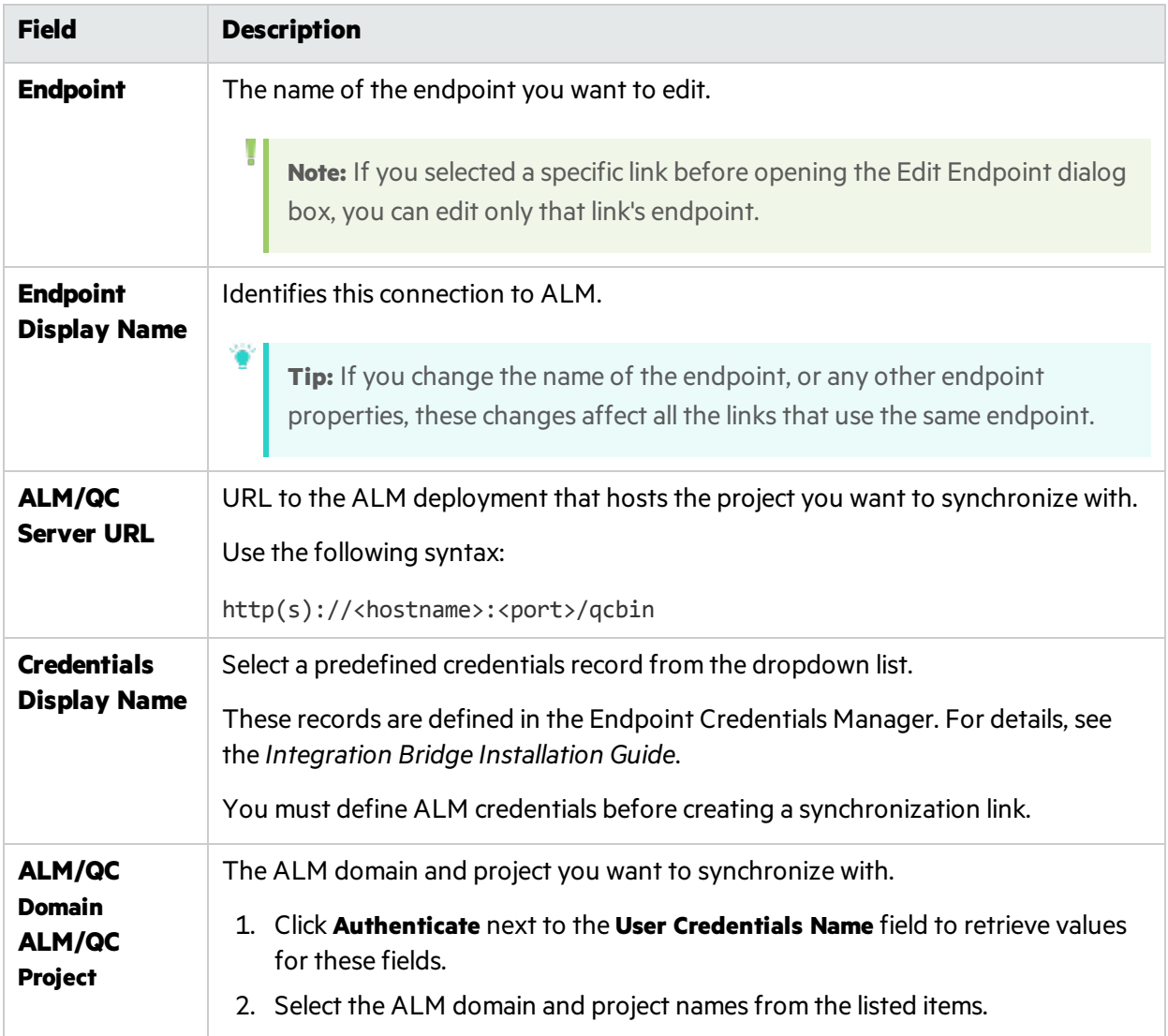

When you are finished making changes, click **Check Connection & Save**. If the connection fails, you are prompted to modify the settings.

# Link status reference

Link status is displayed across the NextGen Synchronizer interface, such as in the link summary table, the link's General tab, and as an icon next to the link name in the left-hand navigation tree.

On Premise Synchronization Guide NextGen Synchronizer

- "/ [Status:](#page-88-0) OK " below
- **.** " Status: [Integrity](#page-88-1) check required " below
- **.** " Status: [Integrity](#page-88-2) failed" below
- <sup>l</sup> "/ Status: Sync. [Warning"](#page-88-3) below
- " / [Status:](#page-89-0) Sync. Error" on the next page
- **.** " Status: [Integration](#page-89-1) bridge is offline " on the next page
- " Status: Integration bridge is being upgraded [automatically"](#page-89-2) on the next page
- <span id="page-88-0"></span>**.** " Status: [Integration](#page-90-0) bridge needs upgrade " on page 91

# **/ Status: OK**

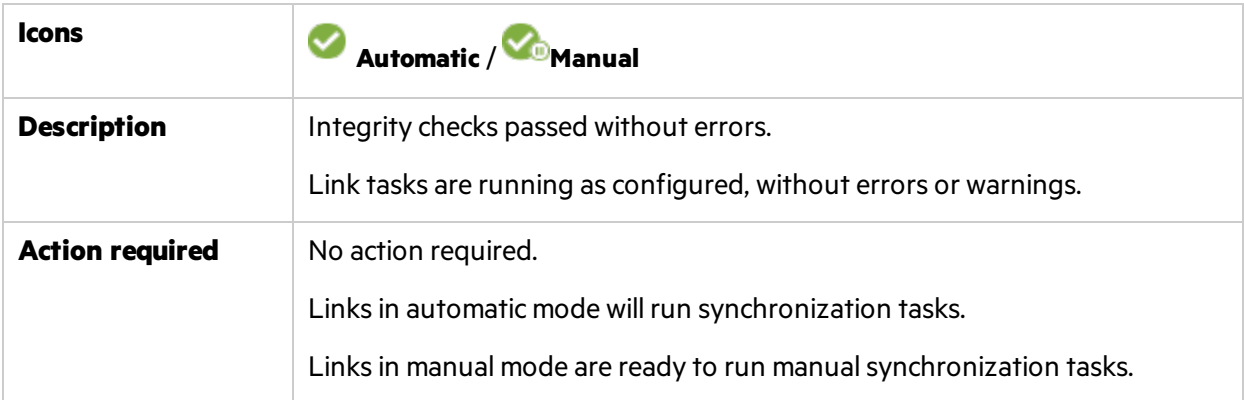

## <span id="page-88-1"></span>**Status: Integrity check required**

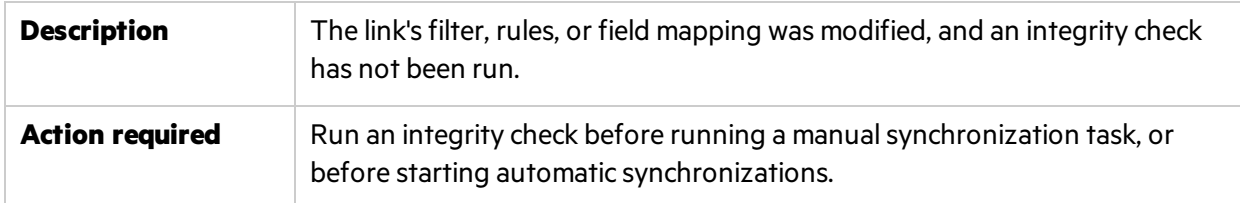

### <span id="page-88-2"></span>**Status: Integrity failed**

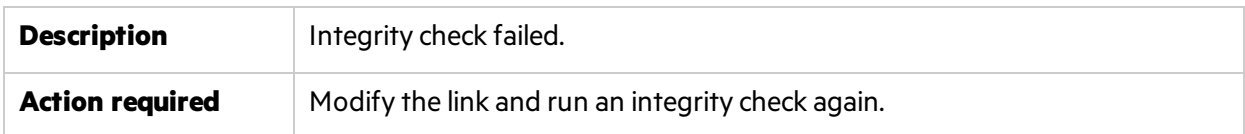

## <span id="page-88-3"></span>**/ Status: Sync. Warning**

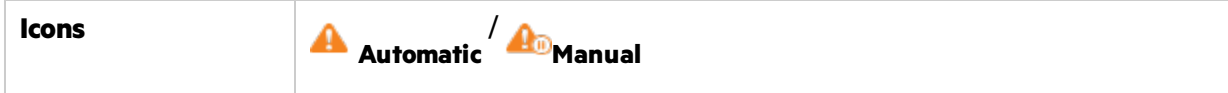

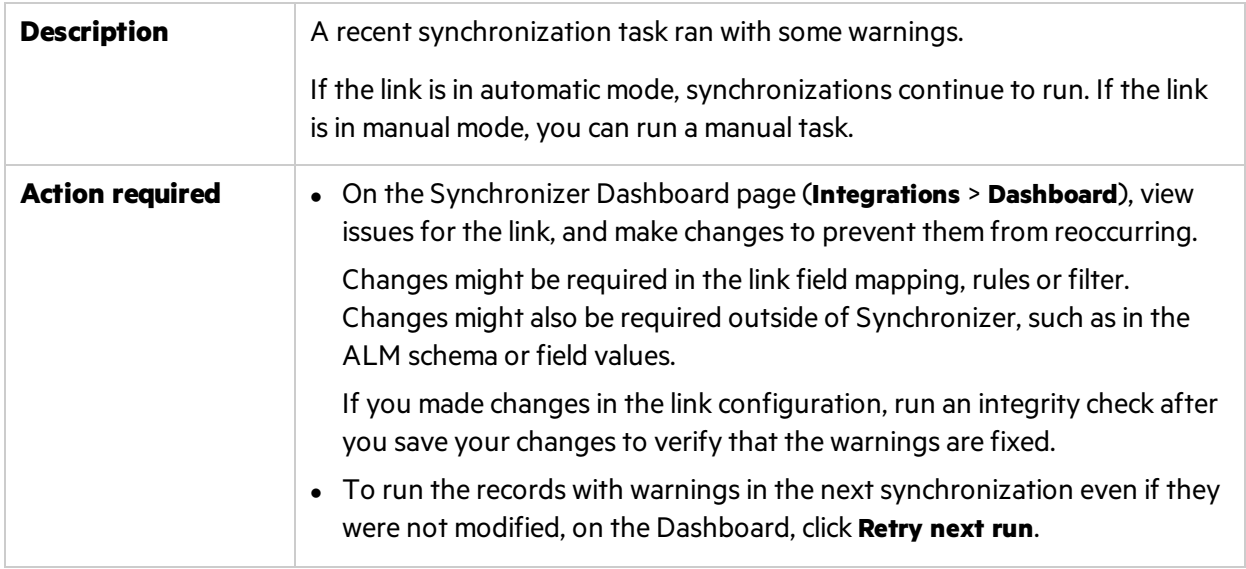

<span id="page-89-0"></span>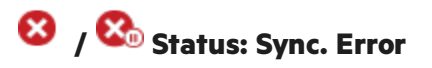

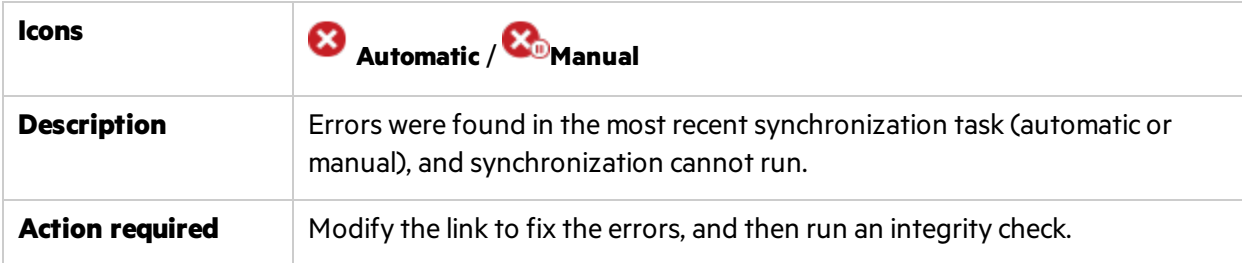

# <span id="page-89-1"></span>**Status: Integration bridge is offline**

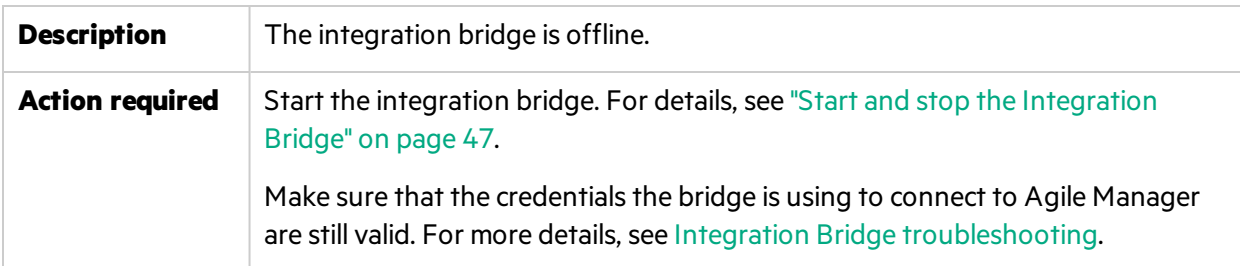

# <span id="page-89-2"></span>**Status: Integration bridge is being upgraded automatically**

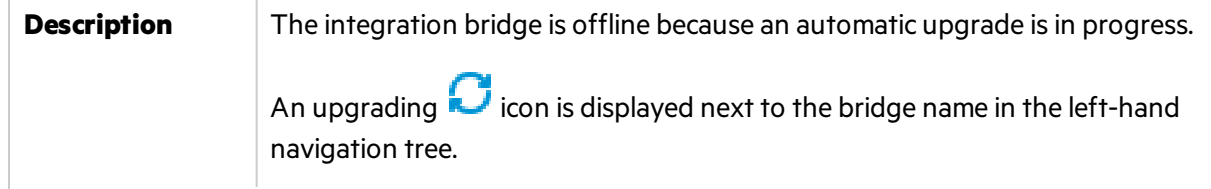

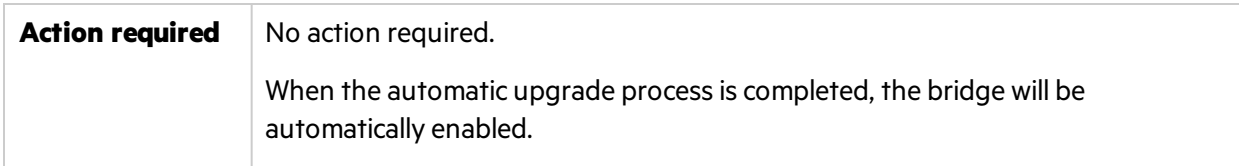

### <span id="page-90-0"></span>**Status: Integration bridge needs upgrade**

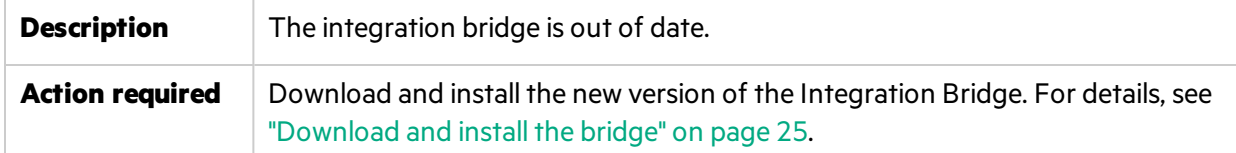

# NextGen Synchronizer FAQs and troubleshooting

See the following common questions about NextGen Synchronizer below.

#### **Why does my run history show updated records when I did not update any records, but only created records?**

New field values created in a destination endpoint during synchronization are automatically sent back the record in the source endpoint.

So, for example, when you create a record in ALM and synchronize it to Agile Manager, that new record is created in Agile Manager, and assigned an Agile Manager ID.

NextGen Synchronizer recognizes this new ID field value, and sends it back to ALM, adding it to the source record.

This last step is the update you see in your run history.

#### **Automatic synchronizations are scheduled to run every 30 seconds. Why don't I see all of these synchronization runs in my run history?**

The following types of synchronization runs are removed from the run history after subsequent synchronizations are run:

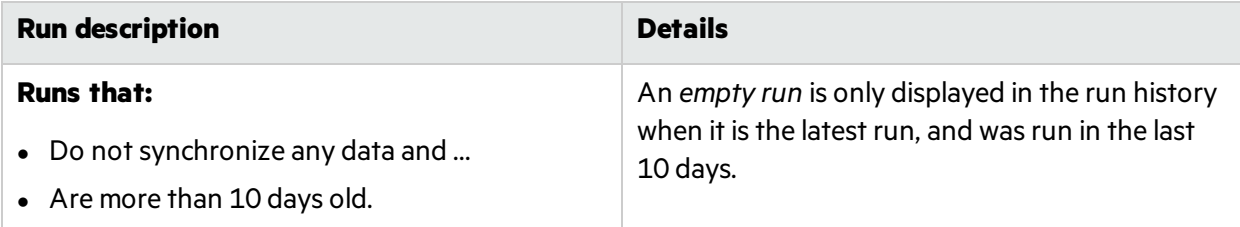

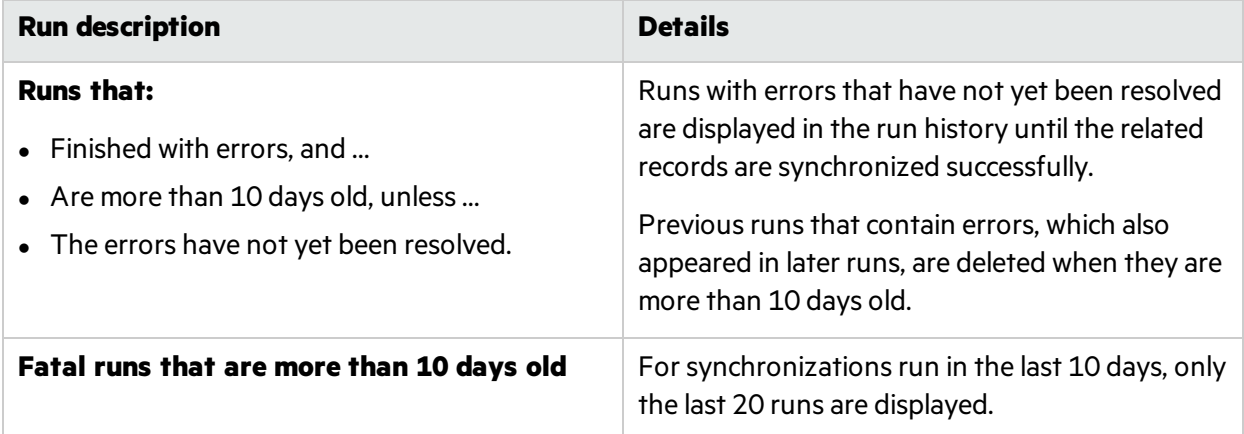

#### **I modified my link to fix errors that occurred in previous synchronizations. Why do I see these same errors occurring again?**

If your link is in automatic mode, and a synchronization ran with errors, the records with errors are not necessarily fixed in subsequent runs.

This may happen if the errors occurred because of changes outside of the link configuration, such asif the schema changed, but the field mapping was not updated. If you fix the cause of the error (such as refreshing the **Field Mapping** tab and map the new fields), Synchronizer will re-synchronize those records if changes in the actual record are detected.

Synchronizer also periodically re-synchronizes all records, including those that had run with errors, but have had no subsequent changes.

To ensure that records that ran with errors are indeed re-synchronized in the next upcoming run, manually set the link to re-synchronize those records.

For details, see ["Re-synchronizing](#page-83-1) records with fixed errors(automatic mode only)" on page 84.

#### **How can I improve synchronization performance?**

To improve synchronization performance between Agile Manager and ALM, add indices to your ALM project schema as follows, depending on the type of database you use:

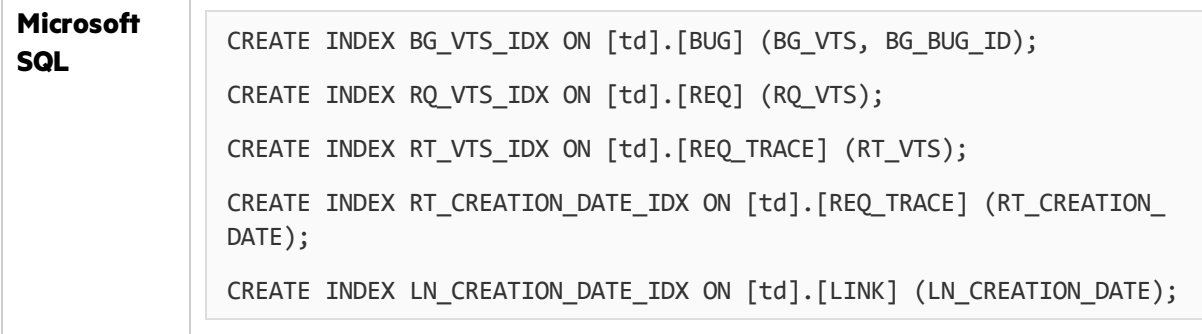

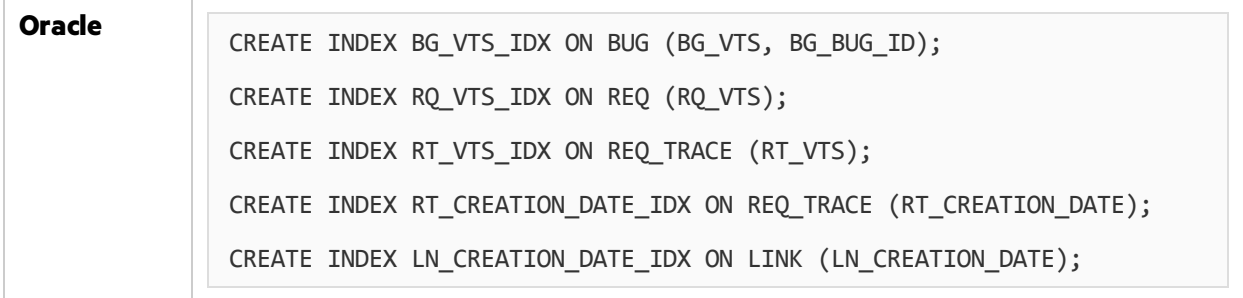

#### **How can I minimize the synchronization's effect on Agile Manager performance?**

On a clustered system, the system administrator can divide the server load by designating nodesfor Agile Manager user activity and nodes for synchronization processes.

For details, see Balance synchronization load in the *Agile Manager Installation and Administration Guide*.

#### **How does NextGen Synchronizer handle Agile Manager Group Stories?**

Group stories are not reflected in the ALM requirementstree. Therefore, Synchronizer does not automatically recognize Agile Manager Group Stories, and does notsynchronize any group (parent/child) relationship between stories.

If Agile Manager is the master of the synchronization link, and a user story that was synchronized with ALM is broken into a group story in Agile Manager, Synchronizer considers the user story to have been deleted.

If ALM is the master of the synchronization link, breaking a synchronized user story into a group story in Agile Manager causes no changes on ALM.

**Tip:** Synchronize the group story by creating a user defined field in ALM and mapping it to the Agile Manager **Story Group** field. The name of the group (parent) story is synchronized to the mapped ALM user defined field.

Thissynchronization is always unidirectional, from Agile Manager to ALM.

#### **Why is the Search Links box in the link tree disabled?**

You cannot search in the link tree when a link is in edit mode. Save any changes or click **Cancel Edit** to enable the search box.

#### **Why can't I edit mapped requirement types in my synchronization link?**

- After a link is synchronized, you can no longer remove mapped requirement types. You can still add types that are not yet mapped.
- To edit [requirement](#page-63-0) type mapping you must be in edit mode. For details see "Edit requirement type [mapping"](#page-63-0) on page 64.

#### **Why are many random errors occurring during synchronization?**

If inexplicable errors occur, such as an inability to read run reports, constant synchronization failures, errors while creating links, verify that you are synchronizing with a supported version of ALM. For details, see ["Supported](#page-8-0) ALM versions" on page 9.

If your version of ALM is supported, contact an Agile Manager system administrator. There may be too many files concurrently open on the Agile Manager server.

If this is the case:

- The following error will appear in the Agile Manager log files: java.net.SocketException: Too many open files
- The maximum number of open files allowed by the operating system is too low, and must be increased.

#### **When and how should I use the Download logs menu option in the Run History tab?**

Use this option **only** when requested to so by Agile Manager support personnel.

#### **Prerequisites:**

- You must be an integration administrator to access this command.
- In your Agile Manager site schema, locate the DATACONST table and add a LOG COLLECTION constant. Set the constant's value to 1.

#### **Perform the following steps:**

- 1. Select a synchronization link, select the **Run History** tab, and in the **More actions** menu, select **Download logs**.
- 2. Select the type of logs you want to download and click **OK**.
- 3. A warning opens, reminding you that log files may contain sensitive data. When you click **OK** on this dialog, the log files are downloaded.
- 4. Specify a location to save the downloaded zip file.

#### **Why is Synchronizer failing to find a custom field that was OK in the past?**

Check the list of custom fields defined in Agile Manager (**Site/Workspace > Fields** configuration page). Make sure that the field in question still defined for the workspace you are synchronizing.

- The custom field may have been previously defined as a site-level field, and then moved to other workspaces.
- The custom field may have been removed from the system.

#### **Why is the synchronization adding attachments named attachment.url to the Agile Manager entities?**

This may happen if an ALM entity has an attachment whose name contains special characters ( $\sim$ ! $@$ #\$%() ^&).

On Premise Synchronization Guide NextGen Synchronizer

**Workaround:** On Agile Manager, remove the added attachment. On ALM, rename the attachment so that it does not contain special characters.

# ALM Synchronizer for Agile Manager

ALM Synchronizer enables you to link ALM projects and Agile Manager workspaces, and synchronize their releases, requirements/userstories, and defects.

Synchronizer checks ALM and Agile Manager for recent updatesin the synchronized items, and updates the other endpoint accordingly. You can configure the direction in which changes are synchronized between the endpoints: from ALM to Agile Manager, from Agile Manager to ALM, or in some cases, both ways.

#### **Synchronization links and endpoints**

Synchronization is defined by **links**, which you create and manage in the ALM Synchronizer Client.

Links are created between a pair of **endpoints**, namely an instance of ALM and an instance of Agile Manager. Links run **tasks** to synchronize records between the endpoints.

Each link defines the types of records that are synchronized, how often, and under what circumstances. Create a link for each type of entity (**releases**, **requirements**/**user stories**, or **defects**), for each pair of endpoints. The entity type being synchronized in a specific link determines the fields that you can map from each endpoint.

#### **Synchronization tasks**

The records in each endpoint are synchronized each time Synchronizer runs a synchronization task. You can schedule or manually run the following types of tasks:

- **Incremental synchronization tasks.** Synchronize records that were created or modified since the last synchronization task.
- **Full synchronization tasks.** Perform a full comparison of the records in each endpoint. This is useful for handling deleted records.

**Note:** Synchronizer does not use an ALM license when connecting to an ALM endpoint.

# Synchronization steps

**Note:** If you are setting up a synchronization link for the first time on yoursystem, first [contact](http://support.openview.hp.com/casemanager/incident-index) customer support to enable your system for synchronization.

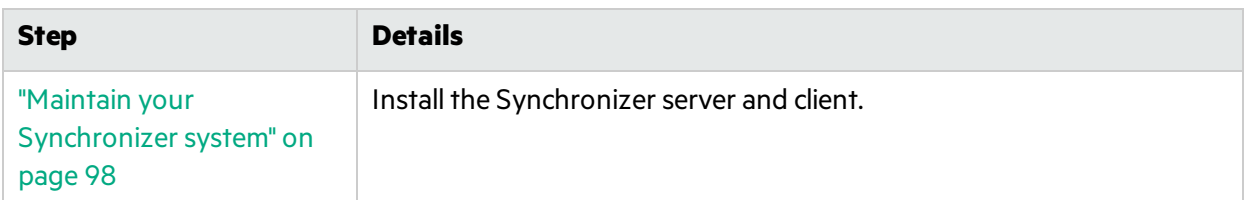

Working with Synchronizer involves the following steps:

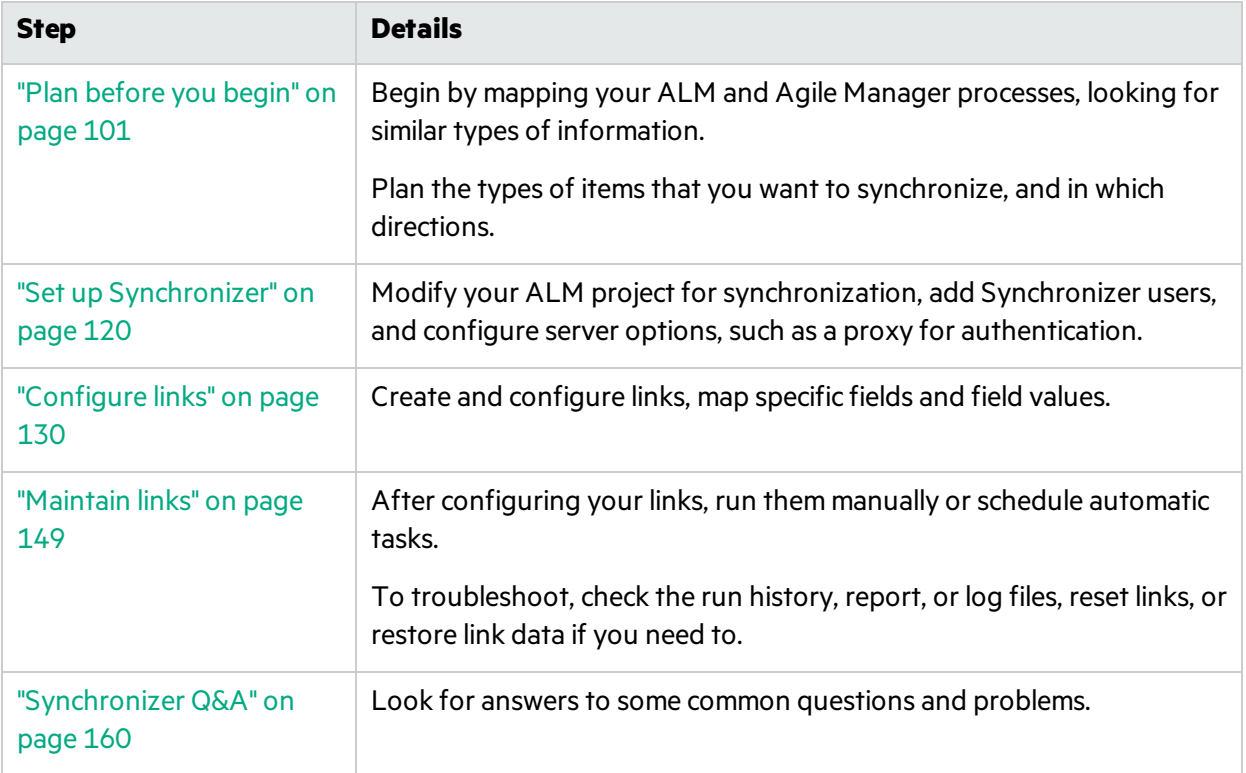

# Migrate to NextGen Synchronizer from ALM Synchronizer for Agile Manager

If you are using ALM Synchronizer to synchronize ALM and Agile Manager, we recommend migrating to NextGen Synchronizer.

To migrate your ALM Synchronizer links, follow these steps:

- 1. Learn about "NextGen [Synchronizer"](#page-12-0) on page 13.
- 2. Export your ALM Synchronizer links to zip files (see "Export and import link [configuration](#page-146-0) and [data"](#page-146-0) on page 147)
- 3. Download and install the Integration Bridge (see ["Download](#page-24-0) and install the bridge" on page 25)
- 4. Import the ALM Synchronizer links into NextGen Synchronizer (see ["Import](#page-79-0) a link from ALM [Synchronizer"](#page-79-0) on page 80)

# <span id="page-97-0"></span>Maintain your Synchronizer system

This section describes how the Synchronizer system is structured, how synchronization link data is stored, and how to install or upgrade a Synchronizer server and client.

The following diagram illustrates the Synchronizer network configuration:

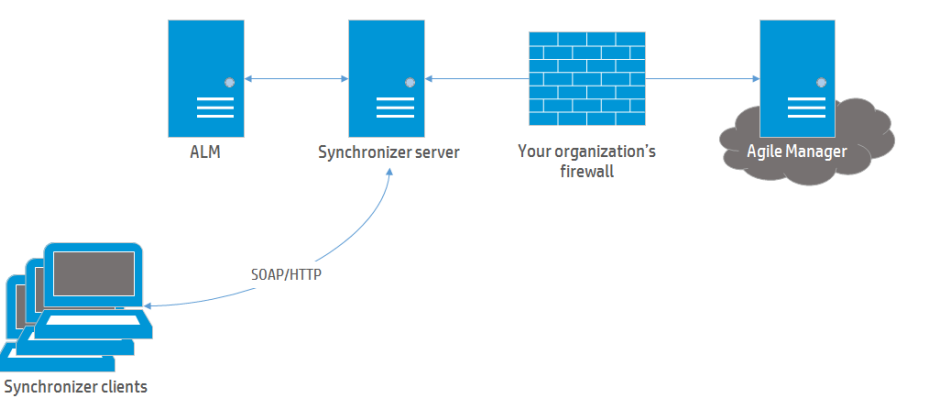

Synchronizer contains the following components, which can either reside on the same or separate machines:

- **Synchronizer Client.** Displays current links and provides a user interface for creating and managing links, and running link tasks. Sends user requests to the Synchronizer server using SOAP/HTTP.
- **Synchronizer Server.** Synchronizes data between ALM and Agile Manager. Manages synchronization and communication between endpoints, and retrieves and storesinformation in an integrated database.

The server connects to link endpoints using the endpoints' API, which must be installed on the server machine.

Note: Installing the Synchronizer server also installs the PostgreSQL 8.3 database management system. A database is created to store link data, such as a table of record IDs for mapped records.

# <sup>[1]</sup> See also:

- **.** "Uninstall [Synchronizer"](#page-99-0) on page 100
- **.** "System [requirements"](#page-98-0) on the next page
- Troubleshooting: "Synchronizer service and installation" on page 163
- Troubleshooting: "Synchronizer server configuration errors" on page 165

## <span id="page-98-0"></span>System requirements

This topic describes system requirements for ALM Synchronizer installations, as well as supported versions of HPE ALM.

"Synchronizer server system configurations" below

"Synchronizer client system [configurations"](#page-99-1) on the next page

### <span id="page-98-1"></span>Synchronizer server system configurations

Following are the minimum server system configurations for the Synchronizer server.

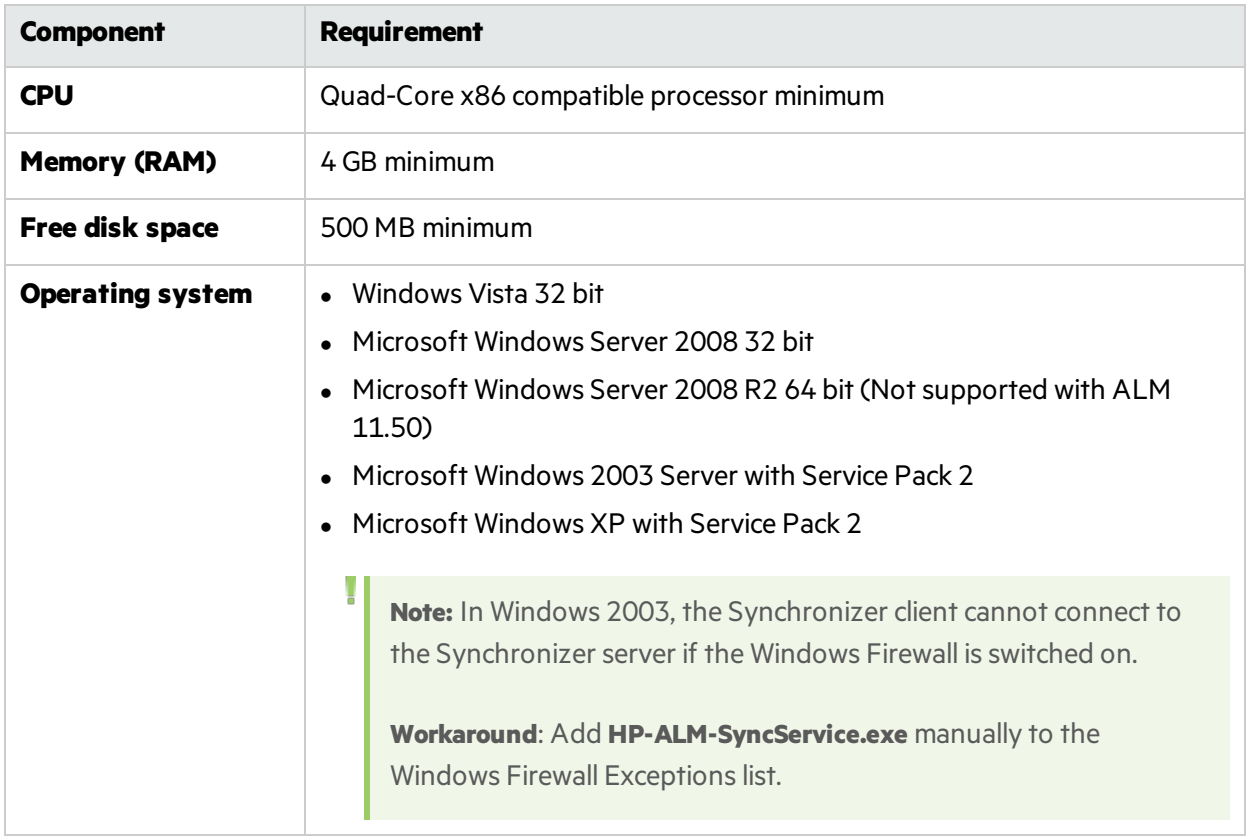

The Synchronizer server installation also installs an instance of PostgreSQL, and Synchronizer works only with this instance.

You must install the Synchronizer on a machine that does not already have a separate PostgreSQL installation.

### <span id="page-99-1"></span>Synchronizer client system configurations

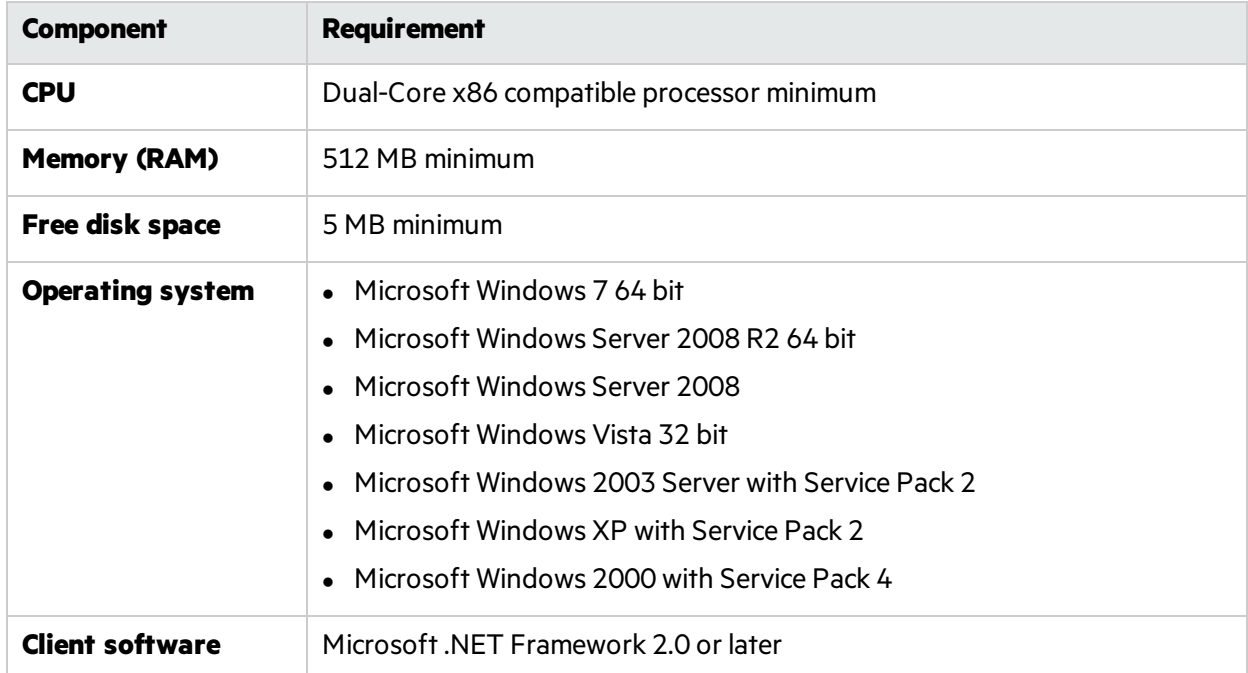

Following are the system requirements for the Synchronizer client.

## <span id="page-99-0"></span>Uninstall Synchronizer

Uninstall the Synchronizer server and client before upgrading. The Synchronizer server and client versions must match.

Ø

**Caution:**

- Do not uninstall PostgreSQL if you are uninstalling the Synchronizer server as part of an upgrade process. During the server installation you can choose to upgrade the existing database or delete it and create a new database.
- Uninstalling the PostgreSQL database deletes all Synchronizer link data.
- You should only uninstall PostgreSQL if there are no other applications that are dependent on it.

### Uninstall the Synchronizer server

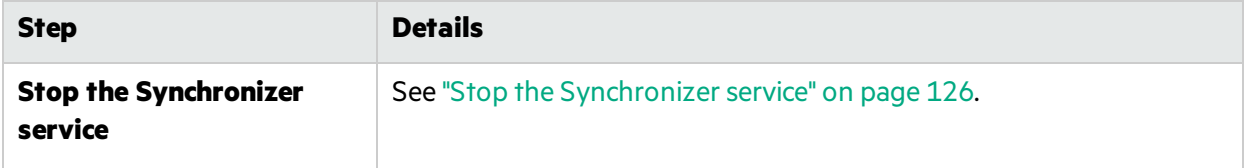

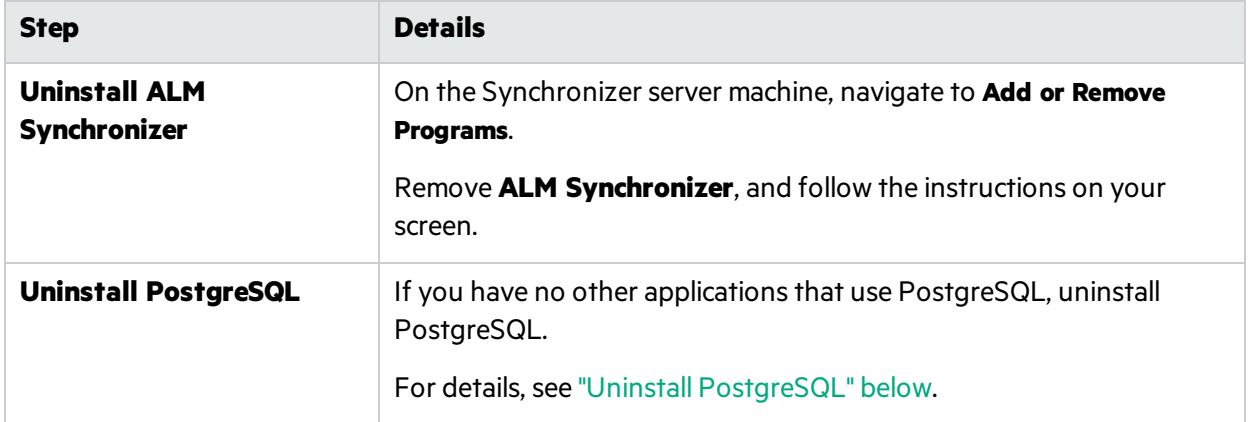

### Uninstall the Synchronizer client

On the Synchronizer client machine, uninstall the **ALM Synchronizer Client**.

### <span id="page-100-1"></span>Uninstall PostgreSQL

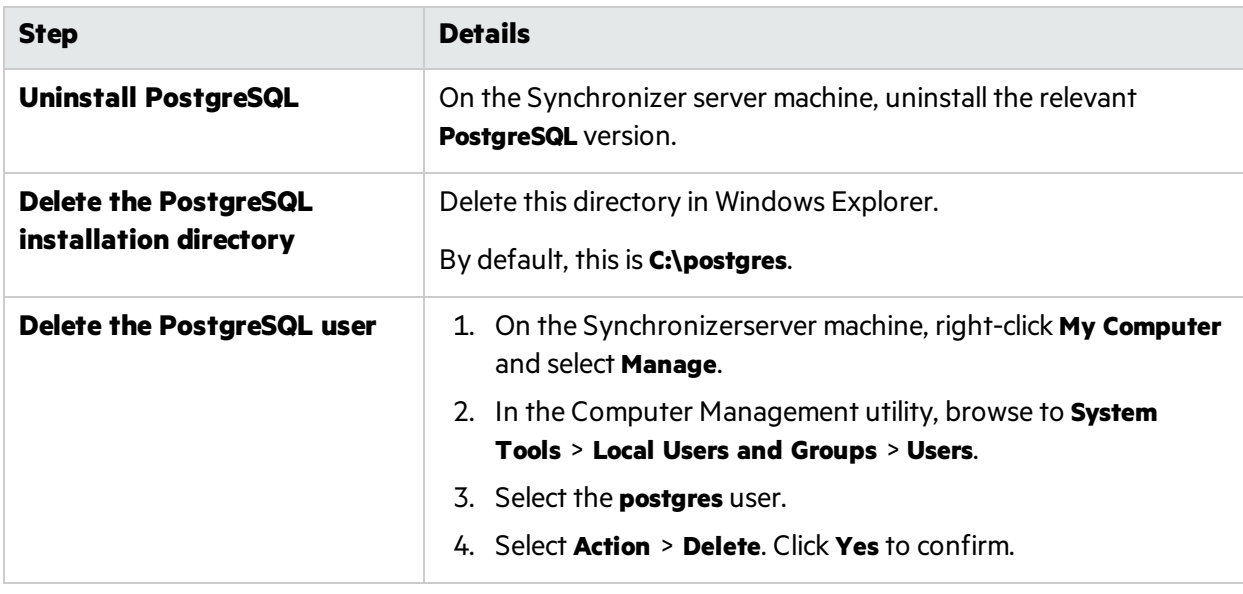

# <span id="page-100-0"></span>Plan before you begin

Begin by planning your synchronization, and mapping your ALM and Agile Manager processes.

Define where each type of entity should be managed, and what types of information should be synchronized. This may depend on how ALM and Agile Manager are used by different members of your group, such as developers, product owners, Scrum Masters, and so on.

Synchronizer does not support workflow procedures while creating and updating synchronized data.

**Caution:** Once a record in one endpoint is mapped to a record in the other endpoint, it is always synchronized if there is new data, regardless of whether the record still matches the link's filter.

V).

Ø

Therefore, before you start synchronizing, it is highly recommended that you read the topics that describe the various types of configurations available and the guidelines for specific types of synchronizations.

#### **Sample synchronization plan**

Many teams will use ALM to manage defects and Agile Manager to manage userstories. If you do this, you can set up defects to synchronize from ALM to Agile Manager, and user stories to update from Agile Manager to requirements in ALM.

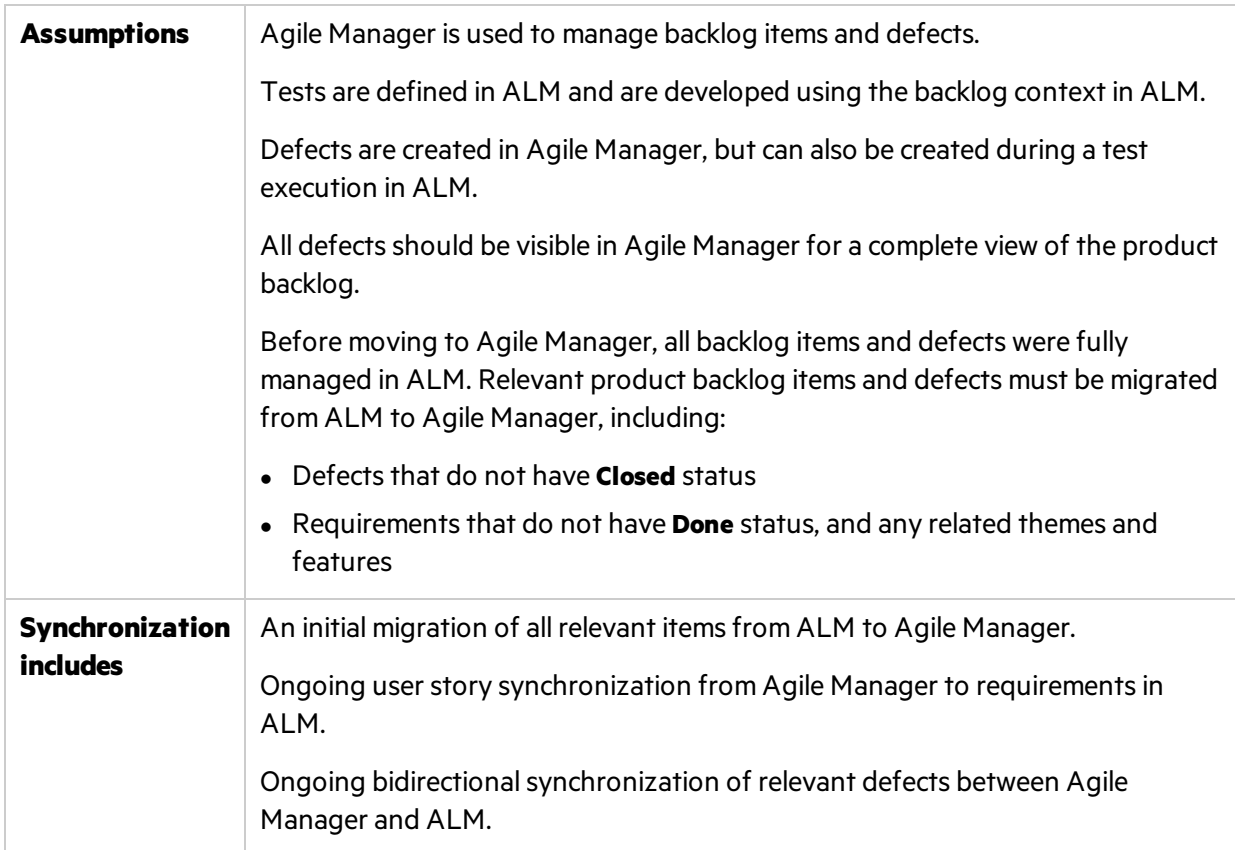

The following table shows a basic and simple synchronization plan using this model.

Read through the following guidelines for the specific types of synchronizations you need.

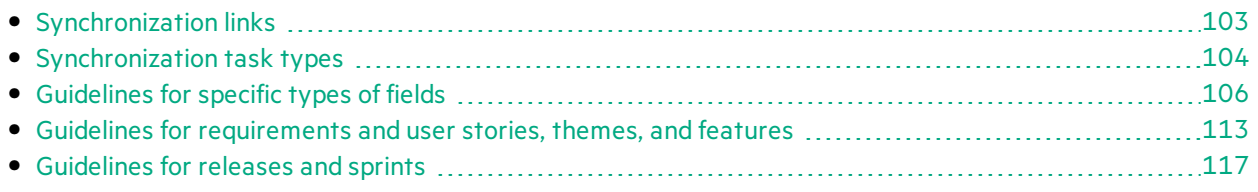

**Note:** Perform the procedures described in "Set up [Synchronizer"](#page-119-0) on page 120 to prepare your ALM project and Synchronizer server and client for synchronization.

v

## <span id="page-102-0"></span>Synchronization links

Each synchronization link defines the following:

- **•** The **entities synchronized** (defects, user stories/requirements, or releases). Each link can synchronize only one type of entity.
- <sup>l</sup> The **directions** in which the endpoints are updated (ALM > Agile Manager, Agile Manager > ALM, or both).
- **.** The **filters** used to find records with new data.

In this topic:

- ["Multiple](#page-102-1) links" below
- "Link [filters"](#page-102-2) below
- "Link [mapping](#page-103-1) data" on the next page

### <span id="page-102-1"></span>Multiple links

Each link synchronizes a specific entity type between a single ALM project and a single Agile Manager workspace. Create separate links to synchronize defects, requirements, and releases between the same two endpoints.

You can create multiple links between a single Agile Manager workspace and multiple ALM projects. In such a case, use Agile Manager favorites to separate the synchronized data inside the workspace.

To prevent data leaks between workspaces, Synchronizer does *not*support multiple links between a single ALM project and multiple Agile Manager workspaces in the same site.

### <span id="page-102-2"></span>Link filters

Synchronizer looks for new records in ALM or Agile Manager based on the filter defined for the link task. If no filter is defined, all records are considered for synchronization.

Filters are based on ALM or Agile Manager favorites, and must be available in the endpoint to the user defined for the current link. You can select from a maximum of 50 filters for a specific endpoint.

**Tip:** When first setting up Synchronizer, synchronize a filter that contains only one defect or requirement to verify that the synchronization works as you expect. Enlarge the filter slowly, verifying that the synchronization continues to update information as you expect, until you've covered the variety of scenarios in which you need to synchronize data.

Once a record in one endpoint is mapped to a record in the other endpoint, it is always synchronized if there is new data, regardless of whether the record still matches the link's filter. Be sure that you want to synchronize data in a specific record or type of record before including it in your filter.

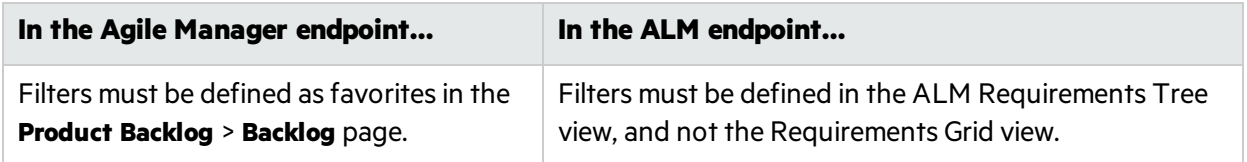

For more details, see "View or update link filters(defects or [requirements\)"](#page-133-0) on page 134.

### <span id="page-103-1"></span>Link mapping data

Each synchronization link includes definitions for field mapping, which specifies the pairs of mapped fields and the direction in which each pair of fields is mapped. You can also map specific values for a field in one endpoint to specific values of a field in the other endpoint.

#### **Example:**

×

You might map a field named Priority in one endpoint to a field named Criticality in the other endpoint. You might also have Priority values of 1, 2, and 3 in one endpoint mapped to Criticality values of Low, Medium, and High in the other endpoint.

For task details, see "Map [endpoint](#page-137-0) fields" on page 138.

## <span id="page-103-0"></span>Synchronization task types

The following table describes details about the types of synchronization tasks available: **Incremental**, and **Full**.

For details about how to schedule or manually run specific types of tasks, see "Run [synchronization](#page-153-1) [tasks"](#page-153-1) on page 154.

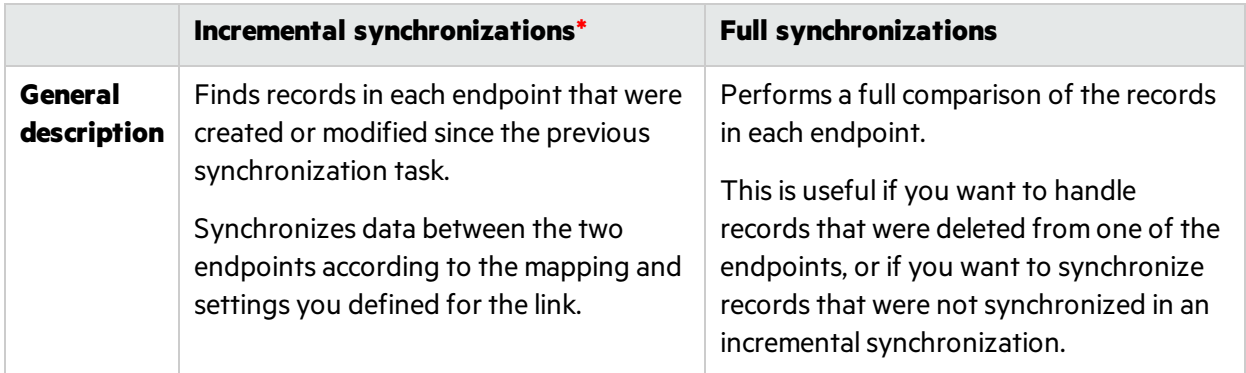

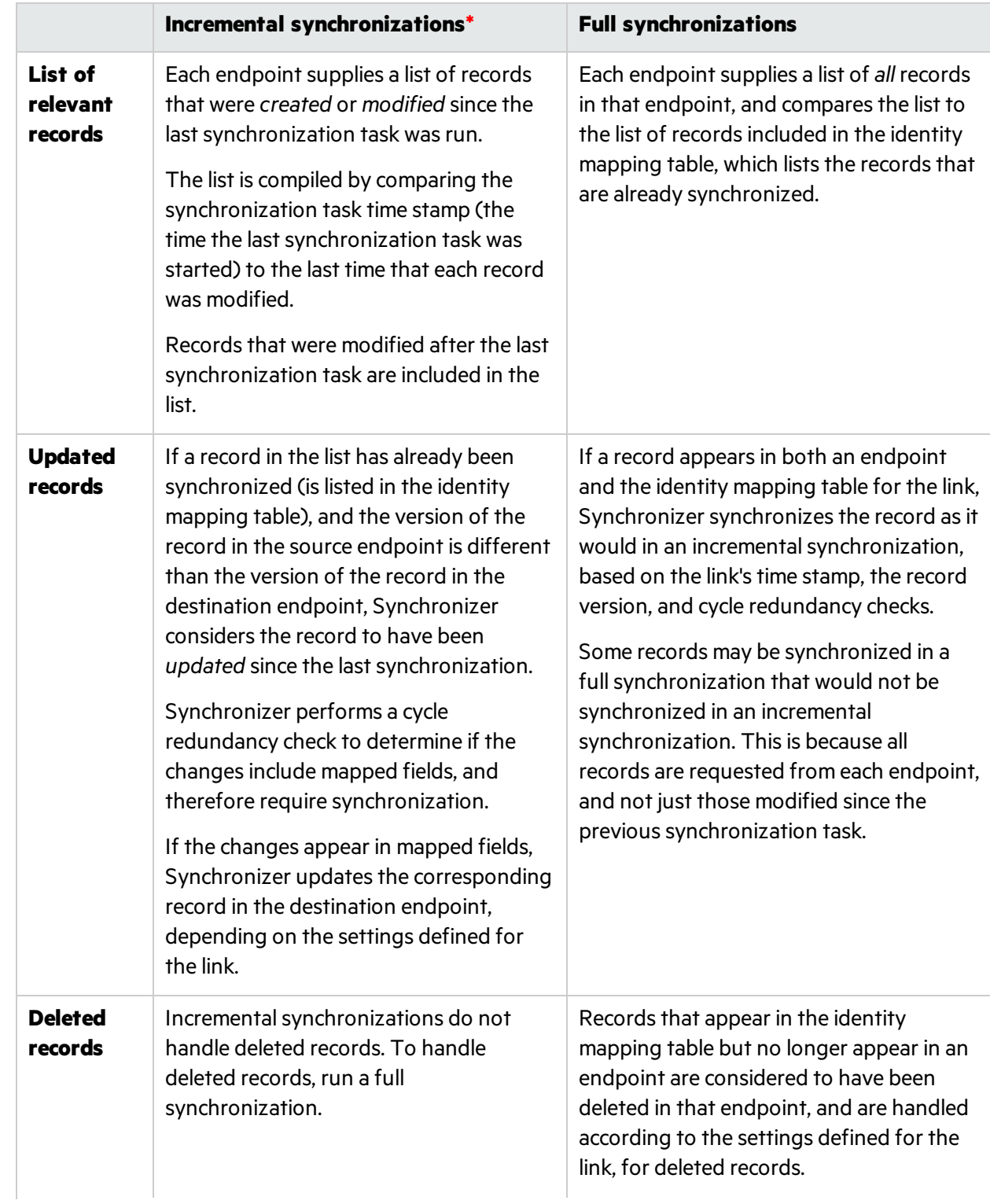

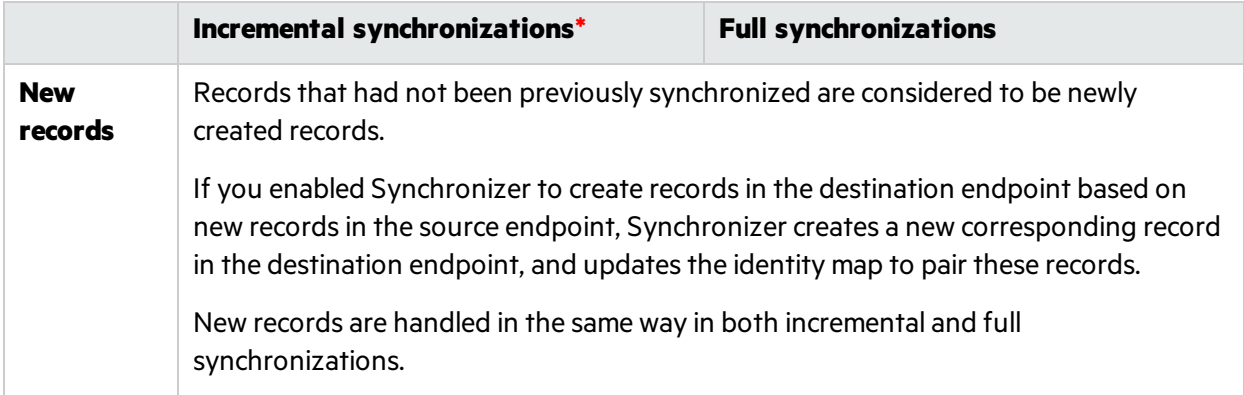

<span id="page-105-1"></span>Note: \* Incremental synchronizations can sometimes cause data consistency issues. For example, if Synchronizer tries to update a record but is unable to do so, such as if the record was locked in the destination endpoint, the time stamp is updated for the link, although the records have not been synchronized. (Time stamps are updated only when a synchronization task begins.)

Because the time stamp is updated, future incrementalsynchronizations will not detect that the records in the filter still need to be synchronized.

To handle any data consistency issues, run a full synchronization.

## <span id="page-105-0"></span>Guidelines for specific types of fields

Read through the following sections for guidelines on Synchronizer treats specific types of fields, and tips for mapping them.

**Note:** Record history data is not synchronized.

For task details, see "Map [endpoint](#page-137-0) fields" on page 138.

#### **Guidelines for mapping user list fields**

Agile Manager and ALM maintain separate lists of user fields, such asthe **Assigned To** field.

If you have usersthat exist in one endpoint but not in the other, you must map them to a **Default** user in the opposite endpoint. This may happen, for example, if a user once existed in an endpoint's user list, and is therefore listed as a value, but has since been deleted from the other endpoint's user list.

**Note:** When you map the Default user, the direction must be unidirectional. Otherwise, using the Default user can potentially cause data loss in the same way that mapping any specific value in one endpoint to multiple values in the other endpoint can.

۷

Additionally, the default users works for ALM users who are not defined with any email address only. If an ALM user is indeed defined with an email address, you must map that user manually, in bulk, or ensure that the user can be mapped automatically.

The following table describes user mapping methods in detail:

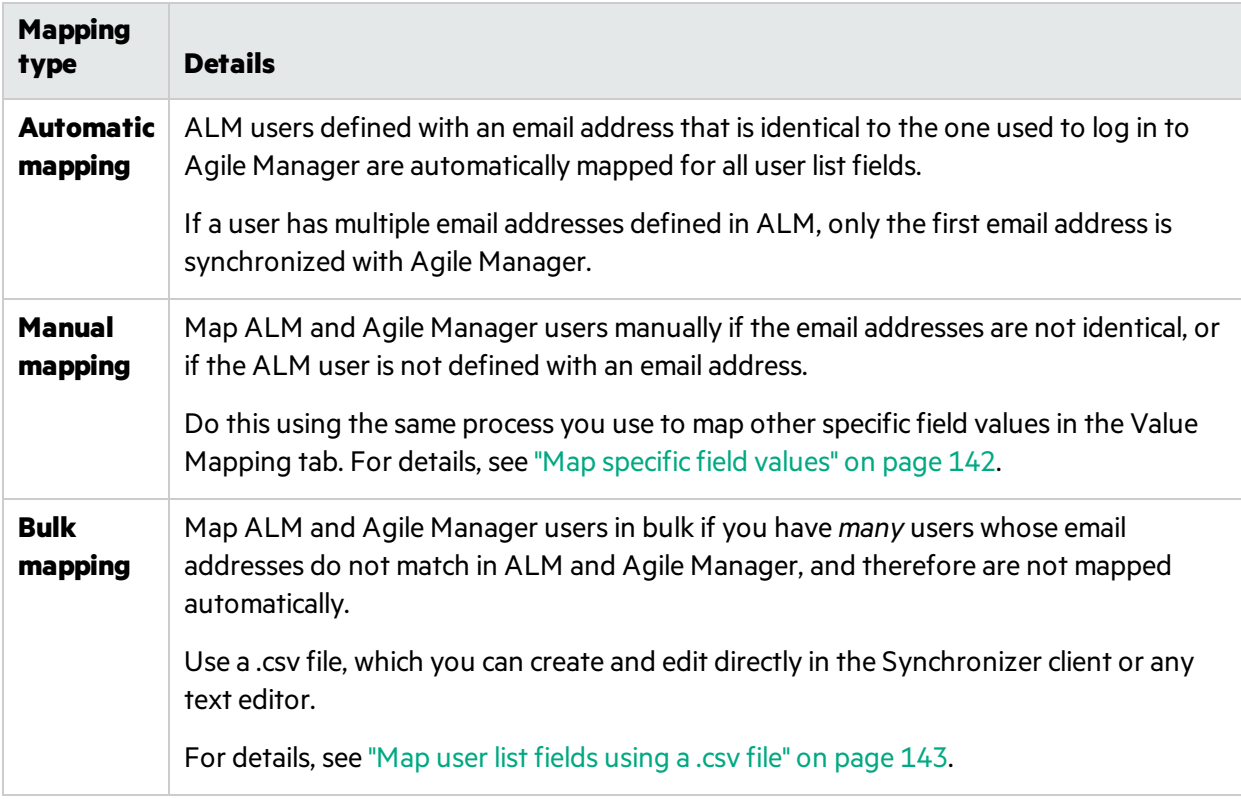

#### **Guidelines for mapping attachments**

If you map attachment fields for a specific link, when a file is attached to the record in the source endpoint, Synchronizer generates a URL for that file, and passes it to the corresponding record in the destination endpoint. If a URL is attached to the record in the source endpoint, Synchronizer simply passes it to the destination.

#### **From then on:**

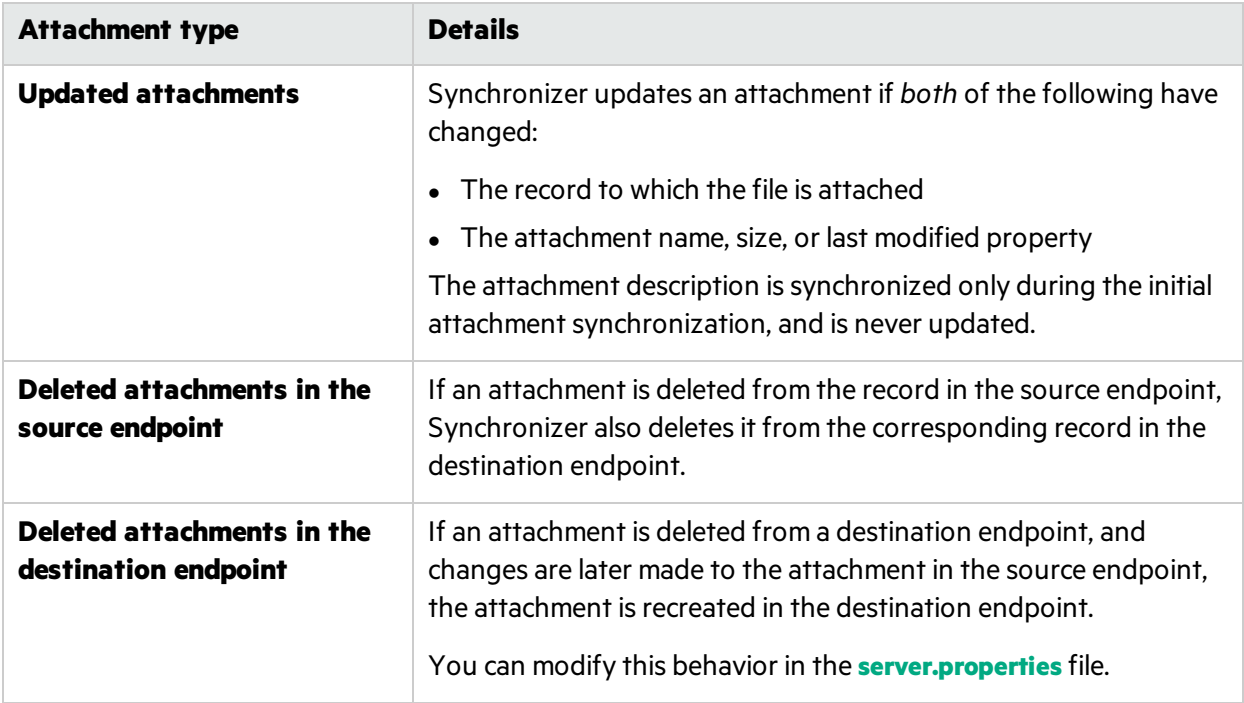

#### **Notes for new attachments**

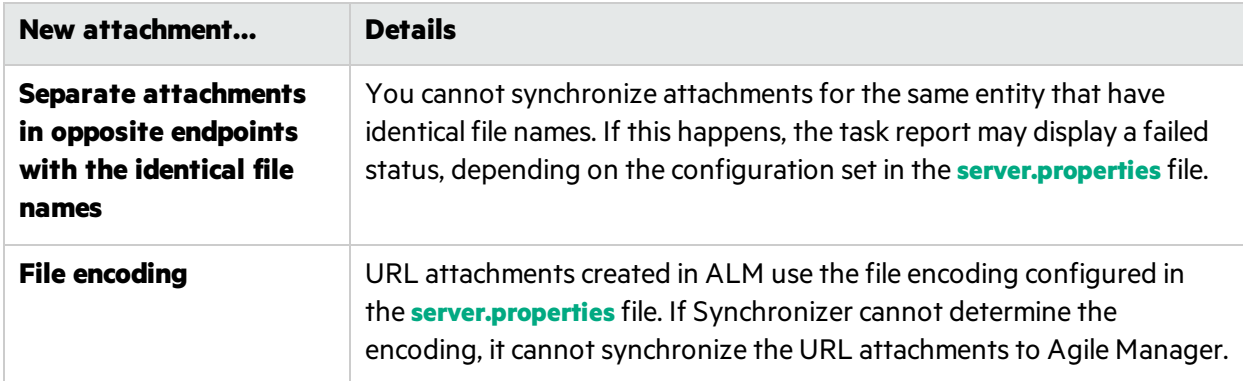

#### **Opening attachments**

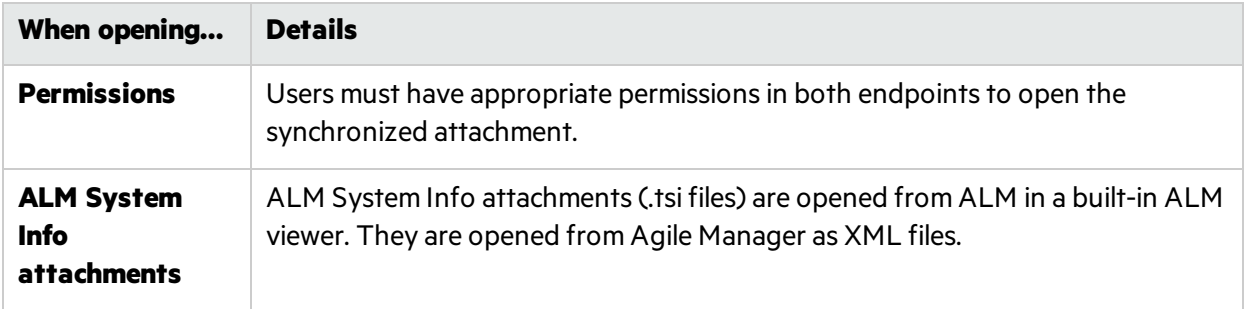
### **Guidelines for mapping string, float, and numeric values**

- If you map a *string* field that has a maximum length in the destination endpoint, and a synchronized value exceeds this maximum, the string value will be truncated as necessary in the source endpoint during synchronization.
- If you have user defined *float* fields in ALM, map them to *numeric* fields in Agile Manager to avoid inaccuracies.

By default, Synchronizer recognizes*float* fields as*strings*.

This is relevant for projects stored in ALM versions 11.5x only.

### **Guidelines for mapping links between entities**

### **Note:**

- It is important to distinguish between Synchronizer *endpoint* links (such as those between ALM and Agile Manager) and *entity* links between entities, such as defects and requirements.
- Synchronization of entity links is not supported when connecting to ALM using external authentication. For details, see "Connect to ALM using external [authentication"](#page-122-0) on page 123.
- Synchronization of entity links is supported for ALM versions 11.50 and later.

Map links between entities, such aslinks between defects and requirements, the same way you map other fields.

Once you've mapped link fields, entity links between two synchronized entities are synchronized together with the rest of the record. However, if one of the linked entities is not synchronized, the link between them is not synchronized either.

### **When mapping entity links between defects and requirements:**

- You must be synchronizing both defects and requirements by the same Synchronizer server.
- The link fields are mapped using the same direction as is used by the link synchronizing defects on that Synchronizer server.
- When synchronizing requirements, only entity links between two user stories are synchronized.
- When synchronizing defects, all entity links are synchronized, including links between two defects and links between a defect and a user story.

### **When synchronizing deleted records with links to other entities:**

Synchronization of entity links when one record has been deleted conformsto the same rulesfor deletion as the records themselves.

Links to other records are affected as follows, depending on the rule selected:

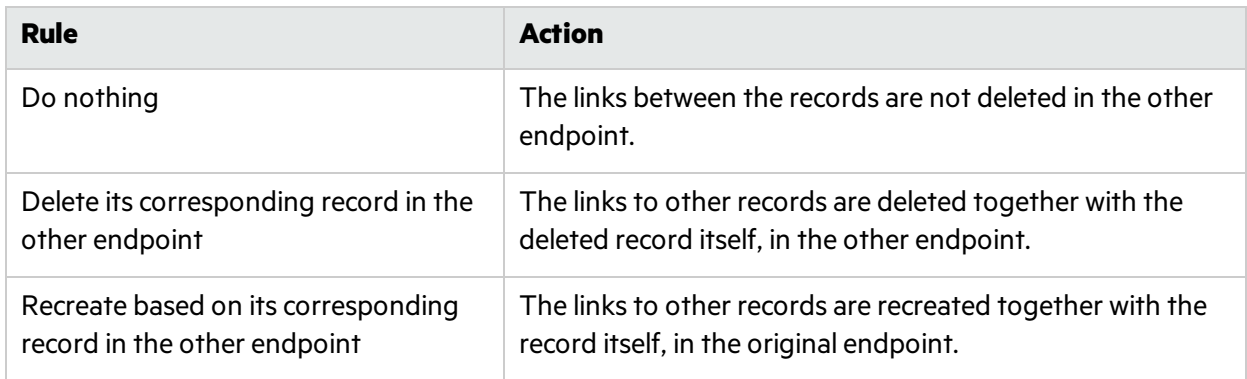

For details, see "Configure link [properties"](#page-132-0) on page 133.

### **Notes for synchronizing Product and Application fields**

When synchronizing from Agile Manager to ALM, map the ALM Product field to the Agile Manager Application field.

If a new Application is added to a userstory or defect in Agile Manager, the new Product value is not automatically created in ALM. To synchronize these new Product and Application values, add the new Product value in ALM.

### **Guidelines for mapping Feature and Theme fields**

- Themes and feature names must be unique in both ALM and Agile Manager, and team names must be unique in ALM. If duplicate values are found during synchronization, that defect or requirement is not synchronized.
	- Ø **Caution:** In Agile Manager, a workspace team and a feature team can technically have the same name. However, this is not recommended within the same release to prevent confusion or errors when synchronizing. For details, see ["Notesforsynchronizing](#page-110-0) team fields" on the next [page](#page-110-0).
- In Agile Manager, records assigned to a specific feature must also have a Theme defined. If you map the Feature field to be synchronized from ALM to Agile Manager (or in a bidirectional synchronization), you must also map the Theme field.

Synchronizer generates an error if it finds a record in ALM that is assigned to a Feature, but no Theme.

**Tip:** If you are mapping Feature and Theme fields, we recommend making them required fields in ALM to avoid synchronization errors.

### **Guidelines for mapping Release and/or Cycle fields in defect and requirement links**

The following ALM release and cycle fields are available for mapping in defect and requirement links:

- <sup>l</sup> Requirements: **Target Release, Target Cycle**
- <sup>l</sup> Defects: **Target Release**, **Target Cycle**, **Detected in Release**, **Detected in Cycle**

Note: For guidelines about configuring links to synchronize releases and sprints, see ["Guidelines](#page-116-0) for [releases](#page-116-0) and sprints" on page 117.

To map a cycle field, you must also map the corresponding release field. For example, if you map the **Target Cycle** field, you must also map the **Target Release** field.

Additional notes:

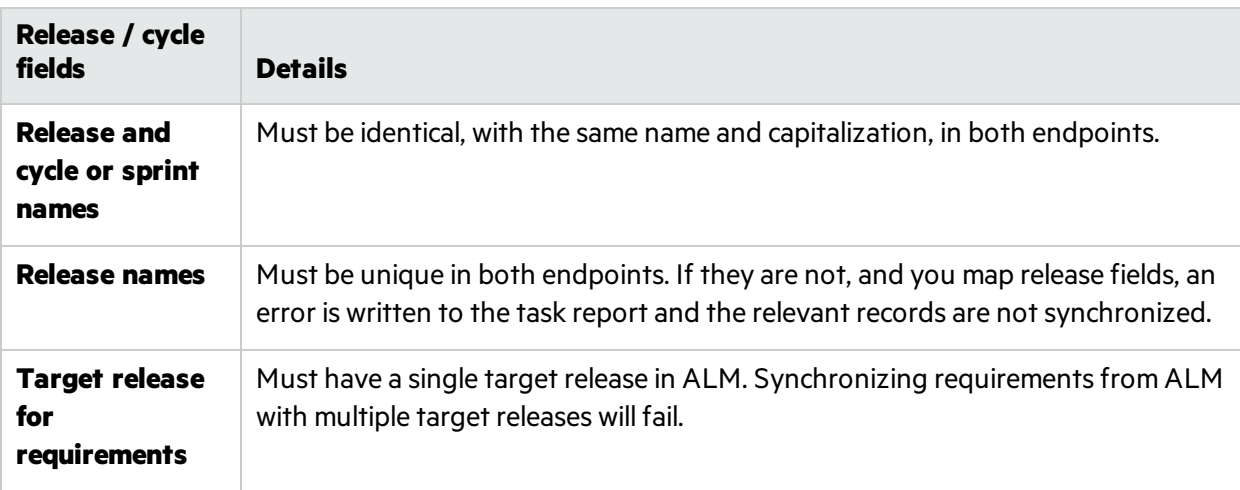

**Tip:** If you cannot modify these release names but you want to map these fields:

Map specific field values to define the full path of the release. For example, you can map each value of the **Target Release** field to a value in a corresponding field in the other endpoint.

Define the full path of the ALM release in the format \<Release\_Folder\_Name>\<Release\_ Name>. For example, \Flight Application\Release\_2.

You do not need to include the root **Releases** folder in the path.

### <span id="page-110-0"></span>**Notes for synchronizing team fields**

Agile Manager supports both **workspace** teams, which are available for all releases in a workspace, as well as**feature** teams, which are available for a specific release only. Although it is not recommended to have a workspace team and feature team with the same name in the same release to prevent confusion and errors, separate teams of different types with the same name are supported.

### Such teams are synchronized as follows:

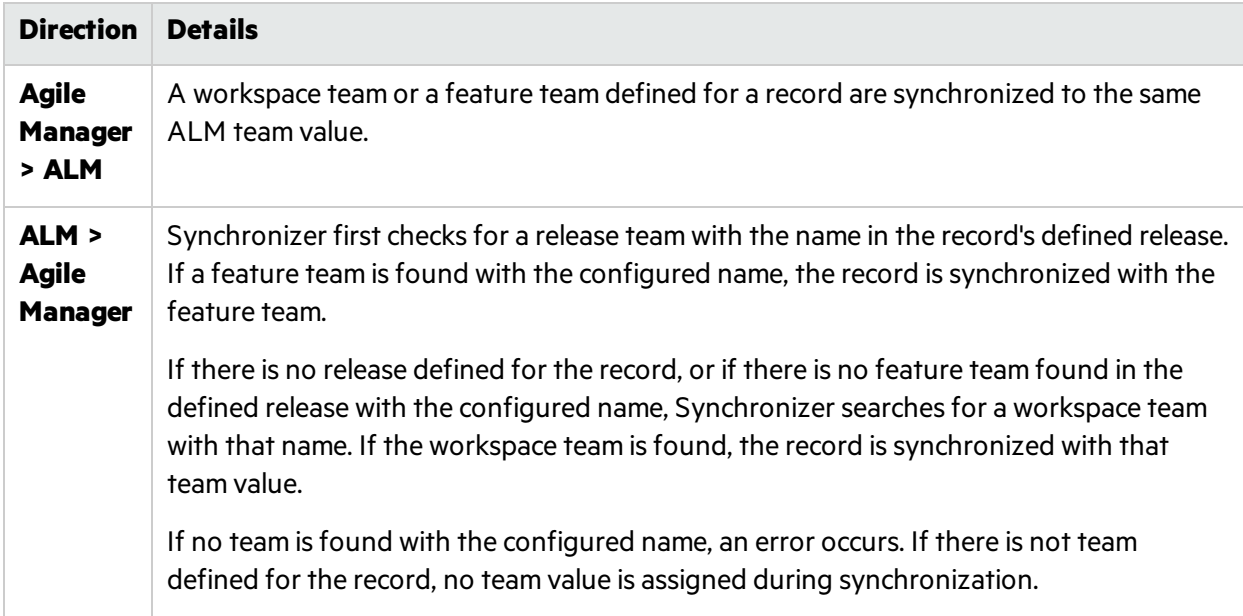

### <span id="page-111-0"></span>**Guidelines for mapping specific field values**

Synchronizer enables you to map specific field valuesin one endpoint to specific valuesfor the corresponding field in the other endpoint.

Thisissupported only for the following types of fields: **String**, **Single value list**, **Multi value list**, and **User list**

For task details, see "Map [specific](#page-141-0) field values" on page 142.

V).

**Caution:** If you have a different number of values for the field in each endpoint, select unidirectional mapping. Only one value can be synchronized back to the original endpoint, and if thisfield has a bidirectional mapping, Synchronizer may select the incorrect value in the original endpoint.

In unidirectional mapping, occurrences of the value in the source endpoint are mapped to the value in the destination endpoint. Occurrences of the value in the destination endpoint are *not* mapped to the value in the source endpoint.

#### × **Example:**

• You have an ALM Priority field, with values of Low, Medium, High, and Critical.

You map the Priority field to an Agile Manager Importance field, with values of 1, 2, 3, and 4.

- In this case, map Low to 1, Medium to 2, and so on. When the ALM Priority value changesfrom 稟 Medium to High, Synchronizer changes the Agile Manager Importance value from 2 to 3.
	- If however, suppose the Agile Manager Importance field had only three values, of 1, 2, and 3.

If you map both Priority fields Medium and High to the Importance value 2, Synchronizer changes both Medium and High values to 2 during synchronization.

When synchronizing the same record back to ALM, the Priority field may be given a value of High, when it was actually originally Medium.

### <span id="page-112-1"></span>**Guidelines for records with no corresponding fields in the other endpoint**

Assign constant values to fields instead of mapping them to a corresponding field in the other endpoint, such as when there is no corresponding field. The constant value is assigned to the field when Synchronizer creates new entities, and is not updated in subsequent synchronizations. Multi value list fields support multiple constant values.

For task details, see "Map [constant](#page-143-0) values" on page 144.

- X **Example:** You may want to do this if:
	- You have a required field in ALM, but no corresponding field in Agile Manager. Assign a constant value so the required field is considered to be mapped, and integrity links can pass.
	- You want to distinguish between defects created directly in ALM and those synchronized from Agile Manager. Create a defectsfield in ALM named **Creation Method**, and assign a constant value of **created by Synchronizer**.

## <span id="page-112-0"></span>Guidelines for requirements and user stories, themes, and features

To view user stories in ALM as requirements, you must synchronize them between Agile Manager and ALM. Themes and features you create in Agile Manager are also synchronized as requirements in ALM.

Before you begin to synchronize requirements(including userstories, themes or features), you must modify your ALM project with additional requirement typesin a specific hierarchy. For details, see "Adapt your ALM [project"](#page-119-0) on page 120.

After creating a new link and selecting the requirements entity type, define other link properties, such as filter options, rules, and field mapping, as described in "Configure link [properties"](#page-132-0) on page 133 and ["Map](#page-137-0) [endpoint](#page-137-0) fields" on page 138.

Specifically, define whether ALM or Agile Manager is the Master for the link. The Master endpoint is the endpoint that defines both the structure of your requirements tree in ALM, and similarly, the themes and features of a specific user story in Agile Manager.

On Premise Synchronization Guide ALM Synchronizer for Agile Manager

### <span id="page-113-0"></span>**Synchronizing requirements in alternate root folders**

By default, Synchronizer synchronizes all requirements in the ALM Requirements root folder. Specify an alternate root folder to synchronize only a subset of the requirementsin your ALM project.

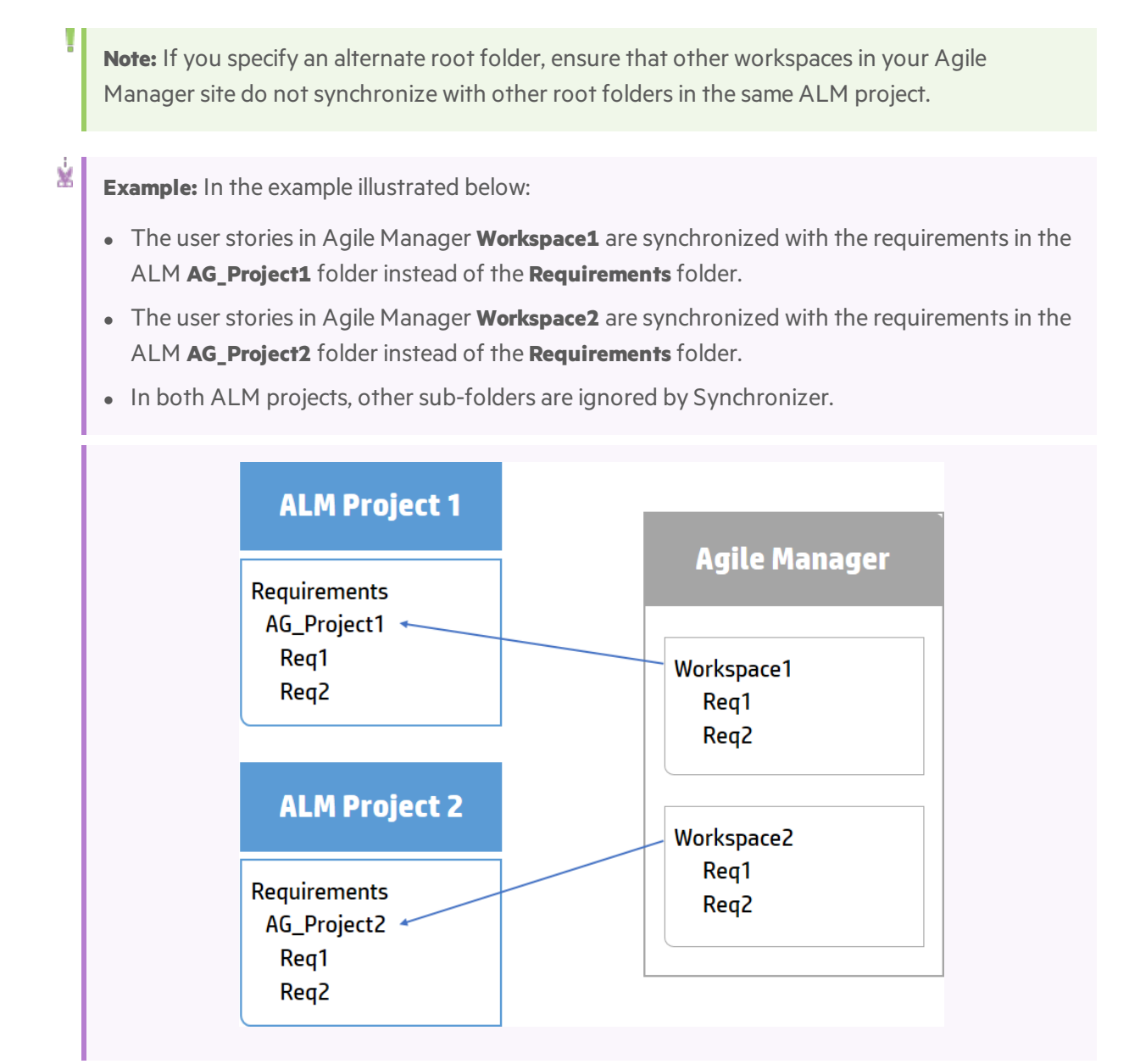

### **Guidelines for specifying an alternate root folder**

Specifying an alternate root folder forsynchronization can cause unexpected behavior.

Consider the following:

• The path to the alternate folder defined in Synchronizer must replicate the exact hierarchy in ALM. For example: **Requirements\MyProject**. Note that when defining thisfolder, the **Requirements** folder is already defined for you in the dialog box path.

• If you reorganize the Requirements module in ALM after having run a synchronization task, carefully **move** the records while retaining the same hierarchy to retain the synchronization. Do *not* delete records and create new ones in the new location, as Synchronizer recognizes records according to their ALM ID.

When you move records, make sure to retain the same hierarchy as is defined for the link in Synchronizer.

### **Guidelines for mapping ALM requirement subtypes**

- Each new requirement type in ALM can be mapped only once, to either theme, features, or user stories in Agile Manager.
- If you do not map a specific ALM requirement type, requirements of that type are not synchronized.
- For each mapped pair, you can only define one endpoint as a source for newly created requirements. For example, if you manage your requirements as userstoriesin Agile Manager, new records created in Agile Manager will be synchronized to ALM, but new records created in ALM will not be synchronized to Agile Manager.

### **Notes about ALM subtypes defined for synchronized requirements**

- Synchronization fails if synchronized requirements are not located in the correct location in the ALM root hierarchy, according to the requirement type (theme, feature, or user story). See ["Adapt](#page-119-0) your ALM [project"](#page-119-0) on page 120 for details.
- Synchronization of a specific requirement fails if the type of requirement changes. For example, a requirement that is mapped to a theme cannot be subsequently mapped to a user story.
- Requirements in the hierarchy defined as types other than theme, feature, or user story may exist, but are ignored during bidirectional synchronization.
- When synchronizing requirements defined as features, any ALM Product field that is mapped to an Application field in Agile Manager is reflected in synchronized user stories associated with that feature.

### **Guidelines for defining synchronization rules for requirements**

For each requirement type mapping, one endpoint isselected as *master* for the record synchronization. Which endpoint is the master defines many of the rules for the master and non-master endpoint.

Synchronizer maintains the hierarchical requirements tree structure during synchronization, based on the master endpoint:

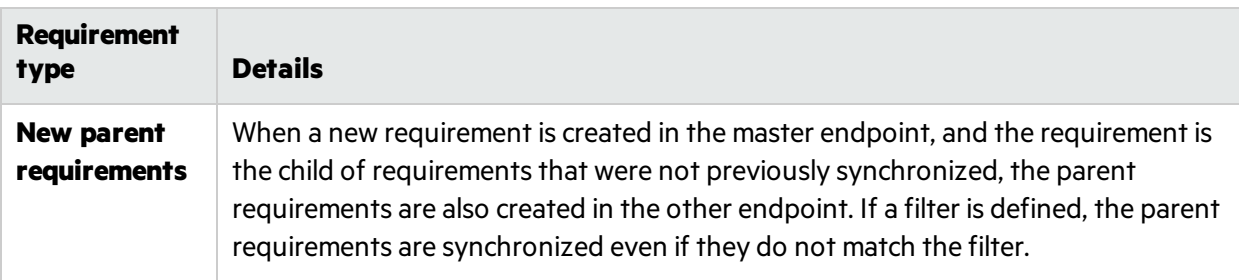

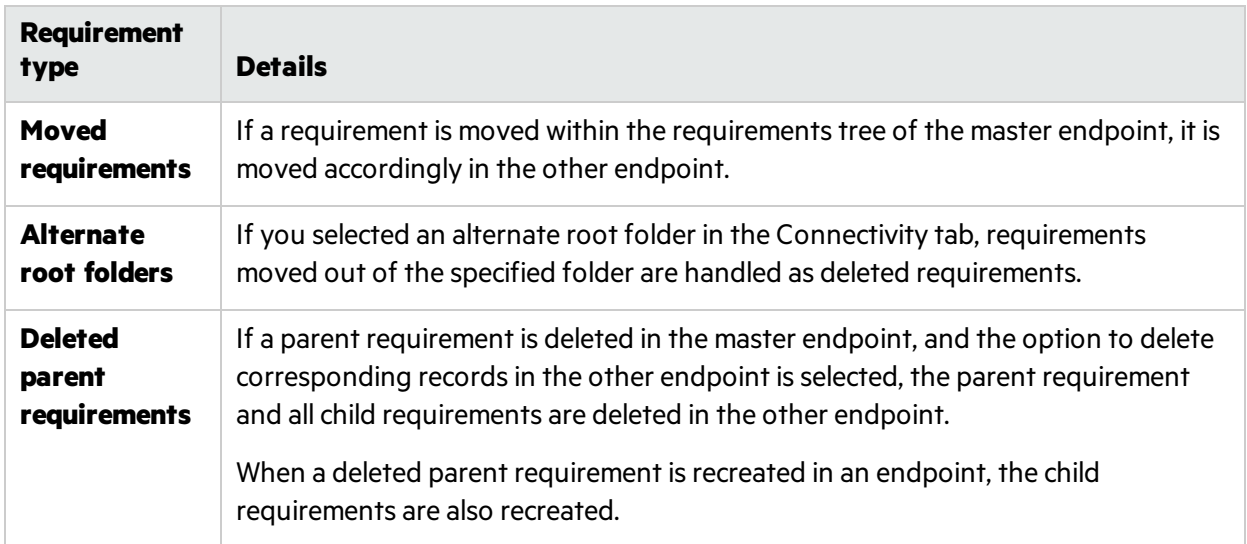

### **Guidelines for synchronizing with ALM Version Control**

- When a requirement is created in the ALM endpoint during synchronization, it is created with a **Checked In** status. A comment is added to the requirement's version history specifying that this requirement was created automatically.
- When a requirement is updated in the ALM endpoint during synchronization, Synchronizer creates and checksin a new version of the requirement. A comment is added to the requirement's version history specifying that the requirement was modified by the Synchronizer.
- When synchronizing a requirement that is checked out by the ALM user defined for the link, the requirement is updated and the new version of the requirement is checked in.

**Caution:** Requirements that are checked out by an ALM user other than the user defined for the synchronization link are not synchronized.

### <span id="page-115-0"></span>**Notes about Agile Manager Group Stories and Synchronizer**

Group stories are not reflected in the ALM requirementstree. Therefore, Synchronizer does not automatically recognize Agile Manager Group Stories, and does notsynchronize any group (parent/child) relationship between stories.

If a requirement in ALM is synchronized with a user story in Agile Manager, and that user story is later broken into a group story (in Agile Manager), Synchronizer considers the user story to have been deleted.

If the link is configured to recreate deleted userstoriesin Agile Manager based on the corresponding requirements in ALM, the original user story is recreated as a duplicate in Agile Manager.

**Tip:** Synchronize the group story by creating a user defined field in ALM and mapping it to the Agile Manager Group Story field. The name of the group (parent) story is synchronized to the

V).

### mapped ALM user defined field.

Thissynchronization is always unidirectional, from Agile Manager to ALM.

For details about creating user [defined](#page-121-0) fields in ALM for Synchronizer, see "Create user defined fields for [additional](#page-121-0) Agile Manager fields." on page 122

## Perform an initial migration of ALM requirements to Agile Manager user stories

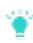

**Tip:** For a brand new ALM project, there is no need to migrate requirements to Agile Manager.

Perform a one-time synchronization to migrate ALM requirementsinto Agile Manager:

- 1. [Create](#page-129-0) a link. In the **Subtype Mapping** > **Rules** tab, define ALM asthe "View or [update](#page-134-0) rules and mapped [fields\(requirements\)"](#page-134-0) on page 135.
- 2. Create [filters](#page-133-0) to migrate only the relevant information to Agile Manager. For example, historical information and closed defects may well not be relevant.

**Tip:** You may want to first create a small filter to verify that the synchronization works as you expect it to, and enlarge it bit by bit until all your requirements are included in the synchronization.

These filters should also be used for ongoing synchronization.

- 3. Run an [integrity](#page-149-0) check, [enable](#page-152-0) the link, and synchronize [manually.](#page-153-0)
- 4. Once your ALM requirements are created in Agile Manager, assuming you choose to manage your backlog in Agile Manager, modify the link so that Agile Manager isthe Master of thislink.

## <span id="page-116-0"></span>Guidelines for releases and sprints

Synchronize releasesto manage, view, and analyze release data in both Agile Manager and ALM. When you synchronize a release, all related Agile Manager sprints are synchronized with cycles in ALM.

Synchronized data includes:

D

- **Releases:** Names, start and end dates, descriptions, and attachments
- **Sprints/cycles:** Names, start and end dates

**Caution:** Agile Manager does not support custom release fields. If you have custom release fields that are mandatory in ALM, synchronize release data only from ALM to Agile Manager, and *not*

### from Agile Manager to ALM.

Ø

### **Synchronizing releases in alternate root folders**

By default, Synchronizer synchronizes all current releases (with an end date that has not yet passed) in the ALM **Releases** root folder. Specify an alternate root folder to synchronize only a subset of the releases in your ALM project.

- Note: If you specify an alternate root folder, ensure that other workspaces in your Agile Manager site do not synchronize with other root folders in the same ALM project.
- ¥. **Example:** In the example illustrated below:
	- <sup>l</sup> The releasesin Agile Manager**Workspace1** are synchronized with the releasesin the ALM**AG\_ Project1** folder instead of the **Releases** root folder.
	- <sup>l</sup> The releasesin Agile Manager **Workspace2** are synchronized with the releasesin the ALM **AG\_Project2** folder instead of the **Releases** root folder.
	- In both ALM projects, any other sub-folders that may exist are ignored by Synchronizer.

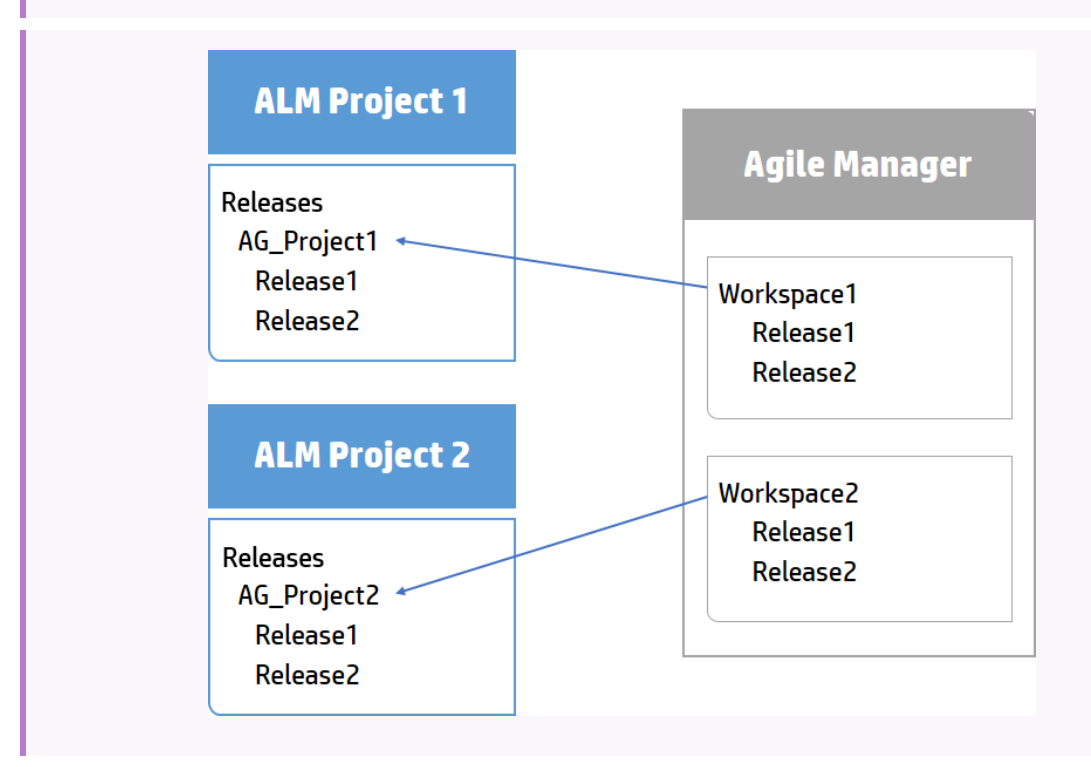

### **Guidelines for specifying an alternate root folder**

Specifying an alternate root folder for synchronization can cause unexpected behavior.

Consider the following:

- The path to the alternate folder defined in Synchronizer must replicate the exact hierarchy in ALM. For example: **Requirements\MyProject**. Note that when defining thisfolder, the **Requirements** folder is already defined for you in the dialog box path.
- If you reorganize the Releases module in ALM after having run a synchronization task, carefully **move** the records while retaining the same hierarchy to retain the synchronization. Do *not* delete records and create new ones in the new location, as Synchronizer recognizes records according to their ALM ID.

When you move records, make sure to retain the same hierarchy as is defined for the link in Synchronizer.

### **Guidelines for synchronizing releases that already exist in both endpoints**

If you already have releases defined in both ALM and Agile Manager, compare the names of releases and sprints/cycles in both endpoints before synchronizing these releases.

If there are any pairs of releases or sprints with identical names in both endpoints, determine whether you want Synchronizer to map these pairs. Mapping pairs of releases and sprints with identical names uses data from the dominant endpoint for all fields, overriding any data in the other endpoint.

To automatically map these pairs, on the Rulestab, select the **Map pairs of new releases or sprints found with identical names** option. Clear this option if you want to retain the current release data in each endpoint.

If identically named releases or sprints are found and are not automatically mapped, these releases or sprints are not synchronized at all and an error is generated in the Run Report. If you later change the name of one of the releases or sprints, Synchronizer handles the release as a new record, and re-creates it in the destination endpoint.

### **For example:**

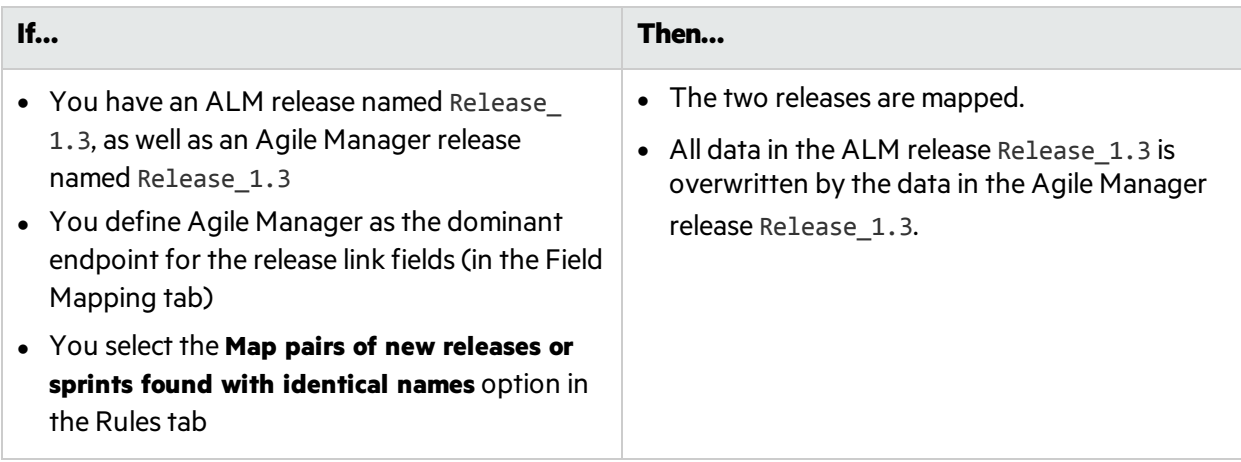

### **Guidelines for deleting a sprint/cycle**

If you delete a sprint or cycle in one endpoint, the deletion is not synchronized to the other endpoint

during incremental synchronization tasks. Run a full synchronization task to update the sprints and cyclesin the other endpoint.

# Set up Synchronizer

Thissection includes details about how to set up your Synchronizerserver, client, and users, as well as important information about how to modify your ALM project before you can synchronize it with an Agile Manager workspace.

**Note:** If you are setting up a synchronization link for the first time for a specific Agile Manager site, first open a [support](http://support.openview.hp.com/casemanager/incident-index) ticket requesting that the site be enabled forsynchronization.

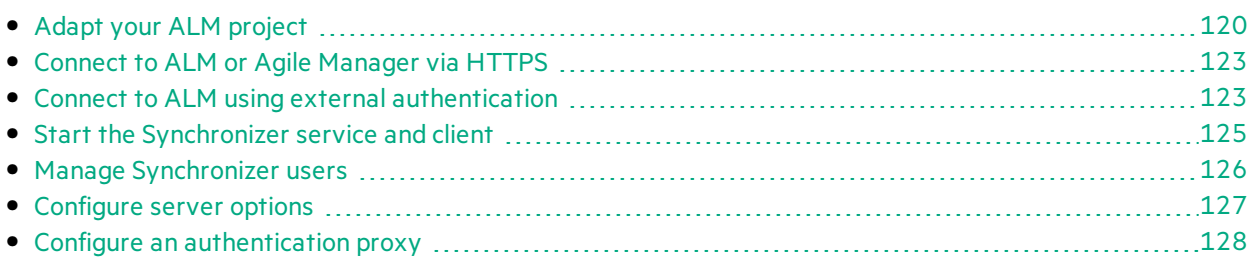

# <span id="page-119-0"></span>Adapt your ALM project

Before synchronizing records between Agile Manager and ALM, you must adapt your ALM project to match the various fields supported for user stories and defects in Agile Manager.

For example, Agile Manager defects can also have a feature and theme defined. To synchronize these fields, you must create corresponding fields in ALM.

**Note:** Some of these steps have corresponding actions in Agile Manager.

### 1. **Create new requirement types.**

In ALM Customization, create new, user-defined requirement types that represent Agile Manager themes, features, and user stories.

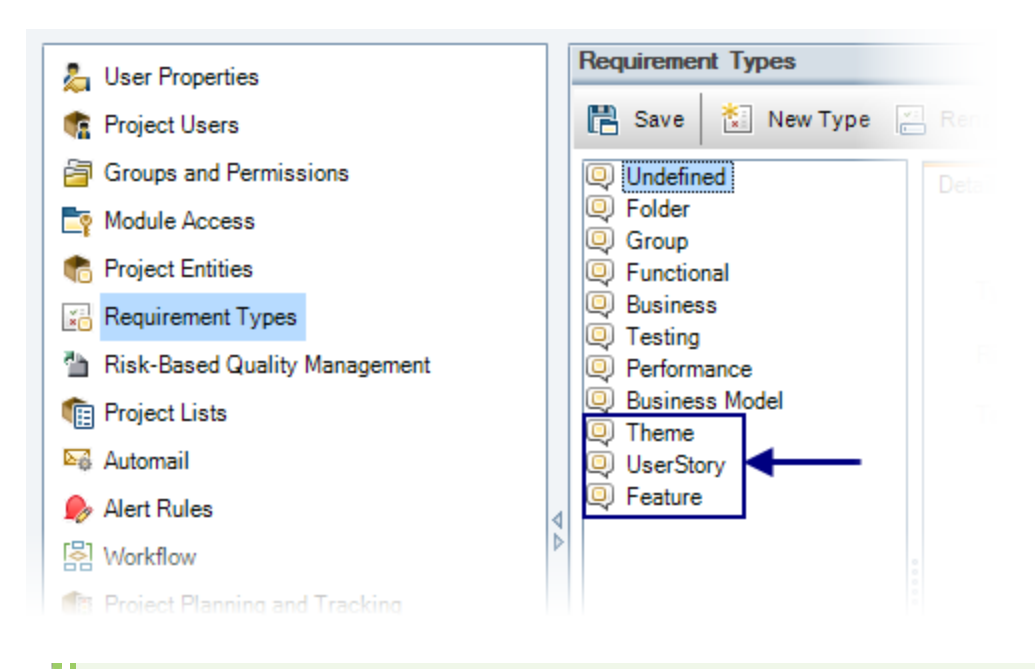

**Note:** Do not base new requirement types on the **Folder**type.

### 2. **Create or modify the requirement tree.**

In ALM, create a requirement tree with a maximum of three levels(representing themes, features, and user stories).

- Requirements in the first level under the root are mapped to Agile Manager themes.
- Requirements in the second level under the root are mapped to Agile Manager features.
- Requirements in the third level under the root are mapped to Agile Manager user stories.

Synchronizer retains the hierarchy during synchronization, and by default synchronizes the entire ALM Requirements root folder and all of its sub-folders.

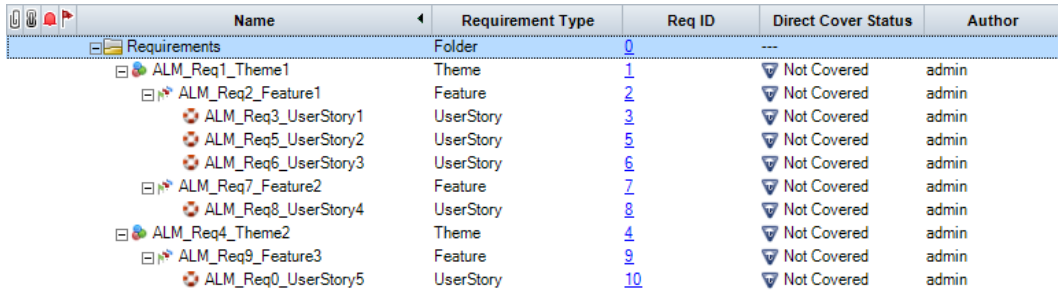

**Caution:** Synchronization may fail if you do not map all requirement types, including Theme, Feature, and User Story.

**Note:** You can also configure a link to synchronize only a subset of the requirements tree by

Ø

defining an alternate root folder for the link. For details, see "Synchronizing requirements in [alternate](#page-113-0) root folders" on page 114.

### <span id="page-121-0"></span>3. **Create user defined fields for additional** Agile Manager **fields.**

In ALM, create user-defined fields to synchronize with fields that do not exist by default in ALM, but are used in Agile Manager, such as themes, features, and teams.

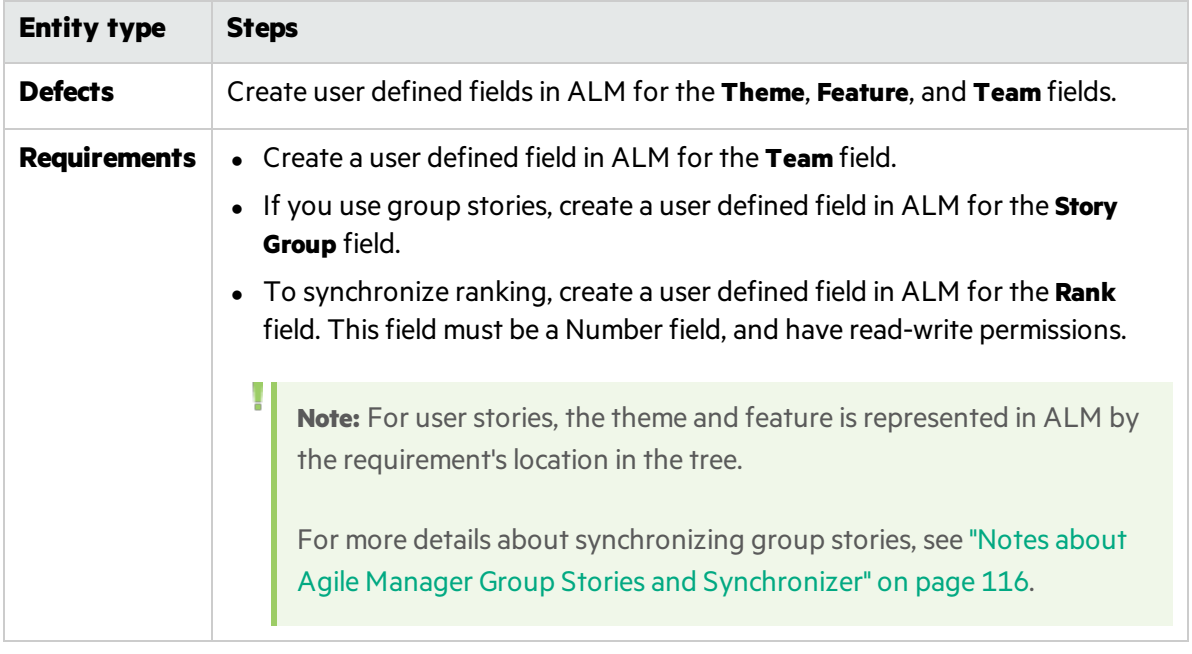

When do you this, consider the following:

<sup>o</sup> Themes and feature names must be unique in both ALM and Agile Manager, and team names must be unique in ALM. If duplicate values are found during synchronization, that defect or requirement is not synchronized.

**Caution:** In Agile Manager, a workspace team and a feature team can technically have the same name. However, this is not recommended within the same release to prevent confusion or errors when synchronizing. For details, see "Notes for synchronizing team [fields"](#page-110-0) on page 111.

○ In Agile Manager, records assigned to a specific feature must also have a Theme defined. If you map the Feature field to be synchronized from ALM to Agile Manager (or in a bidirectional synchronization), you must also map the Theme field.

Synchronizer generates an error if it finds a record in ALM that is assigned to a Feature, but no Theme.

<span id="page-121-1"></span>4. **Prepare ALM and Agile Manager to synchronize ALM and** Agile Manager **IDs.**

Ø

To do this:

a. Create the following user defined fields:

**In ALM.** Create a user defined **Number**field named **Agile Manager ID**.

**In Agile Manager.** Create a user defined **Numeric** field name **ALM** or **QC ID**.

Site administrators can create Agile Manager custom fieldsin the **Site** > **Fields** configuration page.

b. When mapping fieldslater on, map these two fields and select the **Synchronize back on create** option for this mapped pair. For details, see ["Synchronize](#page-140-0) back on create" on page 141.

# <span id="page-122-1"></span>Connect to ALM or Agile Manager via HTTPS

To enable secure connections to ALM or Agile Manager via HTTPS, do the following:

- 1. With ALM or Agile Manager open in a secured browser window, export the certificate from the browser, and save it to a file named **server.cer**.
- 2. On the Synchronizer server machine

N

- a. Place the **server.cer**file in the **<Synchronizer installation>\java\bin** directory.
- b. In the Windows Services dialog box, make sure that the Synchronizerserver (**HP Application Lifecycle Management Synchronizer**) isrun by the same Windows user who installed the server, and not by the default **Local System** user.

**Caution:** The same Windows user must also perform the following step.

c. Use the keytool command from the **<Synchronizer installation>\java\bin** directory to import the **server.cer**file to the **<Synchronizer installation>\java\lib\security\cacerts** directory. **For example:**

```
keytool.exe -import -v -trustcacerts -alias tomcat -file server.cer -storepass
<password> -keystore <Synchronizer home>\java\lib\security\cacerts
```
d. Restart the Synchronizer server.

# <span id="page-122-0"></span>Connect to ALM using external authentication

Synchronizer can connect to ALM using SiteMinder single sign-on (SSO) or smart card authorization.

**Note:** Entity links cannot be synchronized when using external authentication.

Linked entities will remain linked in their original endpoint, but the links will not be synchronized to the other endpoint.

To enable connections to ALM using external authentication, do the following:

## On the ALM server

Ø

Modify the account settings for the user that connects to ALM from Synchronizer (such as **synch user@mycorp.com**). Ensure that this user can log in to ALM using a name, and not only an email address.

For details, see the *ALM Administrator Guide*.

## On the Synchronizer server

1. Make sure that the Synchronizerserverservice (**HP Application Lifecycle Management Synchronizer**) is not run by the default **Local System** user. Instead, it must be run by the same Windows user who installed the Synchronizer server.

You can check and edit this in the Windows Services dialog box.

**Caution:** Thissame Windows user must also be the one to install certificates and run the Webgate Customization tool in the following steps.

- 2. If you are using Smart Card authentication, install the SmartCardUser certificate on the Synchronizer server:
	- a. Save the certificate to a file named **server.cer**, in the **<Synchronizer installation>\java\bin** directory.

**Tip:** If the SmartCardUser certificate is a **PFX** file, you can import it to the Microsoft Management Console, and then export to a **cer**file.

b. From the **<Synchronizer installation>\java\bin** directory, use the keytool command to import the **server.cer**file to the **<Synchronizer installation>\java\lib\security\cacerts** directory. **For example:**

```
keytool.exe -import -v -trustcacerts -alias tomcat -file server.cer -storepass
<password> -keystore <Synchronizer home>\java\lib\security\cacerts
```
3. Using the Webgate Customization tool:

On both the **Web Server Settings** tab and the **Proxy Settings** tab, configure accessto ALM using external authentication from the Synchronizer server, by defining ALM server and Proxy server credentials.

For details, see the *HPE ALM External Authentication Configuration Guide.*

4. Disable linked entity synchronization.

Open the **<Synchronizer installation directory>\dat\server.properties** file for editing, and add the following line:

disable.sync.entityLink=Y

5. Restart the Synchronizer server.

# <span id="page-124-0"></span>Start the Synchronizer service and client

To start the Synchronizerservice, on the Synchronizerserver machine, select **Start > Programs > HP ALM Synchronizer > Start Synchronizer**. The Synchronizerservice isstarted in the background.

**Note:** You may need to wait a few minutes before you can connect a client to the service.

The service times out and stops after a period of inactivity. Start it again to reconnect.

## Connect a Synchronizer client to the server

- 1. On the Synchronizer client machine, open the **ALM Synchronizer Client** application.
- 2. Enter the server name and your Synchronizer authentication details, and click **Connect**.

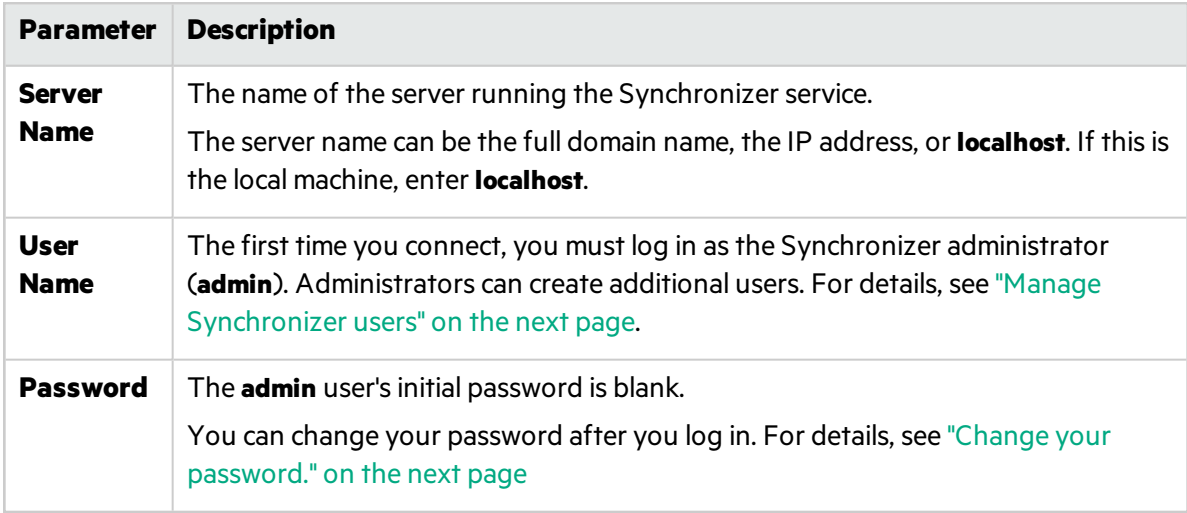

**Tip:** Multiple clients can connect to the Synchronizerserver at the same time. If you work with multiple clients, verify that you work on links from only one client at a time.

## What do you want to do?

### **Disconnect from or reconnect to the Synchronizer server**

The Synchronizer client is automatically disconnected from the Synchronizerserver after an extended period of inactivity. In such cases, you are notified that the client is not connected to a server, and you must manually disconnect and reconnect.

You may also want to disconnect from the current server and reconnect to a different one.

- 1. In the ALM Synchronizer client, select **Connection > Disconnect**, or click the **Disconnect**  $\Rightarrow$  button.
- 2. In the Connect to Synchronizer Server dialog box, click **Disconnect**.
- <span id="page-125-1"></span>3. To reconnect, or to connect to a different server, enter your login credentials, and click **Connect**.

#### **Change your password.**

- 1. In the Synchronizer client, select **Connection > Change Password**.
- 2. In the Change Password dialog box, enter the old and new passwords, and click **OK**.

**Note:** The initial password is blank.

#### **Close the Synchronizer client**

To close the Synchronizer client, select **Connection > Exit**.

#### **Stop the Synchronizer service**

On the Synchronizerserver machine, select **Start** > **Programs** > **ALM Synchronizer** > **Stop Synchronizer**.

# <span id="page-125-0"></span>Manage Synchronizer users

**To access:** Connect to the Synchronizer asthe **admin** user, and select **Tools** > **User Management**.

The User Management dialog box enables administrators to add and delete users, modify the links visible to specific users, as well as reset user passwords.

**Note:** By default, user passwords are blank, and users change them when they first log in to the client.

**Caution:** When you define visible links for users, consider the following:

- If a link is visible to a user, the user has full privileges and can run, edit, and delete the link.
- **.** By default, all links are visible to the **admin** user.
- When you create a new user, no links are visible to the user by default. You can assign existing links to the user.
- <sup>l</sup> When a user creates a new link, the link is visible to the user and to the **admin** user by default.

### What do you want to do?

### **Add a new user**

V).

1. Click **Add**. In the New User dialog box, define the new user name.

• If the user is also an ALM user, use the email address defined in ALM as the Synchronizer user name.

Note: If an ALM user is defined with an email address, and that email address is identical to the one used to log in to Agile Manager, the users on the two lists are automatically mapped.

- User names have a maximum length of 60 characters, and cannot include any of the following:  $( ) @ \setminus / : * ? " > 1 + = ; , \%$
- 2. Define the visible linksfor the new user by moving linksfrom the **Available Links** list to the **Visible Links** list.

### **Edit an existing user's visible links**

Select the user name, and move linksfrom the **Available Links** list to the **Visible Links** list.

### **Delete a user**

T

Select the user name and click **Delete**. ALM Synchronizer warns you before deleting a user.

#### **Reset a user password**

Resetting a user password changes it to the initial blank password.

Select a user name and click **Reset Password**.

# <span id="page-126-0"></span>Configure server options

Connect to the Synchronizer client as the **admin** user.

Select **Tools > Server Options** and set any of the following options:

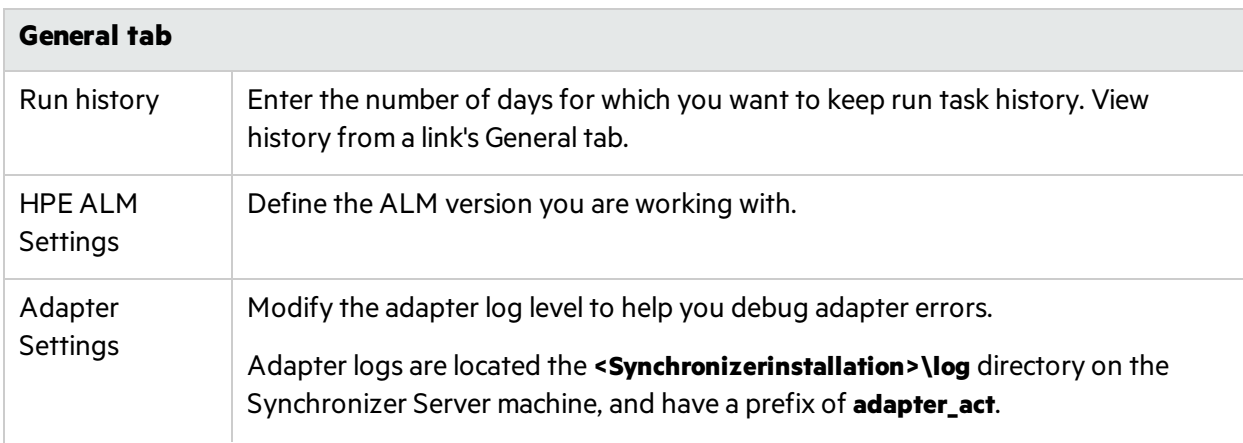

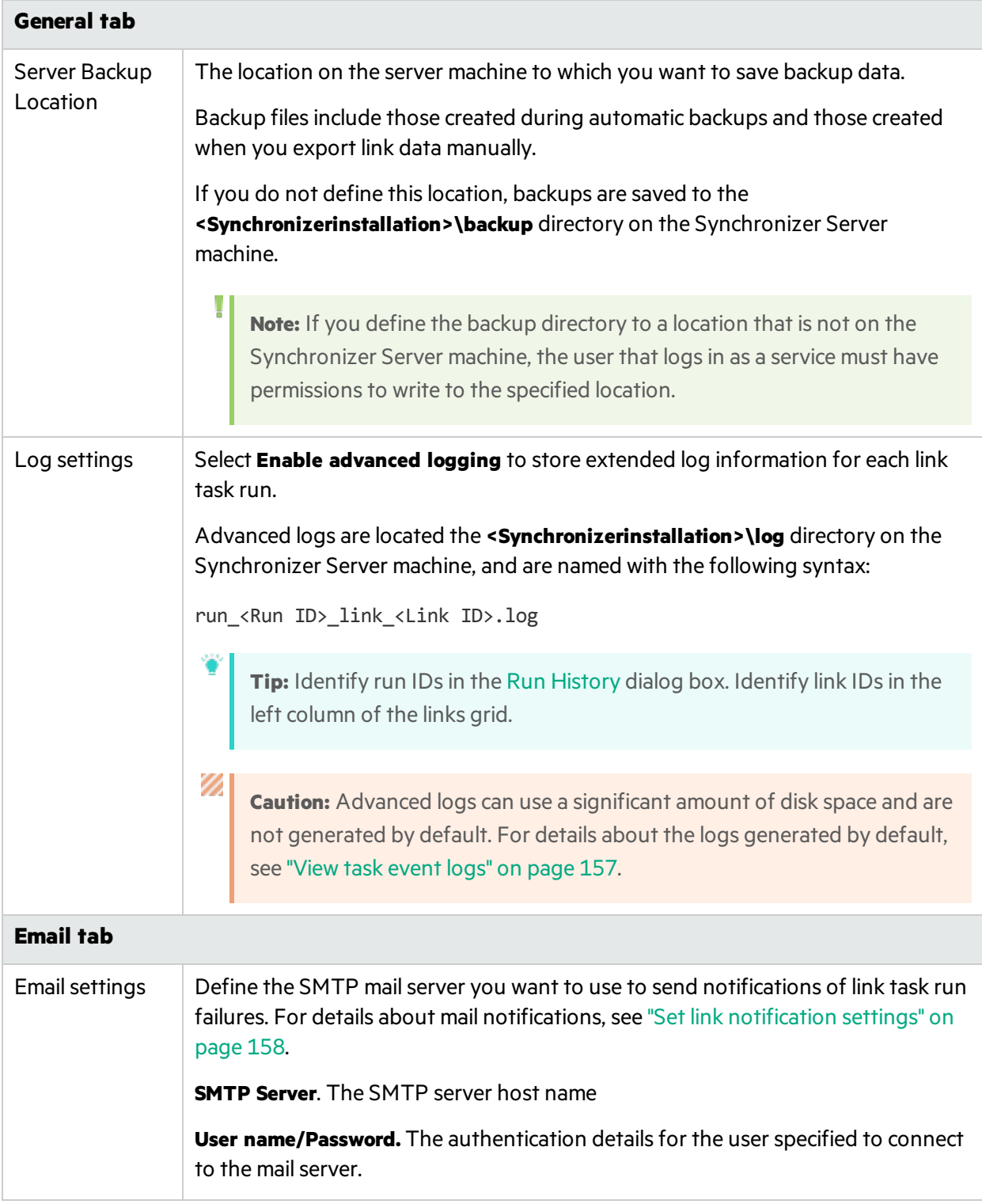

# <span id="page-127-0"></span>Configure an authentication proxy

By default, the connection between the Synchronizer server to Agile Manager is not authenticated by proxy.

If you configure an authentication proxy for connecting to Agile Manager, clicking **Check Connectivity** in the Create Link wizard or the link's Connectivity tab usesthe valuesspecified in the **proxy.properties** file for authentication.

**Tip:** If authentication fails and errors 401 and 407 display in the **restClient.log**, verify that the contents of the **proxy.properties** file are syntactically correct and contain valid values.

## Configure an authentication proxy for connecting to Agile Manager

- 1. In the **<ALM Synchronizer installation directory>\adapters\dat\HP-Agile-Manager**folder, open the **proxy.properties** file.
- 2. To use a proxy, change the **setProxy** value to **true**. If this value is**false**, proxy settings are ignored and no proxy is used.
- 3. Set the proxy host and port values:
	- a. Change the **proxyHost** value to the proxy IP address or server name.
	- b. Change the **proxyPort** value to the relevant port for the proxy. When **proxyHost** has a value, **proxyPort** is mandatory.

### **Example**

```
setProxy=true
proxyHost=123.45.6.7
proxyPort=1234
proxyUser=
proxyPass=
```
- 4. If the proxy requires authentication:
	- a. Change the **proxyUser** value to the Agile Manager user name.
	- b. Change the **proxyPass** value to the Agile Manager password.

When **proxyUser** has a value, **proxyPass** is mandatory.

### **Example**

```
setProxy=true
proxyHost=123.45.6.7
proxyPort=1234
proxyUser=MyUserName
proxyPass=MyPassword
```
- 5. Save the **proxy.properties** file.
- 6. Restart the Synchronizer server.

# Configure links

Create and configure links to synchronize data between an instance of ALM and an instance of Agile Manager.

Create separate links to synchronize between releases, requirements/user stories, and defects.

**Tip:** Once a record in one endpoint is mapped to a record in the other endpoint, it is always synchronized if there is new data, regardless of whether the record still matches the link's filter.

When first setting up Synchronizer, synchronize a filter that contains only one defect or requirement to verify that the synchronization works as you expect. Enlarge the filter slowly, verifying that the synchronization continuesto update information as you expect, until you've covered the variety of scenarios in which you need to synchronize data.

For details about supported filters, see "Plan [before](#page-100-0) you begin" on page 101.

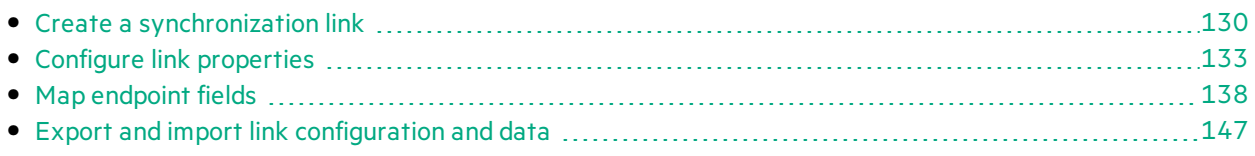

# <span id="page-129-0"></span>Create a synchronization link

Select **Link** > **Create** or click **Create Link** to open the Create Link wizard. Create separate linksto synchronize between releases, requirements/user stories, and defects.

Connection property valuesfor both ALM and Agile Manager endpoints are case sensitive.

Navigate through the **Create Link**wizard to do the following:

### 1. **Assign general properties**

In the General Properties page, define a name and description for the link.

The ALM and Agile Manager endpoint types are pre-defined for you.

### 2. **Assign HP-ALM endpoint connection properties**

In the HP-ALM Endpoint page, do the following:

a. Specify authentication details for the ALM user name you want to use to connect to the ALM endpoint.

#### **Note:**

- <sup>o</sup> The ALM user defined for the synchronization link must have create, modify, and delete permissions for the entity being synchronized (defect or requirement) in the ALM project.
- o If you are working with ALM 12.20, you can also connect to ALM using external authentication.

In this case, you must use a name and not an email addressfor the user name. For other details, and stepsrequired to enable external authentication, see ["Connect](#page-122-0) to ALM using external [authentication"](#page-122-0) on page 123.

- To enable secure connections to ALM, see ["Connect](#page-122-1) to ALM or Agile Manager via [HTTPS"](#page-122-1) on page 123.
- b. Define the settings for the ALM project you want to connect to.

**To select a project from a list of available projects**, click **Set Connection**. In the HPE ALM Connection dialog box, enter the connection settingsfor the ALM server you want to connect to, and then enter the user and project details.

**To connect to a project manually**, populate the **ServerURL**, **Domain**, and **Project** fieldsfor the ALM project you want to connect to. Enter ALM server paths using the following syntax: http://<ALM server name>[<:port number>]/qcbin

Note: You can later define an alternate root ALM folder for synchronizing requirements. For details, see "Create a [synchronization](#page-54-0) link" on page 55.

For more details on ALM servers, domains, and projects, refer to the *HPE Application Lifecycle Management Administrator Guide*.

c. Click **Check Connectivity** to verify the connection to the ALM project. You may want to test connectivity to several projects before finalizing a project for the link.

### 3. **Assign HP-Agile Manager endpoint connection properties**

In the HP-Agile Manager Endpoint page, do the following:

a. Specify authentication details for the Agile Manager user name you want to use to connect to the Agile Manager endpoint.

b. Define the settings for the Agile Manager site and workspace you want to connect to.

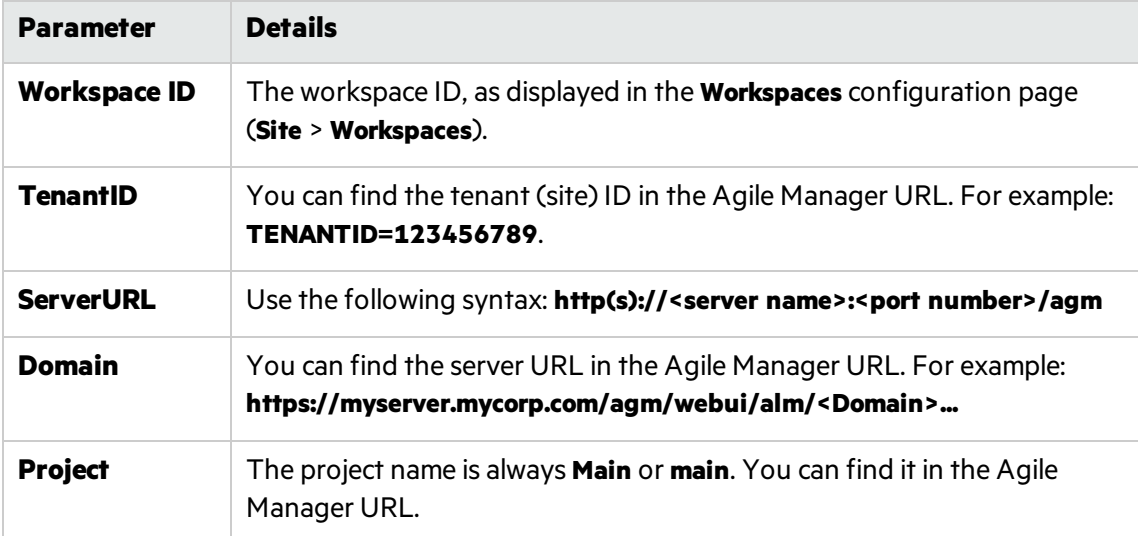

c. Click **Check Connectivity** to verify the connection to the Agile Manager workspace.

**Tip:** By default, the connection between the Synchronizer server to the Agile Manager endpoint is not authenticated by proxy. To work with proxies, see ["Configure](#page-127-0) an [authentication](#page-127-0) proxy" on page 128.

### 4. **Select the entity type**

In the Entity Types page, select the name of the entity you want to synchronize from each endpoint.

- Each link can synchronize only one entity type in each endpoint (defects, requirements, or releases).
- The entities you select here define the tabs that are displayed in the Synchronizer Client window.

At the prompt, click **Yes** to configure the link now, or **No** to open it in read-only mode and [edit](#page-132-0) the link [later](#page-132-0).

**Tip:** You can also create a link using another link as a base. For details, see ["Export](#page-146-0) and import link [configuration](#page-146-0) and data" on page 147.

### What do you want to do?

### **Refresh link data**

The Synchronizer client is not always automatically updated when changes are made by the Synchronizer server. This can affect the actions available to perform on a link.

For example, when a task runs automatically on a link, the client is not updated to display that a task is running on the link.

Click **Refresh** to update the data.

### **View or update general link properties**

- 1. Click the **General** tab.
- 2. In edit mode, modify the link name and description, and endpoint names. All other information in the General tab is read-only.

### **View or update connection settings for each endpoint**

- 1. Click the **Connectivity** tab.
- 2. In edit mode, update the connection settings as needed. For example, you may need to do thisif log-in credentials change.

To define an alternate root ALM folder forsynchronizing requirements or releases, select **Use alternate root folder** and enter the path of the root folder you want to synchronize.

### <span id="page-132-1"></span>**Delete synchronization links**

Ø

In the links grid or navigation tree, select the link you want to delete, and select **Link** > **Delete**.

**Caution:** Consider carefully before you delete a synchronization link, as deleting links can have unintended consequences. If you create and run a synchronization link, run an updated record synchronization, delete the link, and create the same link again, the next updated record synchronization you perform duplicates the records in both endpoints.

For example, suppose you synchronized your records so that defects Bug 1 and Bug 2 exist in both your ALM project and your other endpoint. After deleting the synchronization link, creating the same link again, and performing another record synchronization, Bug 1 and Bug 2 will each appear twice in both ALM and the other endpoint.

# <span id="page-132-0"></span>Configure link properties

Link properties include all information about the link. Some main properties are displayed for all links in a sortable grid, and additional properties are displayed for a specific link in a series of tabs.

Open a link from the main grid or the navigation tree on the left to view or edit link properties. Tabs differ for each link, depending on whether you are synchronizing releases, defects, or user stories in the selected link.

Click Refresh  $\mathbf{G}$   $\mathbf{v}$  or select Link > Refresh to refresh the data displayed in the grid or the link details tabs.

### **Caution:**

Ø

Once a record in one endpoint is mapped to a record in the other endpoint, it is always synchronized if there is new data, regardless of whether the record still matches the link's filter.

Therefore, before you start synchronizing, it is highly recommended that you read the topics that describe the various types of configurations available and the guidelines for specific types of synchronizations.

See "Plan [before](#page-100-0) you begin" on page 101 for details.

## What do you want to do?

### **Edit a link**

Open the link and click **Edit** .

You can have unsaved changes in multiple links. Unsaved changes are indicated by a red asterisk  $\mathbb{\mathbb{Z}}$ next to the link's icon in the navigation tree.

Ø

**Caution:** Editing a link disables the link, and changes the link's status to **Unvalidated**. You must save your changes and enable the link again before you can run synchronization tasks on it, as described in ["Enable](#page-152-0) or disable a link" on page 153.

Before editing a link, verify that you do not need to run synchronization tasks.

### <span id="page-133-0"></span>**View or update link filters (defects or requirements)**

### **Tip:**

Once a record in one endpoint is mapped to a record in the other endpoint, it is always synchronized if there is new data, regardless of whether the record still matches the link's filter.

When first setting up Synchronizer, synchronize a filter that contains only one defect or requirement to verify that the synchronization works as you expect. Enlarge the filter slowly, verifying that the synchronization continuesto update information as you expect, until you've covered the variety of scenarios in which you need to synchronize data.

For other guidelines about link filters, see "Link [filters"](#page-102-0) on page 103.

- 1. Click the **Filters** tab.
- 2. In edit mode, click **Refresh Filter Lists** to display the current list of filtersfor each endpoint. For each endpoint, select one of the following options:

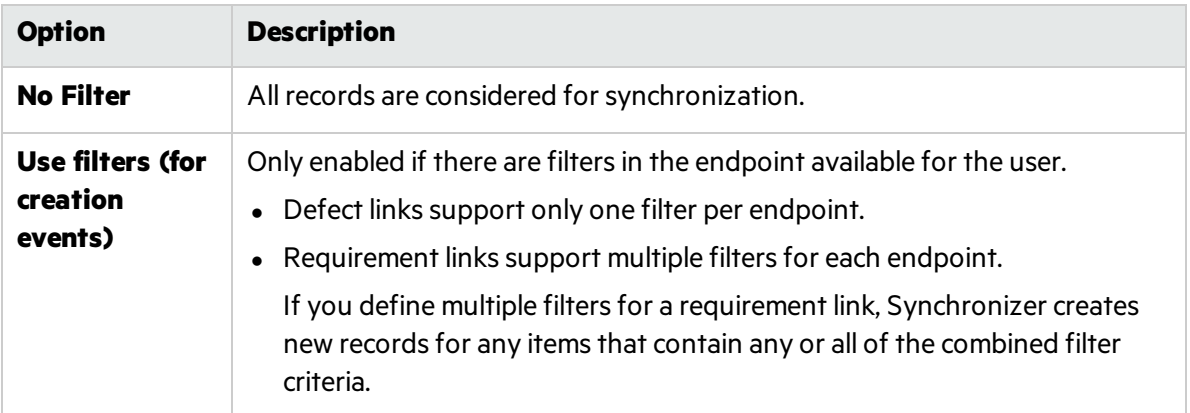

### <span id="page-134-0"></span>**View or update rules and mapped fields (requirements)**

Click the **Subtype Mapping** tab.

### **Tip:**

If you do not see the **Subtype Mapping** tab, verify that you are editing a requirement link. To edit defects, see "View or update [synchronization](#page-135-0) rules (defects)" on the next page or ["View](#page-137-1) or update mapped [fields\(defects](#page-137-1) or releases)" on page 138.

Synchronizing requirements involves many details. Read through "Guidelines for requirements and user stories, themes, and features" on page 113 before you begin.

### **In edit mode:**

1. Select a type for each endpoint, and click **Add Mapping**. The mapped pair is added to the Mapped Subtypes list.

For example, select the **Feature** type in the HP-ALM list, and then the **Feature** type in the HP-Agile-Manager list to map these requirements as a pair.

2. In the Mapped Subtypeslist or the navigation tree, select a pair, and click **Configure** to define field mapping and synchronization rules for that pair.

V). **Caution:** Deleting a requirement type mapping deletes all identity mapping data for the selected pair. For additional important information, see "Delete [synchronization](#page-132-1) links" on [page](#page-132-1) 133.

3. In the Rules tab, configure synchronization rules for the selected mapped pair of requirement types. You can verify which pair you are configuring by checking the highlighted pair in the

### navigation tree. Define the following options:

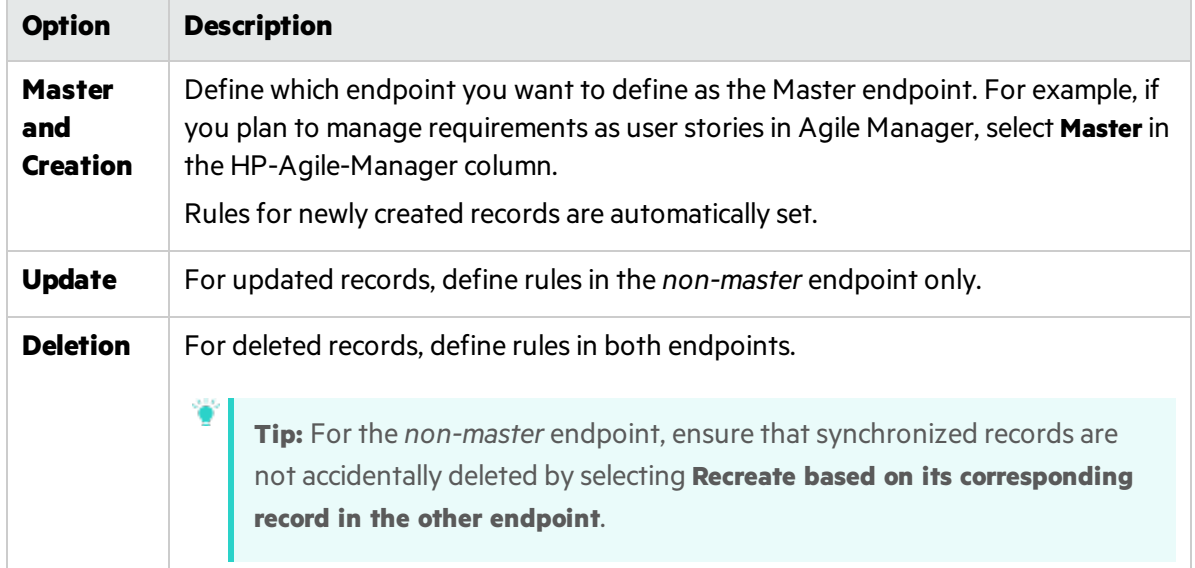

4. In the Field Mapping tab, map fields for the selected mapped pair of requirement types. You can verify which pair you are configuring by checking the highlighted pair in the navigation tree. For details, see "Map [endpoint](#page-137-0) fields" on page 138 and ["Modify](#page-143-1) .csv map files in a text editor" on page [144.](#page-143-1)

### <span id="page-135-0"></span>**View or update synchronization rules (defects)**

Configuration rules direct Synchronizer how to handle the creation, update, and deletion of defectsin each endpoint.

- 1. Click the **Rules** tab.
- 2. In edit mode, set rules for each endpoint, for the following scenarios:

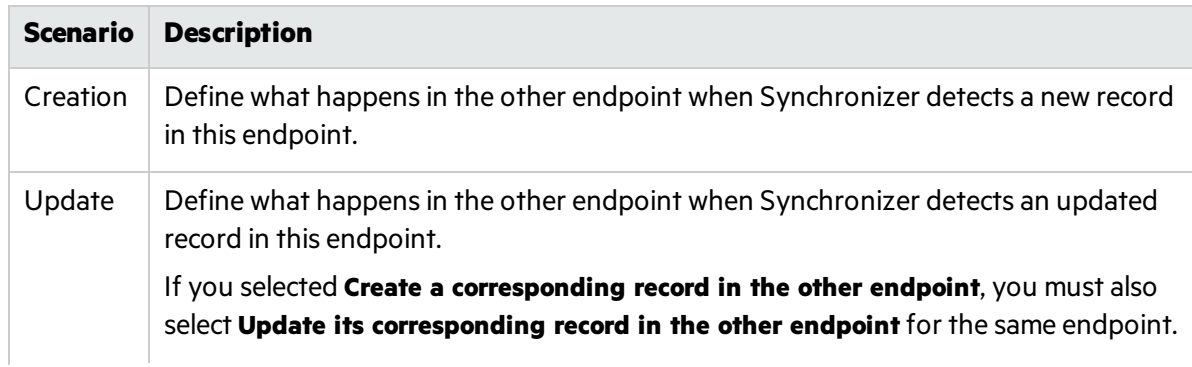

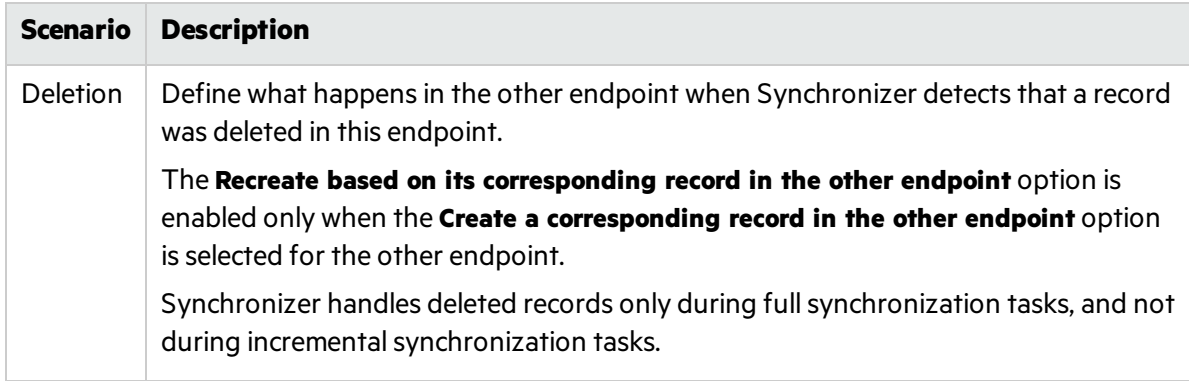

### **View or update synchronization rules (releases)**

Configuration rules direct Synchronizer how to handle the creation, update, and deletion of releases or sprints in each endpoint. When synchronizing releases, a synchronized record refers to a synchronized release.

- 1. Click the **Rules** tab.
- 2. In edit mode, set rules as follows:
	- <sup>l</sup> Select **Map pairs of new releases or sprints found with identical names** if you want to automatically map new releases or sprints found in both endpoints with identical names.

**Note:** If this field is cleared and Synchronizer encounters a pair of identically named releases or sprints, the pair is not synchronized, and an error is generated in the run report.

If you do not see this option, verify that you are configuring a releases link.

• Set rules for each endpoint, for the following scenarios:

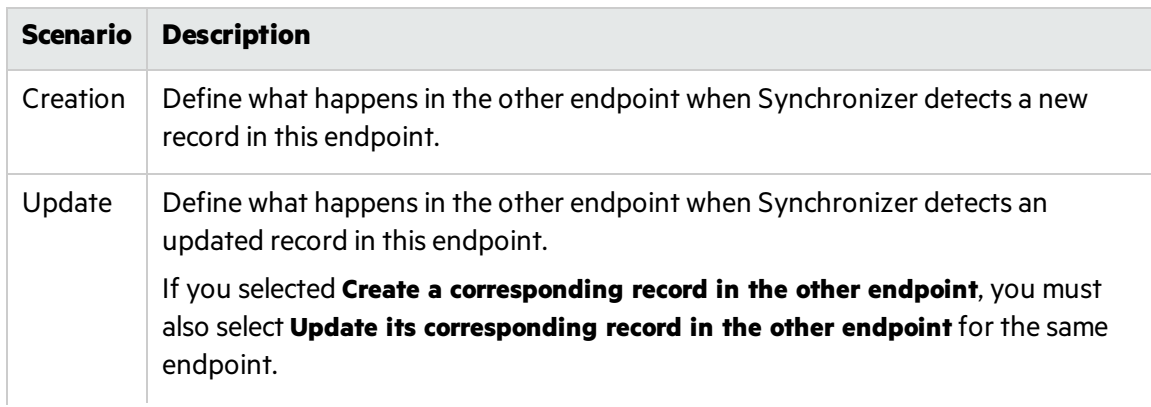

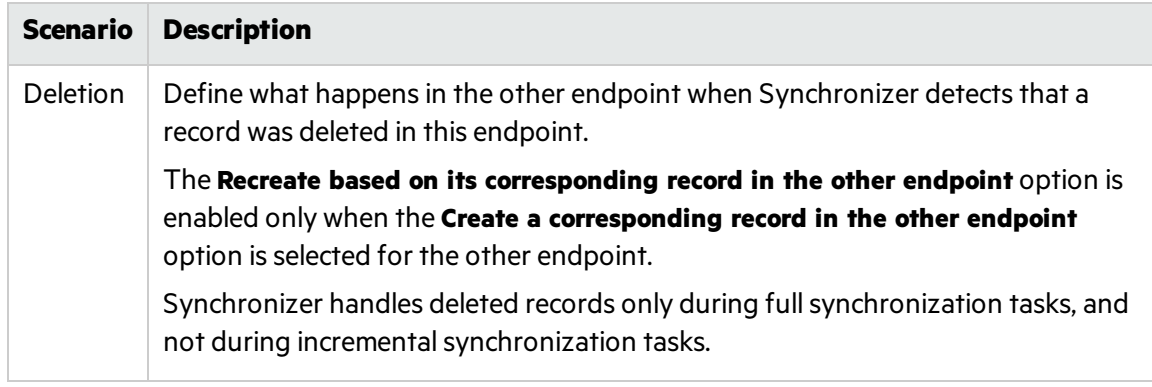

### <span id="page-137-1"></span>**View or update mapped fields (defects or releases)**

#### Click the **Field Mapping** tab.

You must define field mappings for each link. For details, see "Map [endpoint](#page-137-0) fields" below and ["Modify](#page-143-1) .csv map files in a text [editor"](#page-143-1) on page 144.

**Tip:** If you do not see the **Field Mapping** tab, verify that you are editing a defect or release link. To map fields for requirements, see "View or update rules and mapped fields (requirements)" on [page](#page-134-0) 135.

Note: Before you can run synchronizations tasks on a link, you must run [integrity](#page-149-0) checks and [enable](#page-152-0) the link.

# <span id="page-137-0"></span>Map endpoint fields

### For defects or releases: **Field Mapping tab**

For requirements: **Subtype Mapping** tab> Select a mapped pair and click **Configure** > **Field Mapping** tab

The Field Mapping tab displays requirement type, field type, and permission type for each field available in the endpoints, as well as the mapping direction and other properties for each pair of mapped fields.

### **Field type icons**

Iconsindicate whether the field is mandatory for the endpoint, strongly recommended, or optional for you to map.

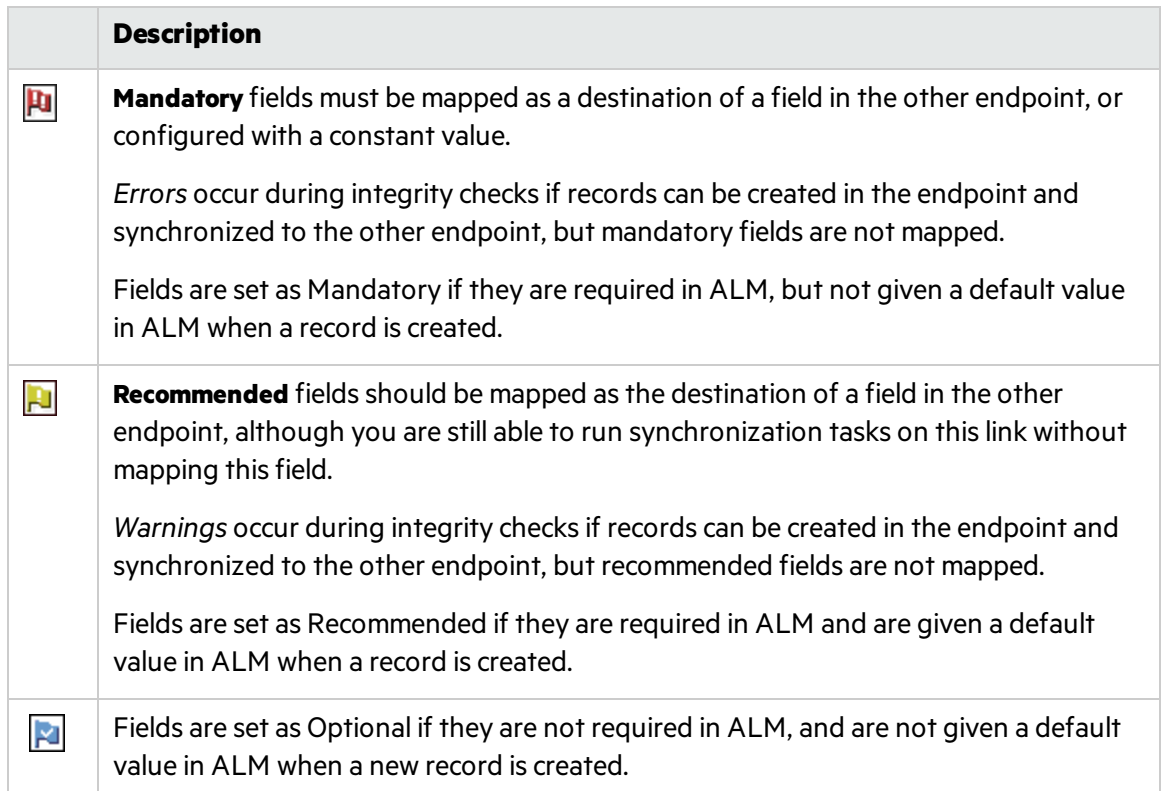

### **Read-write attributes**

Synchronizer indicates whether the field is read-only (R), or has read- and write-permissions (RW). You cannot map read-only fields.

### **Mapping directions**

V).

- **Bidirectional.** (Default) Changes made to data in either endpoint are always updated in the other endpoint. Always define a **Dominant side** in case of conflicts.
- **Unidirectional.** Changes made in the destination endpoint may be overridden by changes made in the source endpoint, even if they were made later.

## What do you want to do?

**Caution:** Before mapping endpoint fields, read through the following topics for the data you want to map:

- "Guidelines for specific types of fields" on page 106
- "Guidelines for requirements and user stories, themes, and features" on page 113
- **.** "Guidelines for releases and sprints" on page 117

Incorrect mapping can cause errors in synchronization, or incorrectly synchronized data.

### **Modify the fields displayed for a specific endpoint**

- Sort the fields by the data in a particular column by clicking the column header.
- Filter the fields to display only fields with a specific requirement level by clicking the icons above the grid.

For example, to show only Mandatory fields, click the **Mandatory** button.

### **View field properties**

- <sup>l</sup> To view the properties of a *specific field*, select the field and click **View field properties** .
- <sup>l</sup> To view propertiesfor *both fieldsin a mapped pair*, select the pair in the Mapped Fieldslist, and click the **Mapping Properties** tab on the right.

### **Map a pair of fields**

**Note:** Each field in one endpoint can be mapped to only one field in the other endpoint.

Different types of fields and mapping directions require various types of property settings. For details, see "Edit the properties for a specific pair of mapped fields" below.

Additionally, see "Guidelines for specific types of fields" on page 106 for the specific type of field you want to map.

In each endpoint's grid, select the fields you want to map and click **Map Selected Fields** at the top of the tab.

- **.** To delete a mapping, select the pair and click **Delete Field Mapping**  $\begin{array}{|c|c|}\hline \textbf{X} & \textbf{X}\hline \hline \textbf{X} & \textbf{X}\hline \textbf{X}\hline \textbf{X}\hline \textbf{X}\hline \textbf{X}\hline \textbf{X}\hline \textbf{X}\hline \textbf{X}\hline \textbf{X}\hline \textbf{X}\hline \textbf{X}\hline \textbf{X}\hline \textbf{X}\hline \textbf{X$
- <sup>l</sup> To verify a mapping, select a pair and click **Check Field Mapping** . Reportsinclude errorsthat will cause the link to fail, warnings that may prevent the link from running correctly, and other information. For details, see "Checks [performed](#page-151-0) on link field mappings" on page 152.

### <span id="page-139-0"></span>**Edit the properties for a specific pair of mapped fields**

Select the pair in the Mapped Fieldslist, and then click the **Mapping Properties** tab.

<span id="page-140-0"></span>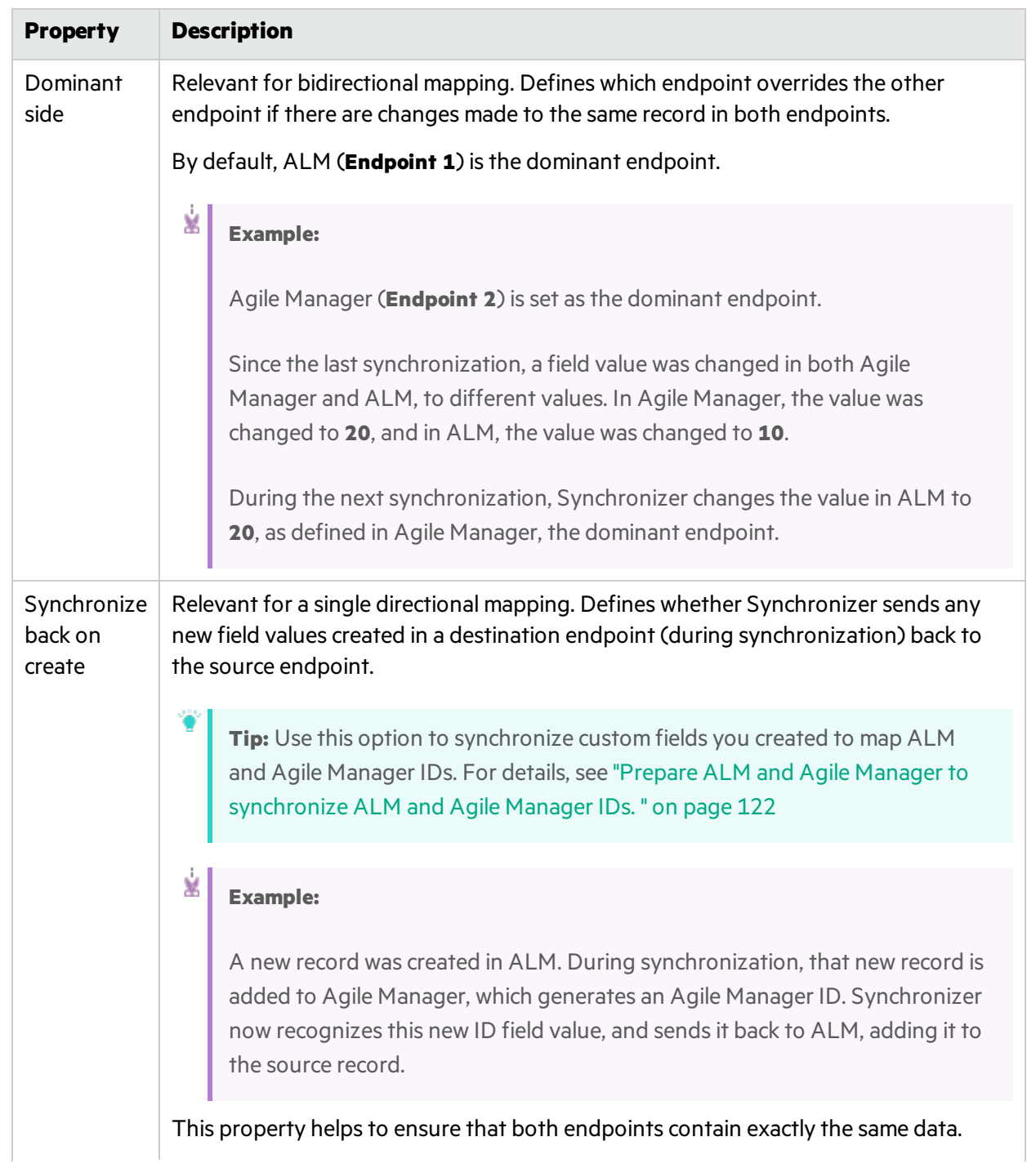

### Specifically, update the following properties in specific situations:

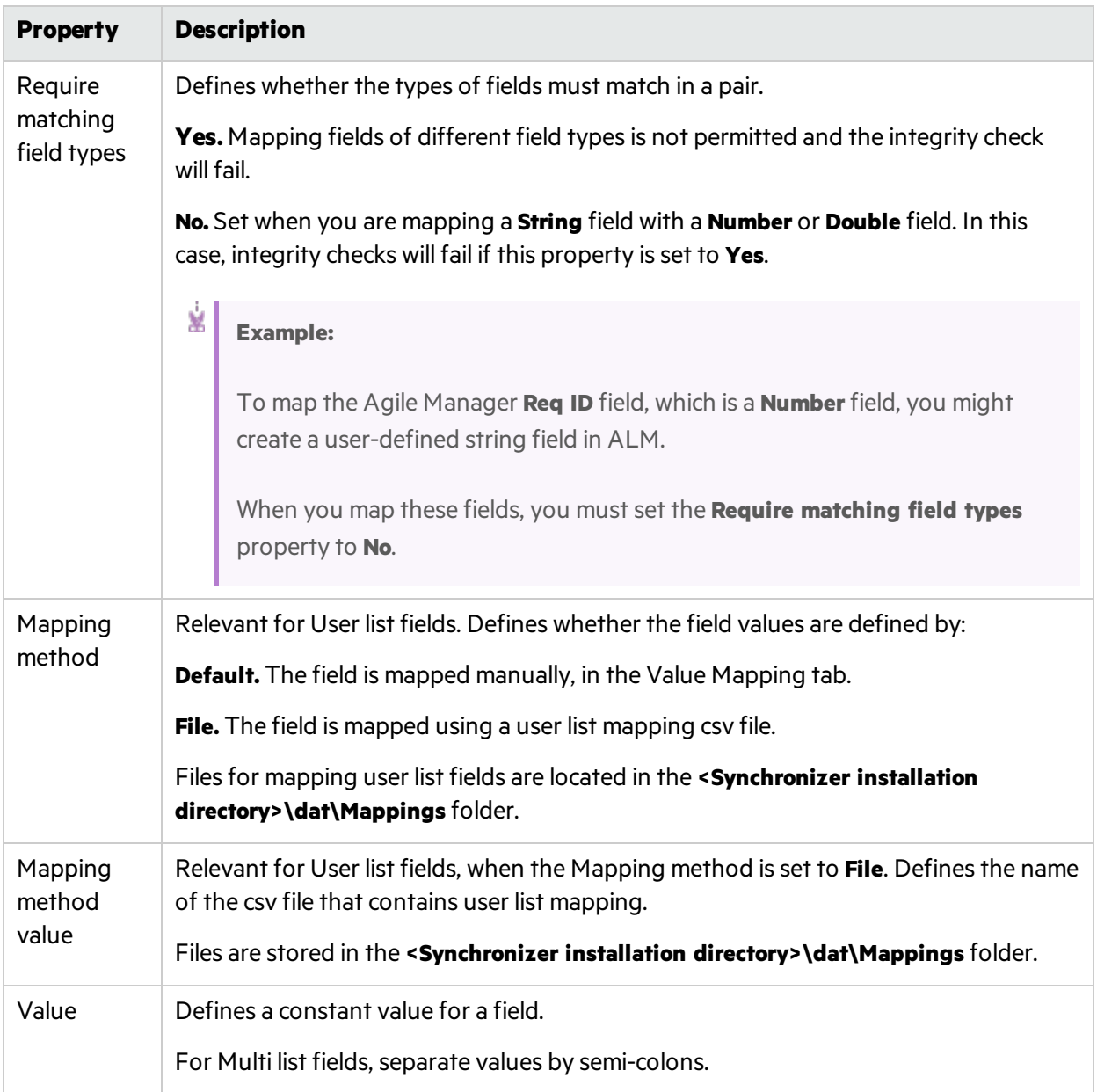

### <span id="page-141-0"></span>**Map specific field values**

**Note:** You can also use this procedure to map individual user list field values. However, if you have many users to map, you might want to use a .csv file, as described [below](#page-142-0).

If your ALM users are defined with email addresses, and those email addresses are identical to those used to log in to Agile Manager, the users are mapped automatically.

See "Guidelines for mapping user list fields" on page 106 and "Guidelines for mapping specific field [values"](#page-111-0) on page 112.

- 1. In the Mapped Fields list, select the pair of mapped fields for which you want to map specific values, and click the Value Mapping tab on the right.
- 2. Click **Add Value Mapping** or **Edit Value Mapping** .

In the Add Value Mapping dialog box, select the field valuesin each endpoint that you want to map, as well as the mapping direction for this field value.

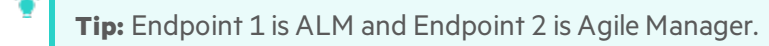

3. To remove a mapping between field values, in the Value Mapping tab, select the mapped pair of

values and click **Delete Value Mapping** .

#### <span id="page-142-0"></span>**Map user list fields using a .csv file**

**Note:** See "Guidelines for mapping user list fields" on page 106.

- 1. In the Field Mapping tab, select and map a pair of User list fields(such as an **Assigned to** field), and then select the mapped pair in the Mapped Fields list below.
- 2. In the Mapping Propertiestab on the right, set the Mapping Method property to **File**.
- 3. Click the **Value Mapping** tab, and then click **Add Value Mapping** .
- 4. In the Value Mapping dialog box, select your mapping file from the **Existing mapping files** list, and then click **Load**. Click **Refresh follogy** if you do not see your file.
- 5. Select user values for each endpoint, and use the direction selector and arrow buttons to add pairs to the list of mapped values.
- 6. In each endpoint, click **Add** the add a Default user, and map a user in each endpoint to the Default user in the other endpoint.

**Caution:** If the Default user is not mapped, synchronization fails for non-mapped user records.

When you map the Default user, the direction must be unidirectional.

7. Click **Save** to save changes to the currently selected file or **Save As** to save the mappings to a new

Ø

.csv file.

You cannot save the mapping file unless the Status message at the bottom of the dialog box reads **OK**.

8. To use this.csv file for mapping field values, click **Set as mapping** before closing the file.

### <span id="page-143-0"></span>**Map constant values**

Note: See "Guidelines for records with no [corresponding](#page-112-1) fields in the other endpoint" on page [113](#page-112-1).

1. Select the field to which you want to map a constant value, for new records created in the endpoint.

For example, if you want to define a constant value for a field in ALM for records that were added in Agile Manager and created during synchronization in ALM, select the field in the column listing ALM fields.

2. Click **Add Constant Value** above that endpoint'sfield grid, and enter the value you want to use as a constant.

To add multiple constant valuesfor **Multi value list** fields, select multiple valuesfrom the **Value** selection list.

### **Export or import field mappings**

- To export the currently configured field mappings, click **Export**. The mappings are exported to an XML file.
- **•** To import field mappings, click **Import**.

Browse to either a previously exported XML file, or a sample file, stored in **<ALM Synchronizer Client directory>\samples**.

When importing mappings from a sample file, select the file for the type of entity link you are configuring.

## <span id="page-143-1"></span>Modify .csv map files in a text editor

.csv files used to map usersfor user list field values can be modified in any text editor.

Save the map files on the Synchronizerserver machine, in the **<Synchronizer installation directory>\dat\Mappings** directory.

**Note:** If your ALM users are defined with email addresses, and those email addresses are identical to those used to log in to Agile Manager, the users are mapped automatically.

You can also edit .csv files directly in the [Synchronizer](#page-142-0) Client, or map individual user list field values [manually](#page-141-0).
When you specify the mapping file while creating or editing a link in Synchronizer, Synchronizer validates the contents of the mapping file to make sure it is formatted correctly.

When editing a mapping file in a text editor, verify that:

- No header row is specified.
- $\bullet$  The first value is the user list field value in ALM.
- The second value is the direction for synchronization:
	- <sup>l</sup> **<** Unidirectional, from Agile Manager to ALM.
	- <sup>l</sup> **>** Unidirectional, from ALMto Agile Manager.
	- <sup>l</sup> **<>** Bidirectional.
- The third value is the user list field value in Agile Manager.

## **Example**

```
maria,<>,maria@maincompany.com
charley,<>,charles@maincompany.com
rafelo,<>,rafelo@maincompany.com
timmy, <>, tim_smith@maincompany.com
angela,<,ang@maincompany.com
admin,>admin@maincompany.com
leroy,<>,leroy@maincompany.com
veronique,>,vlr@maincompany.com
```
## Configuration for mapped attachment fields

Some Synchronizer behavior forsynchronizing mapped attachment fields depends on the settings configured in the **server.properties** file.

The **server.properties** file islocated in the **Synchronizer installation directory>\dat** directory on the Synchronizer server machine.

Attachments with identical names in opposite endpoints

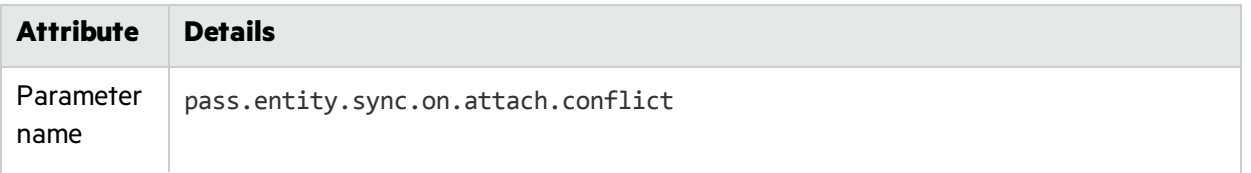

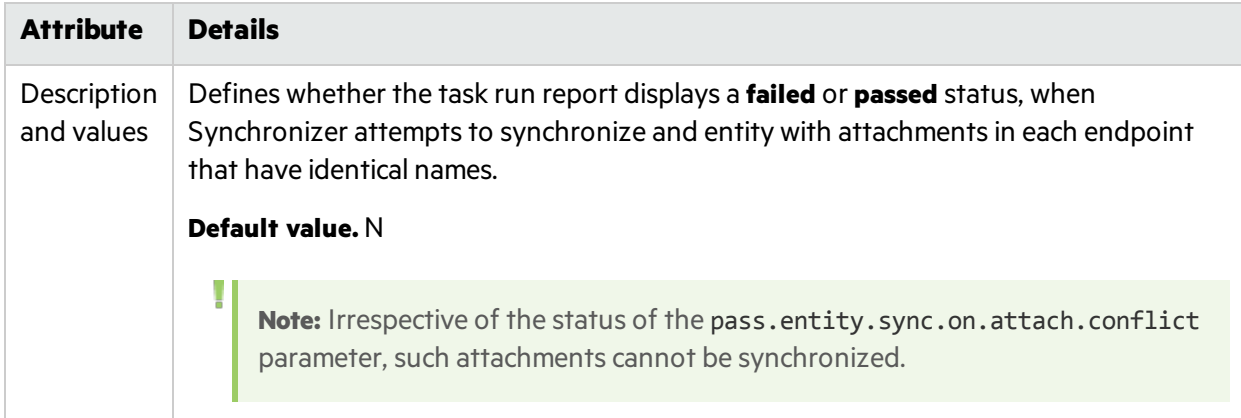

## File-encoding for URL attachments created in ALM

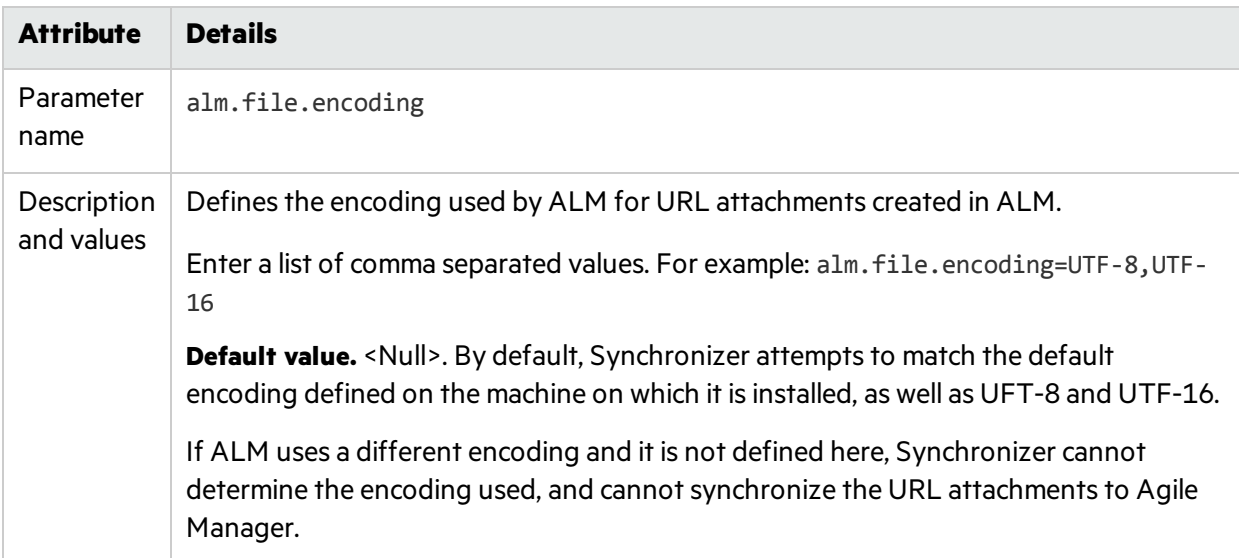

## Deleted attachments

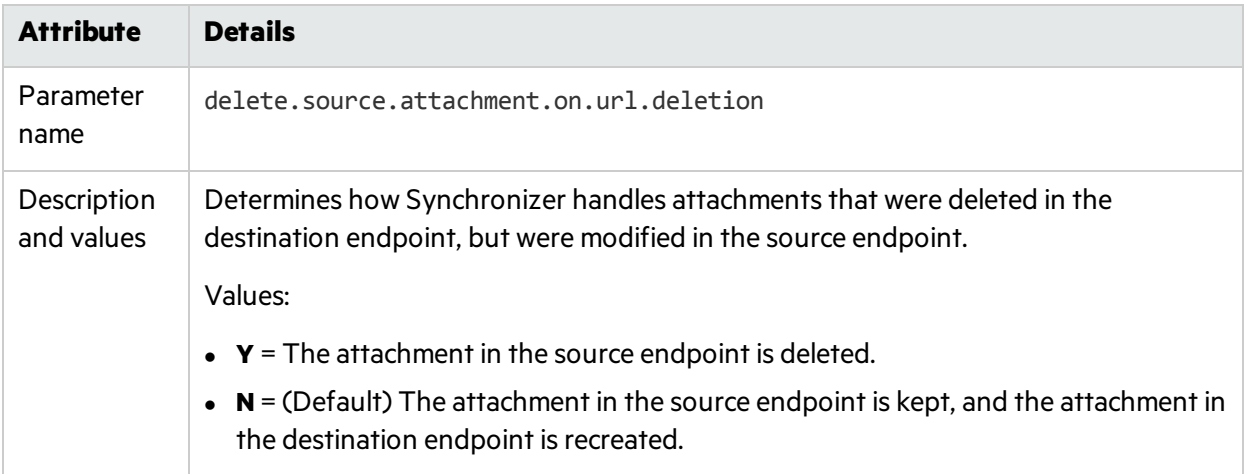

# <span id="page-146-0"></span>Export and import link configuration and data

Export link configurations and or mapping data to files that you can import and reuse to create new links.

You can export and import data using the following methods:

<span id="page-146-1"></span>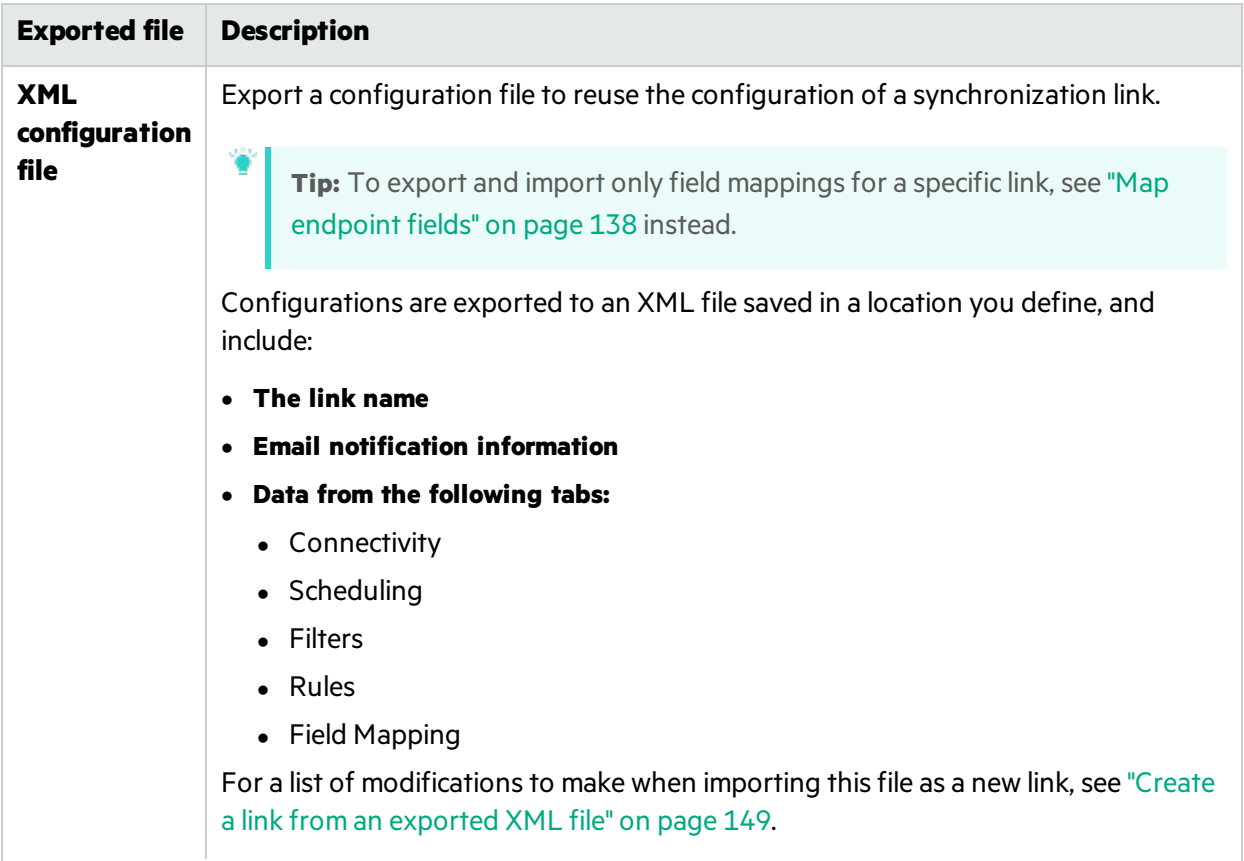

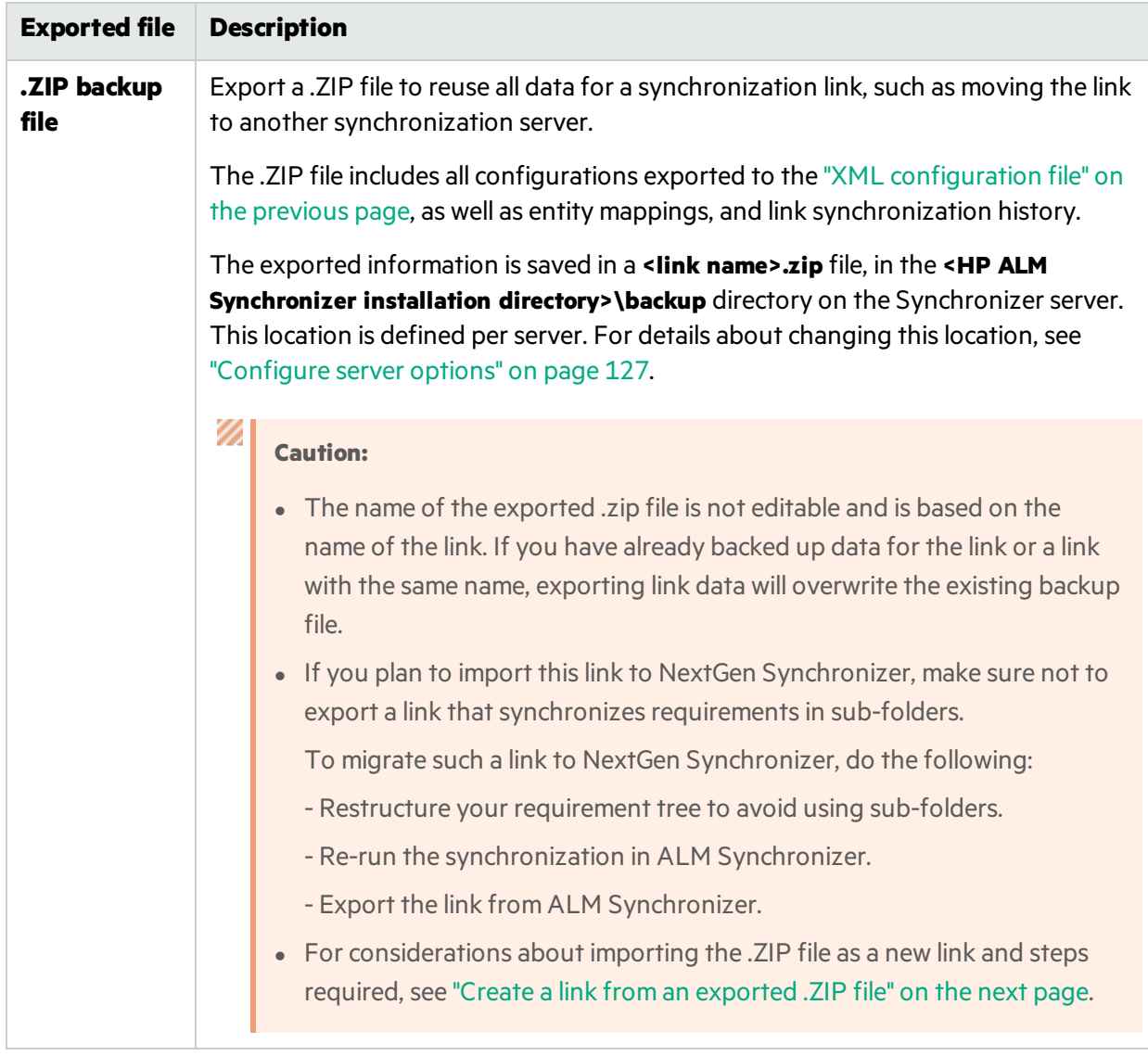

## What do you want to do?

## **Export links**

- 1. In the links grid or navigation tree, select the link whose configuration and/or mapping data you want to export.
- 2. Determine the data and file type you want to export using the table [above](#page-146-1).
- 3. Select **Link** > **Export**, and then select one of the following:
	- <sup>l</sup> **Link Configuration Into XML File**
	- <sup>l</sup> **Link Data Into Backup File**

## <span id="page-148-0"></span>**Create a link from an exported XML file**

**Note:** If you are setting up a synchronization link for the first time on yoursystem, first [contact](http://support.openview.hp.com/casemanager/incident-index) customer support to enable your system for synchronization.

1. If you are creating the link on the same Synchronizer server as the one you exported from, you must modify the link name in the XML file to prevent errors caused by having two links with the same name.

Open the XML file for editing, and modify the link name.

## **For example:**

<LinkConfig version="0.58">

**<name>Defects\_Link</name>**

- 2. Select **Link** > **Create From** > **Link Configuration XML File**.
- 3. Browse to, and select the file to import. A new link is displayed in the links grid and navigation tree based on the settings you imported.
- 4. Modify data in the new link as needed, especially on the following tabs:
	- **Connectivity**. You cannot run two links with the same connectivity data.
	- <sup>l</sup> **Filters**.

Ø

**Field Mapping**. Refresh the schema after updating the connectivity data, and then re-map any user defined or custom fields.

## <span id="page-148-1"></span>**Create a link from an exported .ZIP file**

- 1. Select **Link** > **Create From** > **Link Data Backup File**.
- 2. Browse to, and select the file to import. A new link is displayed in the links grid and navigation tree based on the settings you imported.

**Caution:** Modifying connectivity data after importing may cause data corruption during synchronization.

# Maintain links

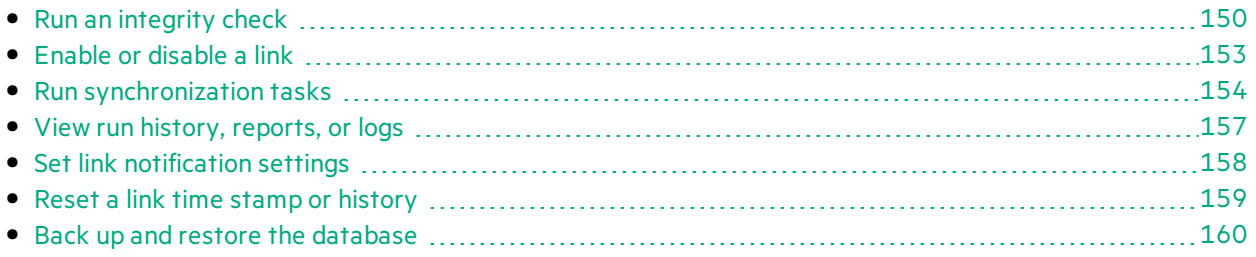

# <span id="page-149-0"></span>Run an integrity check

Ø

Integrity checks identify possible problems that can occur during the synchronization process.

You must run an integrity check after making changes to a link and before you can enable the link and run synchronization tasks on it. Run integrity checks after creating a new link, modifying a link, or modifying the schema for one of the link's endpoints.

Integrity checks verify both general settings for the link, and the field mappings defined for the link. Each individual check within the integrity check can **pass** or **fail**. The integrity check passes only if *none* of the individual checks within it fail.

**Caution:** If you do not run an integrity check, or if the integrity check does not pass, the link remains **unvalidated** and cannot be enabled forsynchronization. For more information about link states, see ["Enable](#page-152-0) or disable a link" on page 153.

- 1. Select **Run Task** > **Run Integrity Check** or click **Run** > **Integrity Check**.
- 2. View details about the integrity check in the Execution pane at the bottom of the Synchronizer Client window. Click **View Report** to view the full, detailed report, with any extra error messages. You might want to view the detailed report if your integrity check failed, to determine specifically which checks failed and how to fix the link.
- 3. After you fix the link, run the integrity check again.

Click below for details about the checks performed during integrity checks, as displayed in the run report.

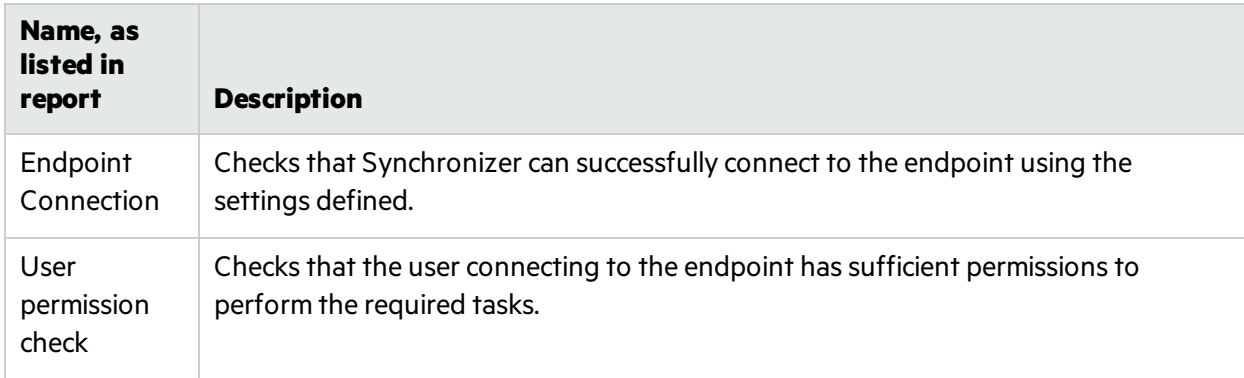

## **Checks performed on general link settings**

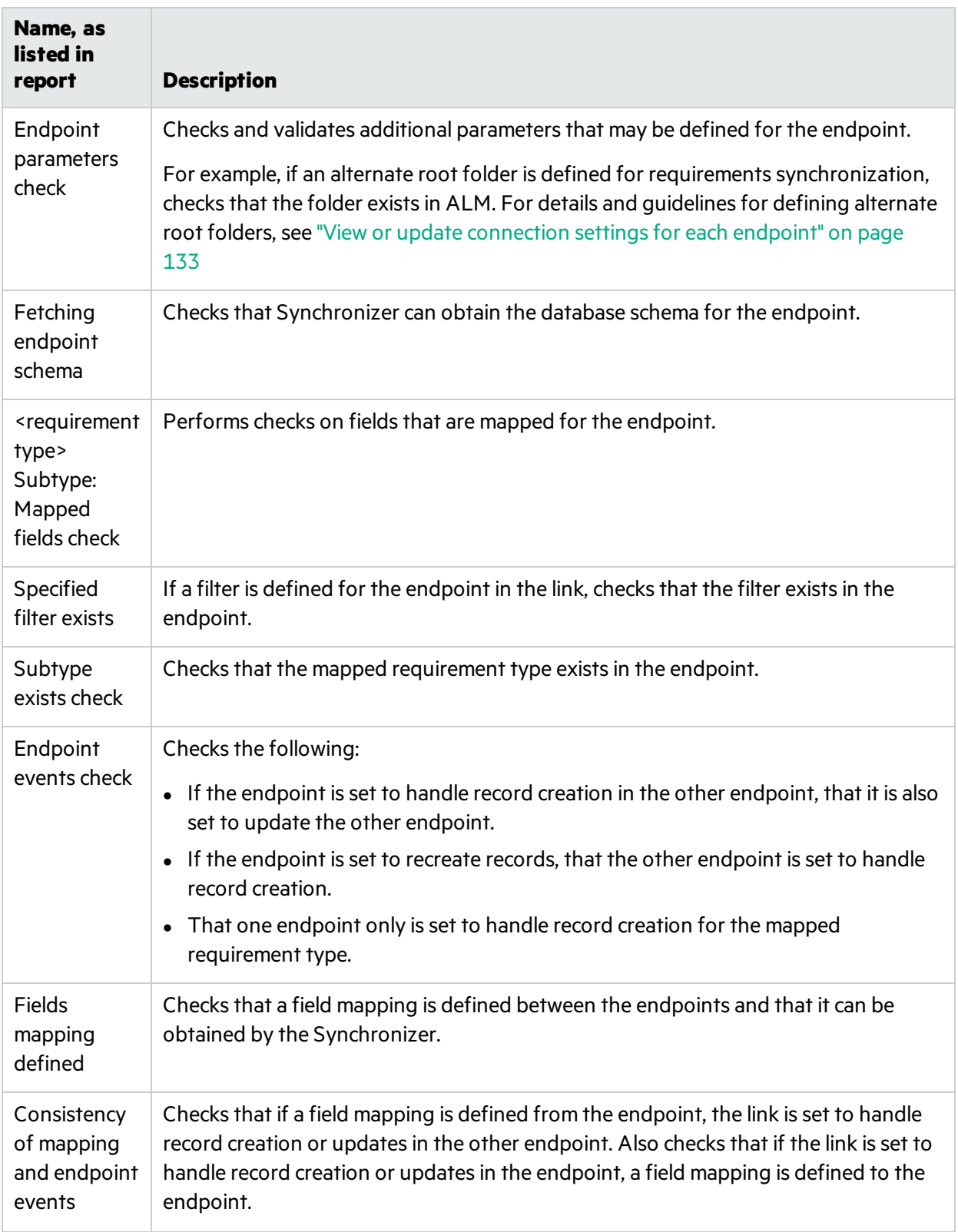

## **Checks performed on link field mappings**

An integrity check performs the following checks on the field mappings you define for the link. Synchronizer also performs these checks when you check the field mappings when you create or configure a link. Depending on the type of field mapped, not all of these checks are performed for every identity mapping.

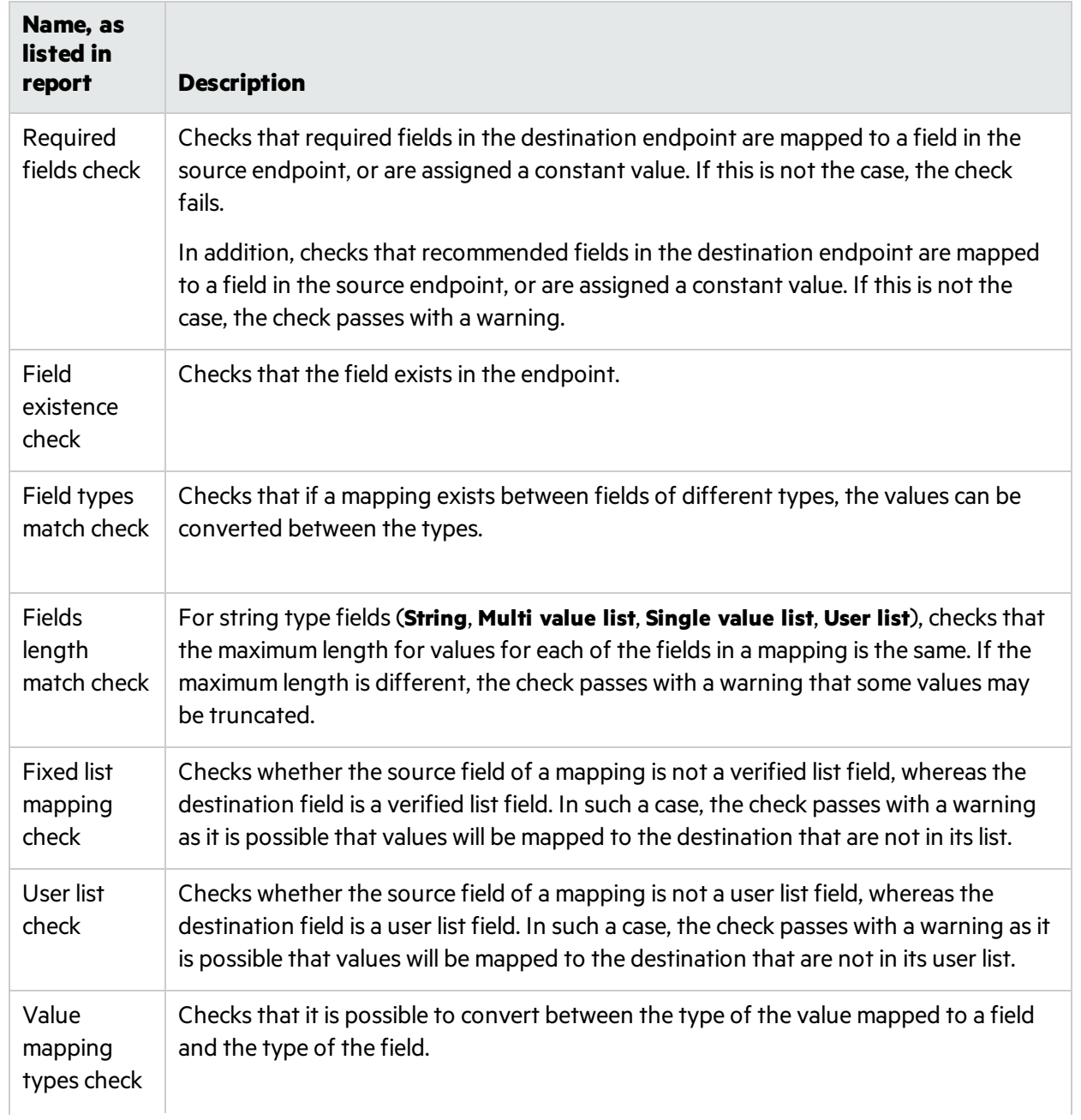

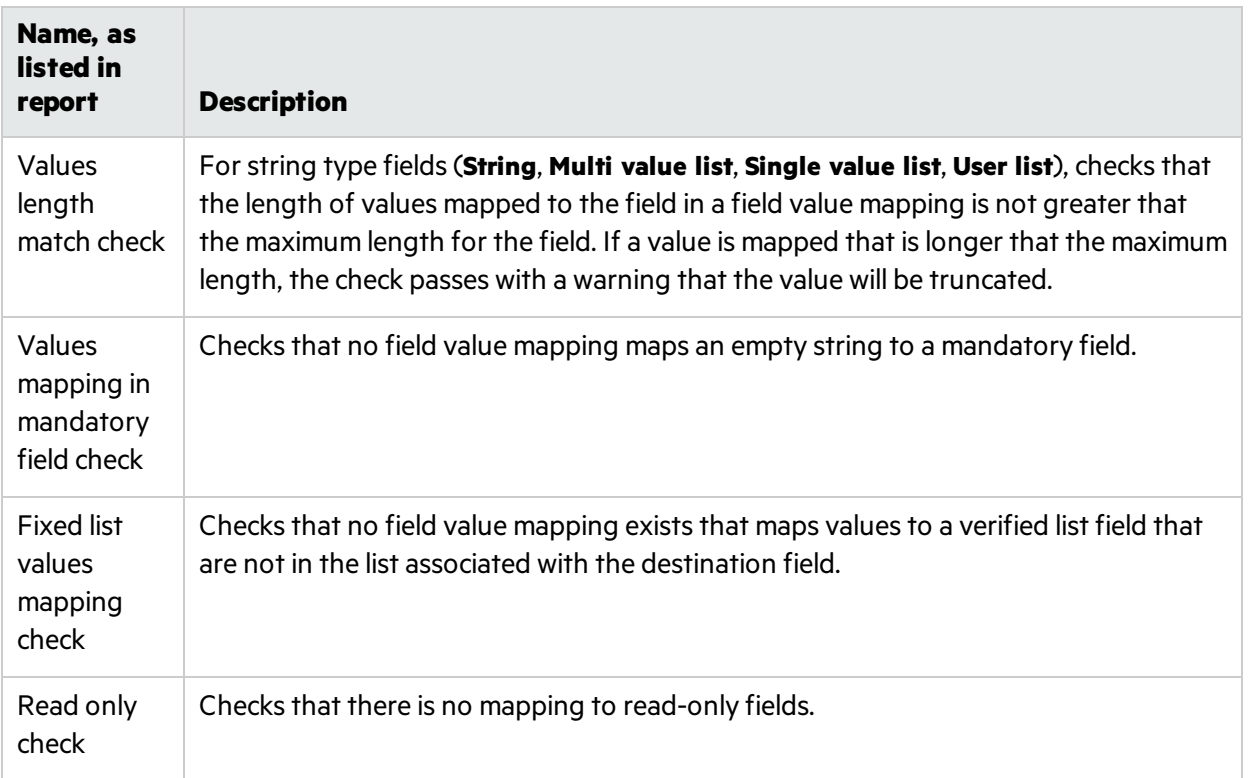

# <span id="page-152-0"></span>Enable or disable a link

Each synchronization link can be in one of the following states: **Unvalidated**, **Disabled**, and **Enabled**.

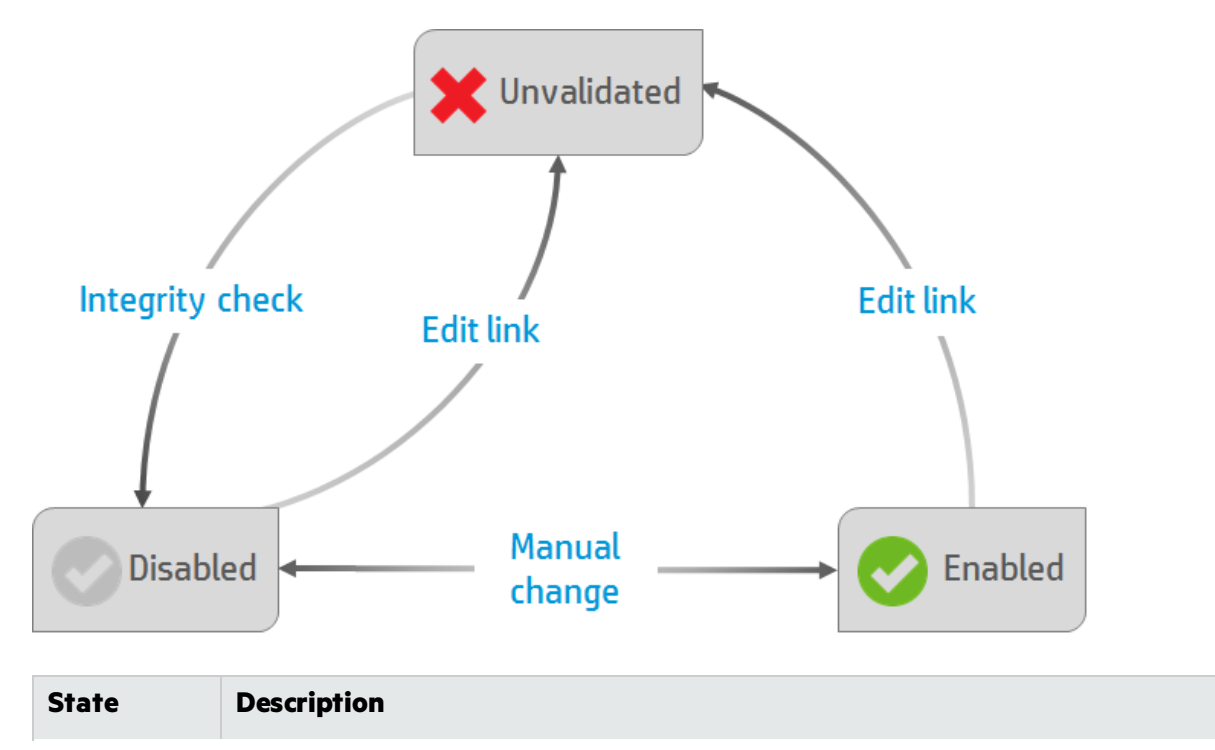

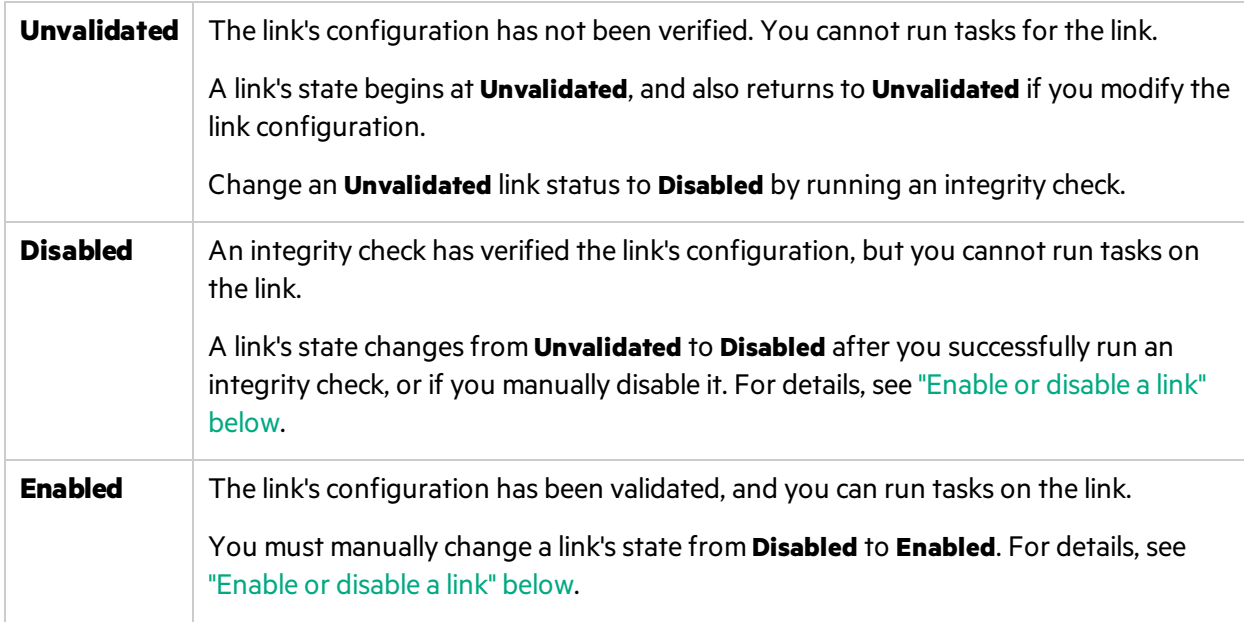

<span id="page-153-1"></span>For details about integrity checks, see "Run an [integrity](#page-149-0) check" on page 150.

## Enable or disable a link

1. In the links grid or navigation tree, select the link you want to enable or disable.

Note: Before you enable a link, verify that the link is Disabled. If the link is in an Unvalidated state, you must run an integrity check to change itsstate to **Disabled**, as described in ["Run](#page-155-0) link tasks [manually"](#page-155-0) on page 156.

- 2. Do one of the following:
	- <sup>l</sup> Click **Enable Link** orselect **Link > Enable**.
	- <sup>l</sup> Click the **Disable Link** orselect **Link > Disable**.

# <span id="page-153-0"></span>Run synchronization tasks

Synchronizer can run only one task at a time for a particular link. When you have multiple links configured, Synchronizer can run only one full synchronization task at a time, or five incremental tasks from different links.

If a task is scheduled to start automatically and another task is still running, Synchronizer resolves the conflict asfollows:

The second task waits in a queue and runs immediately after the first task is completed.

If the second task is of the same type (for example, both are incremental tasks), the second task does not run at all.

- If both an incremental task and a full task are scheduled to run at the same time, the full task runs first. The incremental task enters a queue and runs when the full task is completed.
- If the maximum number of tasks is already running, any additionally scheduled task waits in a queue, and runs as soon as one of the currently running tasks is completed.

If the maximum number of tasks is already running, you cannot start running a manual task.

**Note:** Records that are locked in a specific endpoint are not synchronized. Check the report at the end of any task to determine if any records were not synchronized, and why. If mapped records were not synchronized because they were locked during the run, you can update them by doing one of the following:

- Running another incremental synchronization task after the record is modified again.
- Resetting the link time stamp, as described in "Reset a link time stamp or [history"](#page-158-0) on page 159.
- Running a full synchronization task.

For details about how records are handled in incremental and fullsynchronizations, see ["Synchronization](#page-103-0) task types" on page 104.

## What do you want to do?

## **Run link tasks automatically**

Note: If you do not specifically schedule [synchronizations](#page-155-0), you must run synchronizations [manually.](#page-155-0)

- 1. Run an [integrity](#page-149-0) check.
- 2. Configure the task schedule in the link's Scheduling tab:

From the navigation tree or the links grid, open the link, and click **Edit**.

Click the **Scheduling** tab, and then select **Enable scheduling**.

**Note:** To disable automatic scheduling, clear the **Enable scheduling** checkbox.

## Schedule synchronization tasks to run in one of the following modes:

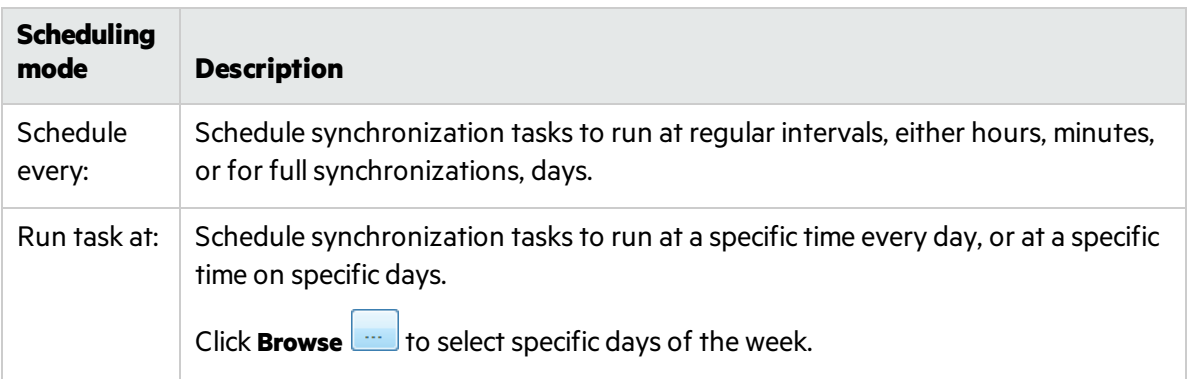

For details about the differences between incremental and full synchronizations, see ["Synchronization](#page-103-0) task types" on page 104.

3. [Enable](#page-152-0) the link. The link's tasks run as scheduled, and the progress is shown in the [Execution](#page-155-1) pane below.

If a task is currently running for a specific link, a green arrow  $\Box$  is added to the link's icon in the

navigation tree. Click **Refresh Selected**  $\frac{1}{2}$  to update the information displayed.

## <span id="page-155-0"></span>**Run link tasks manually**

Use the following steps to run integrity tests, incremental synchronization tasks, and full synchronization tasks.

- 1. [Enable](#page-152-0) the link.
- 2. Select the link on which you want to run the task and run the task using the Run toolbar button  $\ket*$ or the **Run Task** menu commands. The task progressis displayed in the [Execution](#page-155-1) pane below.

## **Monitor the progress of a currently running task**

In the navigation tree, right-click the link on which the task isrunning, and select **View Run**.

The task's progress is displayed in the [Execution](#page-155-1) pane below.

## <span id="page-155-1"></span>Execution pane options

While a task is running, the Execution pane at the bottom of the Synchronizer Client window enables you to do the following:

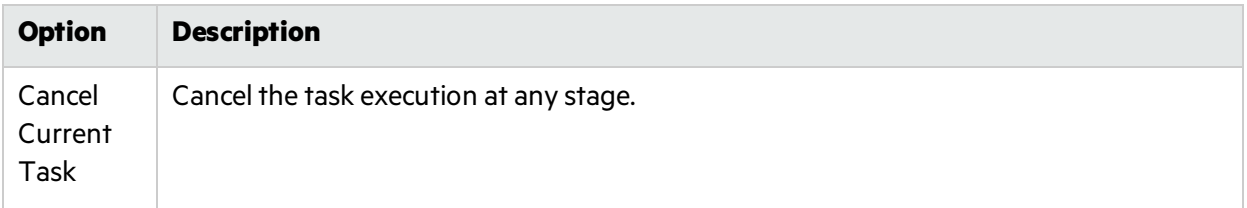

<span id="page-156-1"></span>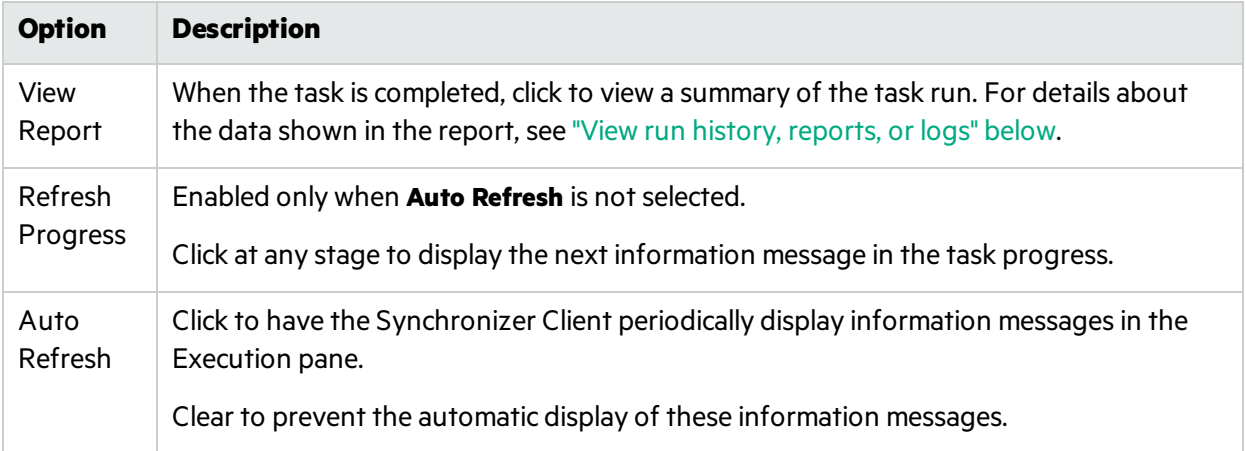

# <span id="page-156-0"></span>View run history, reports, or logs

Synchronizer stores the history of the tasks run for a specific link, as well as detailed reports about the task progress.

See "Task run [statuses"](#page-157-1) on the next page for details about the implications of specific task run statuses.

## View task run history

The Run History dialog box displays the task run details in a sortable grid.

- 1. From the navigation tree or the links grid, open the relevant link.
- 2. In the General tab, click **Get History** for the type of task for which you want to view run history.
	- **Tip:** To modify the number of runs displayed in the Run History dialog box, select **Tools** > **Local Client Options**, and enter the number of runs you want to display.

## View task run reports

Reports display details about the selected task run, including information about the relevant link, details about checks performed and any records synchronized during the run, and endpoint connection information.

In the [Execution](#page-156-1) pane at the end of a run or in the Run History dialog box, click **View Report**.

## View task event logs

Event logslist all events processed by the Synchronizer Server during a task execution.

In a task run report, click **View Log** in the bottom left corner.

Log levels display the following types of errors.

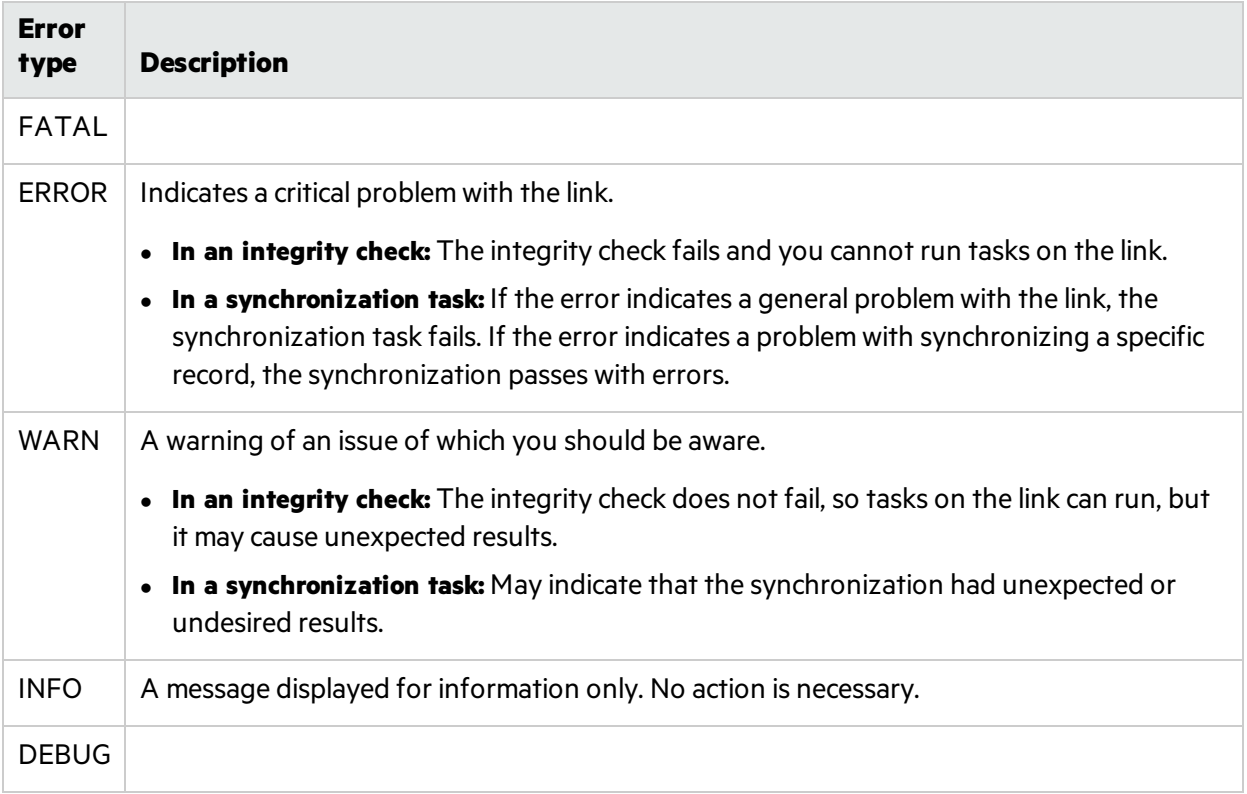

**Note:** You must have JavaScript enabled to filter the log by log level.

## <span id="page-157-1"></span>Task run statuses

Į

Statuseslisted in the Run History dialog box and the task run report include the following:

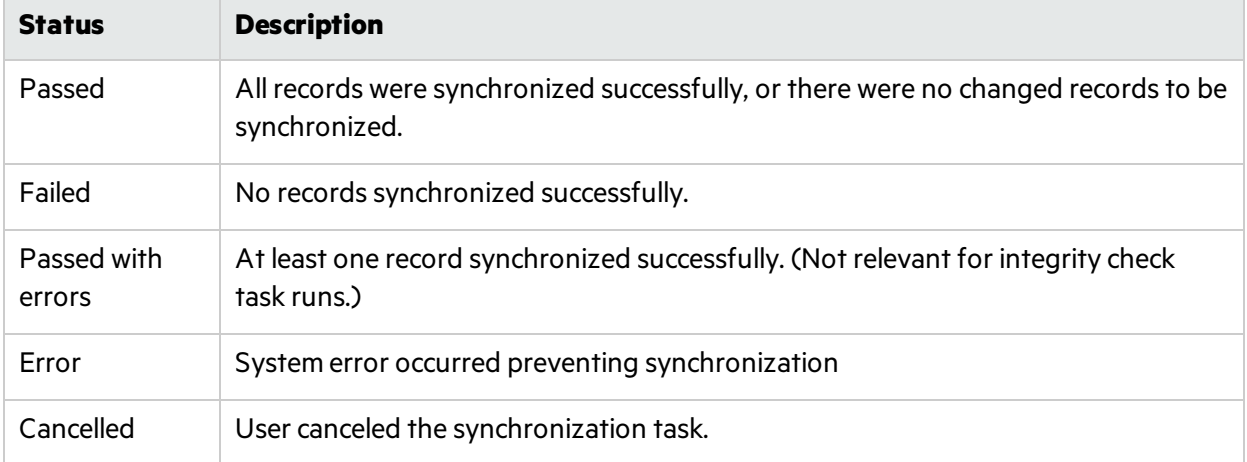

# <span id="page-157-0"></span>Set link notification settings

Synchronizer can send email notifications when a link task fails or when a link task passes with errors.

- 1. Select **Tools** > **Server Options**. In the Email tab, specify or verify the emailsettings used to send notifications.
- 2. From the navigation tree or the links grid, open the link for which you want to modify notification settings.
- 3. Click the **Advanced** tab, and define the notification settingsfor the selected link. Only one email address can be specified for each link.

# <span id="page-158-0"></span>Reset a link time stamp or history

Each synchronization link in the Synchronizer has an associated time stamp, and each record mapping within a link has a version. The time stamp represents the time the link was last handled by Synchronizer. The version enables Synchronizer to identify the records that can be synchronized.

When Synchronizer runs a synchronization task for a link, it updates the time stamp for the link at the start of the task's execution. In addition, when Synchronizer handlesthe successfulsynchronization of a paired record mapping, it adds a record containing the versions of each pair of synchronized records to the database.

Synchronizer uses the time stamp and versions when it determines which records to synchronize. In some circumstances, you may want to override the automatic time stamp and the record version history:

- **Time stamp.** Override the automatic time stamp and reset the time stamp to a time prior to the last synchronization. This is useful if there were issues with the latest synchronization of some records, and you want to revert to an earlier version of these records so that you can run a synchronization task again.
- **Synchronization history.** Perform a complete reset to clear both the time stamp and the version history for the mapped records. This is useful when a field mapping changes, and you want to synchronize the mapped entities as if you created a new link.

**Tip:** You can sometimes achieve the same outcome as resetting the link's time stamp by running a full synchronization task. For details, see ["Synchronization](#page-103-0) task types" on page 104.

1. In the links grid or navigation tree, select the link, and then select **Link > Reset** or click the **Reset**

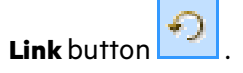

2. Reset the link using one of the following options:

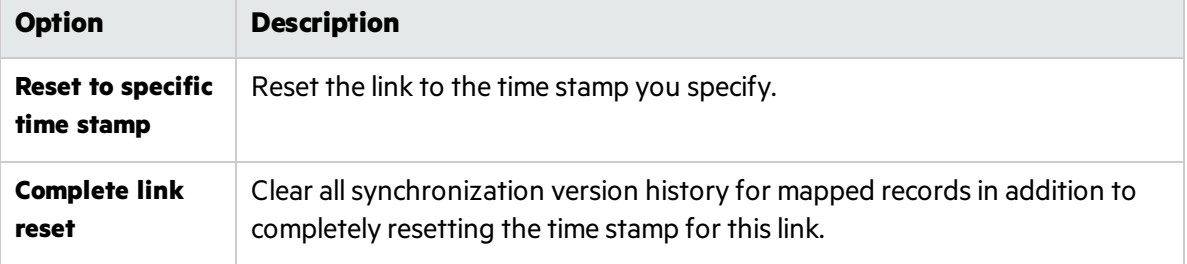

# <span id="page-159-0"></span>Back up and restore the database

The Synchronizer database is automatically backed up every eight hours, by default to the **<Synchronizer installation>\backup** directory on the Synchronizerserver.

Backup files are named **qcsync\_db.backup**. The last three backup files are kept and overwritten, as new backups are created.

**Tip:** We recommend backing up this directory regularly, or changing the default backup location to a network drive that is regularly backed up. This will ease data restoration in the event of local hard disk failure.

## Restore the Synchronizer database

From the Windows Command Prompt, navigate to the **<Synchronizer server installation>\backup** directory, or another path where the backup files are stored, and enter:

restore data.bat <br/>backup filename>

## Change the backup location

Select **Tools** > **Server Options**, and enter a path in the **Server Backup Location** setting.

# Synchronizer Q&A

This section describes common problems or troubleshooting issues and relevant workarounds for the following topics:

- **.** "During [synchronization"](#page-159-1) below
- **.** ["Connection](#page-161-0) settings" on page 162
- **.** "Filter [definitions"](#page-162-0) on page 163
- "Field [mappings"](#page-162-1) on page 163
- **.** "Synchronizer service and installation" on page 163
- **.** "Synchronizer server configuration errors" on page 165

# <span id="page-159-1"></span>During synchronization

## **How many synchronization tasks can I run simultaneously?**

Synchronizer can run only one task at a time for a particular link. When you have multiple links configured, Synchronizer can run only one fullsynchronization task at a time, or five incremental tasks from different links.

## **What happens if my system does not have enough disk space to support the synchronization?**

During synchronization, Synchronizer monitorsthe amount of available disk space.

## **If the remaining available disk space is lower than a predefined threshold (500 MB by default):**

- The synchronization stops.
- **An error message is added to the synchronizer.log** file.
- <sup>l</sup> Synchronizersends an email to the address configured in the link's **Failure Notification Settings**.

Clean up the hard drive to free more disk space, and start ALM Synchronizer for Agile Manager again.

## **To modify the disk space threshold:**

- 1. Open the **<Synchronizer installation folder>\dat\server.properties**
- 2. Add a line to the file: minimum. free. space. threshold=<number of megabytes>
- 3. Restart the ALM Synchronizer service.

**Note:** This functionality is available from ALM Synchronizer version 0.59.0.254, which was released at the same time as Agile Manager 2.40.

## **I'm experiencing Agile Manager timeouts during synchronizations.**

Increase the number of seconds before a timeout occurs. The default is 200 seconds.

- 1. On the Synchronizer server machine, navigate to the **<Synchronizer installation directory>\adapters\dat\HP-Agile-Manager** directory.
- 2. In a text editor, create a file named **adapter.properties**, or open thisfile if it exists.
- 3. Define the following property:

**connection.timeout=<timeout per request to Agile Manager in milliseconds> Example**

### **connection.timeout =300000**

4. Restart the Synchronizer server.

## **I have a new Application field value in Agile Manager, but I don't see any changed Product values in ALM when I synchronize relevant defects and requirements.**

If a new Application is added to a userstory or defect in Agile Manager, the new Product value is not automatically created in ALM. To synchronize these new Product and Application values, add the new Product value in ALM.

## **Error: Mandatory User Fields with Blank Values**

This error may occur if you have a mandatory user field in one endpoint mapped to an optional user

field in the opposite endpoint, and the optional field has a blank value.

User fields that are mapped to mandatory fields in the other endpoint cannot be blank. Enter values for these fields and synchronize again.

## **Error: User Fields with no Mapping**

This error may occur if there is a user field in either endpoint that is not mapped to a corresponding field in the other endpoint. In such cases, do one of the following:

- Add the corresponding user field to the other endpoint, and map the two fields.
- Define a default user for any user [fields](#page-142-0) without mapped values. For details, see "Map user list fields [using](#page-142-0) a .csv file" on page 143.

# <span id="page-161-0"></span>Connection settings

## **Error: ALM Synchronizer is not enabled on project.**

Your Agile Manager site is not enabled for synchronization. Open a [support](http://support.openview.hp.com/casemanager/incident-index) ticket requesting that the synchronization be enabled.

## **I've configured an authentication proxy for connecting Synchronizer to Agile Manager, but the connection is not using the proxy.**

You must restart the Synchronizer service after configuring the proxy.

If authentication fails and errors 401 and 407 display in the **restClient.log**, verify that the contents of the **proxy.properties** file are syntactically correct and contain valid values.

## **When connecting the Synchronizer Client to my server, I receive a message notifying me that my client and server versions don't match. What does that mean?**

If your Synchronizer administrator has updated the server version, you must also update your client version to match.

## **Synchronizer cannot connect to ALM**

If Synchronizer cannot connect to ALM, you can use a script file to check that the ALM endpoint's API is functioning properly.

- 1. On the Synchronizer server machine, open the Navigate to the **<Synchronizer installation directory>\bin** directory and locate the **checkQcConnectivity.vbs** file.
- 2. Edit the script file to include the connection properties for the endpoint. For details, see ["Assign](#page-129-0) HP-ALM endpoint [connection](#page-129-0) properties" on page 130.
- 3. Double-click the script file. If connection issuccessful, a confirmation message displays.

# <span id="page-162-0"></span>Filter definitions

## **I renamed a filter in one of my endpoints, and now Synchronizer lists the filter under the old name as well as the new name.**

Simply remove the filter's previous name from the list of filters for the selected link.

# <span id="page-162-1"></span>Field mappings

## **I have multiple ALM releases with the same name. How can I map my target release and target cycle fields for synchronized defects and releases?**

Map specific field values to define the full path of the release. For example, you can map each value of the **Target Release** field to a value in a corresponding field in the other endpoint.

Define the full path of the ALM release in the format \<Release\_Folder\_Name>\<Release\_Name>. For example, \Flight Application\Release\_2.

You do not need to include the root **Releases** folder in the path.

# <span id="page-162-2"></span>Synchronizer service and installation

## **Synchronizer server generates errors in a non-English locale**

**Problem**: The Synchronizer server may have errors when installed on a computer that uses a locale other than an English-based locale.

## **Workaround**:

- 1. On the Synchronizer server, create a user account with an English locale setting, such as **United States**.
- 2. Copy the locale settings to the System Local account using the Windows Copy settings functionality (**Control Panel** > **Region and Language** > **Administrative** tab).
- 3. Restart the Synchronizer server.

## **Synchronizer service does not start**

If the Synchronizer service does not start, verify the following:

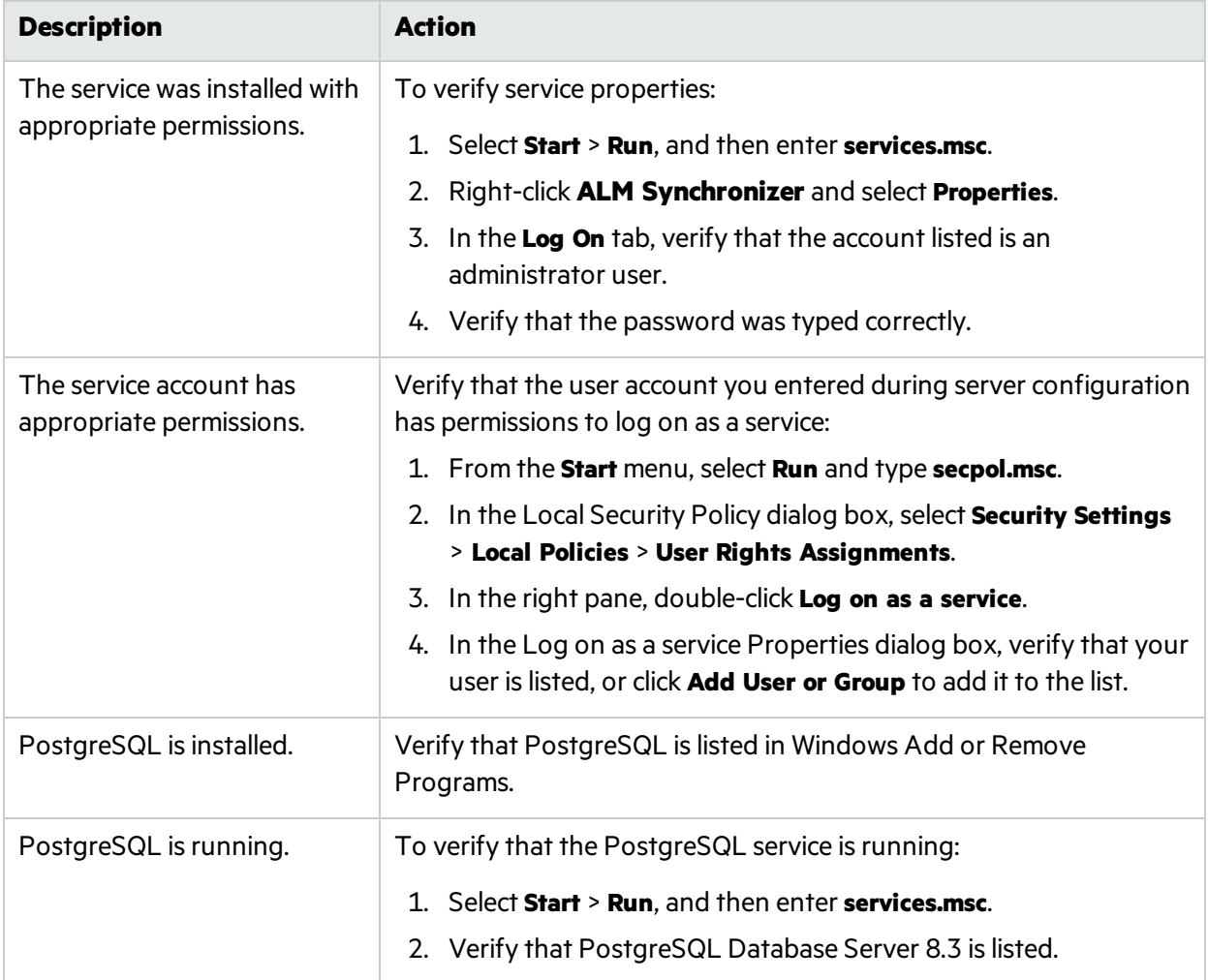

## **ALM Synchronizer service installation did not complete successfully.**

Verify the following:

- The user running the installation has administrator permissions on the machine on which the Synchronizer is being installed.
- The user account you enter during server configuration has administrator permissions.
- The user account you enter during server configuration has permissions to log on as a service:
	- a. From the **Start** menu, select **Run** and type **secpol.msc**.
	- b. In the Local Security Policy dialog box, select **Security Settings** > **Local Policies** > **User Rights Assignments**.
	- c. In the right pane, double-click **Log on as a service**.

d. In the Log on as a service Properties dialog box, verify that your user islisted, or click **Add User or Group** to add it to the list.

Then on the Synchronizer server machine, run the following files located in the **<ALM Synchronizer installation directory>\bin** folder:

- 1. To uninstall any previous version of the service, run **stop\_and\_remove\_synchronizer\_service.bat**.
- 2. To install the service, run **sync\_service\_install.bat**.

## **Previous Synchronizer version did not completely uninstall**

During installation, an error message indicates that the previous Synchronizer version was not uninstalled. This can occur even when **ALM Synchronizer** in not listed in the Windows Add or Remove Programs Control Panel.

This error indicates that references to the previous installation may remain in the **vpd.properties** file, located in the Windows system root folder.

To remove all remaining references to a previous installation:

- 1. Verify that the Synchronizer was uninstalled by checking that it is not listed in Windows Add or Remove Programs Control Panel.
- 2. Navigate to the Windowssystem root (**%systemroot%**) folder and backup the **vpd.properties** file.
- 3. In a text editor, open the **vpd.properties** file and delete all rows containing referencesto Synchronizer.

## **Error: Could not load the Java Virtual Machine**

The Synchronizer service fails to start if the **msvcr71.dll** file is not in the system path.

Workaround: Add <Synchronizer-Install-Dir>/java/bin to the system PATH variable.

## <span id="page-164-0"></span>Synchronizer server configuration errors

During installation of the Synchronizer server, the Synchronizer Server Configuration wizard installs and configures the PostgreSQL database management system, and creates a service on the Synchronizer server machine. If a problem is encountered during server configuration, an error message displays in the configuration results dialog box. This section lists problems that may occur and suggestions for handling them.

## **PostgreSQL installation did not complete successfully**

If you uninstalled a previous installation of PostgreSQL, verify that it was removed completely, and rerun the server configuration.

For more information on uninstalling PostgreSQL, see "Uninstall [PostgreSQL"](#page-100-0) on page 101.

To rerun the server configuration, on the Synchronizerserver machine, navigate to the **<ALM Synchronizer installation directory>\bin** folder, and run the **run\_config\_tool.bat** file.

Ţ

**Note:** If thisstep does not resolve the problem, run **install\_postgre.bat** instead, which islocated in the same directory. Then, rerun the server configuration.

## **Unable to create the Synchronizer schema on the PostgreSQL database management system**

Verify that PostgreSQL accessis not locked by another user, and rerun the server configuration.

To rerun the server configuration, on the Synchronizerserver machine, navigate to the **<ALM Synchronizer installation directory>\bin** folder, and run the **run\_config\_tool.bat** file.

# **Glossary**

## **A**

#### **Acceptance test**

A test defined by the developer or customer to verify that the application as delivered meets the conditions of a user story.

#### **Action item**

In Sprint Closure, a specific activity that is called for at the end of a sprint. Action items can be generated automatically from the sprint retrospective, and can be converted in turn to user stories that are added to the backlog.

#### **Actual effort**

The total number of hours invested and remaining for all tasks in a backlog item.

#### **ALI Dev Bridge**

The ALI Dev Bridge is a simple mini-web application that connects HPE Agile Manager hosted in a SaaS environment to Source Code Management systems and Build Management systems hosted in your local development environment.

#### **Application**

One of the components being developed in the framework of your project. An application is defined by the features you assign to it.

#### **Application (API)**

An application or program you develop, and integrate with Agile Manager over the Agile Manager API. Register your application in the configuration area to create client credentials used when authenticating your API over OAuth.

#### **Archive**

Backlog items removed from the product backlog. Adminstrators can archive themes and features, or remove items from the archive. Archiving an item also archives any related child items.

## **B**

#### **Backlog**

A list of work items planned to be handled during a specific stage of the product development life

cycle. Can refer to the product, release, or sprint backlog.

#### **Backlog item**

A work item that is listed in the product, release, or sprint backlog. A backlog item can be either a user story or defect.

#### **Build**

A process to produce the key deliverables of software development.

#### **Build Agent**

A Build Agent is a set of scripts or proprietary applications installed on a Build Server configured for listening on a Build System. When appropriate, changes on the Build Server are pushed to ALI.

#### **Build configuration**

A build configuration specifies how and with what tools the build is to be built.

#### **Build server**

A computer used to create a build. The server automatically runs the unit tests periodically or even after every commit and reports the results to the developers.

## **C**

#### **Client ID**

An ID created for a client application that you wish to integrate with Agile Manager via the Agile Manager API. Clients are assigned to specific workspaces and roles, similar to Agile Manager users.

#### **Client secret**

A password for a specific client, created for an application you wish to integrate with Agile Manager. Record your client secret securely, because it is like a password, and once generated, cannot be retrieved again. If you need to, generate a new secret to replace your current secret.

#### **Closed defects (ALI)**

ALI metric that measures the number of defects closed in a build.

#### **Code change**

Any change made to the code that was committed to the SCM repository. ALI metrics count the number of lines of code changed in a build. Code

changes are often grouped by their association with user stories, defects, or neither.

#### **Code coverage**

ALI metric that measures the percentage of code in a build that is covered by unit tests.

#### **Committer**

A developer who committed code changes.

### **Custom field**

Fields defined by administrators in the configuration area. Custom fields are created at the site and workspace level, and can apply to user stories, defects, all backlog items (user stories and defects), themes, or features.

#### **Cycle**

A sub-division of ALM releases. In ALM, requirements and defects can be assigned to cycles within a release. When synchronizing releases, ALM cycles are matched with Agile Manager sprints.

#### **Cycle redundancy checks (Synchronizer)**

Verify whether the updates detected in synchronized records were made in fields specifically mapped for the selected link. If the changes were made in fields that are not mapped, the record is not synchronized.

## **D**

### **Defect**

A fault or bug detected in the application under development. Defects are included in the product backlog as backlog items along with user stories. Defects can be linked to user stories, and can be associated with features.

#### **Detected defects**

ALI metric that measures the number of defects detected in a build.

#### **Dominant side / Dominant endpoint**

When synchronizing data between Agile Manager and ALM: The endpoint whose data is used in cases of conflict, where the same entities were modified both on Agile Manager and on ALM.

## **E**

### **Endpoint**

An instance of ALM or Agile Manager connected that is synchronized with another endpoint using HP ALM Synchronizer. ALM endpoints can only connect to Agile Manager endpoints, and Agile Manager endpoints can only connect to ALM endpoints.

#### **Entity (Synchronizer)**

The type of data synchronzied in a Synchronizer link. Entity types include releases, requirements/user stories, and defects.

#### **Entity link**

A link between two entities in Agile Manager or ALM, such as a link between a requirement and a defect.

## **F**

#### **Feature**

A functional area in an application. Several features can be grouped together under a theme. A feature is fulfilled by the user stories associated with it.

#### **Feature team**

Teams created and used only in the scope of a single release.

#### **Full synchronization**

A full comparison and update of the records in each endpoint, including deleted records.

## **G**

#### **Group story**

After you break a user story it is converted to a group story. The group story contains the parts that you define when breaking the original story. To view group stories, on the Product Backlog > Backlog page, select the Group Stories View.

## **I**

#### **Identity mappings (Synchronizer)**

Unique IDs that are stored in a mapping table for records in each endpoint. This mapping table records the correspondence between each pair of records.

#### **Incremental synchronization**

Synchronizes data between two endpoints for records that were created or modified since the last synchronization task.

#### **Integration Bridge**

The platform that enables two-way communication between Agile Manager and onpremise applications located behind firewalls, such as HP ALM.

#### **Integration Bridge service**

A Windows service or linux daemon that makes sure the Integration Bridge is automatically started when you system starts.

## **K**

### **KLOC**

Thousand Lines Of Code. Used to measure the amount of effort used in the item being measured.

## **L**

### **Link destination endpoint**

The Synchronizer link endpoint to which data is synchronized. Data in the destination endpoint is updated according to the data in the source endpoint and the mapping's settings.

### **Link source endpoint**

The Synchronizer link endpoint from which data is synchronized. Data in the source endpoint for the mapping remains unchanged

## **P**

#### **Planned effort**

The total number of hours estimated for all tasks in a backlog item.

## **R**

## **Release**

A group of changes to the application that will be available for distribution at the same time. You can assign user stories and defects to the release.

#### **Role**

Each user in the project is assigned a role. The role defines the user's read/write permissions in different areas of Agile Manager.

## **S**

## **SCM**

Source Code Management is the management of changes to documents, computer programs, large web sites, and other collections of information.

### **SCM agent**

An SCM agent is a set of scripts or proprietary applications installed on a SCM server configured for listening on a SCM system. When appropriate, changes on the SCM server are pushed to AGM.

### **SCM branch**

A set of files under version control may be branched or forked at a point in time so that, from that time forward, two copies of those files may develop at different speeds or in different ways independently of each other.

#### **SCM repository**

A database used to enable the collaborative development of large projects by multiple engineers.

### **Sprint**

A time period, measured in days or weeks, in which teams work on a set of backlog items planned to that sprint and team.

### **Sprint capacity**

1. The number of hours a team member is available to work in a sprint. The sprint capacity is based on the team member's daily work hours multiplied by the number of his/her work days in the sprint. 2. The sum of all team velocities, in story points, of teams participating in a sprint.

#### **Story points**

A method for estimating the size of a user story or defect. Story points compare one story to another to determine a relative size and then assign points denoting that size. A team's estimated sprint velocity is then used to estimate how many story points the team can deliver in a sprint.

### **Synchronization link**

Connects an ALM endpoint and an Agile Manager endpoint and synchronizes data between them.

## **T**

## **Task**

One of the work items that should be carried out in order to implement a user story or defect. A user story or defect is considered done when all its tasks are completed.

## **Team**

A group of people that work together on a sprint. Teams are defined at the release level. A team can include members from different departments (such as development, QA and technical writers) who work together on the same backlog items. The amount of work a team can deliver in a sprint is estimated in story points.

### **Team member**

A user that is assigned to a team. A user can be a member on a number teams simultaneously. This can represent a shared resource that contributes to several teams, such as a technical writer.

### **Test success**

ALI metric that measures the success rate of unit tests run on a build.

### **Theme**

A top-level objective or a high-level functional area that is fulfilled by the features associated with it. A theme may span several applications.

### **Time sheet data (API)**

Data available for retrieval from Agile Manager through the API. Time sheet data includes changes made to the Invested (hours) field for each assigned task, for specified users, and within a specific time frame.

## **U**

## **User story**

A basic action that a user should be able to carry out in the application. User stories are added to the product backlog and estimated in story points. User stories are typically written using the following format: 'As a <role>, I want <goal/desire>'.

## **V**

## **Velocity**

The number of story points a team is estimated to complete or has completed in a sprint. The estimated team velocity is used as a basis to calculate the total sprint or release capacity.

## **W**

### **Widget**

A graph or mini application that can be displayed in a dashboard. Widgets are available from the Widget Gallery.

### **Worked on defects**

ALI metric that measures the number of defects worked on in a build.

## **Workspace**

A top-level layer of data visiblity that enables you to apply scaled agile methodology in an enterprise organization. Users must be assigned to specific workspaces, and can view and access only data within the assigned workspaces.

### **Workspace team**

Teams created at the workspace level, and reused in multiple releases.

# Send Us Feedback

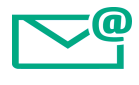

Let us know how we can improve your experience with the On Premise Synchronization Guide.

Send your email to: [docteam@hpe.com](mailto:docteam@hpe.com?subject=Feedback on On Premise Synchronization Guide (Agile Manager 2.55))

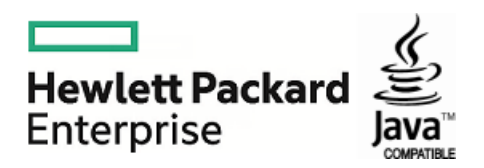